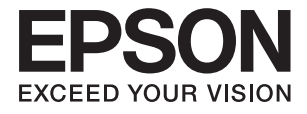

# **ES-500W II Ръководство на потребителя**

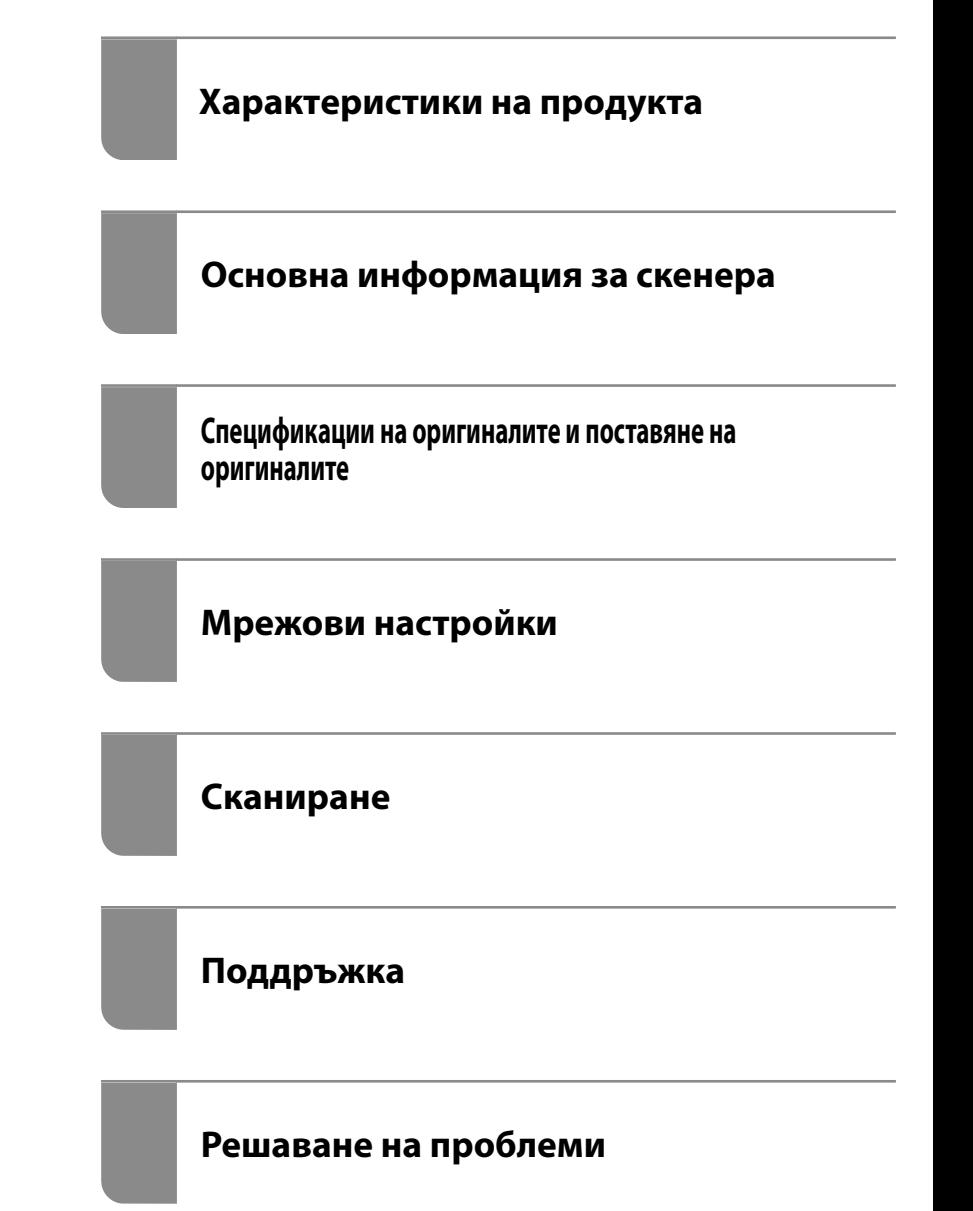

## <span id="page-1-0"></span>**Авторско право**

Никоя част от тази публикация не може да се възпроизвежда, съхранява в система за обработка или да се прехвърля под каквато и да е форма или с каквито и да е средства — електронни, механични, фотокопиране, записване или по друг начин — без предварителното писмено разрешение от Seiko Epson Corporation. Не се поема никаква патентна отговорност по отношение на употребата на съдържащата се тук информация. Не се поема отговорност за повреди, дължащи се на използването на информацията тук. Информацията в настоящия документ е предназначена само за използване с този продукт на Epson. Epson не носи отговорност за използването на тази информация по отношение на други продукти.

Нито Seiko Epson Corporation, нито нейните свързани дружества носят отговорност към купувача на този продукт или към трети страни за щети, загуби или разходи, понесени от купувача или от трети страни, в резултат на инцидент, неправилна употреба или злоупотреба с този продукт, или неупълномощени модификации, ремонти или промени на този продукт, или (с изключение на САЩ) липса на стриктно спазване на инструкциите за експлоатация и поддръжка на Seiko Epson Corporation.

Seiko Epson Corporation и нейните филиали не носят отговорност за повреди или проблеми, възникнали от употребата на каквато и да е опция или консумативи, различни от указаните като оригинални продукти на Epson или одобрени от Epson продукти от Seiko Epson Corporation.

Seiko Epson Corporation не носи отговорност за повреди, възникнали в резултат на електромагнитни смущения, които възникват от употребата на интерфейсни кабели, различни от обозначените като одобрени от Epson продукти от Seiko Epson Corporation.

© 2020 Seiko Epson Corporation

Съдържанието на това ръководство и спецификациите на този продукт подлежат на промяна без предизвестие.

## <span id="page-2-0"></span>**Търговски марки**

- ❏ EPSON, EPSON EXCEED YOUR VISION, EXCEED YOUR VISION и техните лога са регистрирани търговски марки или търговски марки на Seiko Epson.
- ❏ Microsoft®, Windows®, and Windows Vista® are registered trademarks of Microsoft Corporation.
- ❏ Apple, macOS, and OS X are registered trademarks of Apple, Inc.
- ❏ Adobe, Adobe Reader, and Acrobat are either registered trademarks or trademarks of Adobe Systems Incorporated in the United States and/or other countries.
- ❏ Intel® is a registered trademark of Intel Corporation.
- ❏ Wi-Fi, Wi-Fi Alliance, and Wi-Fi Protected Access (WPA) are registered trademarks of the Wi-Fi Alliance. Wi-Fi Protected Setup, and WPA2 are trademarks of the Wi-Fi Alliance.
- ❏ The SuperSpeed USB Trident Logo is a registered trademark of USB Implementers Forum, Inc.
- ❏ Общо изявление: Всички други имена на продукти, използвани в този документ, са само с цел идентификация и могат да са търговски марки на съответните им притежатели. Epson не разполага с никакви права над тези марки.

## *Съдържание*

### *[Авторско право](#page-1-0)*

## *[Търговски марки](#page-2-0)*

## *[Относно това ръководство](#page-6-0)*

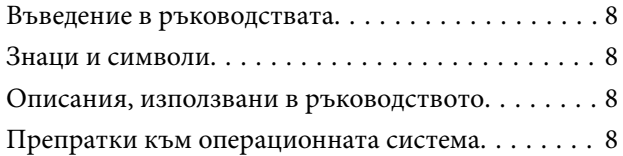

#### *[Важни инструкции](#page-9-0)*

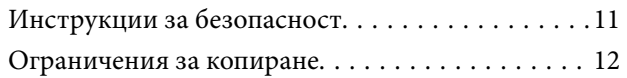

## *[Характеристики на продукта](#page-13-0)*

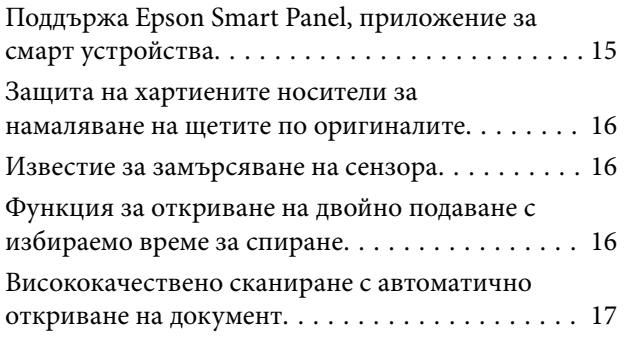

## *[Основна информация за скенера](#page-17-0)*

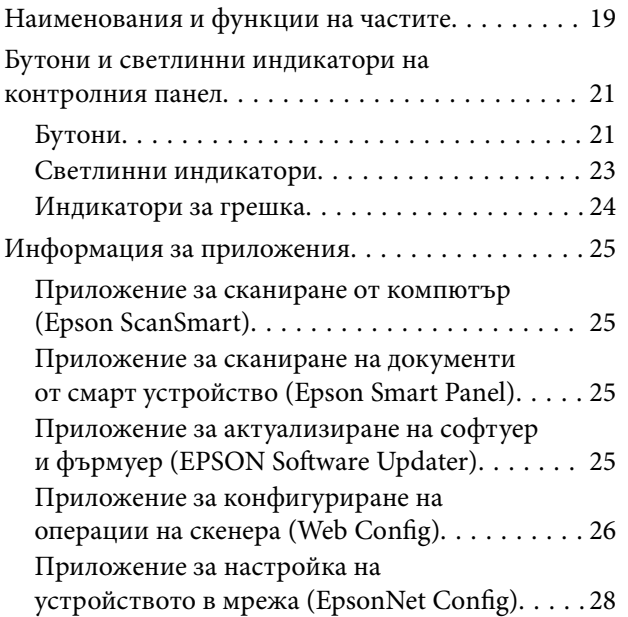

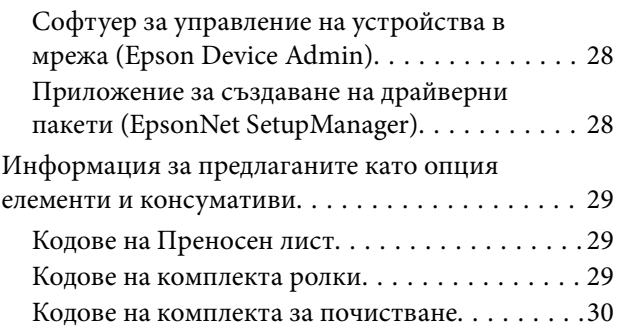

## *[Спецификации на оригиналите и](#page-30-0)  [поставяне на оригиналите](#page-30-0)*

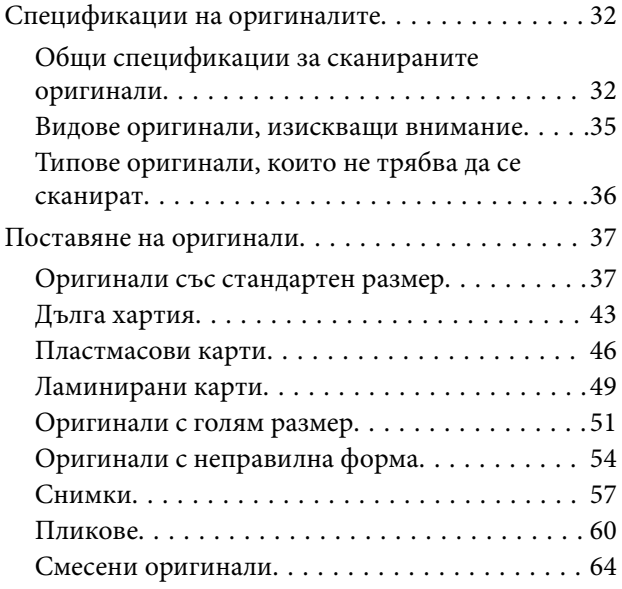

## *[Мрежови настройки](#page-66-0)*

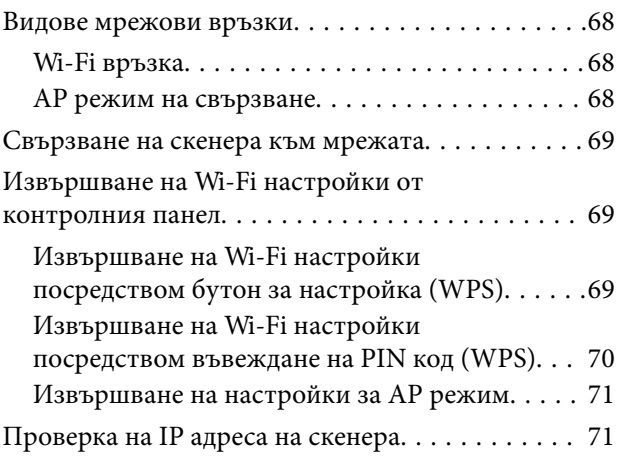

## *[Сканиране](#page-72-0)*

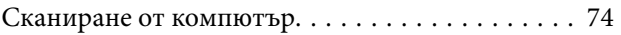

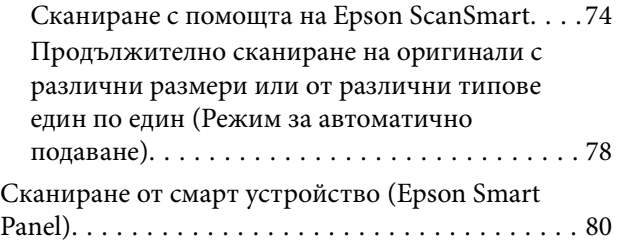

## *[Полезни функции](#page-80-0)*

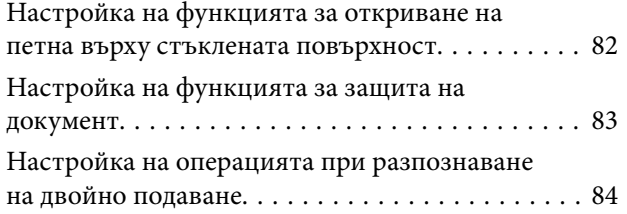

## *[Поддръжка](#page-85-0)*

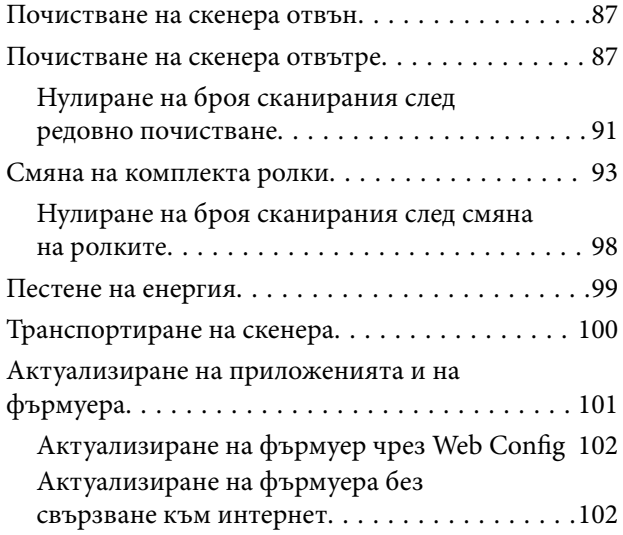

## *[Решаване на проблеми](#page-102-0)*

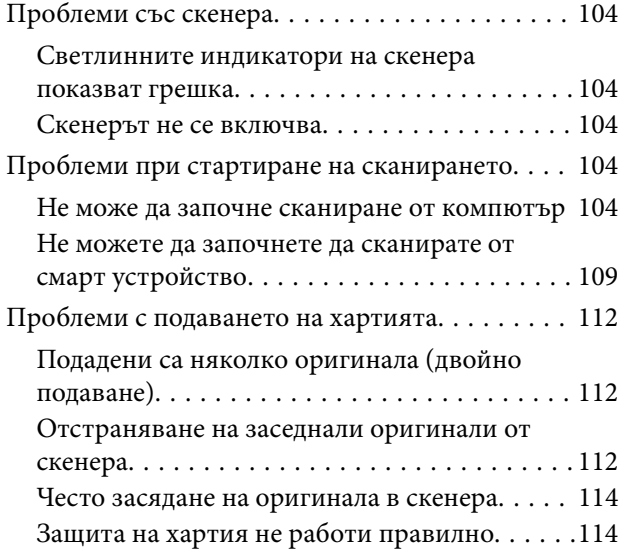

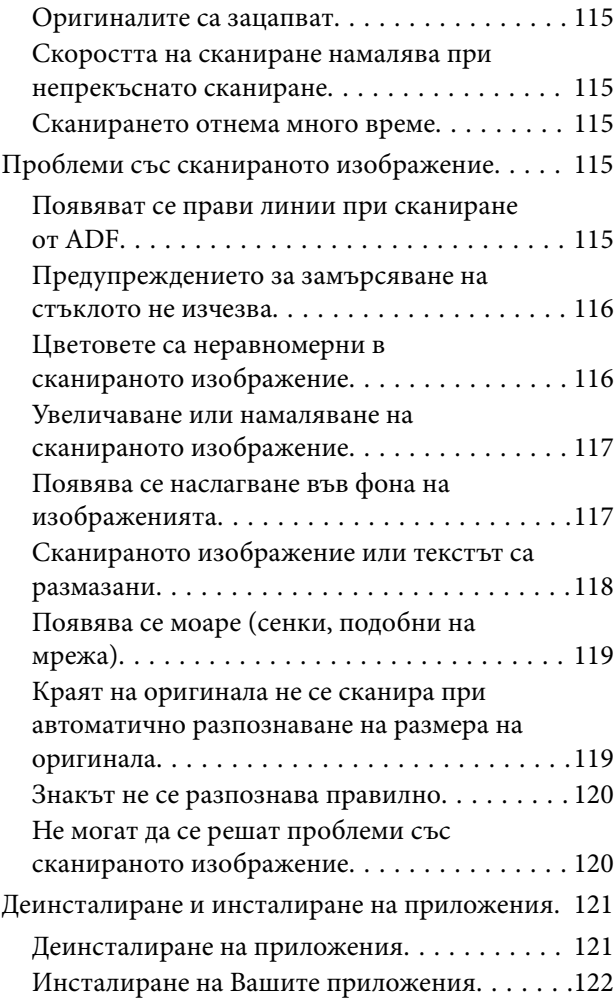

## *[Добавяне или подмяна на](#page-123-0)  [компютър или устройства](#page-123-0)*

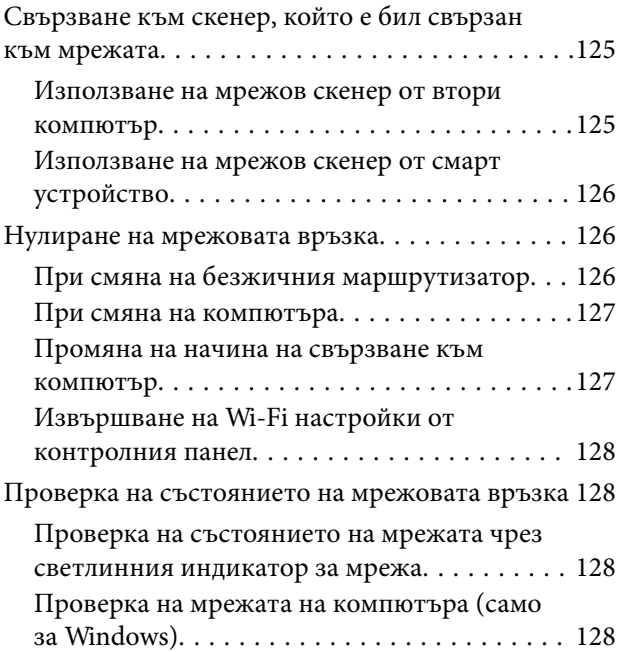

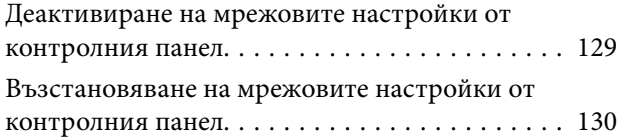

## *[Информация за администратор](#page-130-0)*

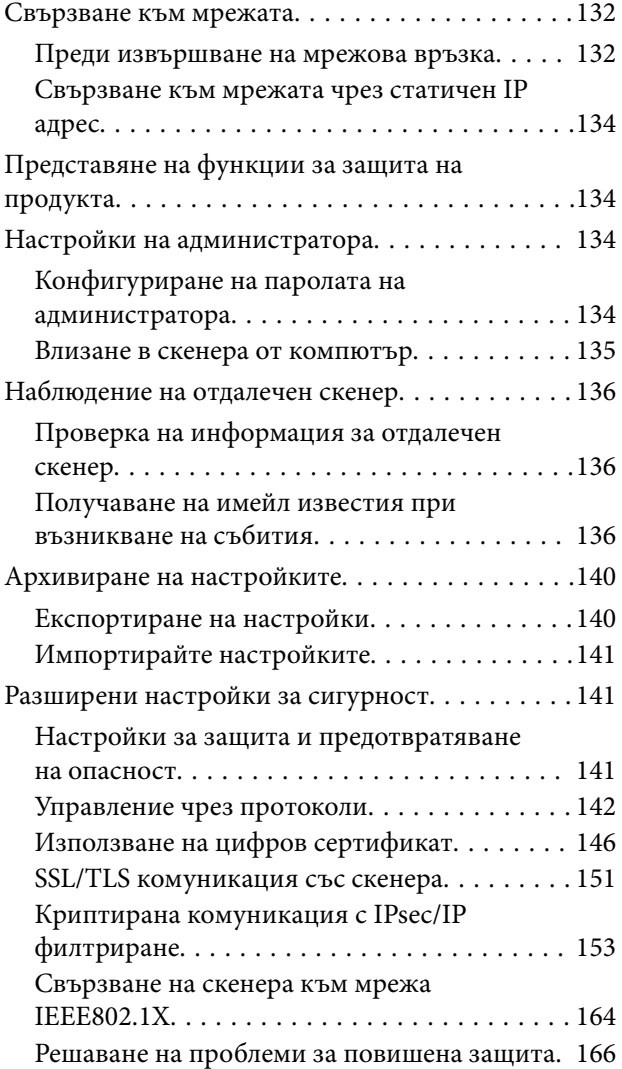

## *[Технически спецификации](#page-173-0)*

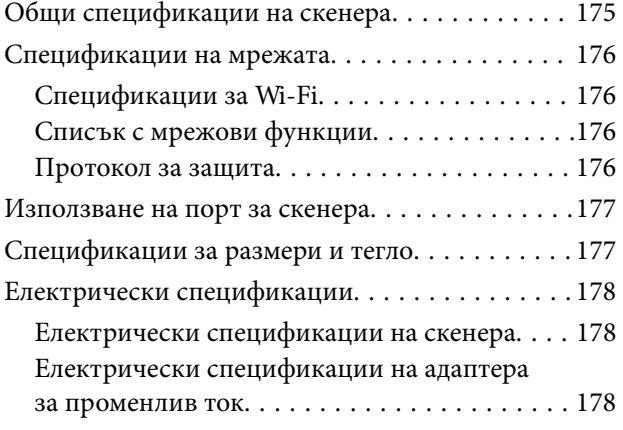

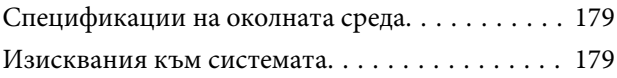

## *[Стандарти и одобрения](#page-179-0)*

[Стандарти и одобрения за европейски модели. 181](#page-180-0) [Стандарти и одобрения за модели,](#page-180-0) [предназначени за пазара в Северна Америка. . . 181](#page-180-0)

## *[Къде можете да получите помощ](#page-182-0)*

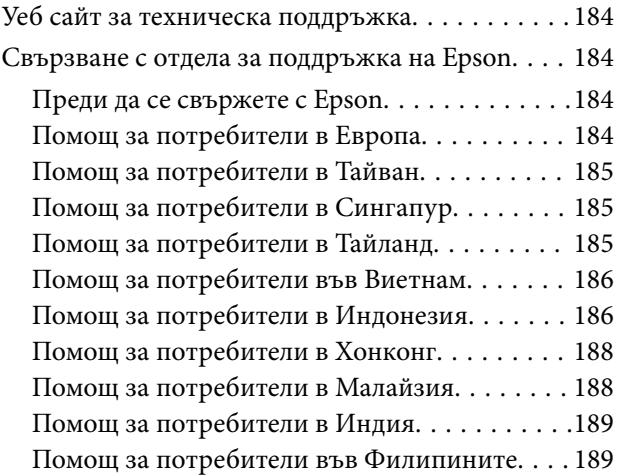

# <span id="page-6-0"></span>**Относно това ръководство**

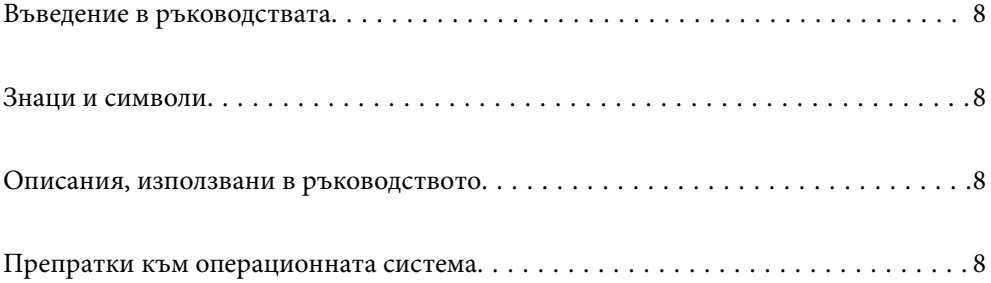

## <span id="page-7-0"></span>**Въведение в ръководствата**

Най-новите версии на следните ръководства са достъпни от уеб сайта за поддръжка на Epson.

<http://www.epson.eu/support> (Европа)

<http://support.epson.net/> (извън Европа)

❏ Започнете оттук (ръководство на хартиен носител)

Предлага информация за настройката на продукта и инсталиране на приложението.

❏ Ръководство на потребителя (дигитално ръководство)

Предлага инструкции за използване на продукта, поддръжка и отстраняване на проблеми.

Освен горните ръководства вижте помощните файлове в различните приложения на Epson.

## **Знаци и символи**

#### !*Внимание:*

Инструкции, които трябва да се следват внимателно, за да се избегнат наранявания.

#### c*Важно:*

Инструкции, които трябва да се спазват внимателно, за да се избегнат повреди на оборудването.

#### *Забележка:*

Предоставя допълнителна и справочна информация.

#### **Още по темата**

& Връзки към свързани раздели.

## **Описания, използвани в ръководството**

- ❏ Снимките на екраните са от Windows 10 или macOS High Sierra. Съдържанието, показвано на екраните, може да се различава според модела и ситуацията.
- ❏ Илюстрациите, използвани в ръководството, са само за справка. Въпреки че е възможно те да се различават до известна степен от действителния продукт, методите на работа са едни и същи.

## **Препратки към операционната система**

#### **Windows**

В настоящото ръководство термини като "Windows  $10^{\circ}$ , "Windows  $8.1^{\circ}$ , "Windows  $8^{\circ}$  и "Windows  $7^{\circ}$ , се отнасят до следните операционни системи. Освен това "Windows" се използва за препратка към всички версии.

- ❏ Операционна система Microsoft® Windows® 10
- ❏ Операционна система Microsoft® Windows® 8.1
- ❏ Операционна система Microsoft® Windows® 8
- ❏ Операционна система Microsoft® Windows® 7

#### **Mac OS**

В настоящото ръководство "Mac OS" се отнася до macOS Catalina, macOS Mojave, macOS High Sierra, macOS Sierra, OS X El Capitan и OS X Yosemite.

# <span id="page-9-0"></span>**Важни инструкции**

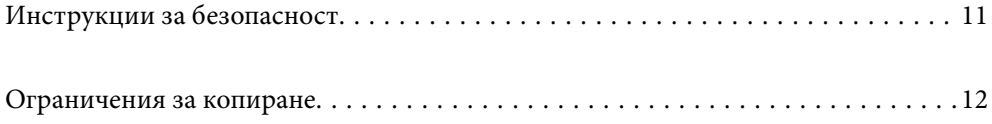

## <span id="page-10-0"></span>**Инструкции за безопасност**

Прочетете и следвайте тези инструкции, за да се гарантира безопасното използване на този продукт и на опциите. Непременно запазете настоящото ръководство за бъдещи справки. Освен това, не забравяйте да следвате всички предупреждения и указания, маркирани по продукта и опциите.

❏ Някои от символите, използвани върху този продукт, и опциите са за гарантиране на безопасността и правилното използване на продукта. Посетете дадения по-долу уебсайт, за да научите значението на символите.

<http://support.epson.net/symbols>

- ❏ Поставете продукта и опциите върху равна стабилна повърхност с размери извън основата на продукта и опциите във всички посоки. Ако поставяте продукта и опциите до стена, оставете разстояние наймалко 10 см между гърба на продукта и опциите и стената.
- ❏ Поставете продукта и опциите достатъчно близо до компютъра, така че интерфейсният кабел да може лесно да стигне до него. Не поставяйте и не съхранявайте продукта и опциите или адаптера за променлив ток на открито, близо до замърсяване или прах, вода, източници на топлина или на места, изложени на удари, вибрации, висока температура или влажност, пряка слънчева светлина, източници на силна светлина или среда с резки промени в температурата или влажността.
- ❏ Не пипайте с мокри ръце.
- ❏ Поставете продукта и опциите близо до електрически контакт, така че адаптерът да може лесно да бъде изключен.
- ❏ Кабелът на адаптера за променлив ток трябва да бъде поставен така, че да няма търкане, разрязване, разнищвания, смачкване и огъване. Да не се поставят предмети върху кабела и да не се стъпва или гази върху адаптера за променлив ток или кабела. Обърнете особено внимание кабелът да е прав в края.
- ❏ Използвайте само доставения с продукта захранващ кабел и не използвайте кабела с каквото и да е друго оборудване. Използването на други кабели с този продукт или използването на доставения захранващ кабел с друго оборудване може да причини пожар или електрически удар.
- ❏ Използвайте само адаптера за променлив ток, предоставен с вашия продукт. Използването на какъвто и да е друг адаптер може да причини пожар, токов удар или нараняване.
- ❏ Адаптерът за променлив ток е предназначен за използване с продукта, заедно с който е бил доставен. Не опитвайте да го използвате с други електронни уреди, освен ако не е изрично указано.
- ❏ Използвайте само типа източник на захранване, указан на етикета на адаптера за променлив ток, и винаги използвайте директно стандартен домашен електрически контакт с адаптера за променлив ток, отговарящ на местните стандарти за безопасност.
- ❏ Когато свързвате този продукт и опциите към компютър или друго устройство с кабел, осигурете правилната ориентация на конекторите. Всеки конектор има само една правилна ориентация. Неправилното поставяне на конектор може да повреди и двете устройства, свързани с кабела.
- ❏ Избягвайте използването на контакти в една и съща електрическа верига заедно с фотокопирни машини или климатични системи, които периодично се включват и изключват.
- ❏ Ако използвате удължител с продукта, уверете се, че номиналната стойност за общия ампераж на устройствата, включени в удължителя, не надвишава номиналния ампераж на кабела. Освен това се уверете, че номиналният общ ампераж на всички устройства, включени в стенния контакт, не надвишава номиналния ампераж на контакта.
- ❏ Никога не разглобявайте, модифицирайте или опитвайте да ремонтирате адаптера за променлив ток, продукта или опциите на продукта сами, както изрично е посочено в ръководствата на продукта.
- ❏ Не вкарвайте предмети в отворите, те могат да докоснат опасни точки под напрежение или да причинят късо съединение. Внимавайте за опасности от токов удар.
- <span id="page-11-0"></span>❏ Ако щепселът се повреди, подменете комплектния кабел или се консултирайте с квалифициран електротехник. Ако в щепсела има предпазители, трябва да ги подмените с предпазители с подходящ размер и номинални стойности.
- ❏ Разкачете продукта, опциите и адаптера за променлив ток и потърсете квалифициран сервизен персонал в следните случаи: адаптерът за променлив ток или щепселът е повреден; в продукта опциите или адаптера за променлив ток е навлязла течност; продуктът или адаптерът за променлив ток е бил изпуснат или кутията е била повредена; продуктът, опциите или адаптерът за променлив ток не работят нормално или показват явна промяна в работните си характеристики. (Не променяйте контролните механизми, които не са описани в инструкциите за работа.)
- ❏ Разкачете продукта и адаптера за променлив ток преди почистване. Почиствайте само с влажна кърпа. Не използвайте течност или аерозолни почистващи препарати, освен ако не е изрично указано в ръководствата за продукта.
- ❏ Ако не планирате да използвате продукта дълго време, извадете адаптера за променлив ток от контакта.
- ❏ След като смените консумативите, изхвърлете ги по правилен начин, като следвате местните разпоредби. Не ги разглобявайте.
- ❏ Продуктът да бъде на разстояние най-малко 22 см от кардиостимулатори. Радиовълните на продукта могат да влияят отрицателно върху работата на кардиостимулатори.
- ❏ Не използвайте продукта в медицински заведения или в близост до медицинско оборудване. Радиовълните на продукта могат да имат вредно влияние върху работата на електрическо медицинско оборудване.
- ❏ Не използвайте продукта в близост до автоматично управлявани устройства, като например автоматични врати или противопожарни аларми. Радиовълните от продукта могат да влияят върху тези устройства и да доведат до злополуки поради неправилно функциониране.

## **Ограничения за копиране**

Спазвайте следните ограничения, за да осигурите отговорно и законно използване на Вашия продукт.

Копирането на следните предмети е забранено със закон:

- ❏ Банкноти, монети, борсови ценни книжа, издадени от правителството, държавни облигации и общински облигации
- ❏ Неизползвани пощенски марки, пощенски картички с предплатена пощенска такса и други официални пощенски артикули с валидна пощенска такса
- ❏ Гербови марки, издадени от правителството и облигации, издадени в съответствие със законова процедура

Бъдете внимателни при копиране на следните предмети:

- ❏ Частни борсови ценни книжа (акционерни сертификати, преотстъпвани книжа, чекове и други), месечни пропуски, билети за намаление и други.
- ❏ Паспорти, шофьорски книжки, талони за технически преглед, пътни пропуски, купони за храна, билети и други.

#### *Забележка:*

Копирането на тези предмети може да е забранено по закон.

Отговорно използване на материали със защитени авторски права:

Продуктите може да се използват неправомерно чрез копиране на материали със защитени авторски права. Ако не действате по съвет на компетентен адвокат, внимателно и с уважение получете разрешение от притежателя на авторските права, преди да копирате публикуван материал.

# <span id="page-13-0"></span>**Характеристики на продукта**

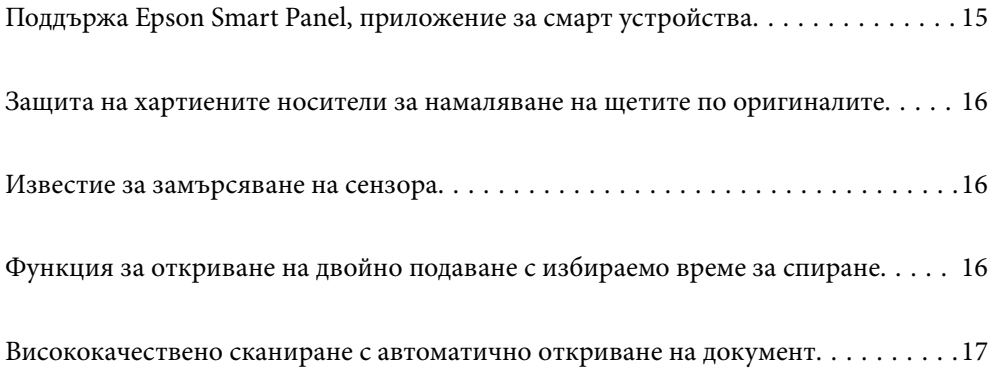

## <span id="page-14-0"></span>**Поддържа Epson Smart Panel, приложение за смарт устройства**

**Epson Smart Panel, интуитивно приложение за работа със смарт устройства**

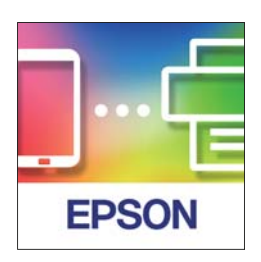

Можете да използвате Epson Smart Panel за извършване на следните операции.

- ❏ Можете да сканирате от Вашето смарт устройство и да запазите резултатите от сканирането във Вашето смарт устройство.
- ❏ Можете лесно да качвате сканираните данни на облачни услуги.
- ❏ Можете лесно да извършвате Wi-Fi настройки, като следвате предоставените насоки.
- ❏ Можете да проверите причините и решенията на грешките от Вашето смарт устройство.

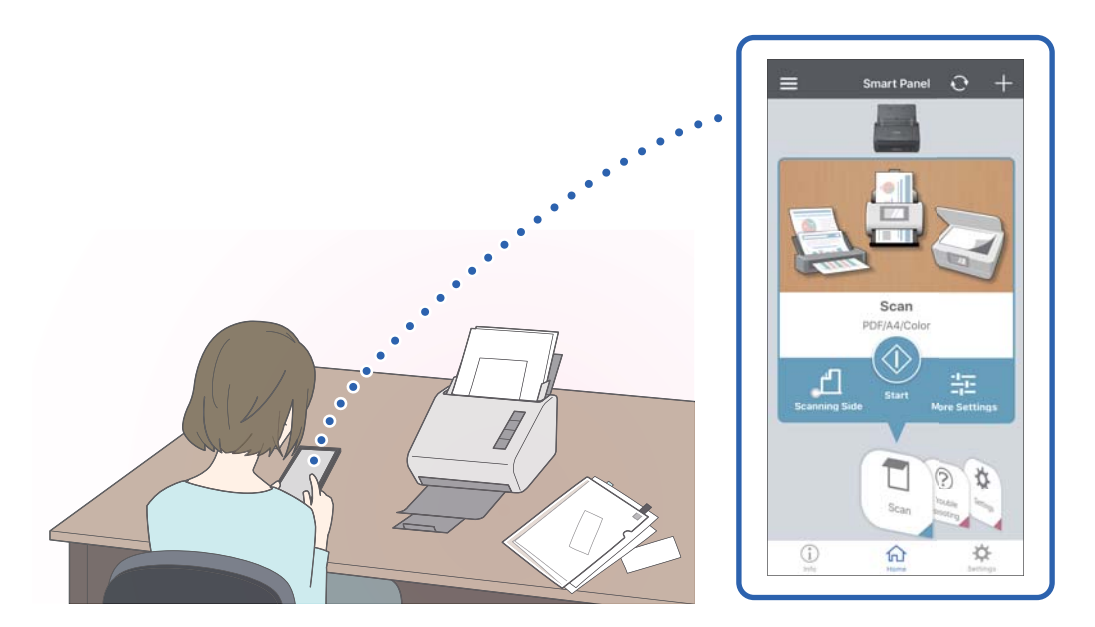

#### **Още по темата**

 $\blacktriangleright$  ["Приложение за сканиране на документи от смарт устройство \(Epson Smart Panel\)" на страница 25](#page-24-0)

## <span id="page-15-0"></span>**Защита на хартиените носители за намаляване на щетите по оригиналите**

Този скенер е снабден с функция за защита на хартиените носители. Тази функция намалява щетите по оригиналите, като спира сканирането, ако открие грешка при подаването, например при сканиране на документи с телбод по погрешка.

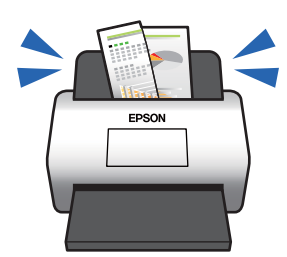

#### **Още по темата**

& ["Настройка на функцията за защита на документ" на страница 83](#page-82-0)

## **Известие за замърсяване на сензора**

Този скенер може да засича замърсяване по сензора за сканиране и Ви уведомява, че трябва да почистите сензора, преди замърсяването да доведе до линии в сканираните изображения.

Можете лесно да поддържате сензора чист и да избегнете понижаване на качеството на изображенията.

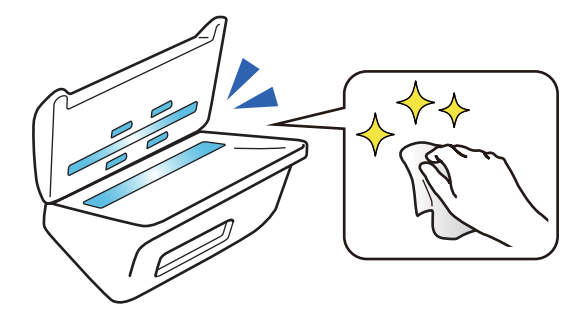

#### **Още по темата**

& ["Настройка на функцията за откриване на петна върху стъклената повърхност" на страница 82](#page-81-0)

## **Функция за откриване на двойно подаване с избираемо време за спиране**

При подаване на множество документи по време на сканиране, функцията за откриване на двойно подаване ще спре сканирането. При откриване на двойно подаване, Вие можете да изберете между спиране незабавно на сканирането или спиране след изваждане на документа.

<span id="page-16-0"></span>Например, когато сканирате пликове, прикрепени към листове хартия, избирането на **След изваждане** открива двойно подаване и спира, след изваждане на хартията, но Ви позволява да продължите да сканирате.

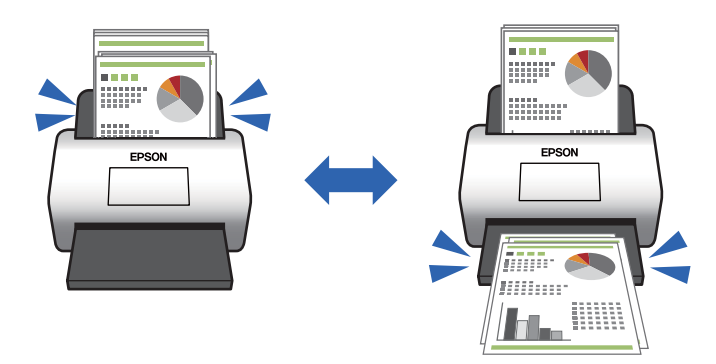

#### **Още по темата**

& ["Настройка на операцията при разпознаване на двойно подаване" на страница 84](#page-83-0)

## **Висококачествено сканиране с автоматично откриване на документ**

Можете да зададете автоматично откриване на Цвят/Черно-бяло, както и автоматично откриване на Цвят/ Сиво полутоново изображение в съответствие с използваните документи и приложение.

Когато е зададено на автоматично откриване на Цвят/Сиво полутоново изображение, можете да се насладите на висококачествени изображения, като сканирате черно-бели документи, които включват фигури и таблици в черно-бяло.

Цвят/Черно-бяло

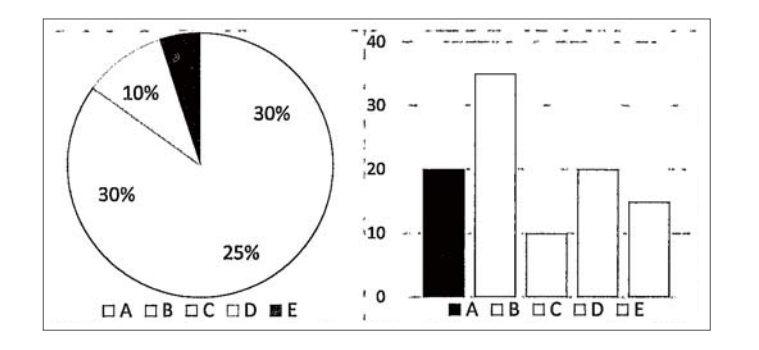

#### Цвят/Сиво полутоново изображение

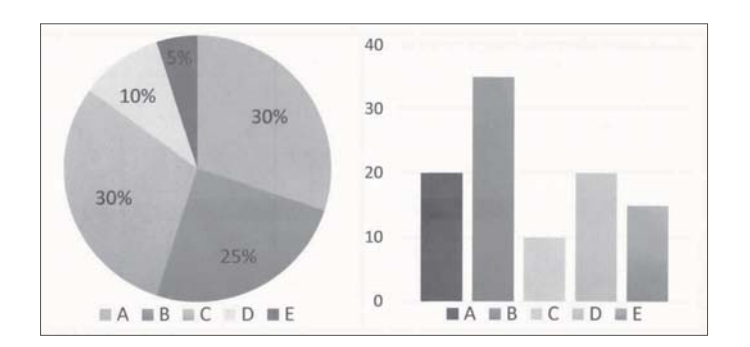

# <span id="page-17-0"></span>**Основна информация за скенера**

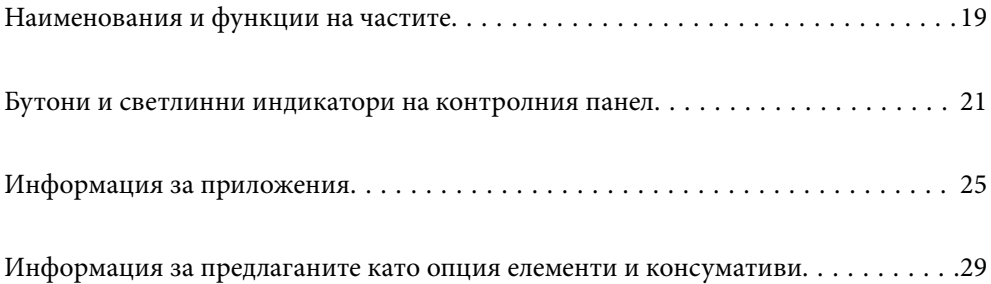

## <span id="page-18-0"></span>**Наименования и функции на частите**

#### **Изглед отпред**

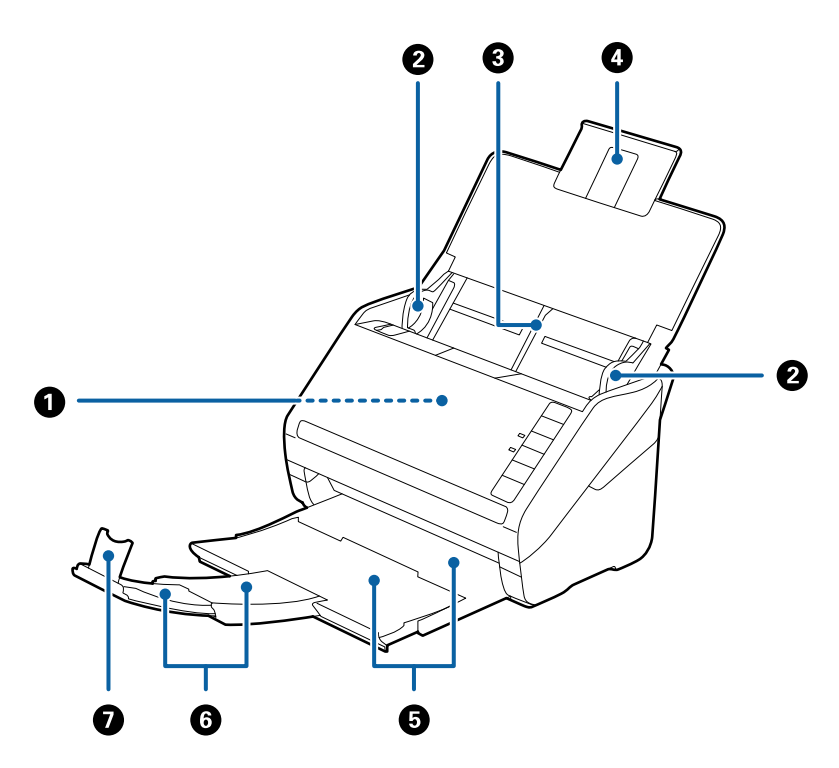

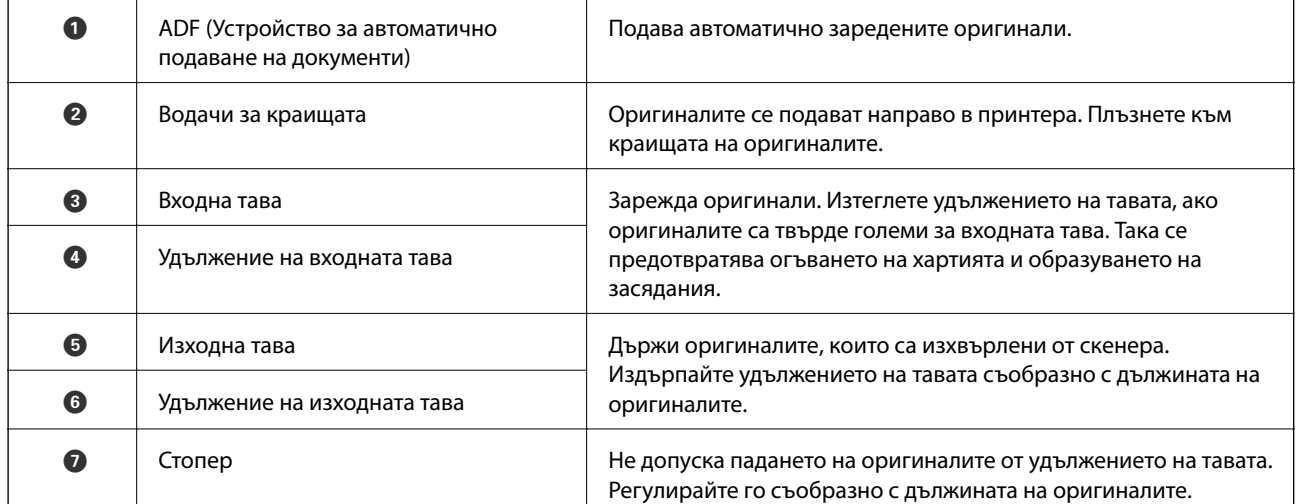

#### **Изглед отзад**

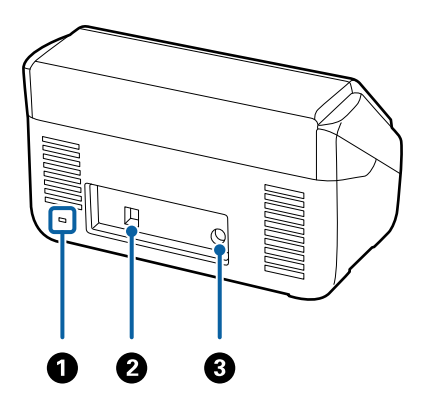

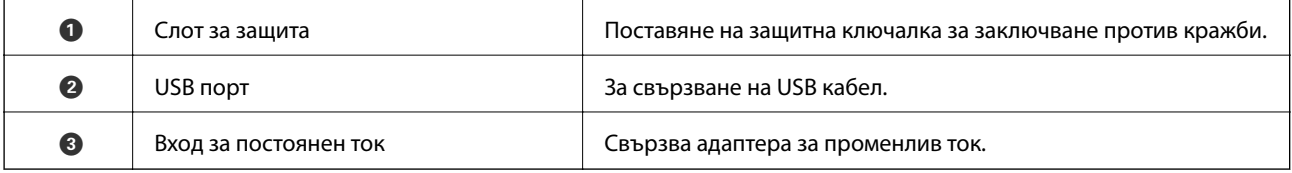

#### **Изглед отвътре**

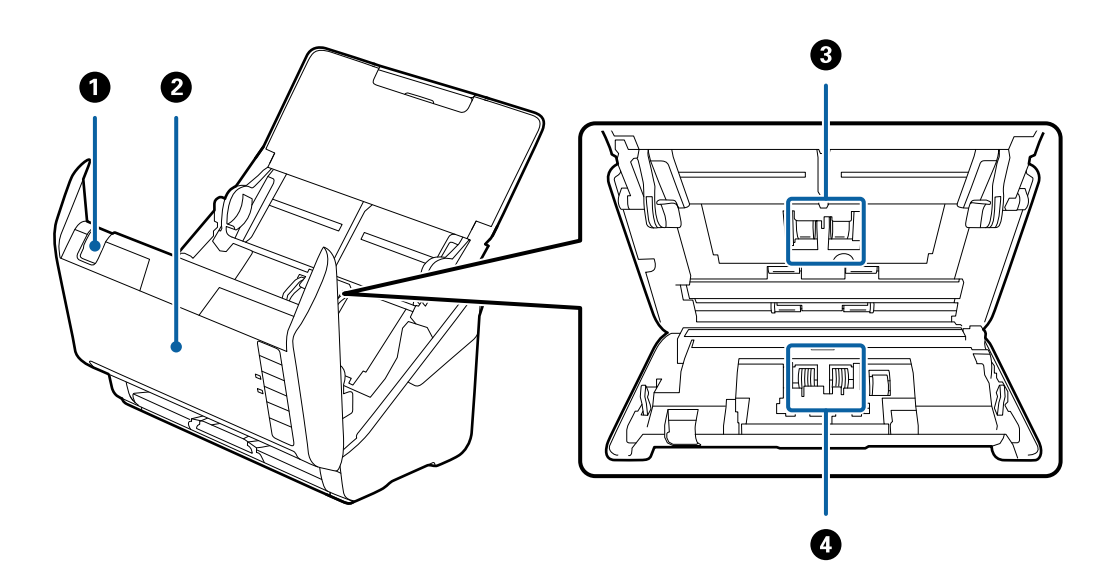

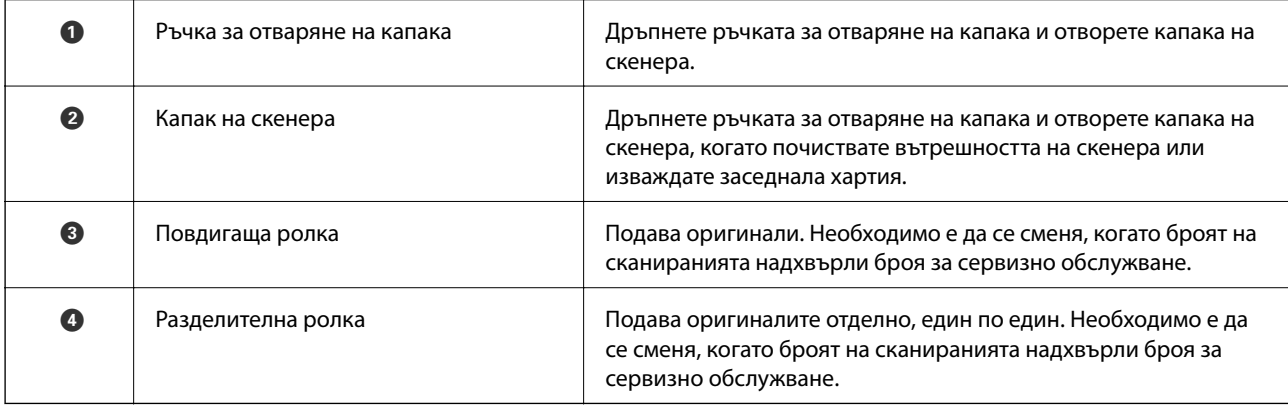

#### <span id="page-20-0"></span>**Още по темата**

- $\blacktriangleright$  ["Почистване на скенера отвътре" на страница 87](#page-86-0)
- & ["Смяна на комплекта ролки" на страница 93](#page-92-0)

## **Бутони и светлинни индикатори на контролния панел**

## **Бутони**

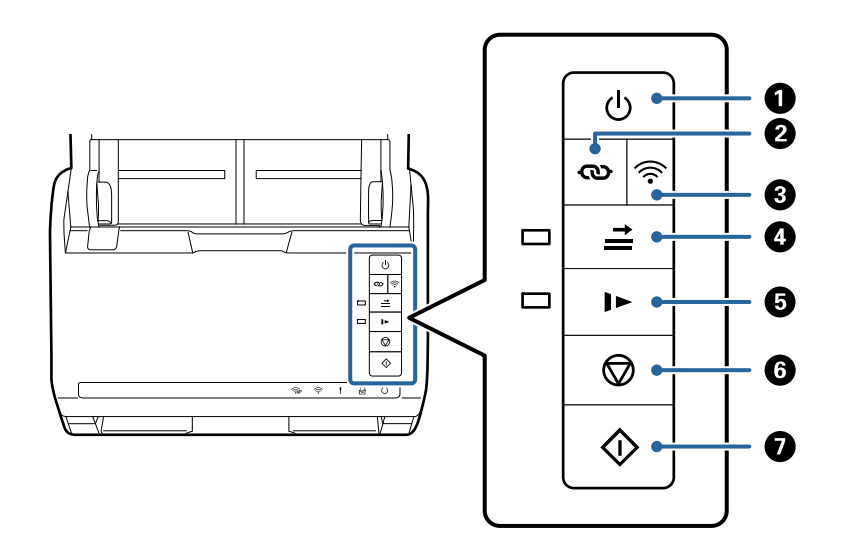

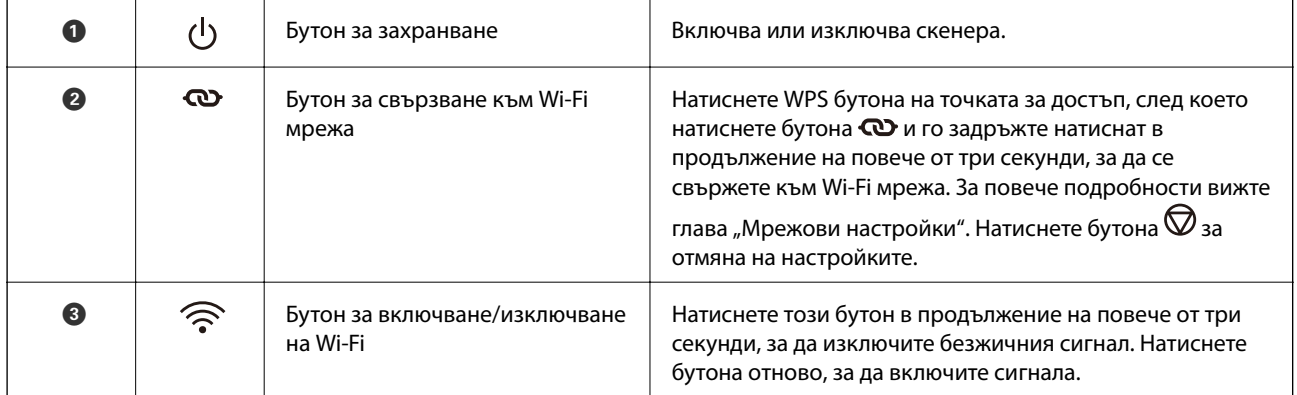

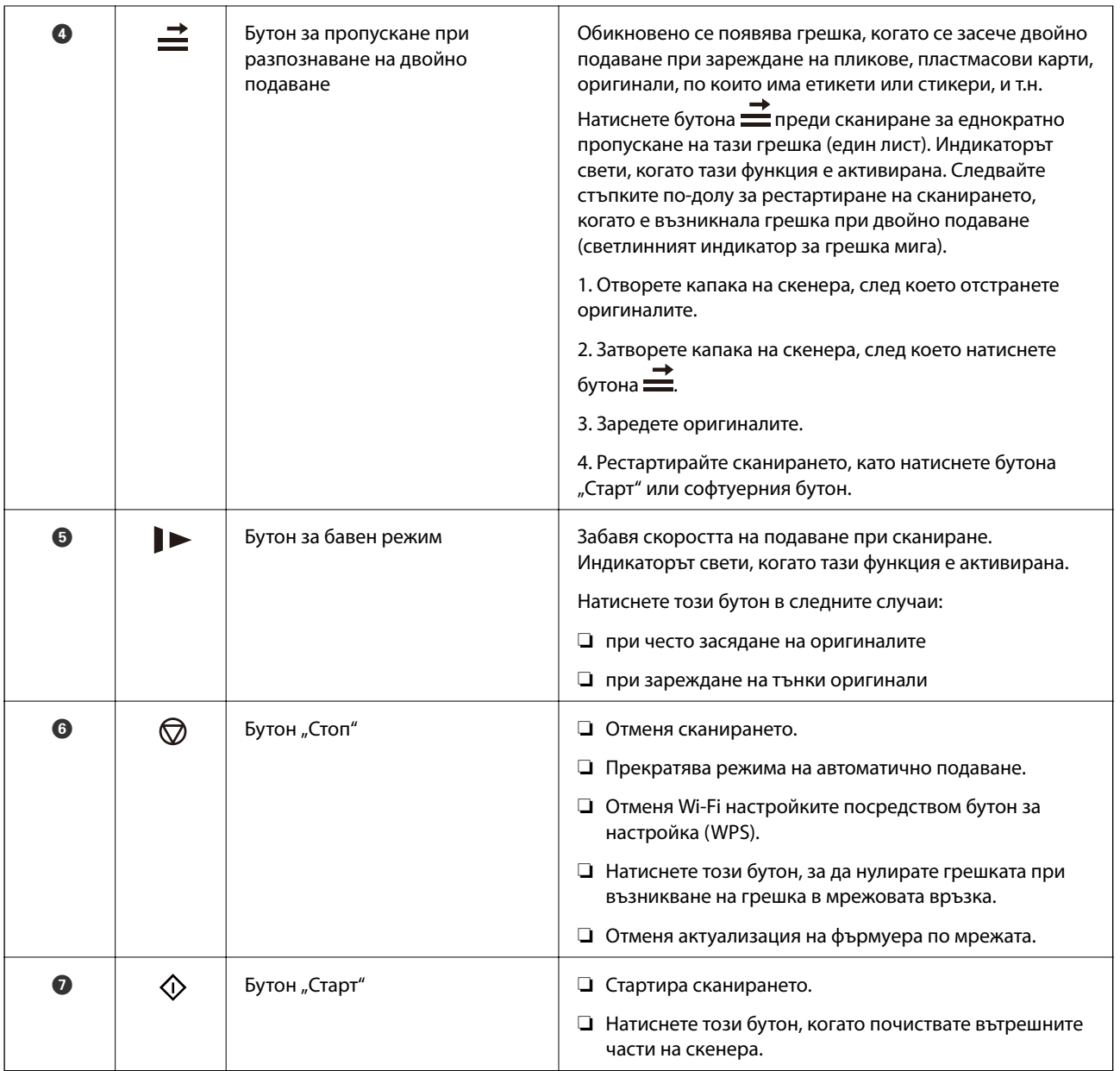

Налични са допълнителни функции с различни комбинации от бутони.

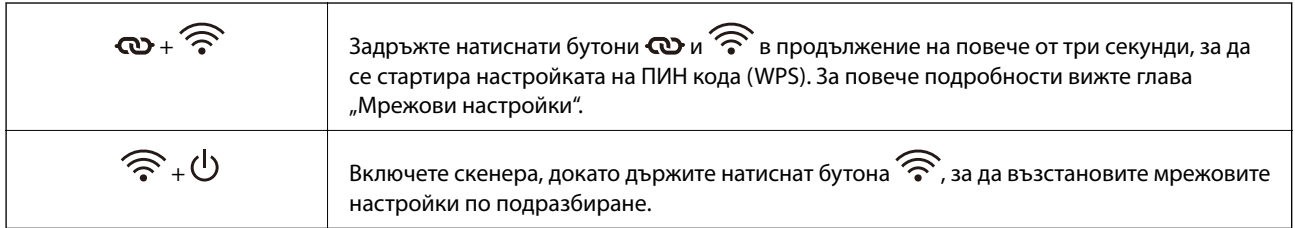

#### **Още по темата**

- & ["Поставяне на пластмасови карти" на страница 46](#page-45-0)
- & ["Поставяне на ламинирани карти" на страница 49](#page-48-0)
- $\blacktriangleright$  ["Поставяне на пликове" на страница 61](#page-60-0)
- & ["Почистване на скенера отвътре" на страница 87](#page-86-0)

## <span id="page-22-0"></span>**Светлинни индикатори**

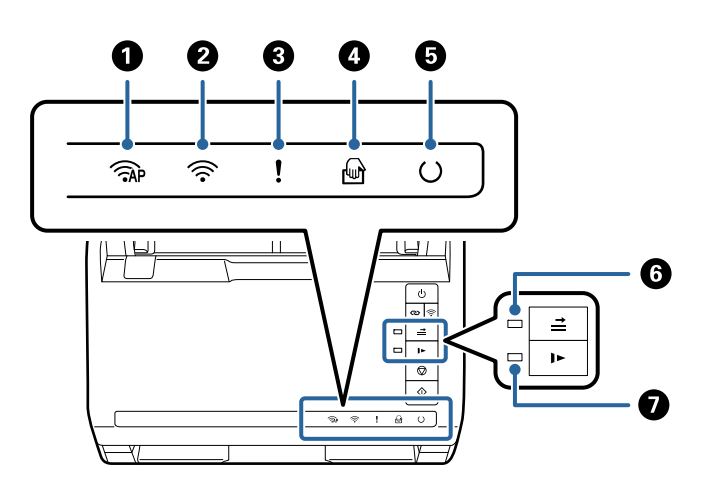

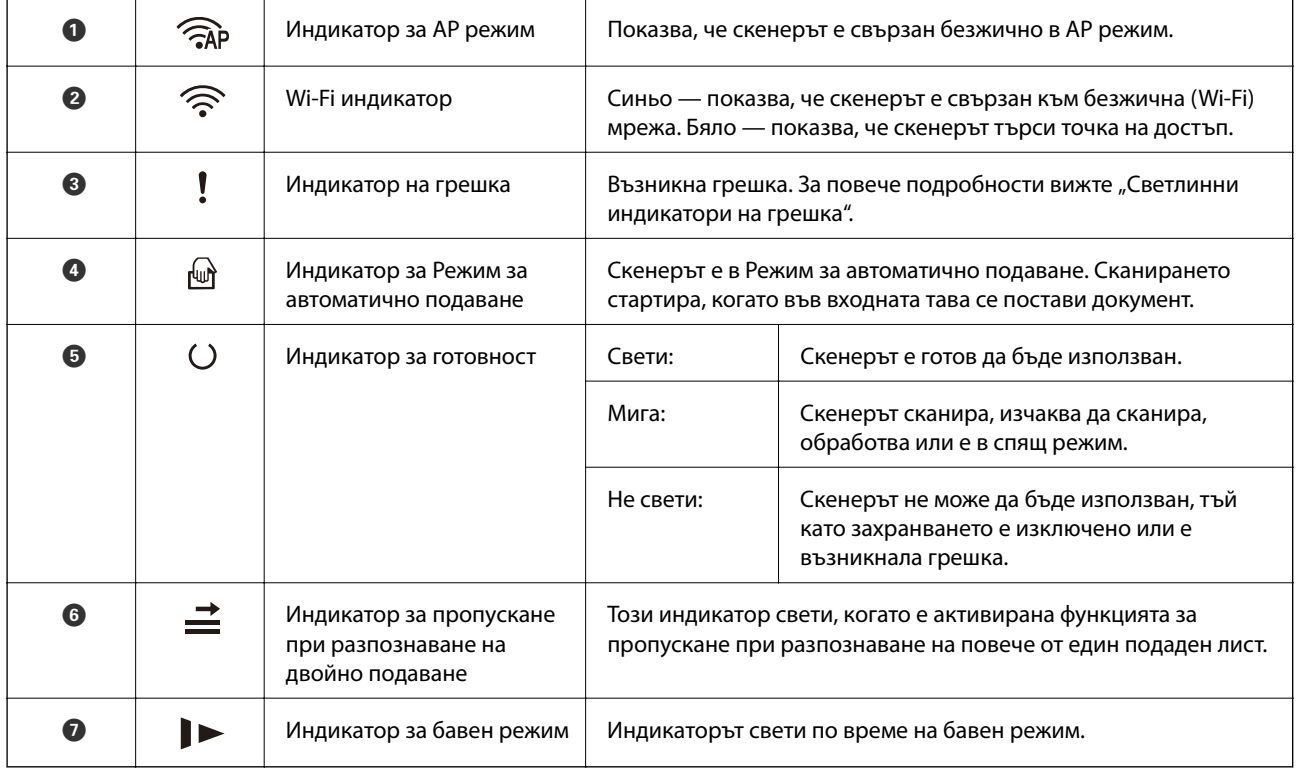

#### **Още по темата**

& ["Индикатори за грешка" на страница 24](#page-23-0)

& ["Продължително сканиране на оригинали с различни размери или от различни типове един по един](#page-77-0) [\(Режим за автоматично подаване\)" на страница 78](#page-77-0)

Можете да сканирате оригинали с различни размери или от различни типове един по един с помощта на Режим за автоматично подаване. В този режим скенерът стартира сканирането автоматично, когато оригиналите са заредени в скенера.

## <span id="page-23-0"></span>**Индикатори за грешка**

#### **Грешки в скенера**

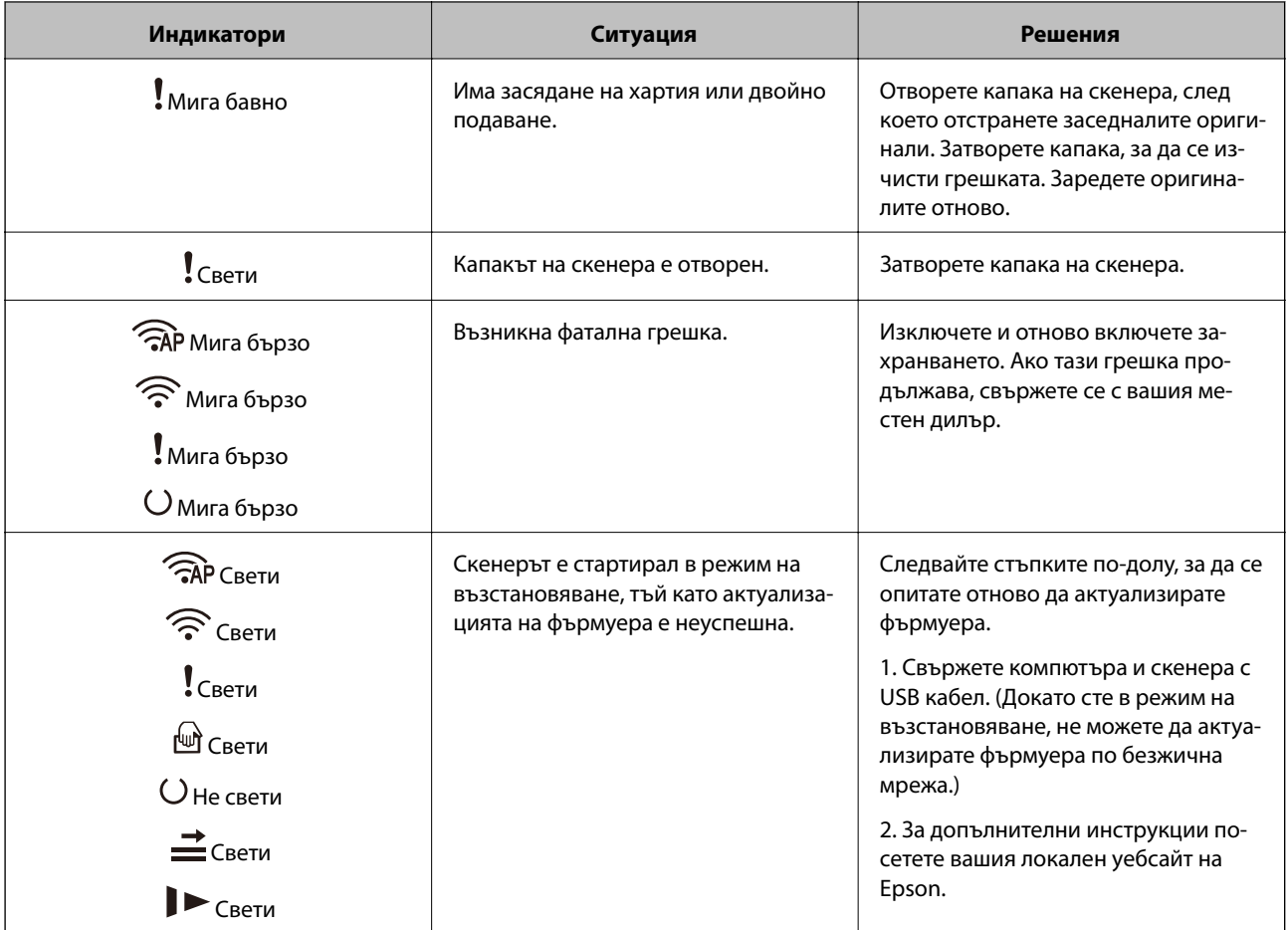

#### **Грешки в мрежовата връзка**

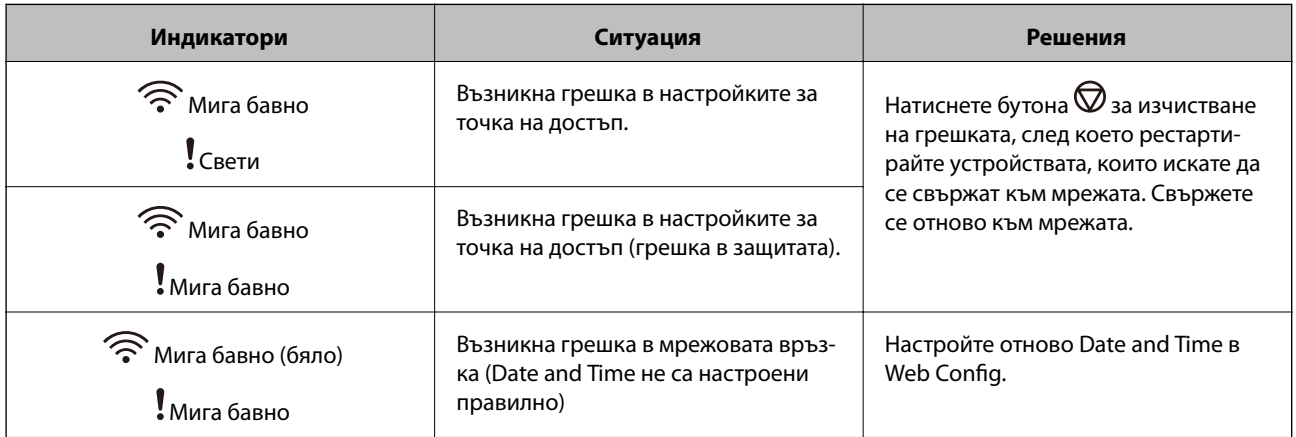

#### **Още по темата**

- & ["Приложение за конфигуриране на операции на скенера \(Web Config\)" на страница 26](#page-25-0)
- & ["Отстраняване на заседнали оригинали от скенера" на страница 112](#page-111-0)
- & ["Свързване на скенера към мрежата" на страница 69](#page-68-0)

## <span id="page-24-0"></span>**Информация за приложения**

Настоящият раздел представя приложения, които са налични за вашия скенер. Последното приложение може да бъде инсталирано на уебсайта на Epson.

## **Приложение за сканиране от компютър (Epson ScanSmart)**

Това приложение Ви позволява лесно да сканирате документи, след което да запазите сканираните изображения в лесни стъпки.

Вижте помощните указания за Epson ScanSmart за подробности относно използването на функциите.

#### **Стартиране в Windows**

❏ Windows 10

Щракнете върху бутона за стартиране и изберете **Epson Software** > **Epson ScanSmart**.

❏ Windows 8.1/Windows 8

Въведете името на приложението в препратката за търсене, след което изберете показаната икона.

❏ Windows 7

Щракнете върху бутона за стартиране, след което изберете **Всички програми** > **Epson Software** > **Epson ScanSmart**.

#### **Стартиране в Mac OS**

Изберете **Отиди** > **Приложения** > **Epson Software** > **Epson ScanSmart**.

## **Приложение за сканиране на документи от смарт устройство (Epson Smart Panel)**

Epson Smart Panel е приложение, което Ви дава възможност да сканирате документи чрез смарт устройства, като например смартфони и таблети. Можете да запаметите сканираните данни в смарт устройства или облачни услуги и да ги изпратите по имейл.

Дори ако не разполагате с безжичен маршрутизатор, Вие можете автоматично да свържете смарт устройства с Wi-Fi към скенера, като използвате Wi-Fi Direct.

## **Приложение за актуализиране на софтуер и фърмуер (EPSON Software Updater)**

EPSON Software Updater е приложение, което инсталира нов софтуер и актуализира фърмуера и ръководствата през интернет. Ако желаете да проверявате редовно за информация за актуализация, Вие можете да зададете интервала за проверка за актуализации в настройките за автоматична актуализация на EPSON Software Updater.

#### **Стартиране в Windows**

❏ Windows 10

Щракнете върху бутона за стартиране и изберете **Epson Software** > **EPSON Software Updater**.

<span id="page-25-0"></span>❏ Windows 8.1/Windows 8

Въведете името на приложението в препратката за търсене, след което изберете показаната икона.

❏ Windows 7

Щракнете върху бутона за стартиране, след което изберете **Всички програми** > **Epson Software** > **EPSON Software Updater**.

#### **Стартиране в Mac OS**

Изберете **Отиди** > **Приложения** > **Epson Software** > **EPSON Software Updater**.

## **Приложение за конфигуриране на операции на скенера (Web Config)**

Web Config е приложение, което работи в уеббраузър, като Internet Explorer и Safari, на компютър или смарт устройство. Можете да проверите състоянието на скенера или да промените настройките на мрежата и скенера. За да използвате Web Config, свържете скенера и компютъра или устройството към същата мрежа.

Поддържат се следните браузъри.

Microsoft Edge, Internet Explorer 8 или по-нова версия, Firefox\*, Chrome\*, Safari\*

Използвайте най-новата версия.

## **Пускане на Web Config в уеб браузър**

1. Стартирайте уеб браузър от компютъра или смарт устройството и въведете IP адреса на скенера.

Формат:

IPv4: http://IP адреса на скенера/

IPv6: http://[IP адреса на скенера]/

Примери:

IPv4: http://192.168.100.201/

IPv6: http://[2001:db8::1000:1]/

#### *Забележка:*

- ❏ Тъй като скенерът използва самоподписан сертификат при влизане в HTTPS, на браузъра се извежда предупреждение, когато стартирате Web Config; това не указва проблем и може безопасно да се игнорира.
- ❏ Ако не е зададена паролата на администратора при достъп до Web Config, трябва да зададете потребителско име и парола.

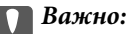

Запомнете потребителското име и паролата. Ако ги забравите, ще трябва да се свържете със сервизната поддръжка на Epson.

2. Ако желаете да промените настройките на скенера, трябва да влезете като администратор.

Щракнете върху **Administrator Login** в горния десен ъгъл на екрана. Въведете **User Name** и **Current password**, след което щракнете върху **OK**.

*Забележка:*

Ако в горния десен ъгъл на екрана се вижда *Administrator Logout*, значи вече сте влезли като администратор.

#### **Още по темата**

& ["Проверка на IP адреса на скенера" на страница 71](#page-70-0)

#### **Работа с Web Config на Windows**

Когато свързвате компютър към скенер с помощта на WSD, следвайте стъпките по-долу, за да стартирате Web Config.

- 1. Отворете списъка със скенери на компютъра.
	- ❏ Windows 10

Щракнете върху бутона за стартиране и изберете **Система Windows** > **Контролен панел** > **Преглед на устройства и принтери** в **Хардуер и звук**.

❏ Windows 8.1/Windows 8

Изберете **Работен плот** > **Настройки** > **Контролен панел** > **Преглед на устройства и принтери** в **Хардуер и звук** (или **Хардуер**).

❏ Windows 7

Щракнете върху бутон Старт и изберете **Контролен панел** > **Преглед на устройства и принтери** в **Хардуер и звук**.

- 2. Щракнете с десния бутон върху скенера и изберете **Свойства**.
- 3. Изберете раздела **Уебуслуга** и щракнете върху URL адреса.

Тъй като скенерът използва самоподписан сертификат при влизане в HTTPS, на браузъра се извежда предупреждение, когато стартирате Web Config; това не указва проблем и може безопасно да се игнорира.

*Забележка:*

Ако не е зададена паролата на администратора при достъп до Web Config, трябва да зададете потребителско име и парола.

#### **Важно:**

Запомнете потребителското име и паролата. Ако ги забравите, ще трябва да се свържете със сервизната поддръжка на Epson.

## <span id="page-27-0"></span>**Приложение за настройка на устройството в мрежа (EpsonNet Config)**

EpsonNet Config е приложение, позволяващо Ви да настроите мрежови интерфейсни адреси и протоколи. За повече подробности вижте ръководството за експлоатация на EpsonNet Config или помощта на приложението.

#### **Стартиране в Windows**

❏ Windows 10

Щракнете върху бутона за стартиране, след което изберете **EpsonNet** > **EpsonNet Config**.

❏ Windows 8.1/Windows 8

Въведете името на приложението в препратката за търсене, след което изберете показаната икона.

❏ Windows 7/Windows Vista/Windows XP

Щракнете върху бутон Старт, след което изберете **Всички програми** или **Програми** > **EpsonNet** > **EpsonNet Config SE** > **EpsonNet Config**.

#### **Стартиране в Mac OS**

**Начало** > **Приложения** > **Epson Software** > **EpsonNet** > **EpsonNet Config SE** > **EpsonNet Config**.

## **Софтуер за управление на устройства в мрежа (Epson Device Admin)**

Epson Device Admin е многофункционален софтуер, който управлява устройства в мрежата.

Налични са следните функции.

- ❏ Наблюдение или управление на до 2000 принтера или скенери в сегмента
- ❏ Изготвяне на подробен отчет, като например за състоянието на консумативи или продукти
- ❏ Актуализиране на фърмуера на продукта
- ❏ Въвеждане на устройството в мрежата
- ❏ Приложете унифицираните настройки в множество устройства.

Можете да изтеглите Epson Device Admin от софтуера за поддръжка на Epson. За повече информация, вижте документацията или помощта на Epson Device Admin.

## **Приложение за създаване на драйверни пакети (EpsonNet SetupManager)**

EpsonNet SetupManager е софтуер за създаване на пакет за лесна инсталация на скенера, като инсталиране на драйвера на скенера и т.н. Този софтуер позволява на администратора да създава уникални софтуерни пакети и да ги разпространява сред групи.

За повече информация посетете своя регионален уебсайт наEpson.

[http://www.epson.com](http://www.epson.com/)

## <span id="page-28-0"></span>**Информация за предлаганите като опция елементи и консумативи**

## **Кодове на Преносен лист**

Използването на Преносен лист Ви дава възможност за сканиране на оригинали с неправилна форма или снимки, които могат лесно да бъдат надраскани. Можете да сканирате оригинали, които са по-големи от размер A4, с носещ лист, като го сгънете на две.

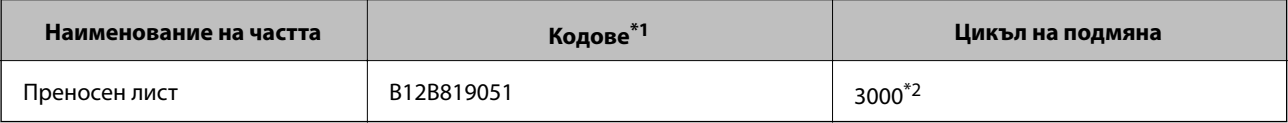

- \*1 Можете да използвате носещия лист само с кода.
- \*2 Този номер е ръководство към цикъла на подмяна. Не използвайте Преносен лист, който е надраскан.

#### **Още по темата**

- & ["Общи спецификации за сканираните оригинали" на страница 32](#page-31-0)
- & ["Поставяне на оригинали с голям размер" на страница 52](#page-51-0)
- & ["Поставяне на оригинали с неправилна форма" на страница 55](#page-54-0)
- & ["Поставяне на снимки" на страница 58](#page-57-0)

#### **Кодове на комплекта ролки**

Частите (листоподаващата ролка и разделителната ролка) трябва да бъдат сменени, когато броят на сканиранията превиши броя за сервизно обслужване. Можете да проверите последния брой сканирания в помощната програма Epson Scan 2.

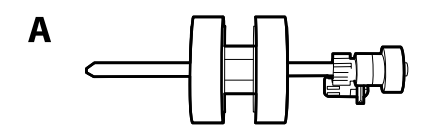

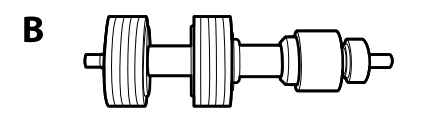

A: листоподаваща ролка, B: разделителна ролка

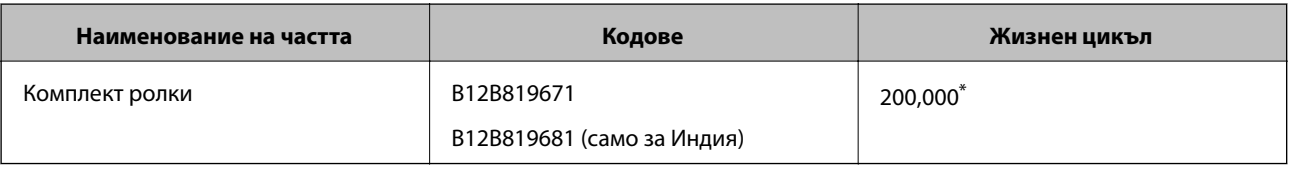

<span id="page-29-0"></span>\* Този брой е бил постигнат чрез последователно сканиране при използване на оригинални хартии за тестване на Epson и служи като ориентир за цикъла на смяна. Цикълът на смяна може да варира в зависимост от различните типове хартии, като например хартия, която генерира много хартиен прах, или хартия с груба повърхност, която би могла да съкрати жизнения цикъл.

#### **Още по темата**

- & ["Смяна на комплекта ролки" на страница 93](#page-92-0)
- & ["Нулиране на броя сканирания след смяна на ролките" на страница 98](#page-97-0)

### **Кодове на комплекта за почистване**

Използвайте този комплект, когато почиствате вътрешните части на скенера. Този комплект включва почистваща течност и кърпа.

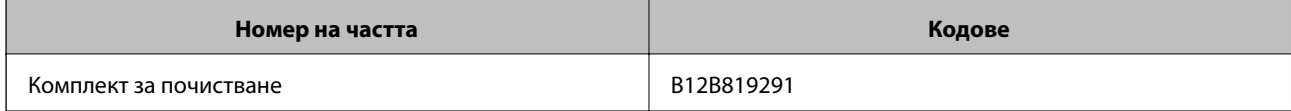

#### **Още по темата**

& ["Почистване на скенера отвътре" на страница 87](#page-86-0)

## <span id="page-30-0"></span>**Спецификации на оригиналите и поставяне на оригиналите**

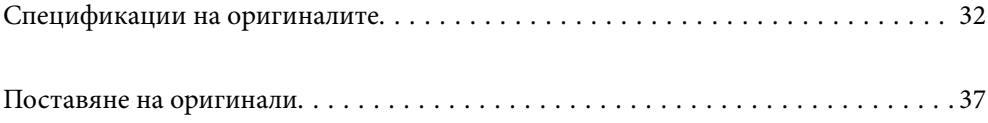

## <span id="page-31-0"></span>**Спецификации на оригиналите**

Този раздел обяснява спецификациите и условията за оригиналите, които могат да бъдат заредени в ADF.

## **Общи спецификации за сканираните оригинали**

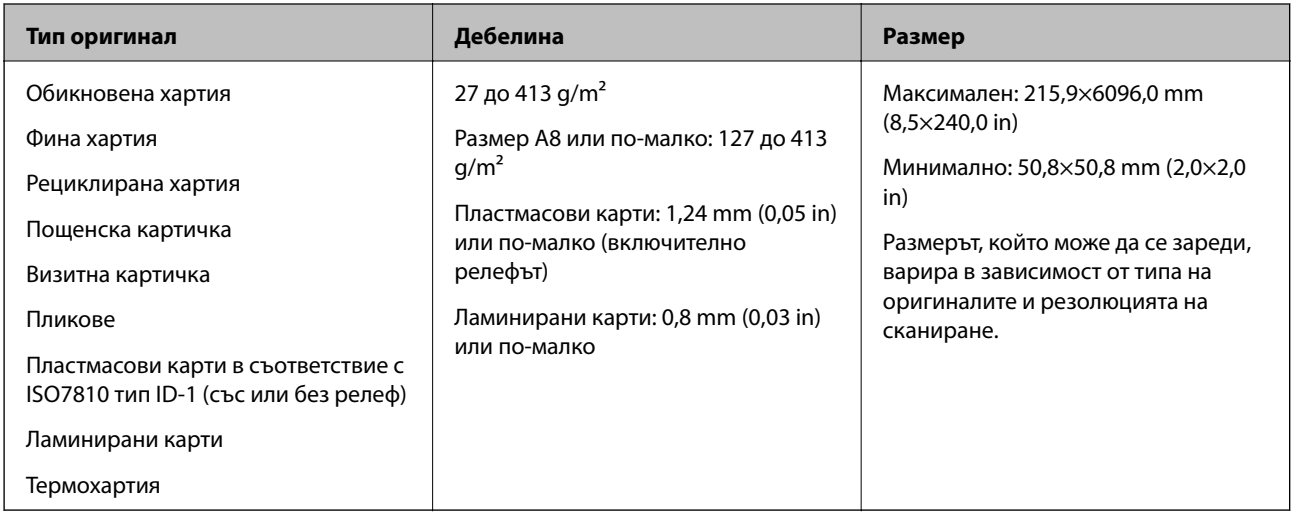

#### *Забележка:*

- ❏ Всички оригинали трябва да бъдат подравнени във водещия край.
- ❏ Уверете се, че огъванията по водещия край на оригиналите са в дадените по-долу граници.

A трябва да бъде 3 mm или по-малко.

 $\bullet$  трябва да бъде 1 mm или по-малко, докато  $\bullet$  е равно на или е по-малко от  $\bullet$ . Когато  $\bullet$  е равно на или повече от 10 пъти по-голямо от  $\mathbf{Q}, \mathbf{Q}$  може да бъде повече от 1 mm.

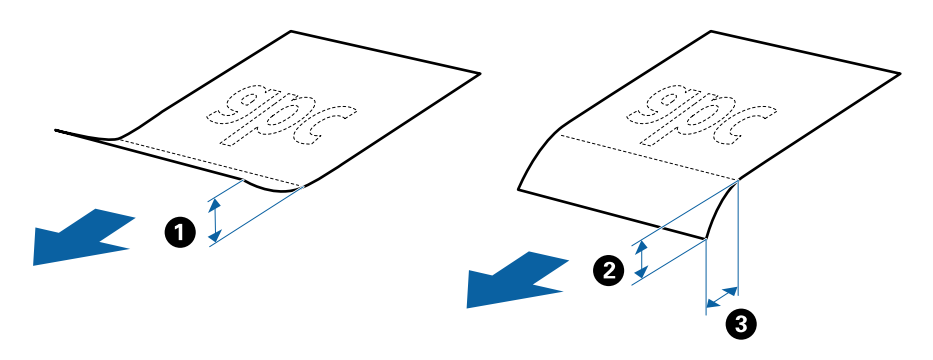

❏ Дори когато оригиналът отговарят на изискванията за оригинали, които могат да бъдат поставени в ADF, той може да не бъде подаван от ADF или качеството на сканиране може да се влоши в зависимост от свойствата или качеството на хартията.

#### **Спецификации на оригинали със стандартен размер**

Списъкът на оригиналите със стандартен размер, които можете да зареждате в скенера.

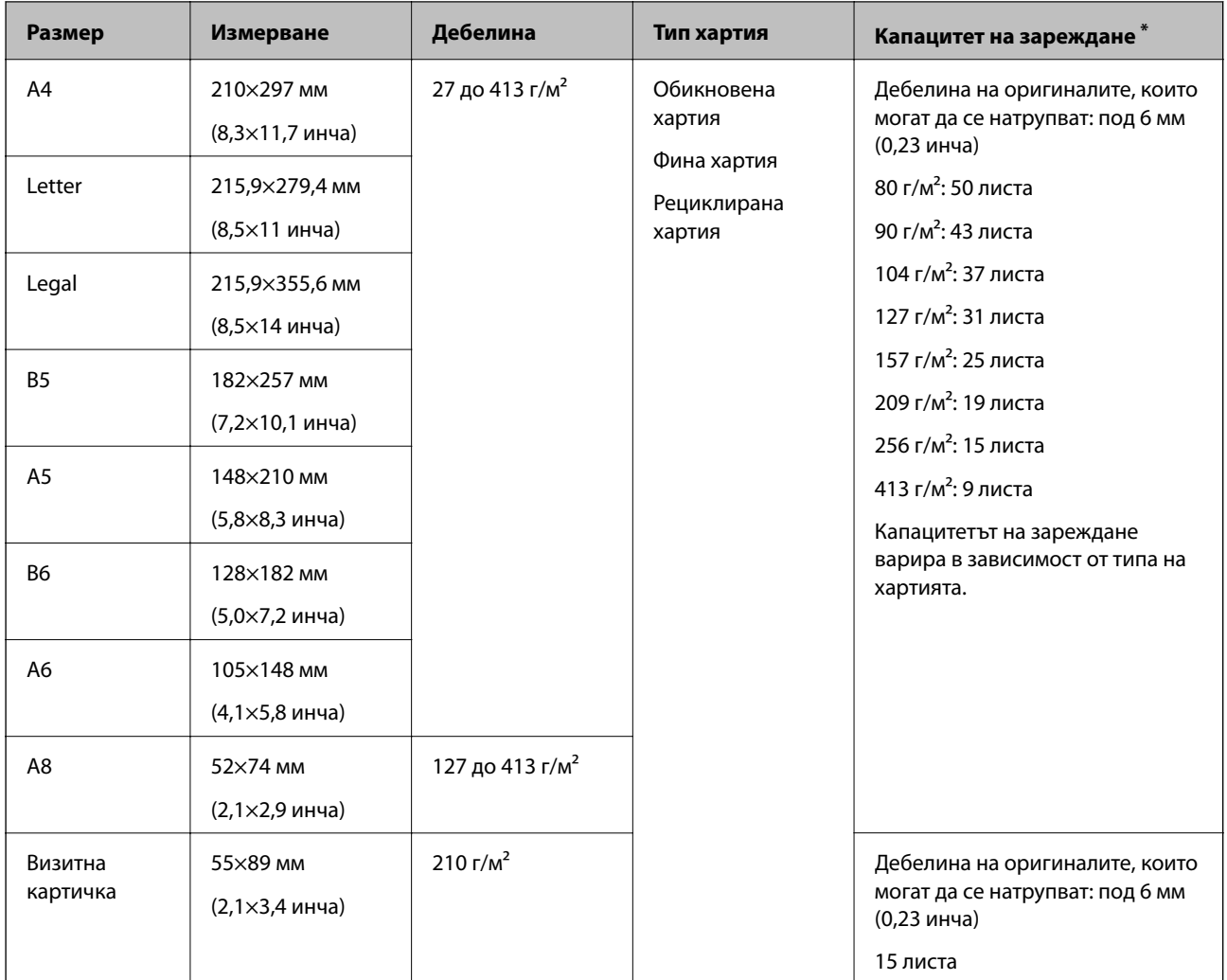

\* Можене да допълвате оригиналите до максималния капацитет по време на сканиране.

#### **Спецификации на дълга хартия**

Спецификацията на дългата хартия, която можете да зареждате в скенера.

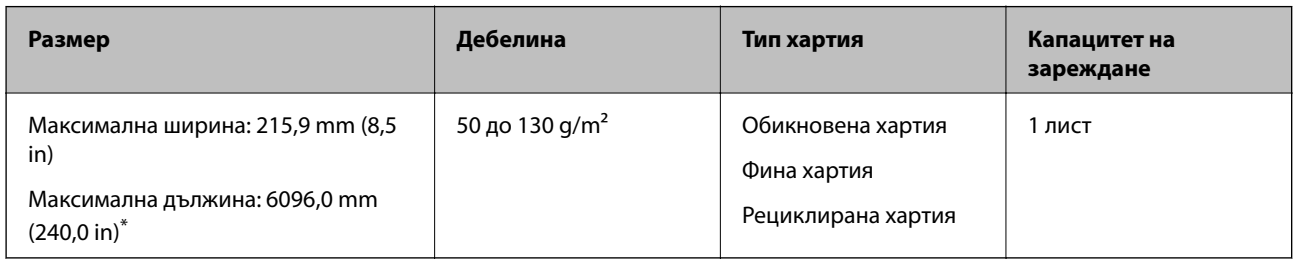

\* Следното показва максималните дължини в зависимост от резолюцията на сканиране.

❏ 50 до 200 dpi: 6096,0 mm (240,0 in)

❏ 201 до 300 dpi: 5461,0 mm (215,0 in)

❏ 301 до 600 dpi: 1346,0 mm (53,0 in)

#### *Забележка:*

Не можете да сканирате дълги хартиени носители чрез Epson Smart Panel.

#### **Спецификации на пластмасови карти**

Спецификацията на пластмасовите карти, които можете да зареждате в скенера.

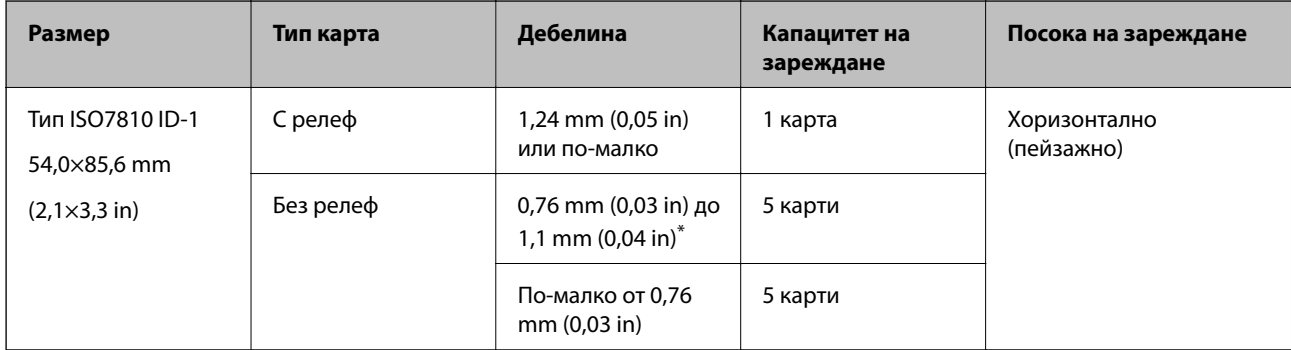

\* Можете да сканирате тези карти само когато резолюцията е 300 dpi или по-малко и като дезактивирате режим **Бавно**.

#### **Спецификации на ламинирани карти**

Спецификацията на ламинираните карти, които можете да зареждате в скенера.

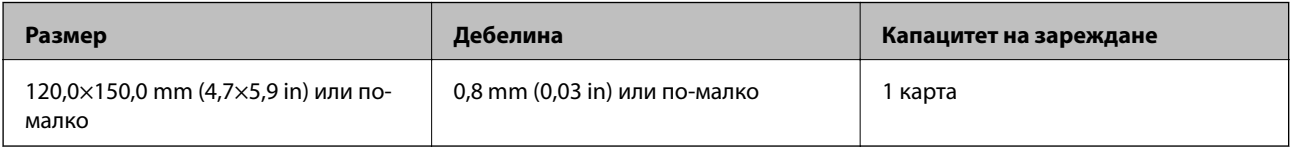

#### *Забележка:*

Не можете да сканирате ламинирани карти чрез Epson Smart Panel.

#### **Спецификации за оригинали, които използват Преносен лист**

Предлаганият като опция Преносен лист представлява лист, предназначен да транспортира оригинали през скенера. Можете да сканирате оригинали, които са по-големи от размер A4/Letter, важни документи или снимки, които не трябва да бъдат повредени, тънка хартия, оригинали с неправилно форма и т.н.

Таблицата по-долу указва условията за използване на Преносен лист.

<span id="page-34-0"></span>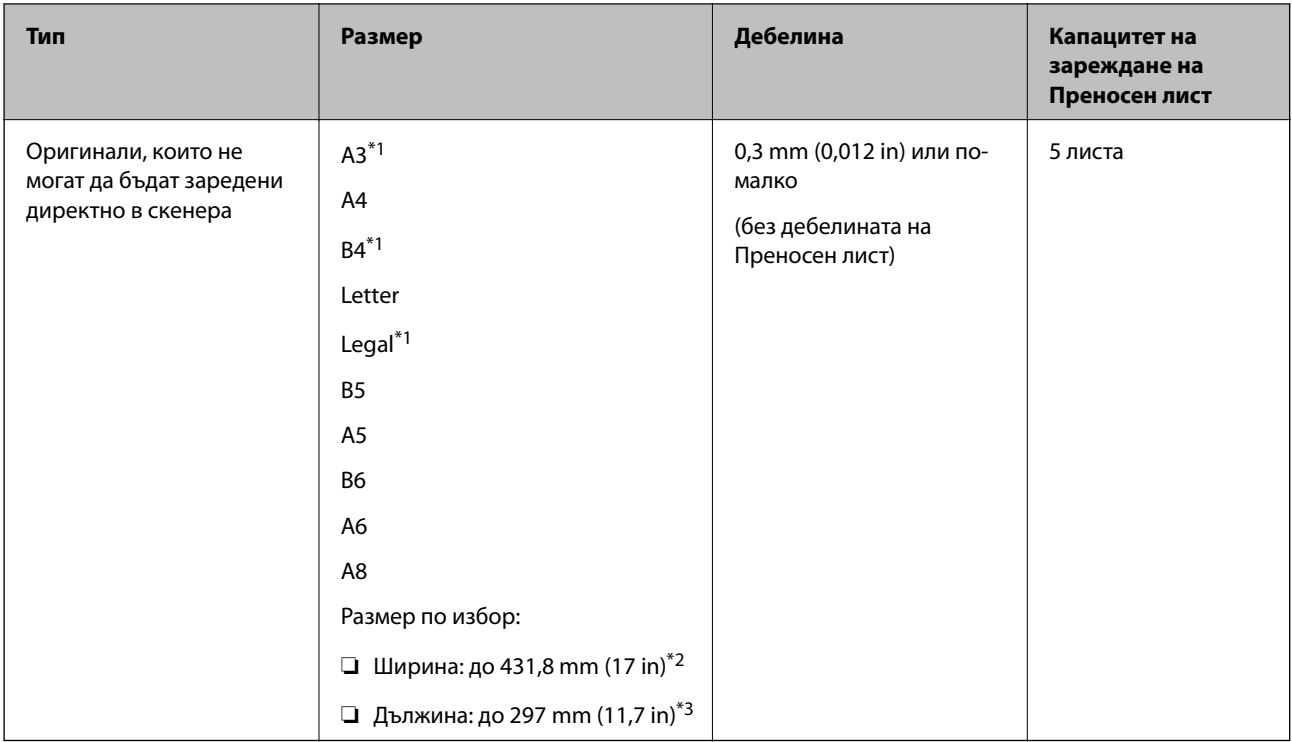

- \*1 Сгънете на две, за да ги поставите.
- \*2 Оригинали, които са по-широки от 215,9 mm (8,5 in), следва да бъдат сгънати на две.
- \*3 Водещият край на оригинала трябва да бъде поставен в свързващата част на Преносен лист, когато сканирате оригинал, който е дълъг приблизително 297 mm (11,7 in). В противен случай дължината на сканираното изображение може да бъде по-голяма от предвижданото, тъй като скенерът сканира до края на Преносен лист, когато изберете **Автоматично откриване** като настройката за **Размер на документа** в приложението.

#### **Още по темата**

& ["Кодове на Преносен лист" на страница 29](#page-28-0)

#### **Спецификации на пликове**

Спецификацията на пликовете, които можете да зареждате в скенера.

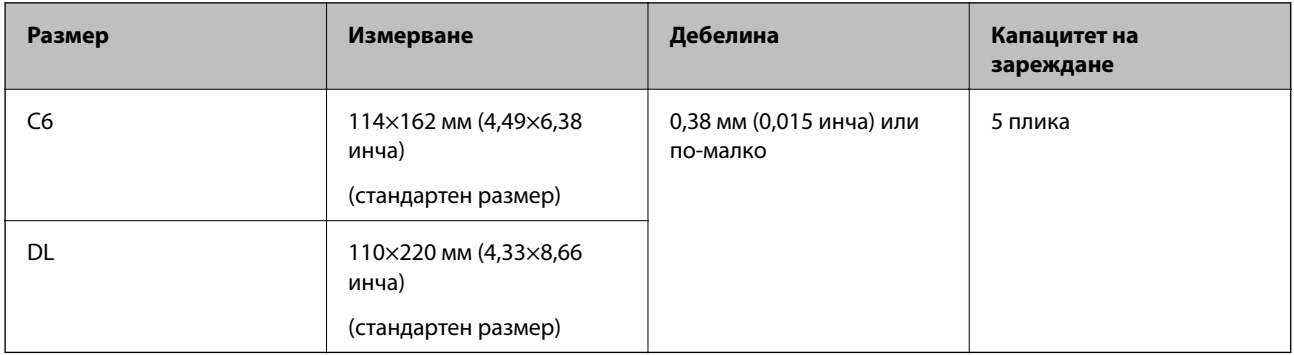

#### **Видове оригинали, изискващи внимание**

Следните типове оригинали е възможно да не се сканират успешно.

- <span id="page-35-0"></span>❏ Оригинали с неравна повърхност, като фирмени бланки
- ❏ Оригинали с гънки или линии от сгъване
- ❏ Перфорирани оригинали
- ❏ Оригинали с етикети или стикери
- ❏ Самокопираща хартия
- ❏ Огънати оригинали
- ❏ Гланцирана хартия

#### *Забележка:*

- ❏ Тъй като самокопиращата хартия съдържа химически вещества, които могат да повредят ролките, ако възникват чести засядания на хартия, почистете повдигащата ролка и разделителната ролка.
- ❏ Намачканите оригинали могат да се сканират по-добре, ако забавите скоростта на подаване по време на сканиране или изгладите гънките, преди да пристъпите към зареждане.
- ❏ За да сканирате деликатни оригинали или оригинали, които лесно се намачкват, използвайте Преносен лист (продава се отделно).
- $□$  За да сканирате оригинали, които неправилно се разпознават като двойно подаване, натиснете бутона  $\overset{\textbf{1}}{=}$ (Пропускане при разпознаване на двойно подаване), преди да пристъпите към сканиране, или изберете *Изключен* от *Да се открива подаване на два залепени оригинала* в раздел *Основни настройки* на прозореца Epson Scan 2.

Когато използвате Epson ScanSmart, можете да отворите прозореца Epson Scan 2, като натиснете бутона *Настройки* > раздел *Настройки на скенера* > *Настройки за сканиране*.

- ❏ Етикетите или стикерите трябва да са здраво залепени към оригиналите, без да се подава лепило.
- ❏ Опитайте се да изгладите навитите оригинали, преди да пристъпите към сканиране.

#### **Още по темата**

- & ["Основна информация за скенера" на страница 18](#page-17-0)
- & ["Поддръжка" на страница 86](#page-85-0)

#### **Типове оригинали, които не трябва да се сканират**

Следните типове оригинали не трябва да се сканират.

- ❏ Снимки
- ❏ Брошури
- ❏ Банкови книжки
- ❏ Паспорти
- ❏ Нехартиен оригинал (като например джобове/папки/пликове за документи, тъкани или метално фолио)
- ❏ Оригинали с телбод или кламери
- ❏ Оригинали с нанесено лепило
- ❏ Скъсани/откъснати оригинали
- ❏ Силно намачкани или нагънати оригинали
- ❏ Прозрачни оригинали, като например фолио за проектори
- ❏ Оригинали с индиго на гърба
- <span id="page-36-0"></span>❏ Оригинали с мокро мастило
- ❏ Оригинали със самозалепващи листчета

- ❏ Не подавайте снимки, ценни оригинални произведения на изкуството или важни документи, които не искате да повредите или деформирате, директно в скенера. Неправилното подаване може да намачка или повреди оригинала. Когато сканирате такива оригинали, не забравяйте да използвате Преносен лист (продава се отделно).
- ❏ Накъдрени, намачкани или огънати оригинали могат също така да бъдат сканирани, ако използвате Преносен лист (продава се отделно).

#### **Още по темата**

& ["Снимки" на страница 57](#page-56-0)

# **Поставяне на оригинали**

## **Оригинали със стандартен размер**

## **Спецификации на оригинали със стандартен размер**

Списъкът на оригиналите със стандартен размер, които можете да зареждате в скенера.

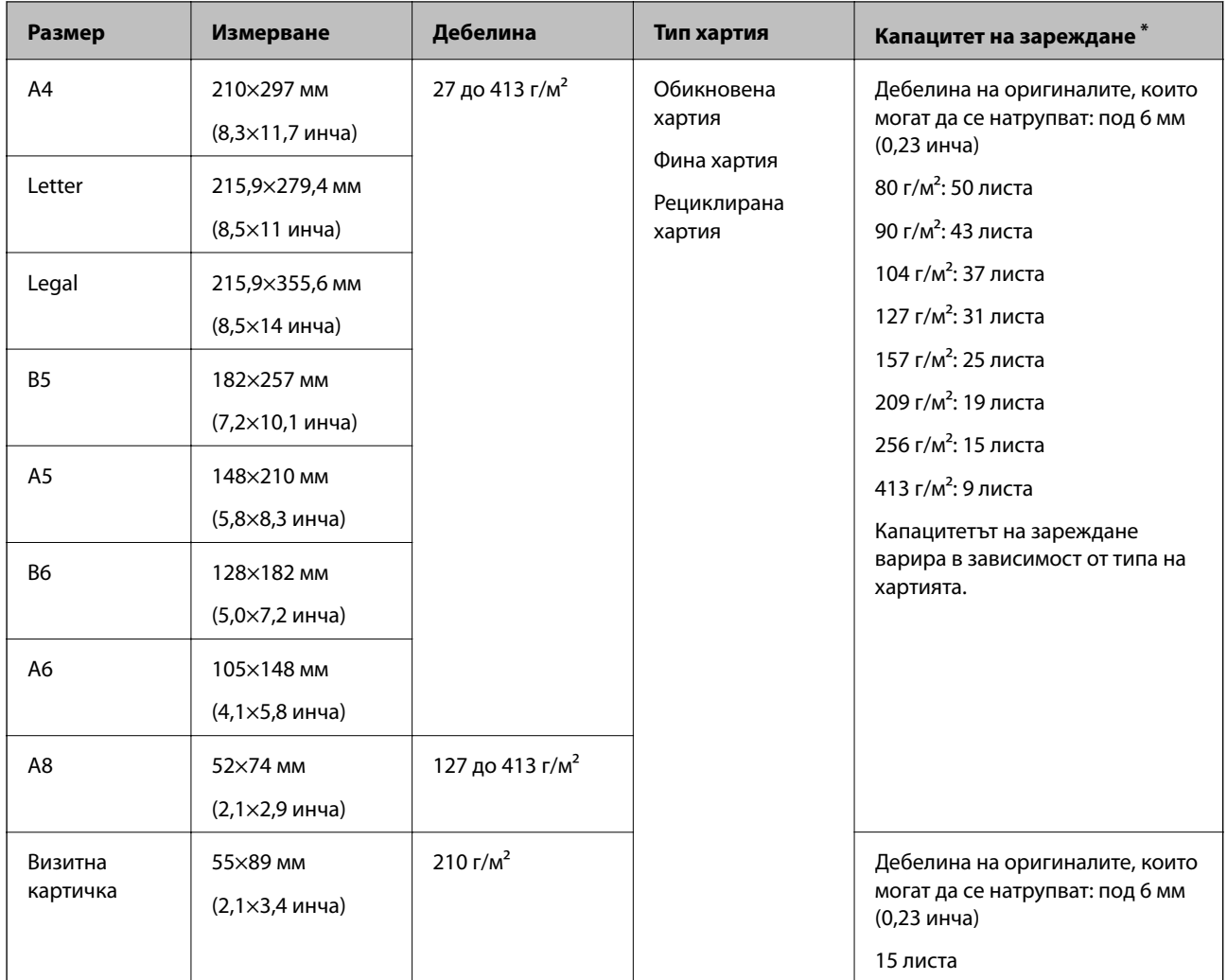

\* Можене да допълвате оригиналите до максималния капацитет по време на сканиране.

## **Поставяне на оригинали със стандартен размер**

1. Отворете входната тава и издърпайте удължението. Изтеглете изходната тава, издърпайте удължението, след което вдигнете стопера.

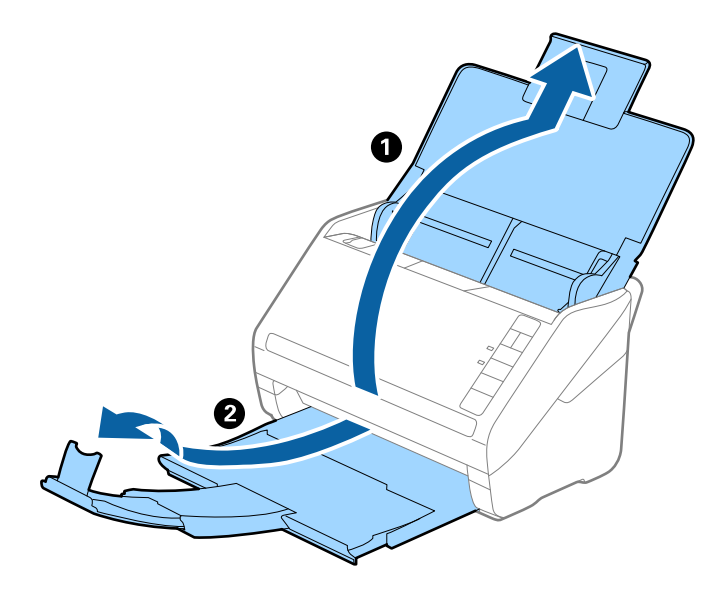

#### *Забележка:*

- ❏ За оригинали с размер A4 или по-големи не забравяйте да изтеглите изходната тава и да издърпате удължението й.
- ❏ Уверете се, че сте изтеглили удълженията на изходната тава така, че тавата да е малко по-дълга от дължината на оригинала, и сте повдигнали стопера така, че изхвърлените оригинали да могат свободно да се натрупват върху изходната тава.
- ❏ Стоперът може да се мести напред или назад по удължението на изходната тава, така че можете лесно да регулирате положението на стопера в най-добрата позиция за оригиналите, които се сканират.
- ❏ Ако при сканиране на обемисти оригинали те се удрят в изходната тава и падат от нея, приберете я и не я използвайте за натрупване на изхвърлените оригинали.
- ❏ Ако върху сканираните изображения продължават да падат изхвърлени оригинали, като удрят повърхността под скенера, нашата препоръка е да поставите скенера до ръба на маса, където изхвърлените оригинали могат да падат свободно и вие можете да ги хващате.
- 2. Плъзнете докрай водачите на краищата на входната тава.

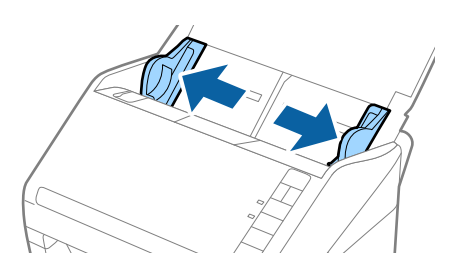

3. Разлистете оригиналите.

Хванете и двата края на оригиналите и ги разлистете няколко пъти.

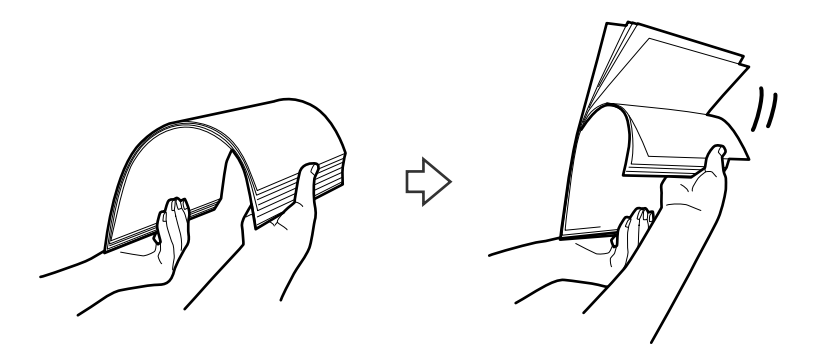

4. Подравнете краищата на оригиналите, като печатната страна да е обърната надолу, и плъзнете водещия край така, че да образува клинообразна форма.

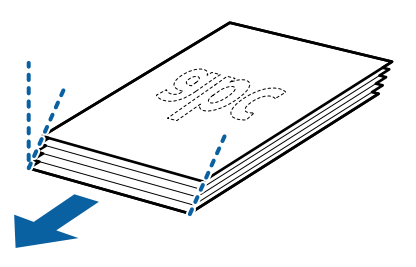

5. Заредете оригиналите във входната тава с лицето надолу, като горният край да е обърнат към ADF. Плъзнете оригиналите в ADF, докато не срещнат съпротивление.

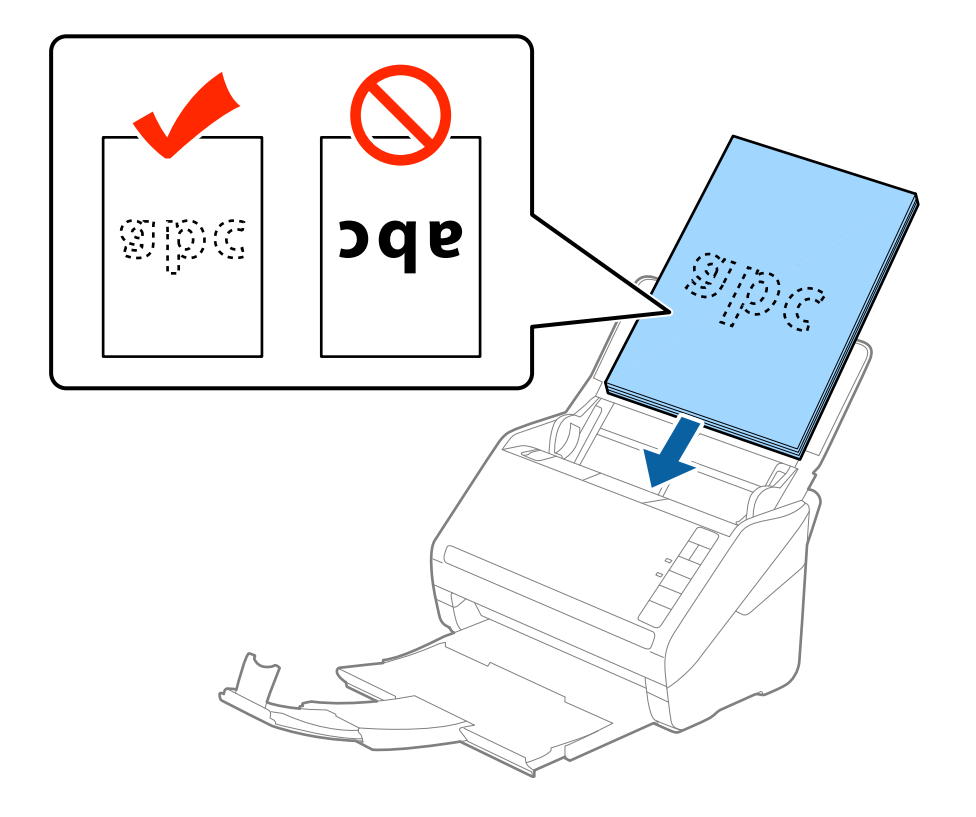

6. Плъзнете водачите на краищата, за да прилепнат към ръба на оригиналите, като се уверите, че между оригиналите и водачите няма празни места. В противен случай е възможно оригиналите да бъдат подавани под наклон.

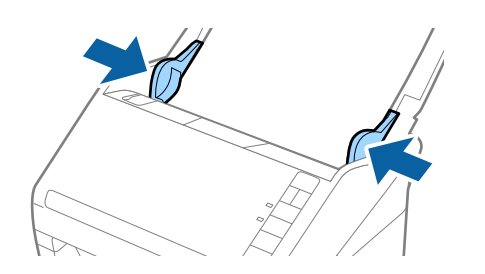

❏ Когато сканирате оригинали с перфорирани отвори, като например извадени от папка перфорирани листа, заредете оригиналите с отворите обърнати настрани или надолу. Не трябва да има каквито и да е отвори в границите на ивица от 30 мм (1,2 инча) в центъра на оригиналите. Може обаче да има отвори в границите на 30 мм (1,2 инча) от водещия край на оригиналите. Уверете се, че ръбовете на перфорираните отвори нямат остатъци от хартия или огъвания.

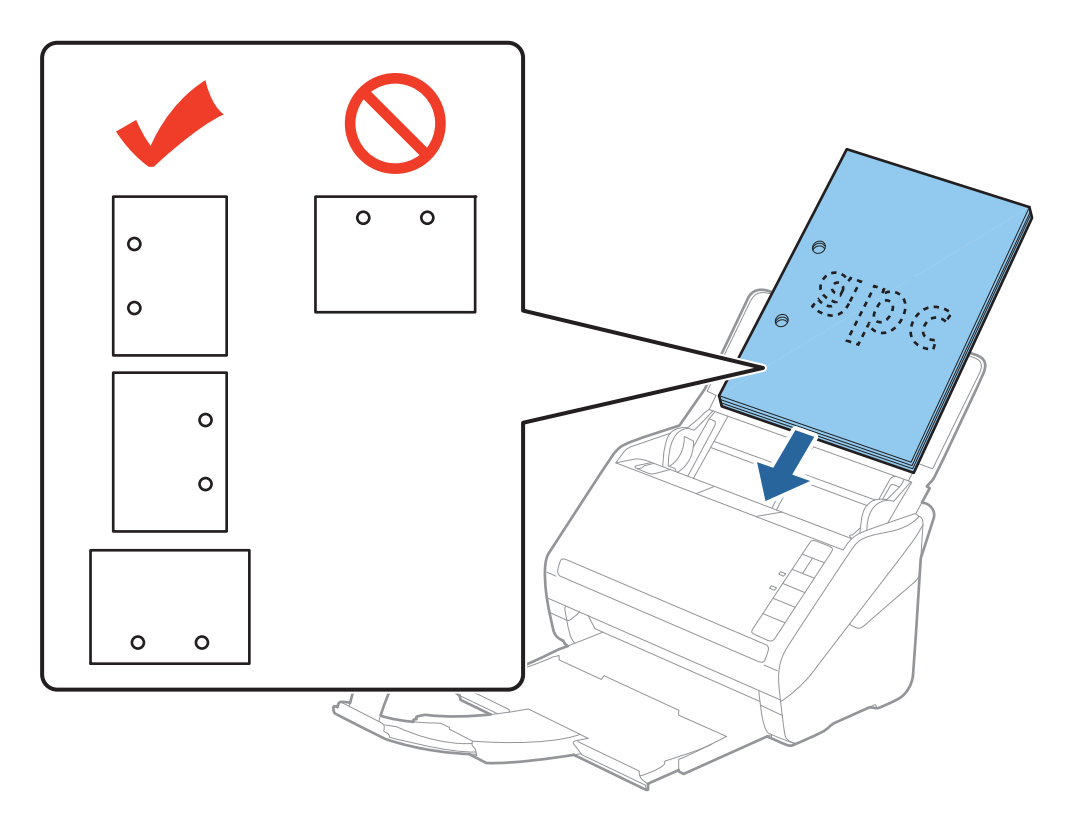

❏ Когато сканирате тънка хартия с гънки, които предизвикват засядания или двойни подавания, е възможно да подобрите ситуацията чрез натискане на бутона  $\blacktriangleright$  (Бавен режим), за да забавите скоростта на подаване. Когато натиснете бутона (Бавен режим) веднъж, се намалява скоростта на подаване на хартията, а когато го натиснете отново, се връща нормалната скорост.

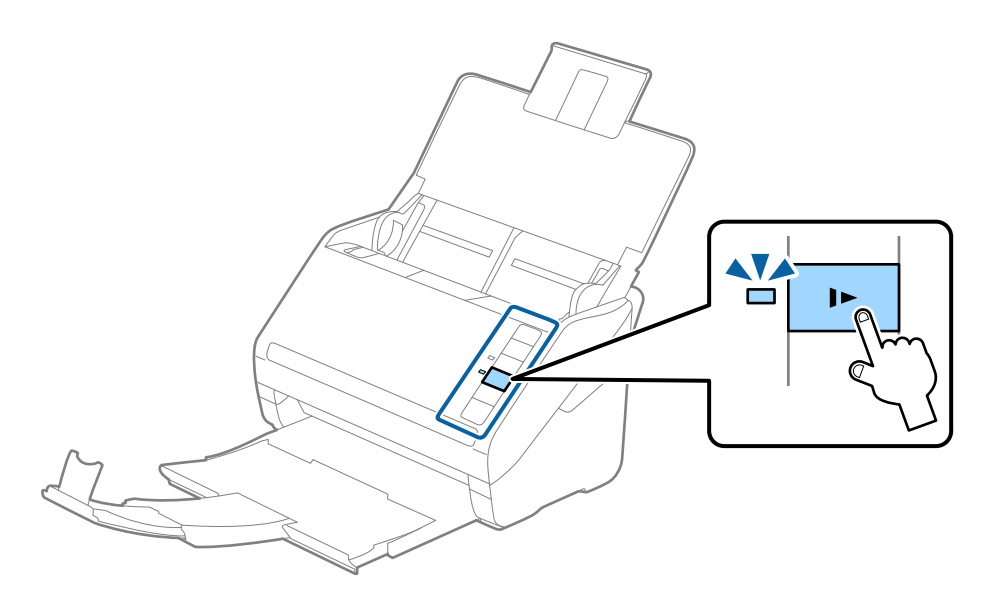

# **Дълга хартия**

## **Спецификации на дълга хартия**

Спецификацията на дългата хартия, която можете да зареждате в скенера.

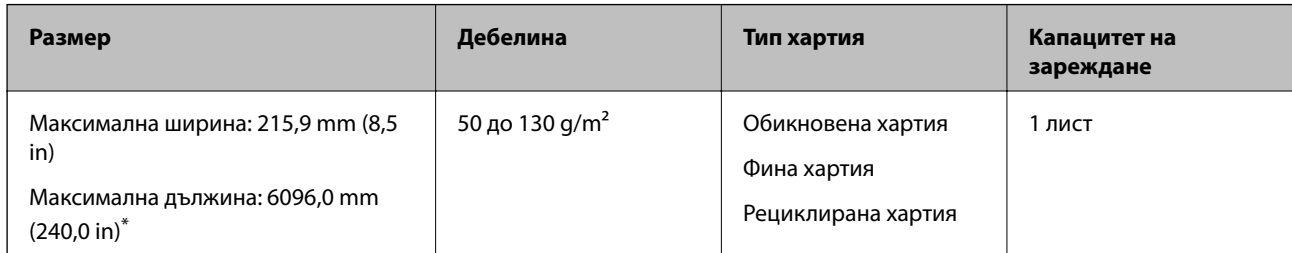

\* Следното показва максималните дължини в зависимост от резолюцията на сканиране.

❏ 50 до 200 dpi: 6096,0 mm (240,0 in)

❏ 201 до 300 dpi: 5461,0 mm (215,0 in)

❏ 301 до 600 dpi: 1346,0 mm (53,0 in)

#### *Забележка:*

Не можете да сканирате дълги хартиени носители чрез Epson Smart Panel.

## **Поставяне на дълга хартия**

1. Отворете входната тава, след което издърпайте изходната тава.

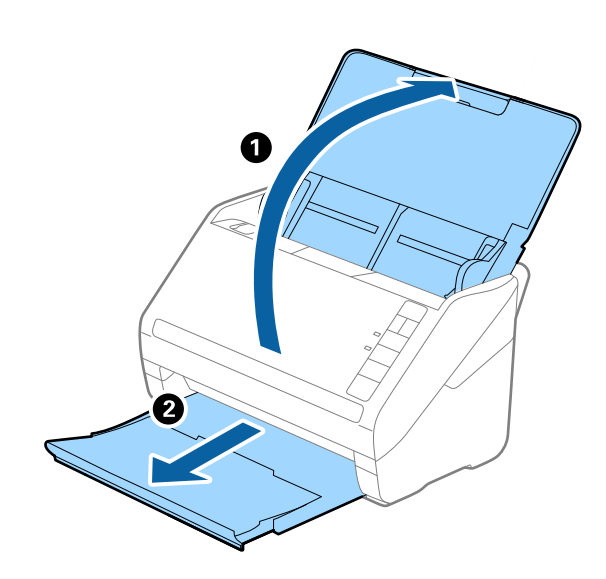

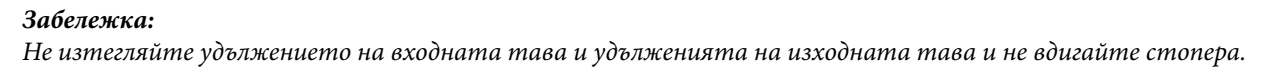

2. Плъзнете докрай водачите на краищата на входната тава.

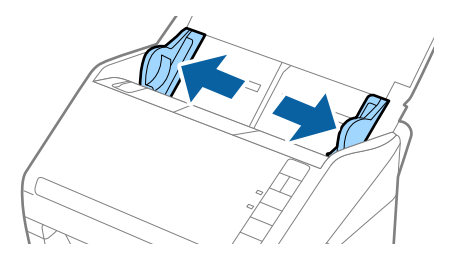

3. Заредете оригинала направо във входната тава с лицето надолу, като горният край да е обърнат към ADF.

Плъзнете оригинала в ADF, докато не срещне съпротивление.

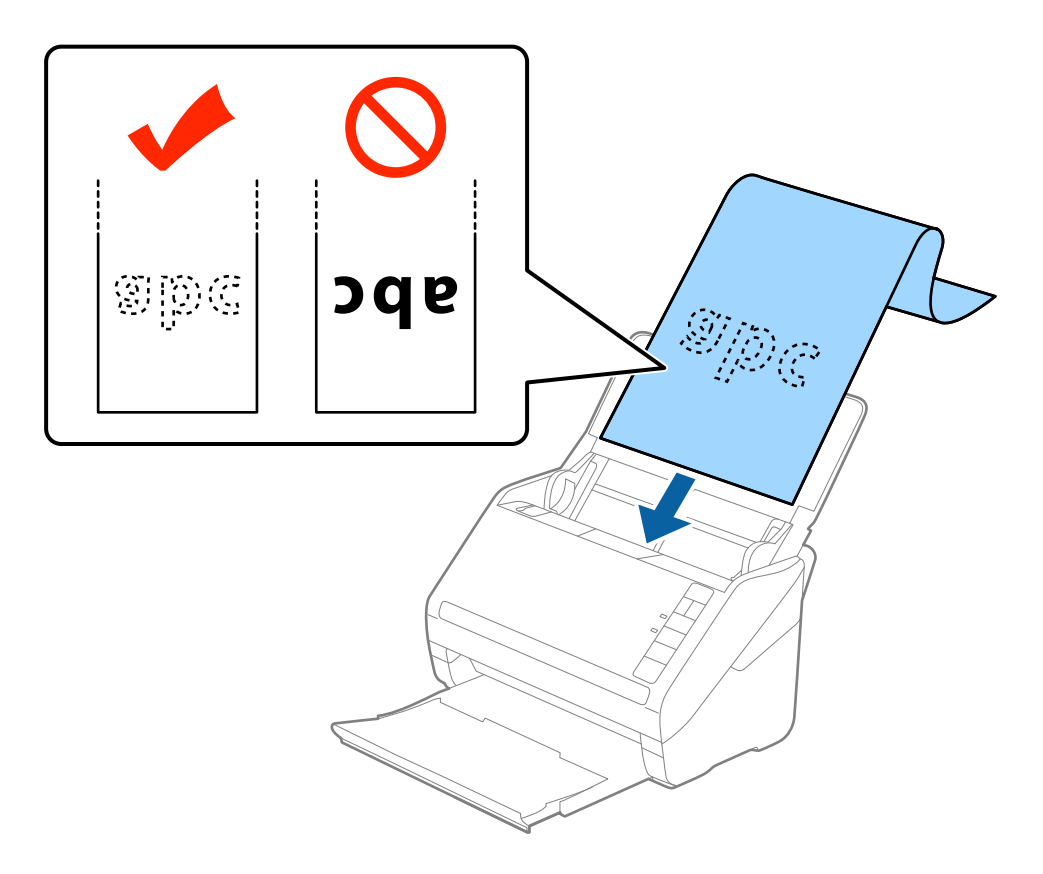

4. Плъзнете водачите на краищата, за да прилепнат към ръба на дългата хартия, като се уверите, че между ръба на хартията и водачите няма празни места. В противен случай е възможно оригиналите да бъдат подавани под наклон.

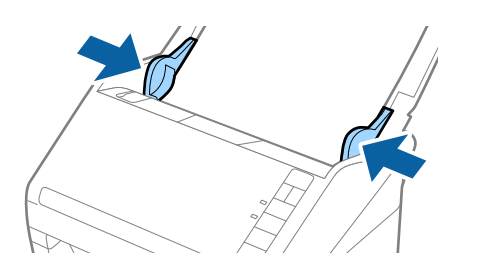

- ❏ Следното показва максималните дължини в зависимост от резолюцията на сканиране.
	- · 50 до 200 dpi: 6096,0 mm (240,0 in)
	- · 201 до 300 dpi: 5461,0 mm (215,0 in)
	- · 301 до 600 dpi: 1346,0 mm (53,0 in)
- ❏ Трябва да посочите размера на хартията в прозореца Epson Scan 2.

Когато използвате Epson ScanSmart, можете да отворите прозореца Epson Scan 2, като натиснете бутона *Настройки* > раздел *Настройки на скенера* > *Настройки за сканиране*.

Има три начина да посочите размера на хартията в Epson Scan 2, ако дължината на хартията е 3048 mm (120 инча) или по-малко, можете да изберете *Авт.открив.(дълга харт.)* за автоматично разпознаване на размера.

Ако дължината на хартията е повече от 3048 mm (120 инча), следва да изберете *Персонализиране* и да въведете размера на хартията. Ако дължината е 5461 mm (215 инча) или по-малко, можете да използвате *Откриване на дължина на хартия*, вместо да въвеждате височината на хартията. Ако хартията е по-дълга от 5461 mm (215 инча), следва да въведете размера както на ширината, така и на височината на хартията.

- $□$  За да се гарантира качество на сканиране, скоростта на сканиране за по-дълга хартия се забавя автоматично.
- ❏ Придържайте дългата хартия откъм входната страна, така че да не пада извън ADF, както и откъм изходната страна, така че изхвърлената хартия да не пада от изходната тава.

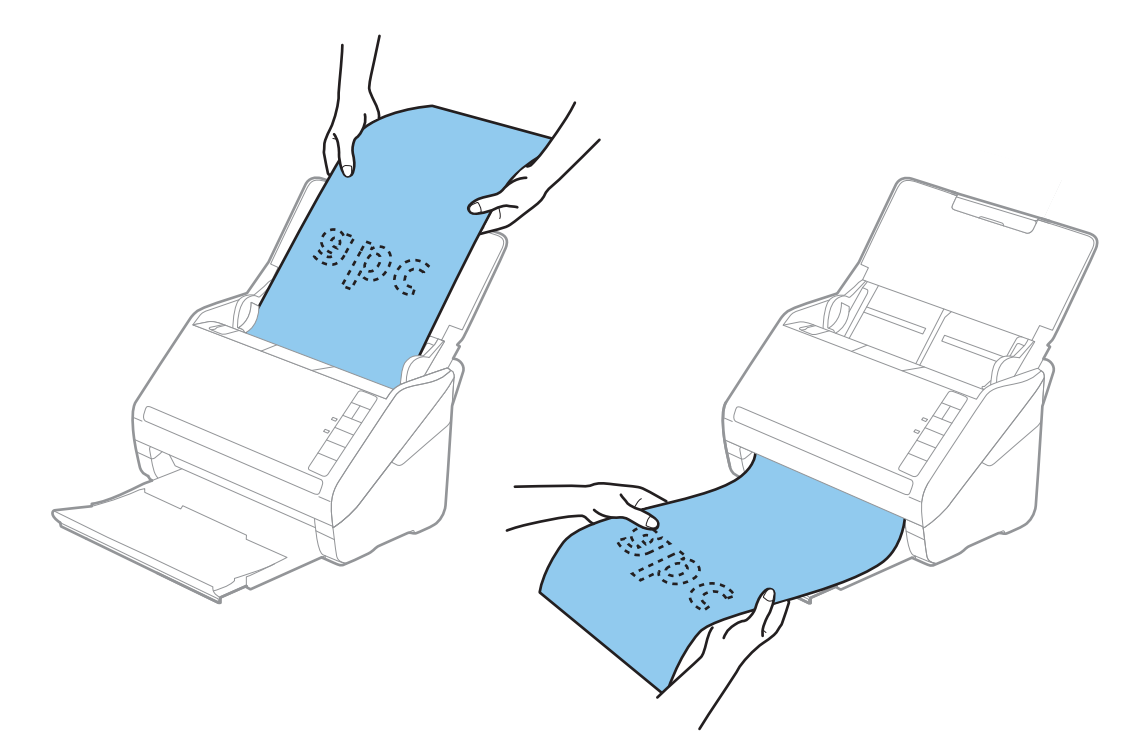

#### **Още по темата**

 $\rightarrow$  ["Необходими настройки за специални оригинали в прозорец Epson Scan 2" на страница 77](#page-76-0)

# **Пластмасови карти**

## **Спецификации на пластмасови карти**

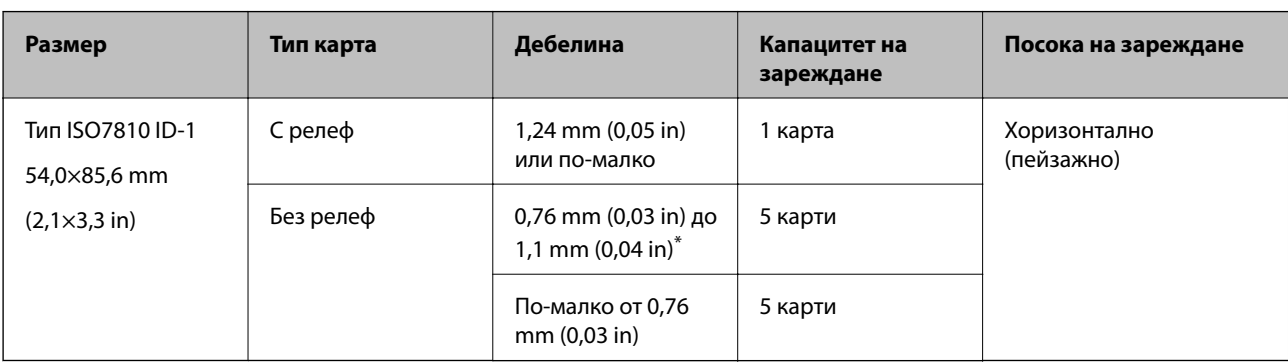

Спецификацията на пластмасовите карти, които можете да зареждате в скенера.

\* Можете да сканирате тези карти само когато резолюцията е 300 dpi или по-малко и като дезактивирате режим **Бавно**.

## **Поставяне на пластмасови карти**

1. Отворете входната тава, след което издърпайте изходната тава и вдигнете стопера.

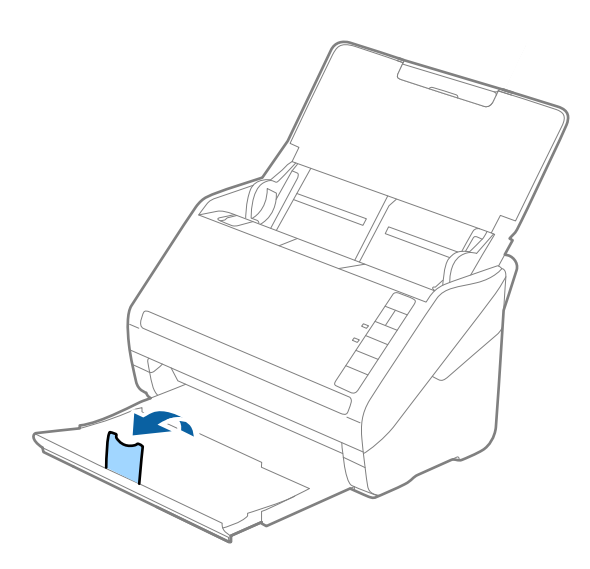

2. Плъзнете докрай водачите на краищата на входната тава.

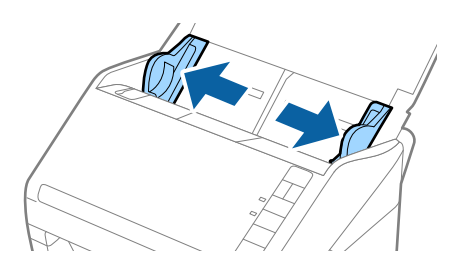

3. Заредете пластмасовите карти във входната тава с лицето надолу, като горният край е обърнат към ADF.

Плъзнете пластмасовите карти в ADF, докато не срещнат съпротивление.

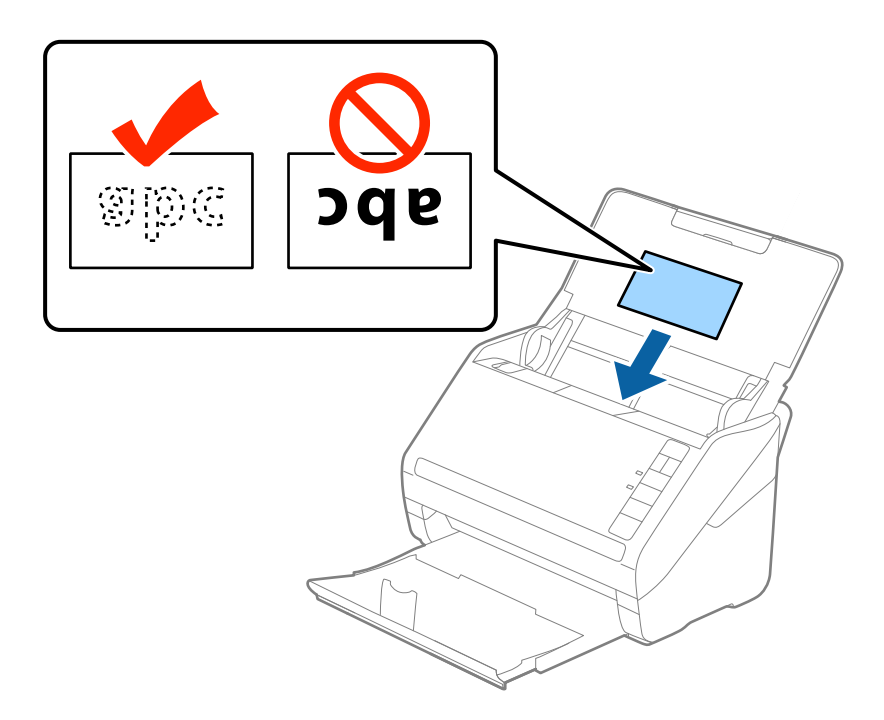

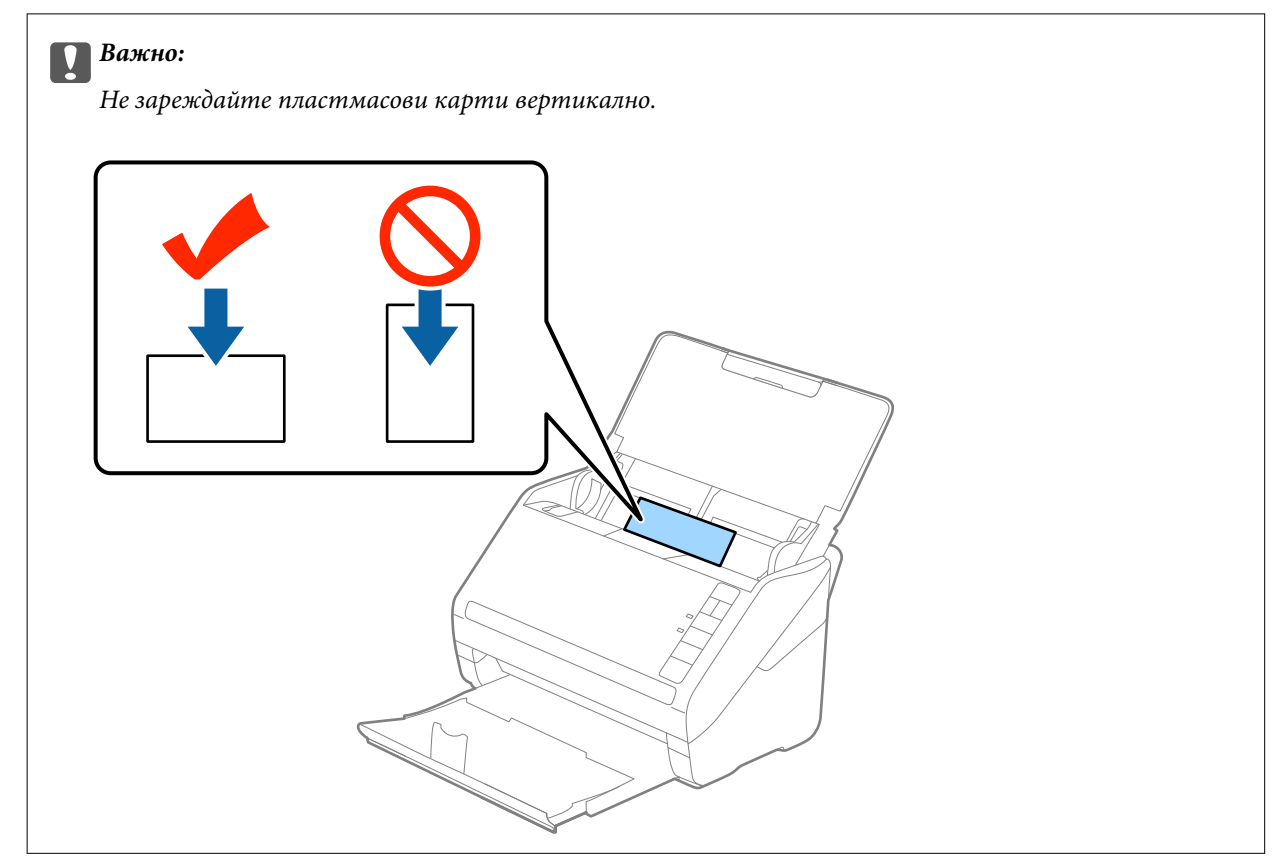

4. Плъзнете водачите на краищата така, че да прилепнат към ръба на пластмасовите карти.

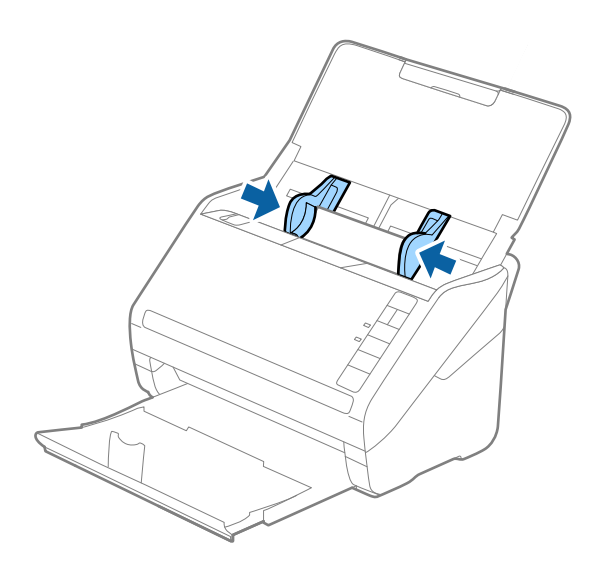

#### *Забележка:*

За сканиране на пластмасови карти, задайте подходящата настройка в прозореца Epson Scan 2.

Когато използвате Epson ScanSmart, Вие можете да отворите прозореца Epson Scan 2, като натиснете бутона *Настройки* раздел > *Настройки на скенера* > *Настройки за сканиране*.

Изберете *Пластмасови карти* в *Размер на документа* или изберете *Изключен* в *Да се открива подаване на два залепени оригинала* в раздела *Основни настройки* на Epson Scan 2. За подробности вижте помощта за Epson Scan 2.

Ако забравите да деактивирате *Да се открива подаване на два залепени оригинала* в Epson Scan 2 и възникне грешка за двойно подаване, отстранете картата от ADF и след това я заредете отново, натиснете бутона  $\equiv$  (Пропускане при разпознаване на двойно подаване) на скенера, както е показано подолу, за да забраните *Да се открива подаване на два залепени оригинала* за следващото сканиране, след което сканирайте отново. Бутонът (Пропускане при разпознаване на двойно подаване) деактивира *Да се открива подаване на два залепени оригинала* само за един лист.

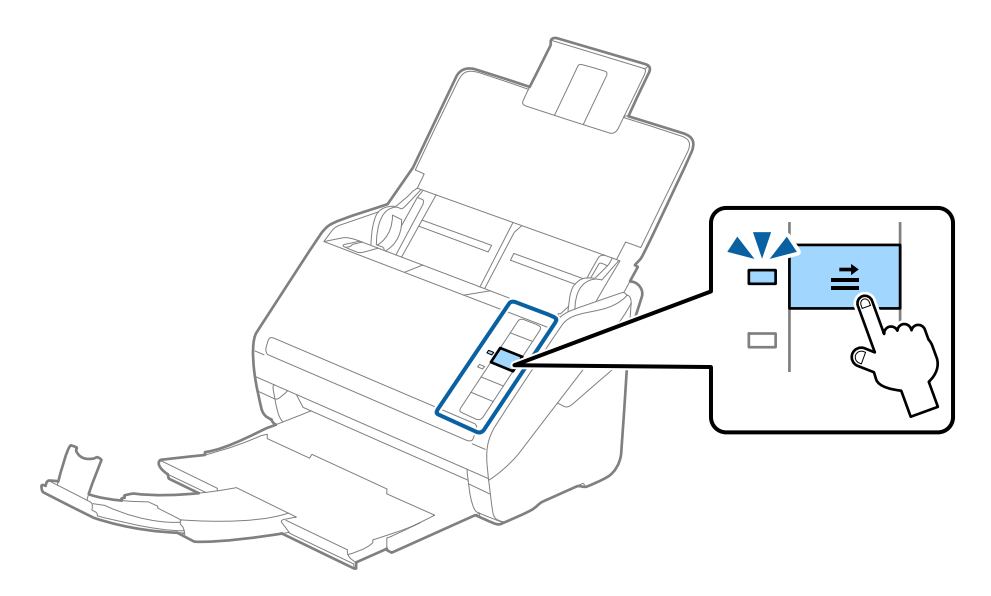

## **Още по темата**

 $\blacktriangleright$  ["Необходими настройки за специални оригинали в прозорец Epson Scan 2" на страница 77](#page-76-0)

# **Ламинирани карти**

## **Спецификации на ламинирани карти**

Спецификацията на ламинираните карти, които можете да зареждате в скенера.

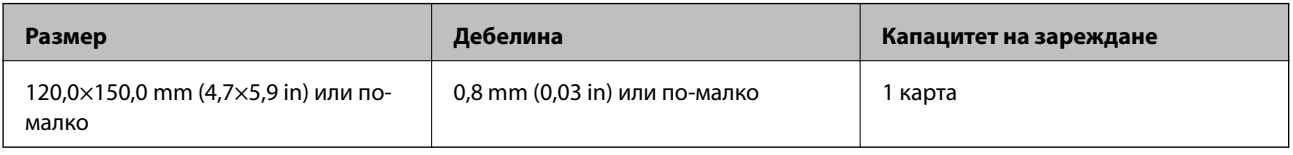

## *Забележка:*

Не можете да сканирате ламинирани карти чрез Epson Smart Panel.

## **Поставяне на ламинирани карти**

1. Отворете входната тава, след което издърпайте изходната тава и вдигнете стопера.

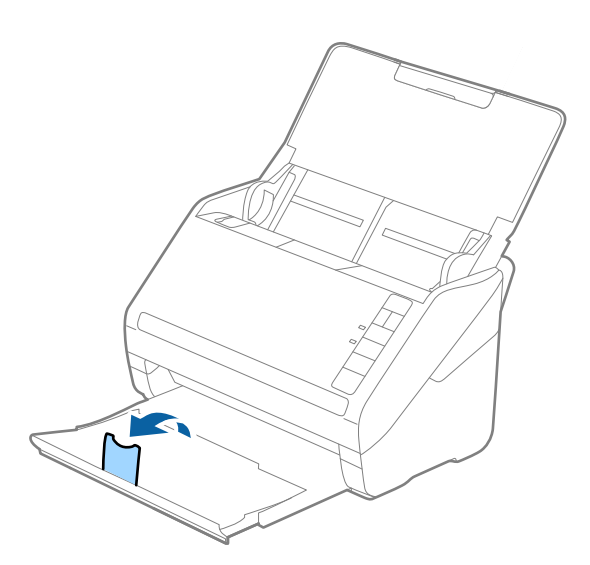

2. Плъзнете докрай водачите на краищата на входната тава.

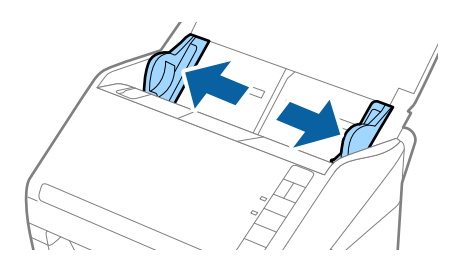

3. Заредете ламинираните карти във входната тава с лицето надолу, като горният край да е обърнат към ADF.

Плъзнете ламинираните карти в ADF, докато не срещнат съпротивление.

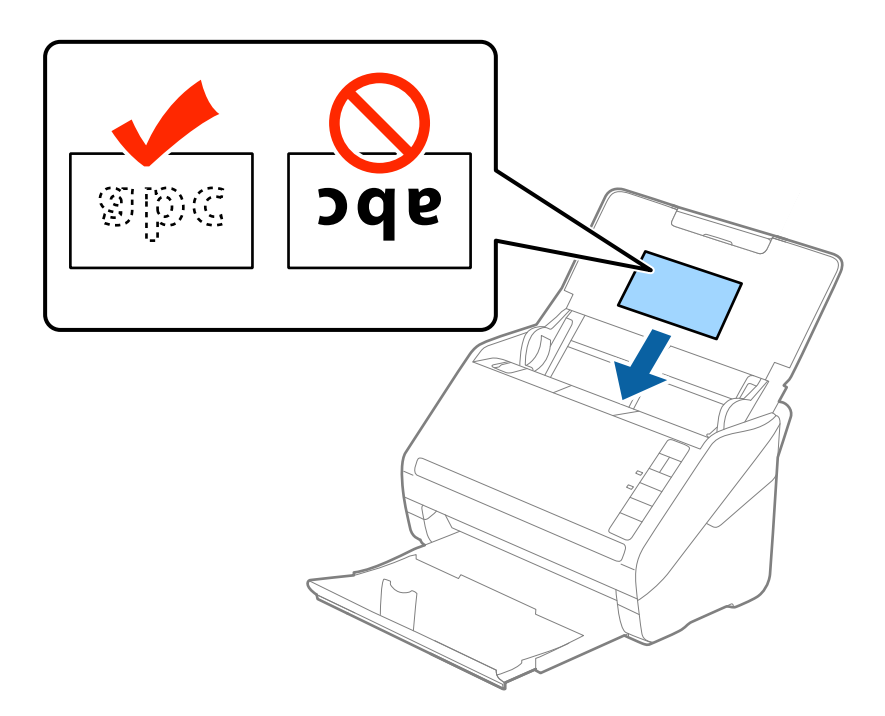

4. Плъзнете водачите на краищата така, че да прилепнат към ръба на ламинираните карти.

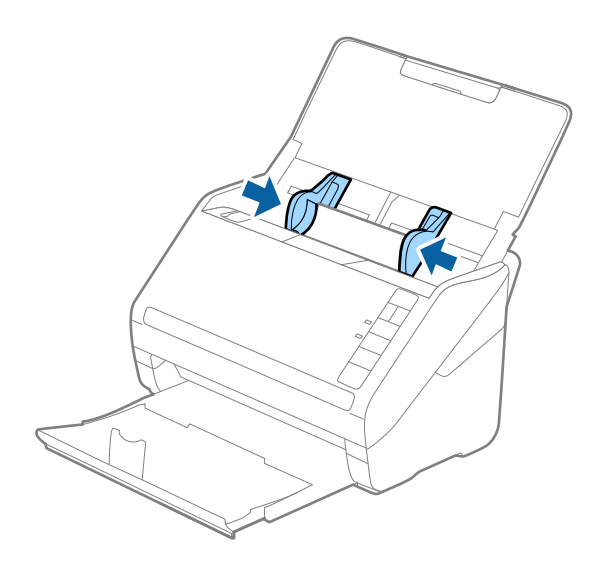

За сканиране на ламинирани карти, задайте подходящата настройка в прозореца Epson Scan 2.

Когато използвате Epson ScanSmart, Вие можете да отворите прозореца Epson Scan 2, като натиснете бутона *Настройки* раздел > *Настройки на скенера* > *Настройки за сканиране*.

- ❏ Изберете *Сканиране на ламинирана карта* на прозореца *Настройки* в раздел *Основни настройки* в Epson Scan 2, за да повишите точността при автоматичното разпознаване на размера. За подробности вижте помощта за Epson Scan 2.
- ❏ Изберете *Изключен* в *Да се открива подаване на два залепени оригинала* от раздел *Основни настройки* в Epson Scan 2. За подробности вижте помощта за Epson Scan 2.

Ако забравите да деактивирате *Да се открива подаване на два залепени оригинала* в Epson Scan 2 и възникне грешка за двойно подаване, отстранете картата от ADF и след това я заредете отново,

натиснете бутона  $\equiv$  (Пропускане при разпознаване на двойно подаване) на скенера, както е показано по-долу, за да забраните *Да се открива подаване на два залепени оригинала* за следващото сканиране, след което сканирайте отново. Бутонът  $\equiv$  (Пропускане при разпознаване на двойно подаване) деактивира *Да се открива подаване на два залепени оригинала* само за един лист.

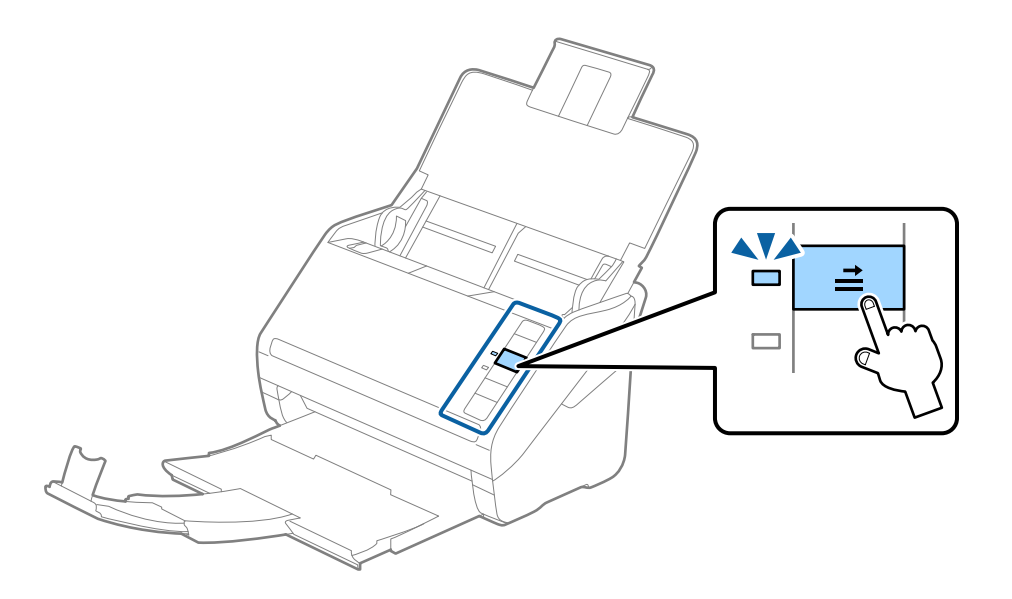

#### **Още по темата**

 $\rightarrow$  ["Необходими настройки за специални оригинали в прозорец Epson Scan 2" на страница 77](#page-76-0)

## **Оригинали с голям размер**

## **Спецификации на оригинали с голям размер**

Като използвате продавания отделно Преносен лист и сгъвате оригиналите на две, можете да сканирате оригинали, по-големи от размер A4, като например A3 или B4.

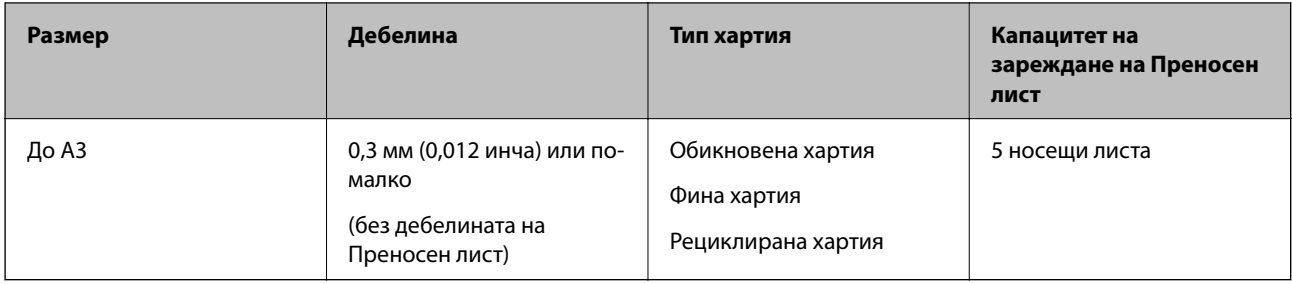

## **Поставяне на оригинали с голям размер**

1. Отворете входната тава и издърпайте удължението. Изтеглете изходната тава, издърпайте удължението, след което вдигнете стопера.

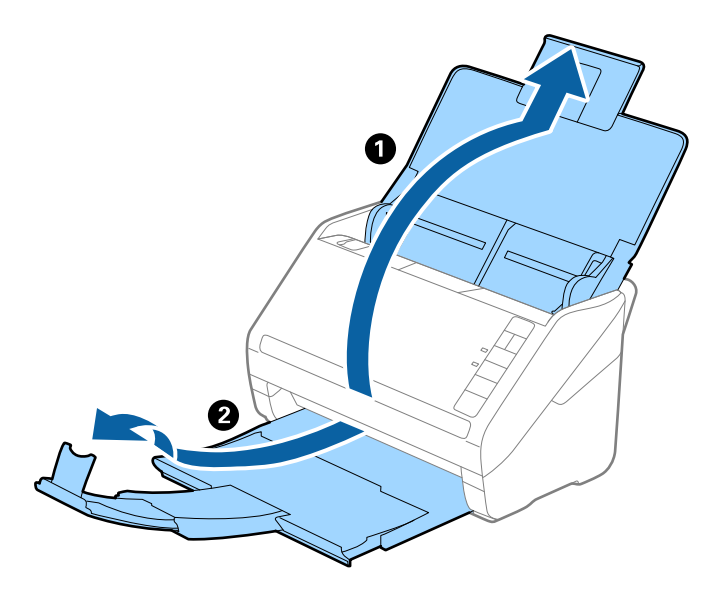

2. Плъзнете докрай водачите на краищата на входната тава.

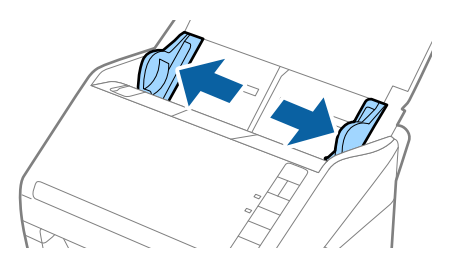

3. Разположете Преносен лист така, че илюстрацията на предния край да гледа нагоре, след което поставете оригинала в носещия лист, като го сгънете на две, така че страната, която ще се сканира, да гледа навън, с дясната страна отпред.

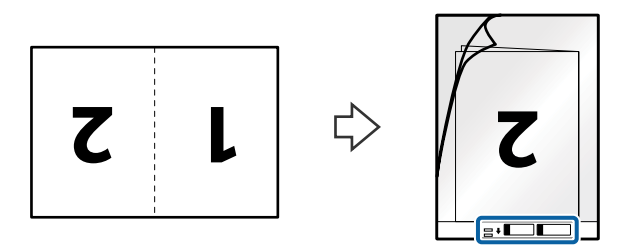

4. Заредете Преносен лист във входната тава с горния край обърнат към ADF. Плъзнете Преносен лист в ADF, докато не срещне съпротивление.

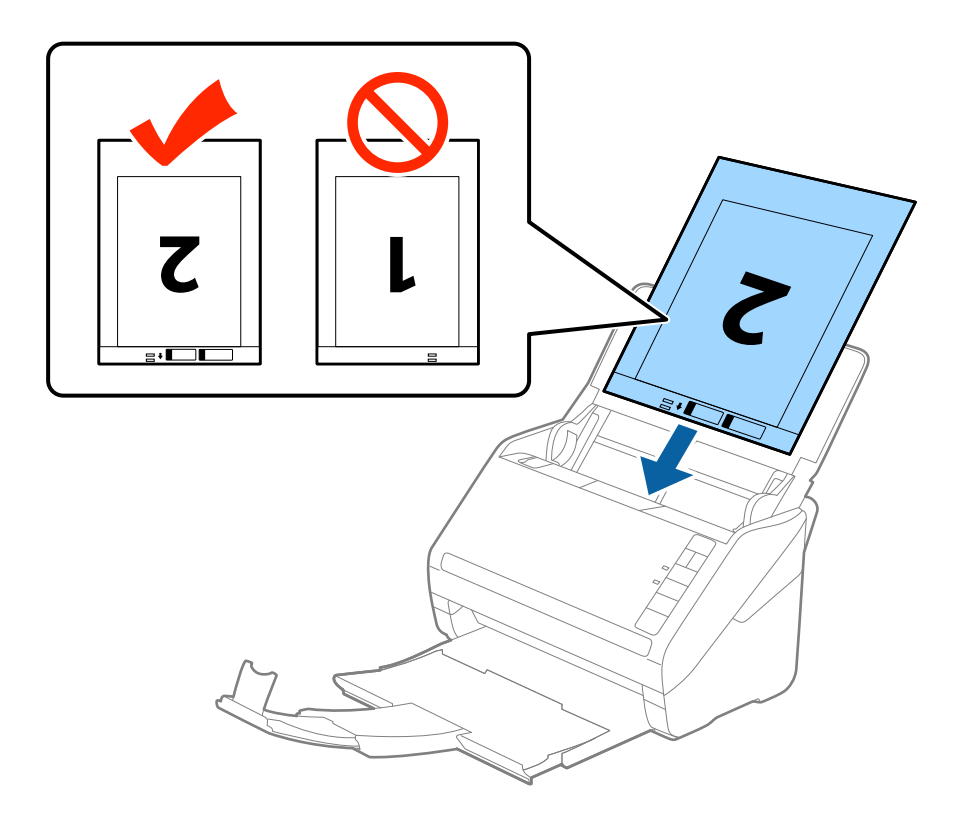

5. Плъзнете водачите на краищата, за да прилепнат към ръба Преносен лист, като се уверите, че между Преносен лист и водачите няма празни места. В противен случай е възможно носещият лист да бъде подаден под наклон.

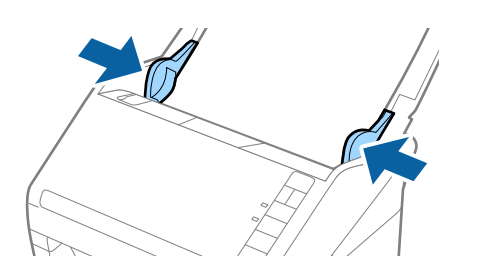

- ❏ Може да се наложи да не използвате Преносен лист, който е бил надраскан или с него е сканирано повече от 3000 пъти.
- ❏ За да сканирате и двата размера и да ги съедините в едно, изберете *Двустранно* от *Страна на сканиране* и изберете *Отляво и отдясно* от *подшити изображения* в Epson Scan 2. За подробности вижте помощта за Epson Scan 2.
- ❏ Когато сканирате Преносен лист чрез избиране на *Автоматично откриване* като настройката за *Размер на документа*, изображението автоматично се сканира чрез прилагане на *Завъртане по лист* в настройката *Корекция на наклона на документа*.
- ❏ Водещият край на оригинала трябва да бъде поставен в свързващата част на Преносен лист, когато сканирате оригинал, който е дълъг приблизително 297 мм. В противен случай дължината на сканираното изображение може да бъде по-голяма от предвижданото, тъй като скенерът сканира до края на Преносен лист, когато изберете *Автоматично откриване* като настройката за *Размер на документа* в Epson Scan 2.
- ❏ Използвайте само Преносен лист, предназначен за вашия скенер. Преносен лист се разпознава автоматично от скенера чрез детектиране на два малки правоъгълни отвора в предния край. Пазете отворите чисти и не ги закривайте.

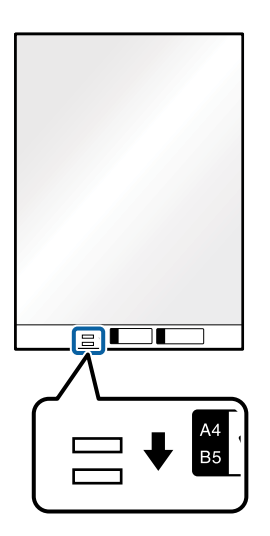

## **Още по темата**

- & ["Кодове на Преносен лист" на страница 29](#page-28-0)
- $\rightarrow$  ["Необходими настройки за специални оригинали в прозорец Epson Scan 2" на страница 77](#page-76-0)

## **Оригинали с неправилна форма**

## **Спецификации на оригинали с неправилна форма**

Като използвате продавания отделно Преносен лист, можете да сканирате оригинали, които са нагънати, намачкани, много тънки или са с неправилна форма.

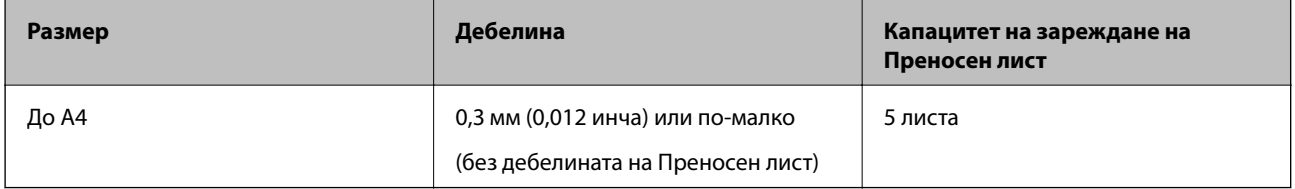

## **Поставяне на оригинали с неправилна форма**

1. Отворете входната тава и издърпайте удължението. Изтеглете изходната тава, издърпайте удължението, след което вдигнете стопера.

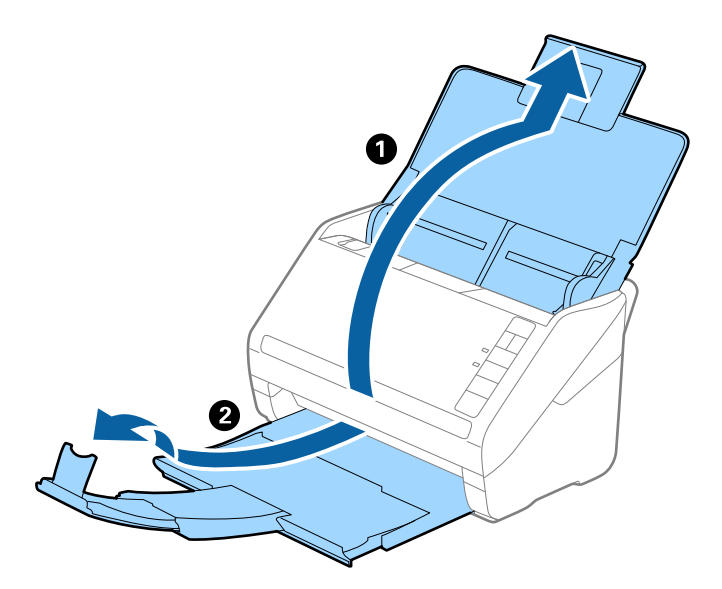

2. Плъзнете докрай водачите на краищата на входната тава.

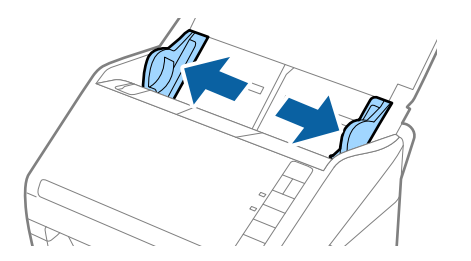

3. Разположете Преносен лист така, че илюстрацията на предния край да гледа нагоре, след което поставете оригинала в центъра на Преносен лист, като страната, която ще се сканира, да е с лицето надолу.

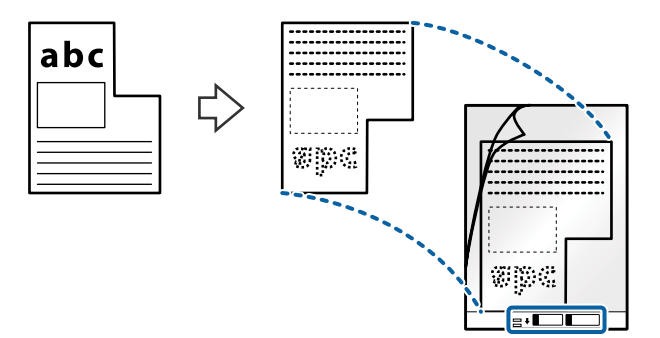

4. Заредете Преносен лист във входната тава с горния край обърнат към ADF. Плъзнете Преносен лист в ADF, докато не срещне съпротивление.

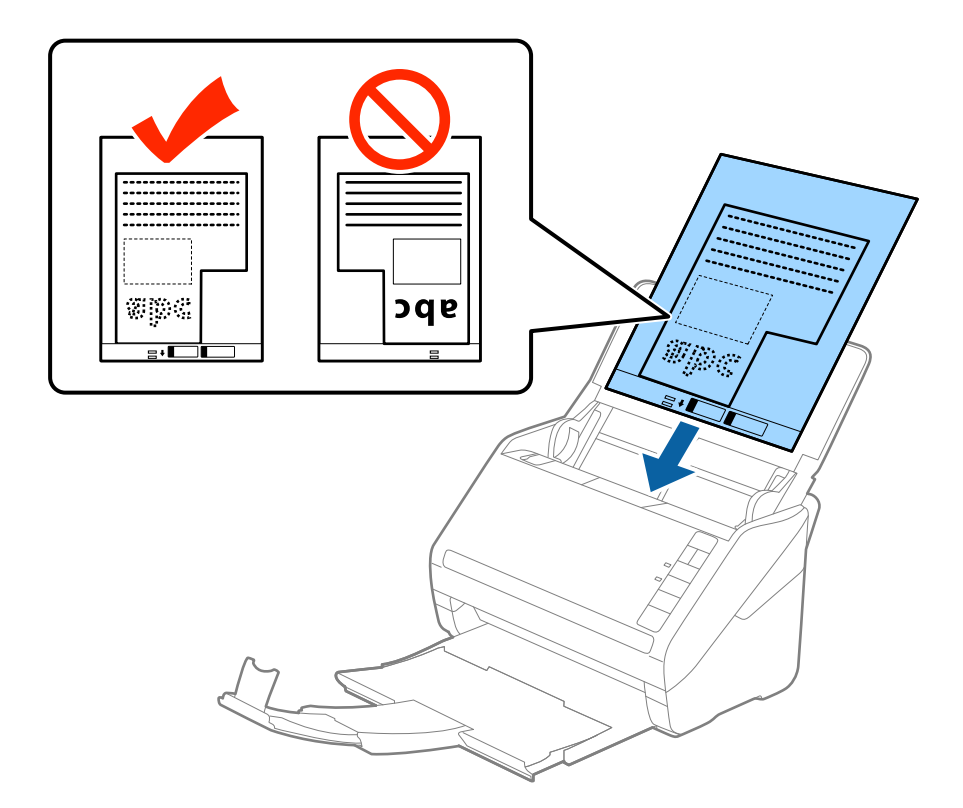

5. Плъзнете водачите на краищата, за да прилепнат към ръба Преносен лист, като се уверите, че между Преносен лист и водачите няма празни места. В противен случай е възможно носещият лист да бъде подаден под наклон.

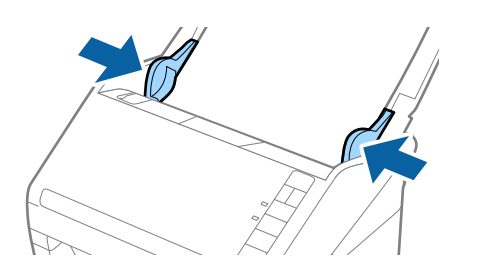

- <span id="page-56-0"></span>❏ Може да се наложи да не използвате Преносен лист, който е бил надраскан или с него е сканирано повече от 3000 пъти.
- ❏ Ако не можете да намерите подходящ размер за оригинала, който искате да сканирате, в списъка *Размер на документа* в Epson Scan 2, изберете *Автоматично откриване* или изберете *Персонализиране*, за да създадете размер на документа по избор.

Когато сканирате Преносен лист чрез избиране на *Автоматично откриване* като настройката за *Размер на документа*, изображението автоматично се сканира чрез прилагане на *Завъртане по лист* в настройката *Корекция на наклона на документа*.

❏ Използвайте само Преносен лист, предназначен за вашия скенер. Преносен лист се разпознава автоматично от скенера чрез детектиране на два малки правоъгълни отвора в предния край. Пазете отворите чисти и не ги закривайте.

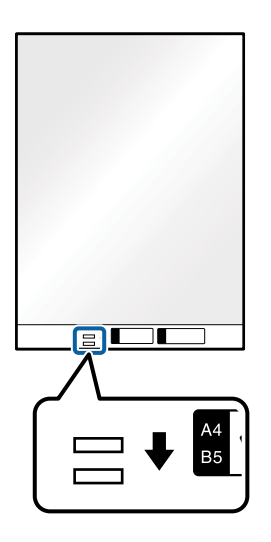

## **Още по темата**

- & ["Кодове на Преносен лист" на страница 29](#page-28-0)
- $\blacktriangleright$  ["Необходими настройки за специални оригинали в прозорец Epson Scan 2" на страница 77](#page-76-0)

## **Снимки**

## **Спецификации на снимки**

Като използвате продавания отделно Преносен лист можете да сканирате снимки, без да се притеснявате, че могат да бъдат повредени.

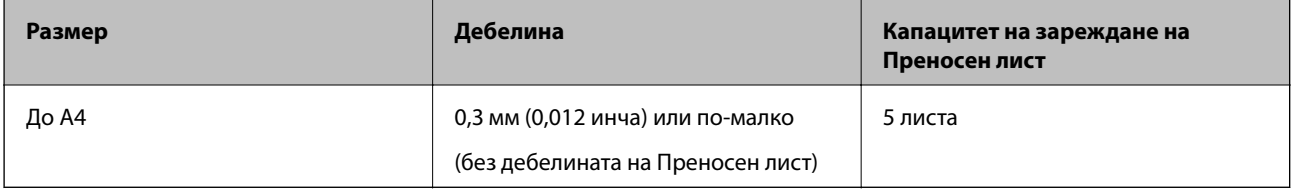

## **Поставяне на снимки**

1. Отворете входната тава и издърпайте удължението. Изтеглете изходната тава, издърпайте удължението, след което вдигнете стопера.

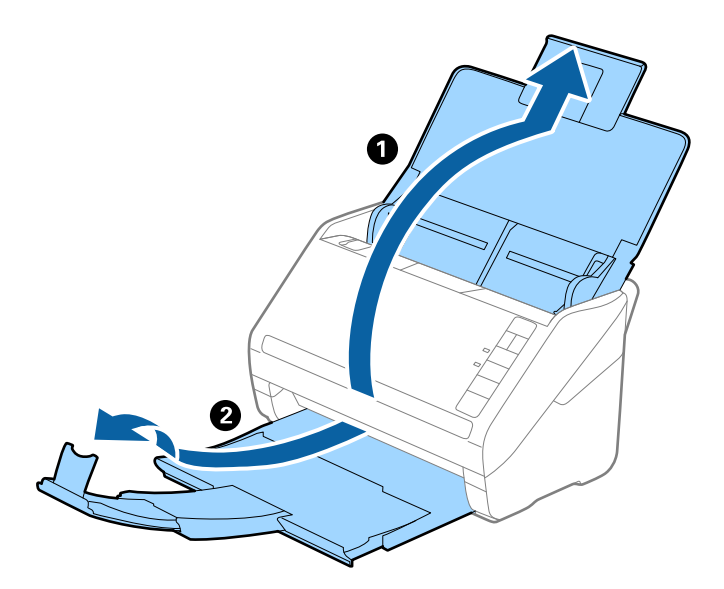

2. Плъзнете докрай водачите на краищата на входната тава.

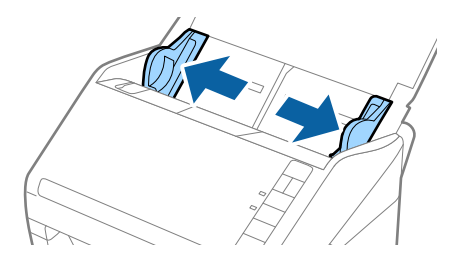

3. Разположете Преносен лист така, че илюстрацията на предния край да гледа нагоре, след което поставете снимката в центъра на Преносен лист, като страната, което ще се сканира, да е с лицето надолу.

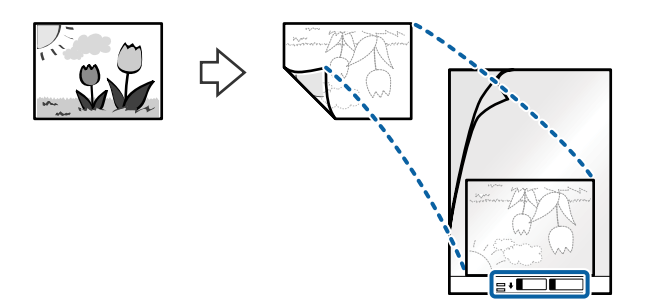

4. Заредете Преносен лист във входната тава с горния край обърнат към ADF. Плъзнете Преносен лист в ADF, докато не срещне съпротивление.

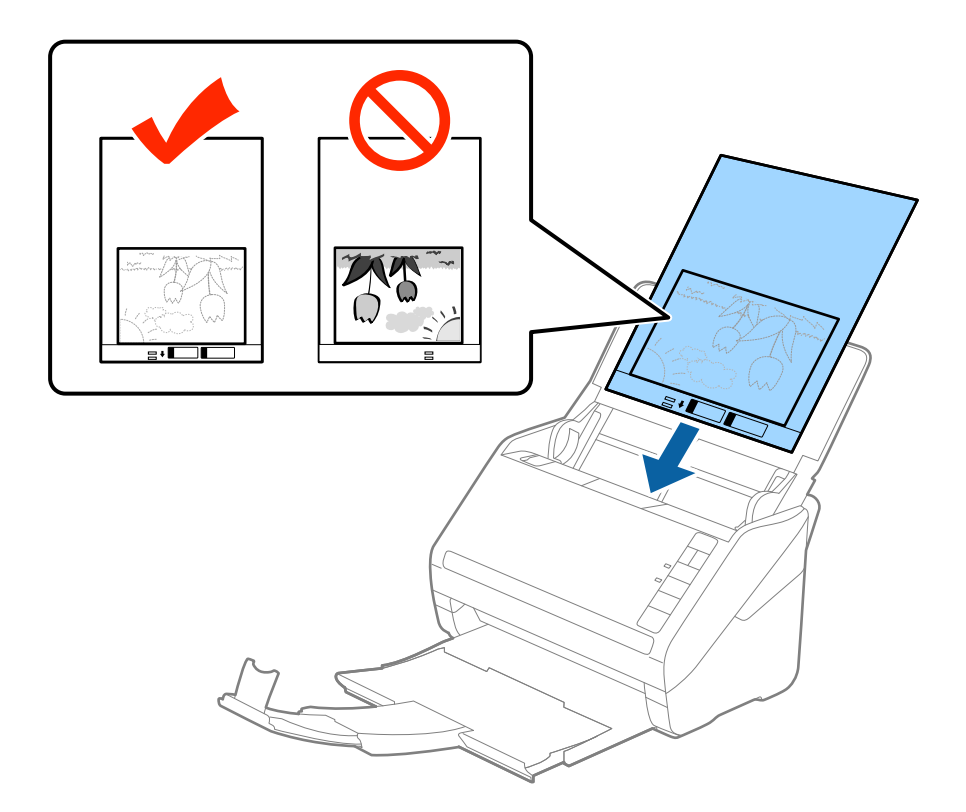

5. Плъзнете водачите на краищата, за да прилепнат към ръба Преносен лист, като се уверите, че между Преносен лист и водачите няма празни места. В противен случай е възможно носещият лист да бъде подаден под наклон.

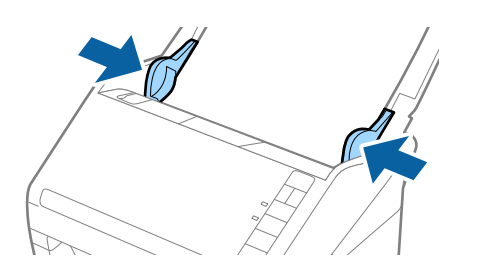

- ❏ Може да се наложи да не използвате Преносен лист, който е бил надраскан или с него е сканирано повече от 3000 пъти.
- ❏ Ако не можете да намерите подходящ размер за оригинала, който искате да сканирате, в списъка *Размер на документа* в Epson Scan 2, изберете *Автоматично откриване* или изберете *Персонализиране*, за да създадете размер на документа по избор.

Когато сканирате Преносен лист чрез избиране на *Автоматично откриване* като настройката за *Размер на документа*, изображението автоматично се сканира чрез прилагане на *Завъртане по лист* в настройката *Корекция на наклона на документа*.

- ❏ Не оставяйте снимки вътре в Преносен лист за продължителен период от време.
- ❏ Използвайте само Преносен лист, предназначен за вашия скенер. Преносен лист се разпознава автоматично от скенера чрез детектиране на два малки правоъгълни отвора в предния край. Пазете отворите чисти и не ги закривайте.

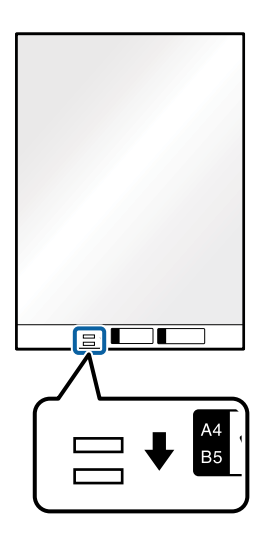

## **Още по темата**

- & ["Кодове на Преносен лист" на страница 29](#page-28-0)
- $\rightarrow$  ["Необходими настройки за специални оригинали в прозорец Epson Scan 2" на страница 77](#page-76-0)

## **Пликове**

## **Спецификации на пликове**

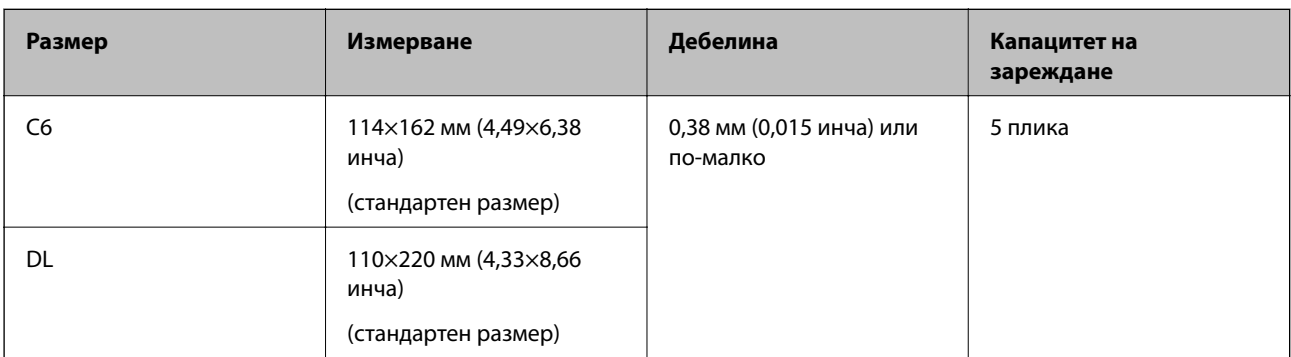

Спецификацията на пликовете, които можете да зареждате в скенера.

## **Поставяне на пликове**

1. Отворете входната тава и издърпайте удължението. Изтеглете изходната тава, издърпайте удължението, след което вдигнете стопера.

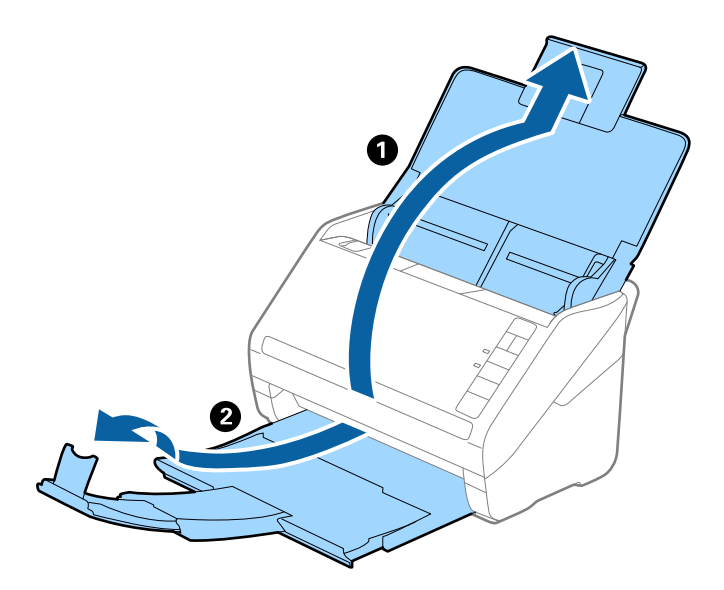

2. Плъзнете докрай водачите на краищата на входната тава.

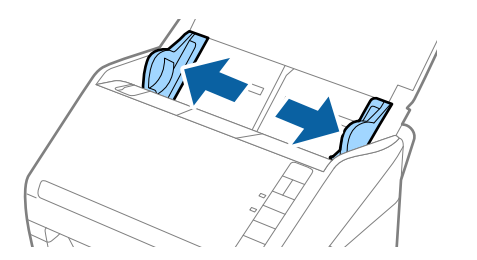

3. Заредете пликовете във входната тава с лицето надолу и се уверете, че отвореният край (страната на капака) на плика е обърнат настрани. За пликове, при които отвореният край (страната на капака) е обърнат към късата страна, можете да заредите плика с обърнат нагоре отворен край (страната на капака).

Плъзнете пликовете в ADF, докато не срещнат съпротивление.

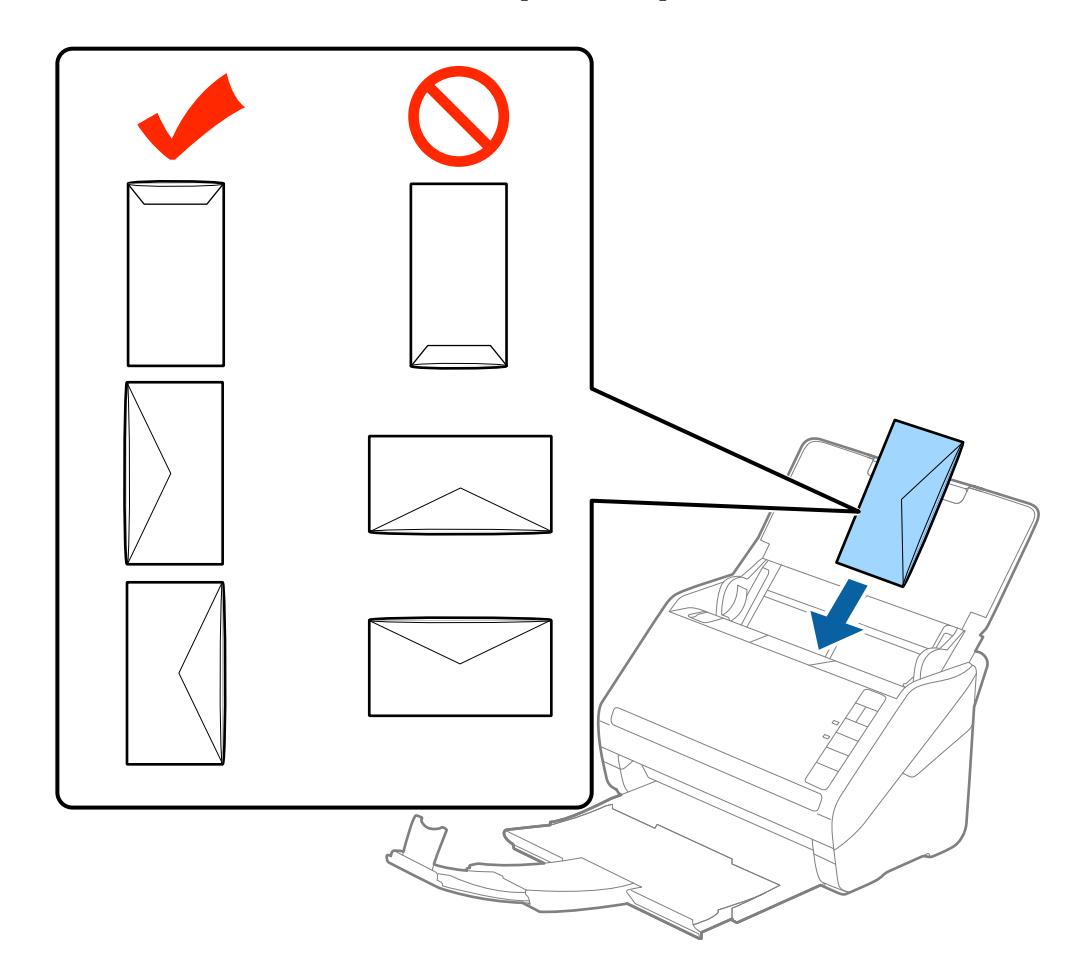

## **P** Важно:

Не зареждайте пликове с лепила по тях.

## *Забележка:*

- ❏ Пликове, които не се отварят с разрязване с остър предмет на ръба на капачето, може да не се сканират правилно.
- ❏ Пликове, които все още не са запечатани, могат да бъдат заредени с отворен прозорец и с лицето нагоре.

4. Плъзнете водачите за хартия, за да прилепнат към ръба на пликовете, като се уверите, че между пликовете и водачите няма празни места. В противен случай е възможно пликовете да бъдат подавани под наклон.

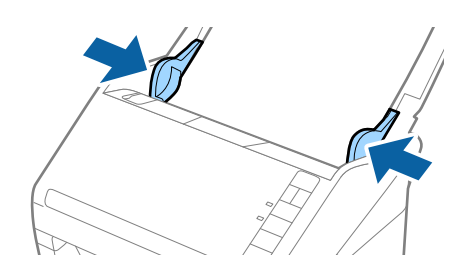

#### *Забележка:*

- ❏ За сканиране на пликове препоръчваме да изберете подходящия ъгъл на завъртане или *Автоматично* в *Завъртане* от раздела *Основни настройки* в прозореца Epson Scan 2, преди да пристъпите към сканиране. За подробности вижте помощта за Epson Scan 2.
- ❏ За сканиране на пликове задайте подходящата настройка в прозореца Epson Scan 2.

Когато използвате Epson ScanSmart, Вие можете да отворите прозореца Epson Scan 2, като натиснете бутона *Настройки* раздел > *Настройки на скенера* > *Настройки за сканиране*.

Изберете *Изключен* в *Да се открива подаване на два залепени оригинала* на раздела *Основни настройки*. За подробности вижте помощта за Epson Scan 2.

Ако забравите да деактивирате *Да се открива подаване на два залепени оригинала* в Epson Scan 2 и възникне грешка за двойно подаване, отстранете плика от ADF и след това го заредете отново, натиснете бутона  $\equiv$  (Пропускане при разпознаване на двойно подаване) на скенера, както е показано по-долу, за да забраните *Да се открива подаване на два залепени оригинала* за следващото сканиране, след което сканирайте отново. Бутонът  $\triangleq$  (Пропускане при разпознаване на двойно подаване) деактивира *Да се открива подаване на два залепени оригинала* само за един лист.

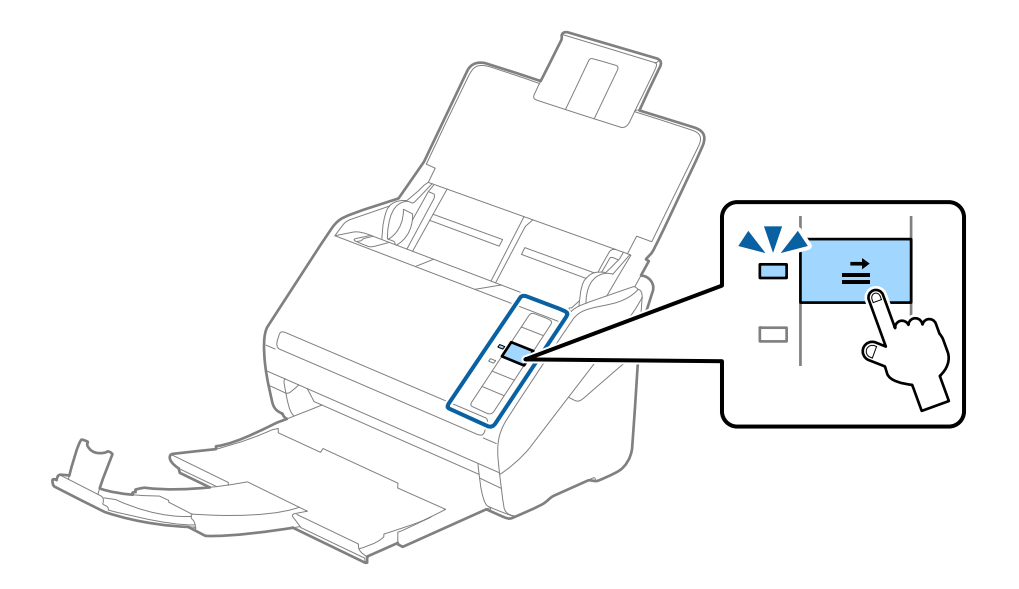

#### **Още по темата**

 $\rightarrow$  ["Необходими настройки за специални оригинали в прозорец Epson Scan 2" на страница 77](#page-76-0)

# **Смесени оригинали**

## **Спецификации на смесени оригинали с различен размер**

Можете да зареждате смесени оригинали от 50,8×50,8 mm (2,0×2,0 in.) до размер A4 (или Letter). Можете също така да зареждате смесени оригинали от различен тип или дебелина.

## **P** Важно:

- ❏ Когато поставяте и сканирате оригинали, които са комбинация от различни размери, оригиналите може да бъдат подадени наклонени, защото не всички оригинали се поддържат от водачите за хартия.
- ❏ Възможно е оригиналите да заседнат или да бъдат подадени наклонени, ако зададете различни типове или много различни размери оригинали, като например при следните случаи.
	- · Тънка хартия и дебела хартия
	- · Хартия с размер A4 и хартия с размер на карта

Ако оригиналите бъдат подадени наклонени, проверете дали е налично сканираното изображение.

#### *Забележка:*

- ❏ Ако оригиналите са заседнали или не се подават правилно, активирането на режим *Бавно* може да подобри подаването.
- ❏ Като алтернативна възможност можете да сканирате оригинали с различни размери и типове на хартията, като ги зареждате един по един с помощта на *Режим за автоматично подаване*.

## **Поставяне на смесени оригинали с различен размер**

1. Отворете входната тава и издърпайте удължението. Изтеглете изходната тава, издърпайте удължението, след което вдигнете ограничителя.

#### *Забележка:*

Ако сред оригиналите има някакви обемисти оригинали, за да не допуснете обемистите оригинали да се удрят в изходната тава и да падат навън, приберете изходната тава и не я използвайте за натрупване на изхвърлените оригинали.

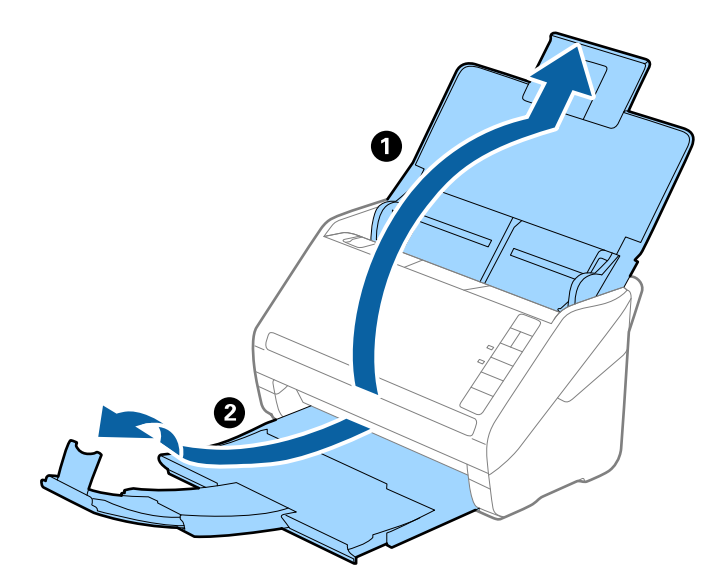

2. Плъзнете докрай водачите за хартия на входната тава.

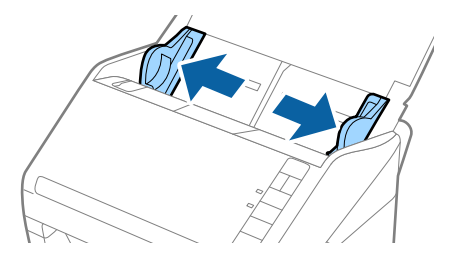

3. Заредете оригиналите в центъра на входната тава в низходяща последователност по отношение на размера на хартията, като най-широките са отзад, а най-тесните са отпред.

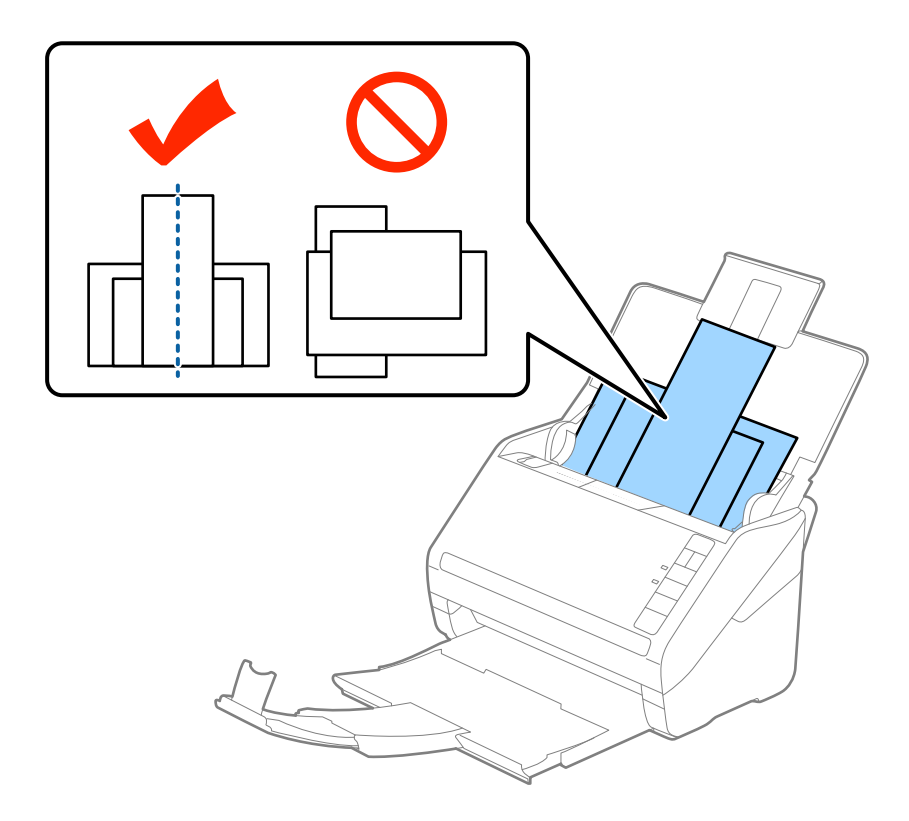

## *Забележка:*

- ❏ Заредете оригиналите във входната тава с лицето надолу и леко разместете горните краища под ъгъл към ADF.
- ❏ Плъзнете оригиналите в ADF, докато не срещнат съпротивление.
- $\Box$  Можете да натрупвате оригиналите до 8 mm (0,31 in).
- 4. Плъзнете водачите за хартия така, че да прилепнат към краищата на най-широкия оригинал.

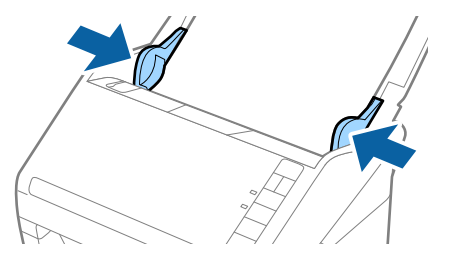

## **Още по темата**

& ["Продължително сканиране на оригинали с различни размери или от различни типове един по един](#page-77-0) [\(Режим за автоматично подаване\)" на страница 78](#page-77-0)

Можете да сканирате оригинали с различни размери или от различни типове един по един с помощта на Режим за автоматично подаване. В този режим скенерът стартира сканирането автоматично, когато оригиналите са заредени в скенера.

# <span id="page-66-0"></span>**Мрежови настройки**

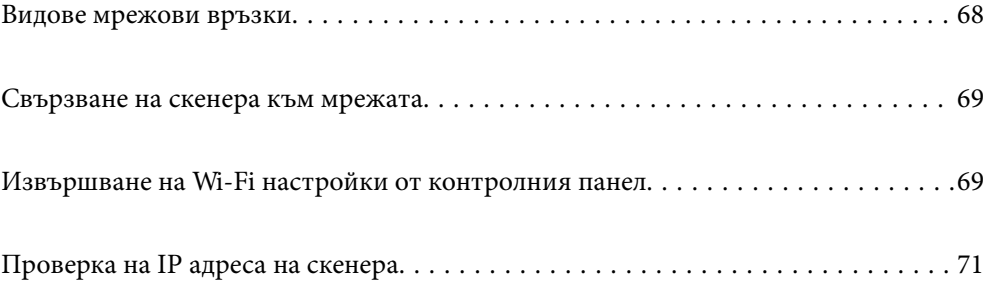

# <span id="page-67-0"></span>**Видове мрежови връзки**

Можете да използвате следните начини за връзка.

## **Wi-Fi връзка**

Свържете скенера и компютъра или смарт устройство към безжичния рутер. Това е типичен метод за свързване за домашни или офис мрежи, където компютрите са свързани чрез Wi-Fi през безжичния рутер.

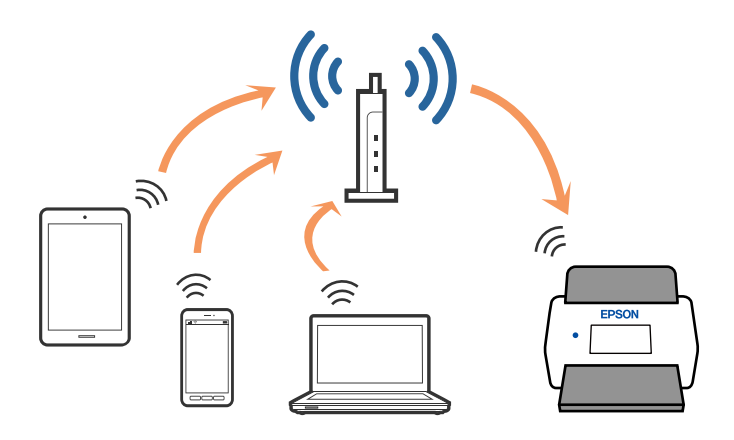

## **AP режим на свързване**

Използвайте този метод на свързване, когато не ползвате Wi-Fi вкъщи или в офиса или когато искате да свържете директно скенера и интелигентното устройство. В този режим скенерът функционира като точка на достъп и вие можете да свържете до четири устройства към скенера, без да се налага да използвате стандартна точка на достъп. Свързаните директно със скенера устройства обаче не могат да комуникират помежду си чрез скенера.

#### *Забележка:*

AP режимът е метод на свързване, който е предназначен за заместване на режима Ad Hoc (компютъркомпютър).

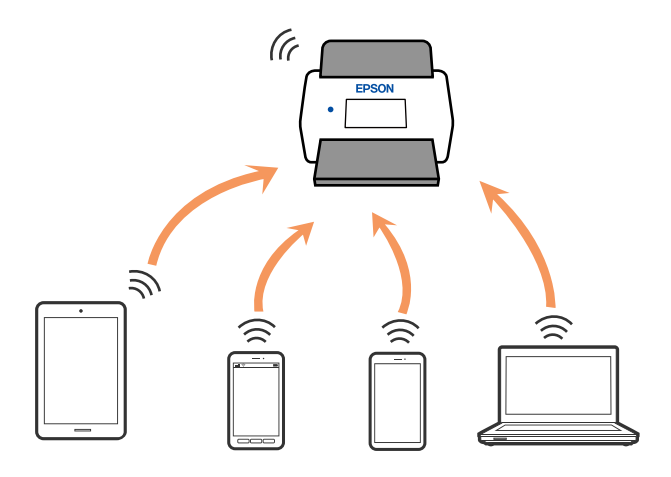

Скенерът може да бъде свързан едновременно чрез Wi-Fi и AP режим. Ако обаче стартирате мрежова връзка в AP режим, когато скенерът е свързан чрез Wi-Fi, тогава Wi-Fi връзката временно се прекъсва.

# <span id="page-68-0"></span>**Свързване на скенера към мрежата**

Ако скенерът не е свързан към мрежата, използвайте програмата за инсталиране, за да свържете скенера към мрежата.

Можете да използвате всеки от следните методи, за да стартирате програмата за инсталиране.

❏ Настройка от уебсайта

Отидете на дадения по-долу уеб сайт, след което въведете името на продукта. Отидете на **Конфигуриране**, след което стартирайте инсталацията.

## [http://epson.sn](http://epson.sn/?q=2)

❏ Инсталиране от диска със софтуер (само за модели, които имат диск със софтуер и потребители с компютри с Windows с дискови устройства).

Поставете диска със софтуера в компютъра, след което следвайте инструкциите на екрана.

Ако желаете да проверите мрежовата връзка или да се свържете ръчно към мрежата, вижте свързаната информация.

#### **Още по темата**

- & ["Светлинни индикатори" на страница 23](#page-22-0)
- & ["Индикатори за грешка" на страница 24](#page-23-0)
- & ["Свързване към мрежата" на страница 132](#page-131-0)

# **Извършване на Wi-Fi настройки от контролния панел**

Можете да извършите мрежови настройки от контролния панел на скенера. След като свържете скенера към мрежата, свържете се към скенера от устройството, което желаете да използвате (компютър, смартфон, таблет и т.н.)

# **Извършване на Wi-Fi настройки посредством бутон за настройка (WPS)**

Можете автоматично да настроите Wi-Fi мрежа чрез натискане на бутон върху точката за достъп. Ако са изпълнени следните условия, можете да настроите с помощта на този метод.

❏ Точката за достъп е съвместима с WPS (Wi-Fi защитна настройка).

❏ Настоящата Wi-Fi връзка е била установена чрез натискане на бутон на точката за достъп.

#### *Забележка:*

Ако не можете да намерите бутона или извършвате настройка с помощта на софтуера, вижте документацията, предоставена с точката за достъп.

1. Задръжте натиснат бутона [WPS] на точката за достъп, докато индикаторът за зашитата започне да мига.

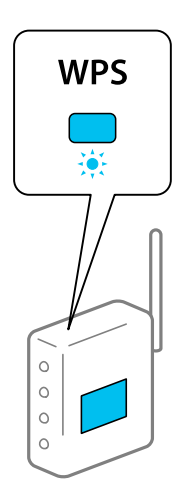

Ако не знаете къде се намира [WPS] бутонът или върху точката за достъп няма бутони, вижте документацията, предоставена с вашата точка за достъп, за подробности.

2. Натиснете бутона **O** върху контролния панел на скенера, докато индикаторът  $\widehat{\mathcal{F}}$ започне да мига в синьо (приблизително 3 секунди).

Стартира настройката на връзката. Индикаторът  $\widehat{\mathbb{R}}$  и индикаторът  $\widehat{\mathbb{R}}$  мигат, като се редуват.

Индикаторът свети в синьо, когато връзката е установена.

#### *Забележка:*

Връзката е неуспешна, когато индикаторът свети. След изчистване на грешката чрез натискането на бутона  $\bigcirc$ , рестартирайте точката за достъп, преместете я по-близо до скенера и след това опитайте отново.

# **Извършване на Wi-Fi настройки посредством въвеждане на PIN код (WPS)**

Можете автоматично да се свържете към точка на достъп чрез използване на PIN код. Можете да използвате този метод за настройка, ако дадена точка за достъп е съвместима с протокола WPS (Wi-Fi защитена настройка). Използвайте компютър за въвеждане на PIN код в точката за достъп.

- 1. Натиснете едновременно бутона  $\widehat{\mathbb{R}}$  и бутона  $\mathbf \infty$  върху контролния панел на скенера, докато индикаторът започне да мига в синьо (приблизително 3 секунди).
- 2. Използвайте компютъра си, за да въведете PIN кода (осемцифрен номер) от залепения върху скенера етикет в точката за достъп в рамките на две минути.

```
Стартира настройката на връзката. Индикаторът \widehat{\mathbb{R}} и индикаторът \widehat{\mathbb{R}} мигат, като се редуват.
Индикаторът свети в синьо, когато връзката е установена.
```
- <span id="page-70-0"></span>❏ За подробности относно въвеждането на PIN код вижте ръководството, предоставено с вашата точка за достъп.
- ❏ Връзката е неуспешна, когато индикаторът свети. След изчистване на грешката чрез натискането на бутона  $\mathbb{Q}$ , рестартирайте точката за достъп, преместете я по-близо до скенера и след това опитайте отново.

## **Извършване на настройки за AP режим**

Този метод ви дава възможност за свързване на скенера директно към устройства, без да се използва точка на достъп. Скенерът функционира като точка на достъп.

#### c*Важно:*

Когато се свързвате от интелигентно устройство към скенера чрез използване на връзка в AP режим, скенерът се свързва към същата Wi-Fi мрежа (SSID) като интелигентното устройство и между тях се осъществява комуникация. Тъй като интелигентното устройство се свързва автоматично към други Wi-Fi мрежи с възможност за свързване, то не се свързва отново към предишната Wi-Fi мрежа, ако скенерът се включи. Свържете SSID на скенера в AP режим отново от интелигентното устройство. Ако не желаете да се свързвате при всяко включване или изключване на скенера, нашата препоръка е да използвате Wi-Fi мрежа чрез свързване на скенера към точка на достъп.

1. Натиснете бутона върху контролния панел на скенера.

Индикаторът <sup>САР</sup> свети в синьо, когато е активирано свързване в АР режим.

2. Свържете се от интелигентното устройство или от компютъра към скенера, като използвате SSID и паролата на скенера.

#### *Забележка:*

- $\Box$  Можете да проверите SSID и паролата на залепения върху скенера етикет.
- ❏ За инструкциите за работа вижте документацията, предоставена с вашето интелигентно устройство или компютър.

# **Проверка на IP адреса на скенера**

Можете да проверите IP адреса на скенера в Epson Scan 2 Utility.

#### *Забележка:*

Трябва да свържете компютъра към същия безжичен маршрутизатор като на скенера, преди да проверите IP адреса.

- 1. Стартирайте Epson Scan 2 Utility.
	- ❏ Windows 10

Щракнете върху бутона за стартиране, след което изберете **EPSON** > **Epson Scan 2 Utility**.

❏ Windows 8.1/Windows 8

Въведете името на приложението в препратката за търсене, след което изберете показаната икона.

❏ Windows 7/Windows Vista/Windows XP

Щракнете върху бутона "Старт", след което изберете **Всички програми** или **Програми** > **EPSON** > **Epson Scan 2** > **Epson Scan 2 Utility**.

- ❏ Mac OS Изберете **Отиди** > **Приложения** > **Epson Software** > **Epson Scan 2 Utility**.
- 2. Щракнете върху **Настройки** от падащото меню **Скенер**.
- 3. Щракнете върху **Добавяне**.
- 4. Изберете скенера, за който искате да проверите IP адреса, от падащото меню **Модел**.

IP адресът на избрания скенер се извежда в списъка с адреси.
# <span id="page-72-0"></span>**Сканиране**

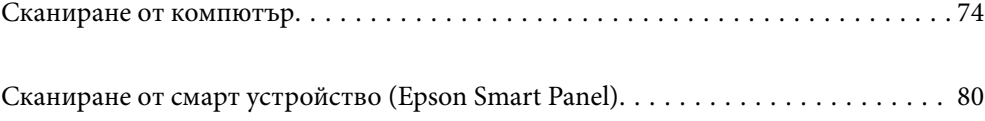

# <span id="page-73-0"></span>**Сканиране от компютър**

## **Сканиране с помощта на Epson ScanSmart**

Използвайте приложението за сканиране Epson ScanSmart, за да сканирате.

Това приложение Ви позволява лесно да сканирате документи, след което да запазите сканираните изображения в лесни стъпки. Вижте помощта на Epson ScanSmart за подробности относно това как да използвате приложението. Този раздел разяснява как се сканира и запазва в PDF файл като основна стъпка.

- 1. Поставете оригиналите в скенера.
- 2. Стартирайте Epson ScanSmart.
	- ❏ Windows 10

Щракнете върху бутона за стартиране, след което изберете **Epson Software** > **Epson ScanSmart**.

❏ Windows 8.1/Windows 8

Въведете името на приложението в препратката за търсене, след което изберете показаната икона.

❏ Windows 7

Щракнете върху бутона за стартиране, след което изберете **Всички програми** > **Epson Software** > **Epson ScanSmart**.

❏ Mac OS

Отворете папка **Приложения** и изберете **Epson ScanSmart**.

3. Щракнете върху **Сканиране двустранно** или **Сканиране едностранно**.

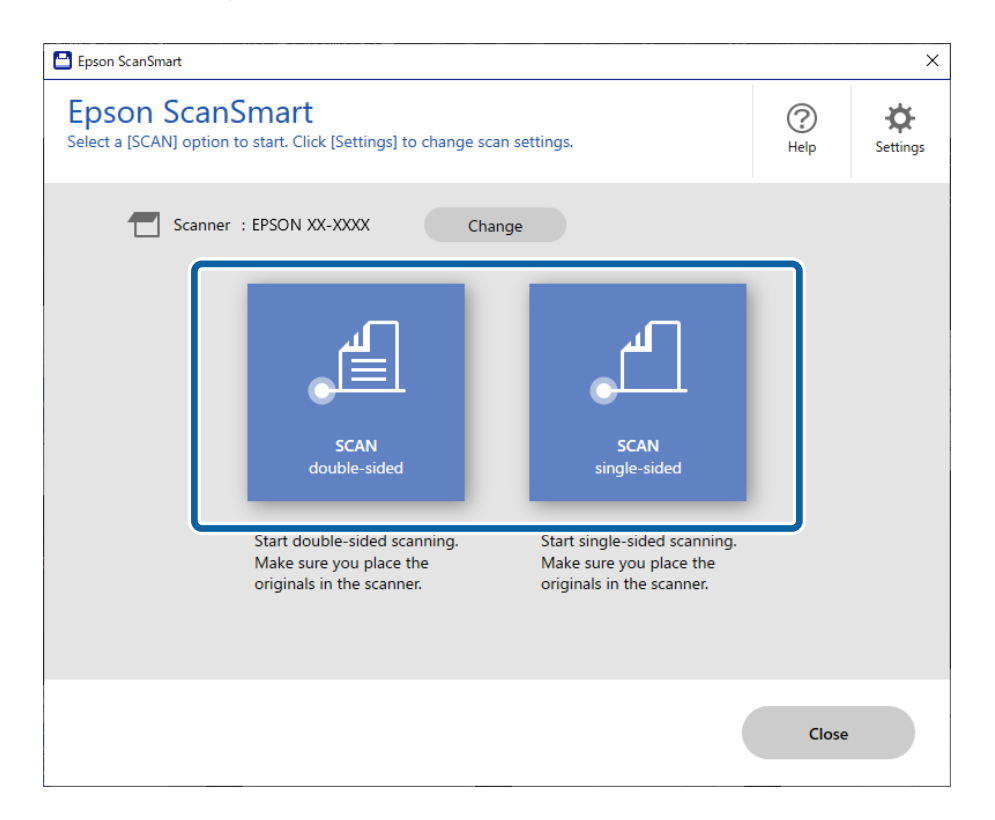

Сканирането стартира автоматично.

4. Проверете сканираните изображения и ги организирайте, ако това е необходимо.

A Можете да добавите оригинали и да ги сканирате, като щракнете върху **Сканиране**.

B Можете да използвате бутоните в горната част на екрана, за да завъртате сканираните изображения.

C Можете да изберете да запазите или да отхвърлите задните страни на двустранно сканирани изображения от **Включване на гърбовете на страниците**.

D Ако не искате всеки път да проверявате сканираните изображения, изберете **Следващия път пропуснете този екран.**.

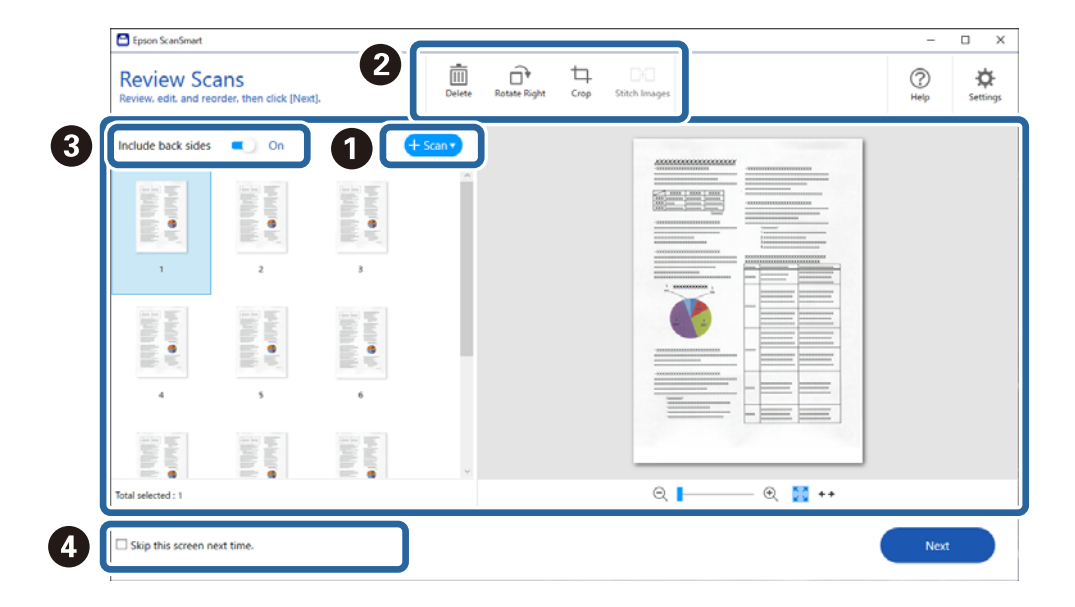

5. Щракнете върху **Следващ**.

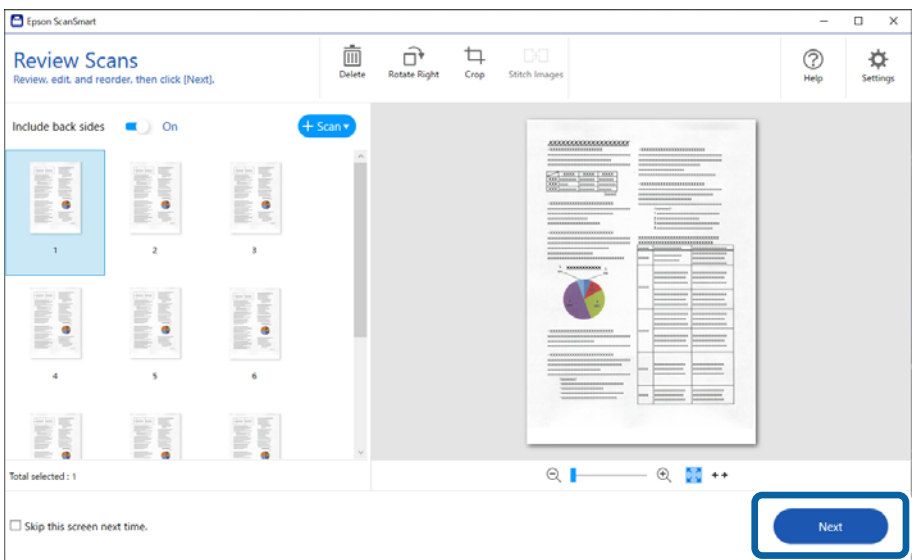

6. На екрана **Избор на действие** щракнете върху **Запис**.

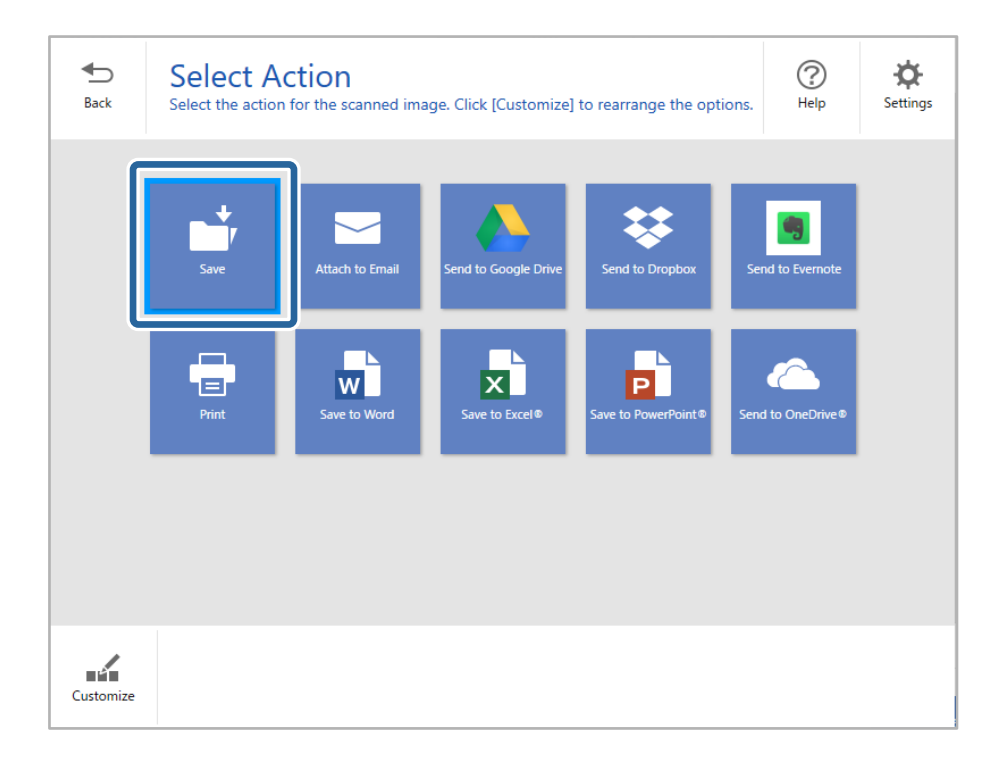

7. Проверете или променете настройките за запазване, ако е необходимо.

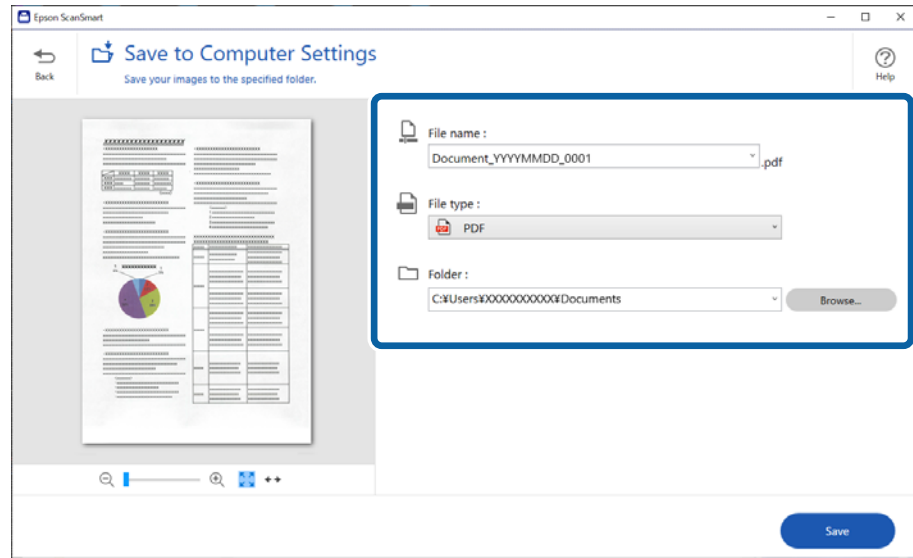

8. Щракнете върху **Запис**.

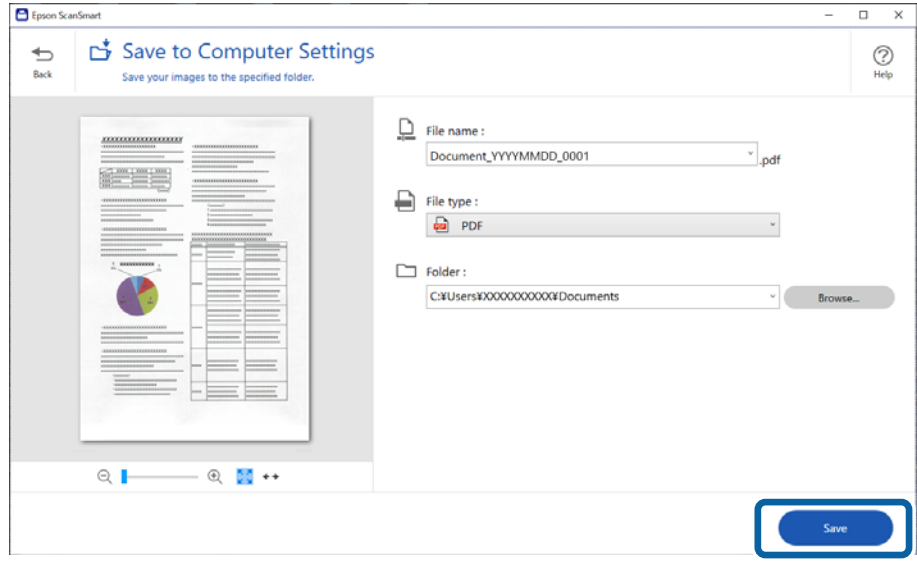

Сканираното изображение се запазва в посочената папка.

### **Необходими настройки за специални оригинали в прозорец Epson Scan 2**

Когато сканирате специални оригинали, е необходимо да настроите определени елементи от раздела **Основни настройки** в прозореца Epson Scan 2.

Когато използвате Epson ScanSmart, можете да отворите прозореца, като натиснете бутона **Настройки** > раздел **Настройки на скенера** > **Настройки за сканиране**.

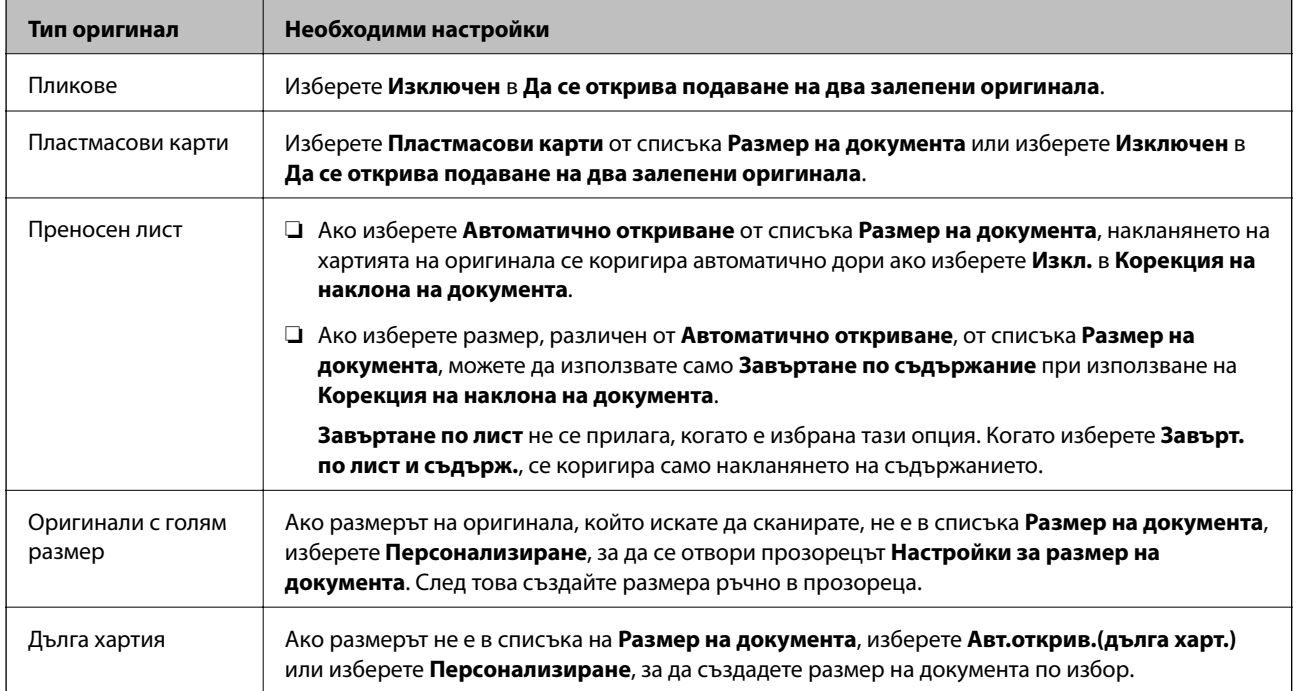

<span id="page-77-0"></span>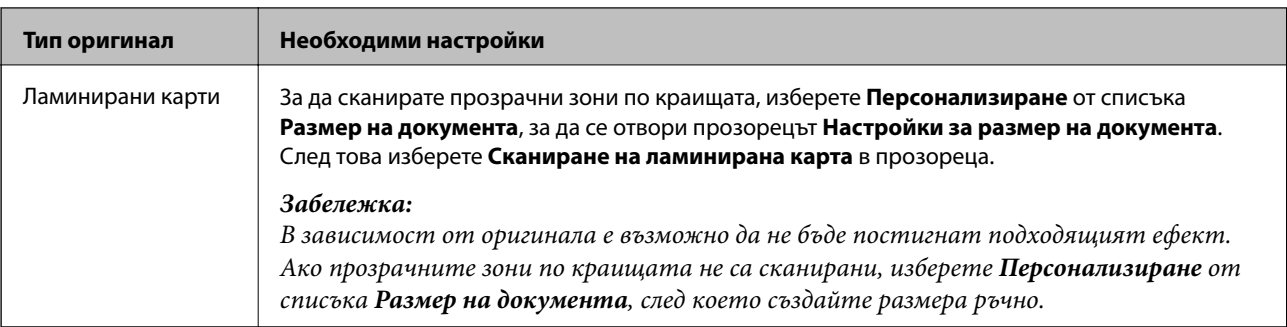

#### **Още по темата**

& ["Поставяне на оригинали" на страница 37](#page-36-0)

## **Продължително сканиране на оригинали с различни размери или от различни типове един по един (Режим за автоматично подаване)**

Можете да сканирате оригинали с различни размери или от различни типове един по един с помощта на Режим за автоматично подаване. В този режим скенерът стартира сканирането автоматично, когато оригиналите са заредени в скенера.

- 1. Стартирайте Epson ScanSmart.
- 2. Щракнете върху **Настройки**.
- 3. Щракнете върху **Настройки за сканиране** в раздела **Настройки на скенера**.

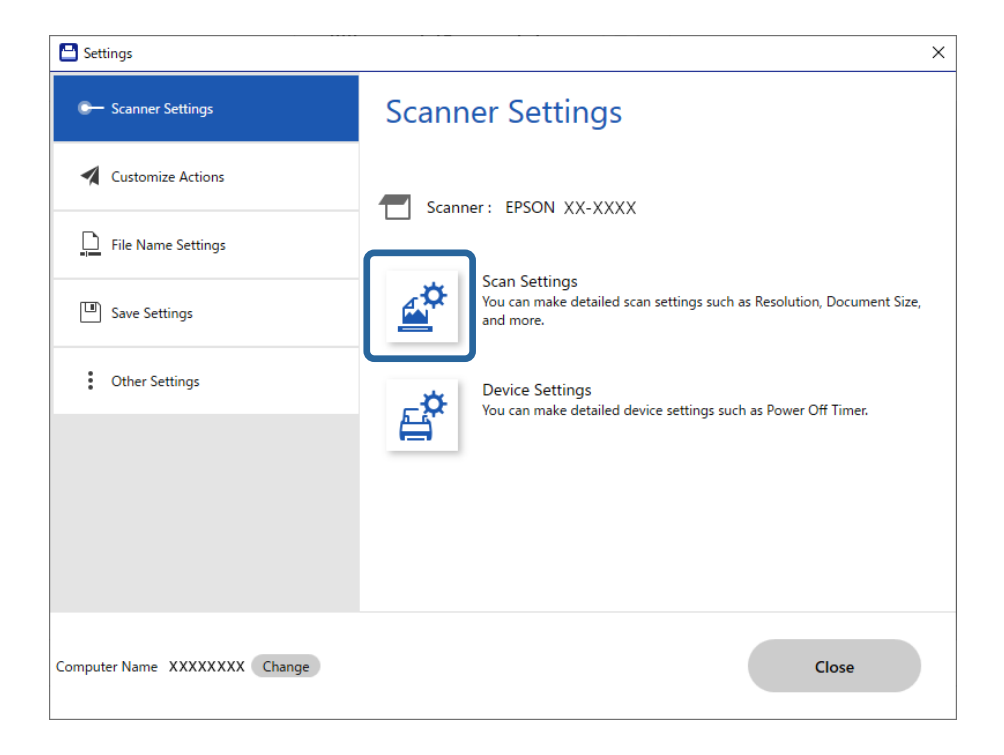

Показва се прозорецът **Epson Scan 2**.

4. Изберете **Режим за автоматично подаване** от раздела **Основни настройки**.

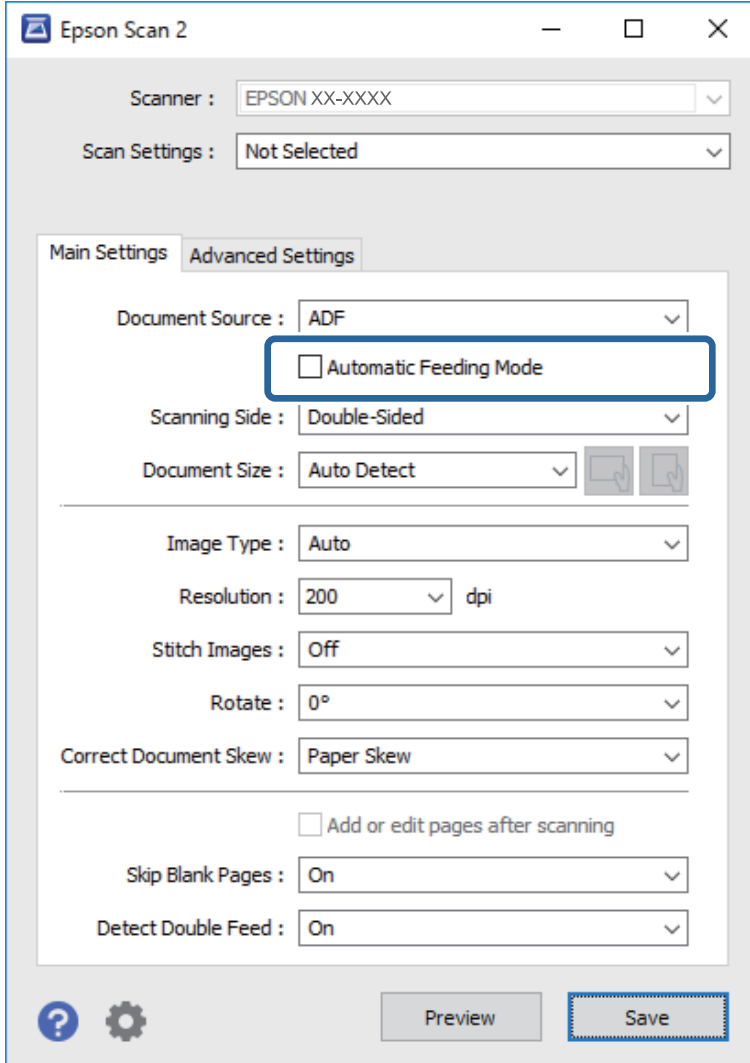

5. Извършете другите настройки за сканиране от прозореца на Epson Scan 2.

#### *Забележка:*

Можете да извършите настройки за времето на изчакване за завършване на *Режим за автоматично подаване*.

Изберете *Настройки* от списъка *Източник на документа*, за да се отвори прозорецът *Настройки за източник на документа*. Задайте *Време на изчакване на режим на автоматично подаване (секунди)* в прозореца.

- 6. Щракнете върху **Запазване**, за да затворите прозореца Epson Scan 2.
- 7. Щракнете върху **Затвори**, за да затворите прозореца **Настройки**.
- 8. Щракнете върху **Сканиране двустранно** или **Сканиране едностранно**.

Режим за автоматично подаване се стартира.

9. Регулирайте водачите за хартия, след което поставете оригинала в ADF.

Сканирането стартира автоматично.

<span id="page-79-0"></span>10. След като сканирането спре, поставете следващия оригинал в ADF.

Повторете процедурата, докато не сканирате всички оригинали.

#### *Забележка:*

- $□$  Ако искате да сканирате оригинали, които се разпознават като двойно подаване, например пластмасови карти или пликове, натиснете бутона  $\Rightarrow$  (Пропускане на откриване на двойно подаване), преди да поставите оригинала, за да пропуснете разпознаването на двойно подаване.
- ❏ Ако искате да сканирате оригинали, които има вероятност да заседнат, например тънка хартия, натиснете бутона  $\blacktriangleright$  (Бавен режим), преди да поставите оригинала, за да се забави скоростта на сканиране.
- 11. След като сте сканирали всички оригинали, излезте от Режим за автоматично подаване.

Щракнете върху **Край** в изведения на Вашия компютър прозорец **Режим за автоматично подаване**.

Следвайте инструкциите на Epson ScanSmart, за да запазите сканираното изображение.

# **Сканиране от смарт устройство (Epson Smart Panel)**

За сканиране от Вашето смарт устройство потърсете и инсталирайте Epson Smart Panel от App Store или Google Play.

#### *Забележка:*

Свържете скенера към смарт устройството преди сканиране.

- 1. Поставете оригинала.
- 2. Стартирайте Epson Smart Panel.
- 3. Следвайте инструкциите на екрана за сканиране.

Сканираното изображение се запазва на Вашето смарт устройство, изпраща се към облачна услуга или към имейл.

# <span id="page-80-0"></span>**Полезни функции**

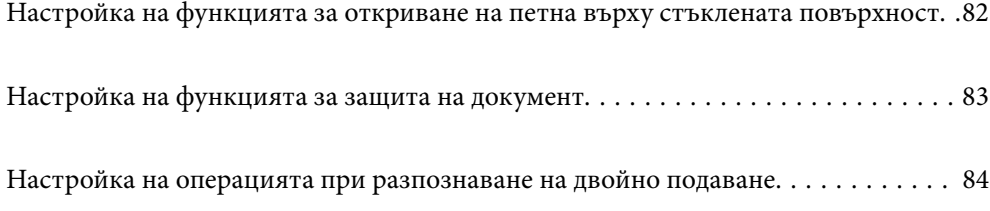

# <span id="page-81-0"></span>**Настройка на функцията за откриване на петна върху стъклената повърхност**

В изображението е възможно да се появят вертикални линии поради прах или мръсотия върху стъклената повърхност вътре в скенера.

Когато опцията **Откриване на замърсяване на стъклото** е зададена на Вкл., скенерът открива петна върху стъклената повърхност вътре в скенера и извежда известие на екрана на Вашия компютър.

При извеждане на това известие, почистете стъклената повърхност в скенера с помощта на специалния комплект за почистване или с мека кърпа.

Настройката по подразбиране е **Изключен**.

- 1. Стартирайте Epson Scan 2 Utility.
	- ❏ Windows 10

Щракнете върху бутона за стартиране, след което изберете **EPSON** — **Epson Scan 2 Utility**.

❏ Windows 8.1/Windows 8

Въведете името на софтуера в препратката за търсене, след което изберете показаната икона.

❏ Windows 7/Windows Vista/Windows XP

Щракнете върху бутона "Старт", след което изберете **Всички програми** или **Програми** — **EPSON** — **Epson Scan 2** — **Epson Scan 2 Utility**.

❏ Mac OS

Изберете **Отиди** — **Приложения** — **Epson Software** — **Epson Scan 2 Utility**.

2. Задайте следните настройки в раздела **Настройка на скенера**.

Задайте **Откриване на замърсяване на стъклото** на **Вкл. - ниска** или **Вкл. - висока**.

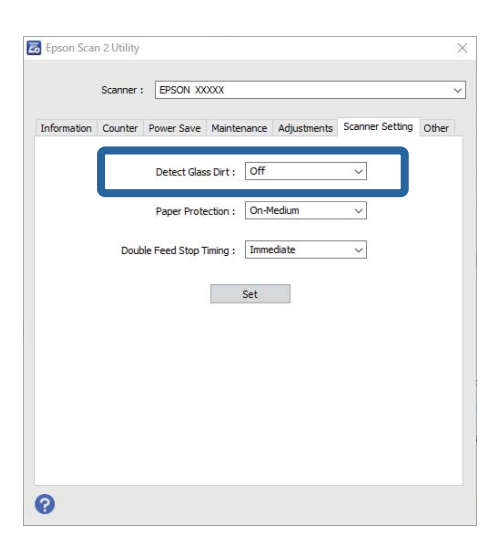

#### *Забележка:*

❏ Възможно е някои петна да не бъдат правилно открити.

❏ Ако откриването не функционира правилно, опитайте да смените настройките.

Ако няма открити петна, изберете *Вкл. - висока*. При неправилно откриване на петна, изберете *Вкл. ниска* или *Изключен*.

<span id="page-82-0"></span>3. Изберете **Задаване**, за да приложите настройките към скенера.

# **Настройка на функцията за защита на документ**

За да се намали увреждането на документа, сканирането спира незабавно, когато бъдат открити следните условия.

❏ Възникнала грешка при подаване на хартия

❏ Документ е подаден под ъгъл

Настройката по подразбиране е **Вкл. - средна**.

#### **P** Важно:

- ❏ Тази функция не позволява увреждане на всички документи.
- ❏ Грешки при подаване на хартия може да не бъдат открити в зависимост от условията на подаване на хартия.

#### 1. Стартирайте Epson Scan 2 Utility.

❏ Windows 10

Щракнете върху бутона за стартиране, след което изберете **EPSON** — **Epson Scan 2 Utility**.

❏ Windows 8.1/Windows 8

Въведете името на софтуера в препратката за търсене, след което изберете показаната икона.

❏ Windows 7/Windows Vista/Windows XP

Щракнете върху бутона "Старт", след което изберете **Всички програми** или **Програми** — **EPSON** — **Epson Scan 2** — **Epson Scan 2 Utility**.

❏ Mac OS

Изберете **Отиди** — **Приложения** — **Epson Software** — **Epson Scan 2 Utility**.

2. Задайте следните настройки в раздела **Настройка на скенера**.

Задайте **Зашита на хартията** на **Вкл. - ниска**, **Вкл. - средна** или **Вкл. - висока**.

За да активирате тази функция, изберете нивото на откриване, което искате да използвате. Вижте таблицата по-долу за подробности относно всяко ниво.

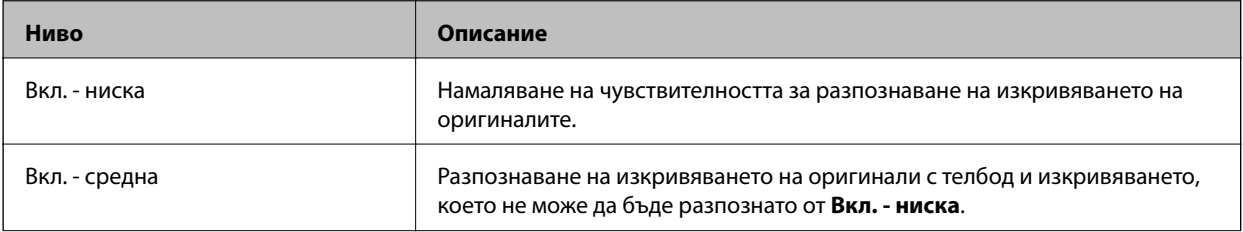

<span id="page-83-0"></span>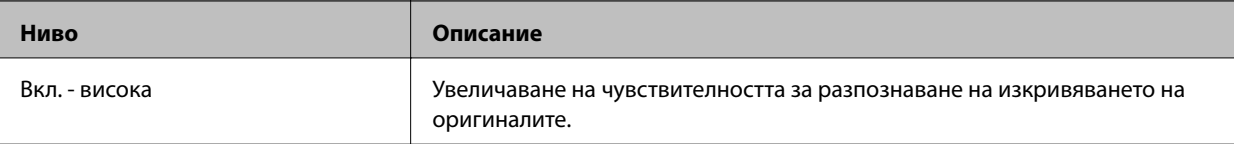

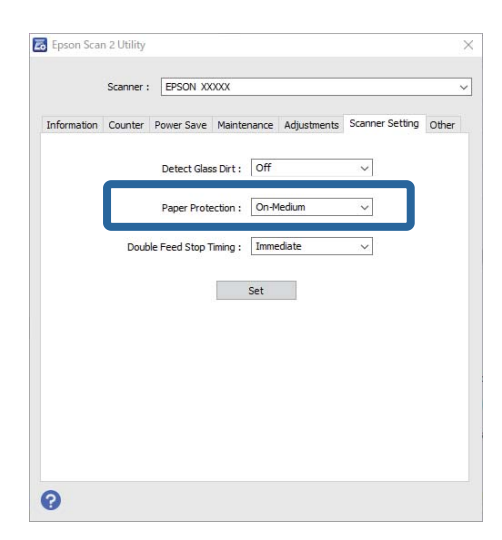

#### *Забележка:*

- ❏ Тази функция може да не работи правилно в зависимост от документа, условията на подаване на хартия и зададеното ниво.
- ❏ При сканиране на пластмасови карти и картон, изберете *Изключен*, за да дезактивирате тази функция.
- $\Box$  При често възникване на грешни положителни резултати, опитайте да намалите нивото.
- ❏ Ако документът е с неправилна форма или е сканиран под ъгъл, може погрешно да бъде засечен като грешка при подаване на хартия.
- ❏ При поставяне на множество оригинали се уверете, че водещите краища на документите са подравнени. Ако водещите краища на документите не са подравнени, може погрешно да бъдат засечени като грешка при подаване на хартия дори ако са сканирани правилно.
- ❏ Уверете се, че сте подравнили водачите на документи с документа, за да избегнете сканиране под ъгъл.
- 3. Изберете **Задаване**, за да приложите настройките към скенера.

# **Настройка на операцията при разпознаване на двойно подаване**

Задайте времето за спиране при откриване на двойно подаване на документи.

- ❏ Веднага: спира незабавно подаването след разпознаване на двойно подаване.
- ❏ След изваждане: документите, за които е открито двойно подаване, се сканират както са, но сканирането на следващия документ спира.

Когато сте доволни, че няма проблеми в сканираното изображение, Вие можете да продължите да сканирате.

Настройката по подразбиране е **Веднага**.

- 1. Стартирайте Epson Scan 2 Utility.
	- ❏ Windows 10

Щракнете върху бутона за стартиране, след което изберете **EPSON** — **Epson Scan 2 Utility**.

❏ Windows 8.1/Windows 8

Въведете името на софтуера в препратката за търсене, след което изберете показаната икона.

❏ Windows 7/Windows Vista/Windows XP

Щракнете върху бутона "Старт", след което изберете **Всички програми** или **Програми** — **EPSON** — **Epson Scan 2** — **Epson Scan 2 Utility**.

❏ Mac OS

Изберете **Отиди** — **Приложения** — **Epson Software** — **Epson Scan 2 Utility**.

2. Задайте следните настройки в раздела **Настройка на скенера**.

Задайте **Тайминг за спиране при двойно подаване** на **Веднага** или **След изваждане**.

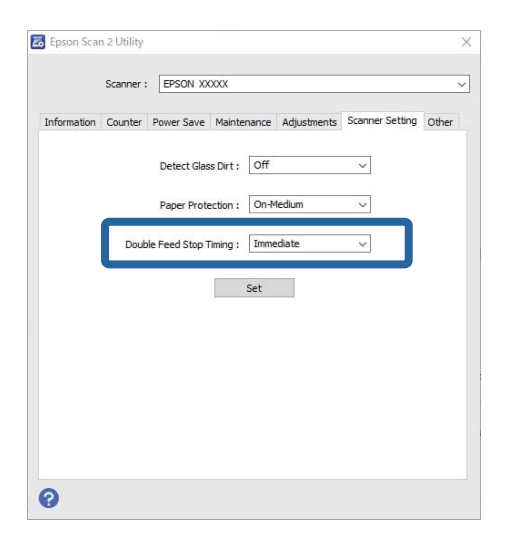

3. Изберете **Задаване**, за да приложите настройките към скенера.

# <span id="page-85-0"></span>**Поддръжка**

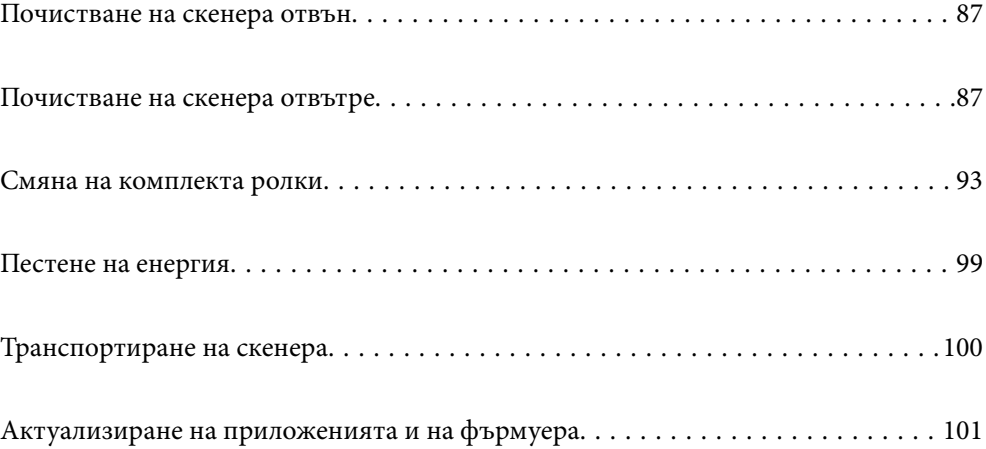

## <span id="page-86-0"></span>**Почистване на скенера отвън**

Забършете всички петна от външната част на корпуса със суха кърпа или с кърпа, навлажнена с мек почистващ препарат и вода.

### **C** Важно:

- ❏ Никога не използвайте алкохол, разредител или какъвто и да било корозивен препарат за почистване на скенера. Може да се получи деформация или обезцветяване.
- ❏ Не допускайте проникването на вода вътре в продукта. Това би могло да предизвика неизправност.
- ❏ Никога не отваряйте корпуса на скенера.
- 1. Натиснете бутон  $\mathcal{O}$ , за да изключите скенера.
- 2. Изключете AC адаптера от скенера.
- 3. Почистете външната част на корпуса с кърпа, навлажнена с мек почистващ препарат и вода.

## **Почистване на скенера отвътре**

След като използвате скенера за известно време, полепването на хартия или прах от стаята върху ролката или стъклената част отвътре на скенера може да предизвика проблеми с подаването на хартията или с качеството на изображението. Почиствайте вътрешността на скенера на всеки 5,000 сканирания.

Можете да проверите последния брой сканирания в помощната програма Epson Scan 2.

Ако повърхността е замърсена с труден за почистване материал, използвайте оригинален комплект за почистване на Epson за отстраняване на петна. Използвайте малко количество от почистващия препарат върху почистващата кърпа, за да отстраните петната.

## c*Важно:*

- ❏ Никога не използвайте алкохол, разредител или какъвто и да било корозивен препарат за почистване на скенера. Може да се получи деформация или обезцветяване.
- ❏ Никога не пръскайте каквато и да е течност или смазочно средство върху скенера. При повреда на оборудването или електрическите вериги е възможно необичайно функциониране на скенера.
- ❏ Никога не отваряйте корпуса на скенера.
- 1. Натиснете бутон  $\bigcup$ , за да изключите скенера.
- 2. Изключете AC адаптера от скенера.

3. Дръпнете ръчката за отваряне на капака и отворете капака на скенера.

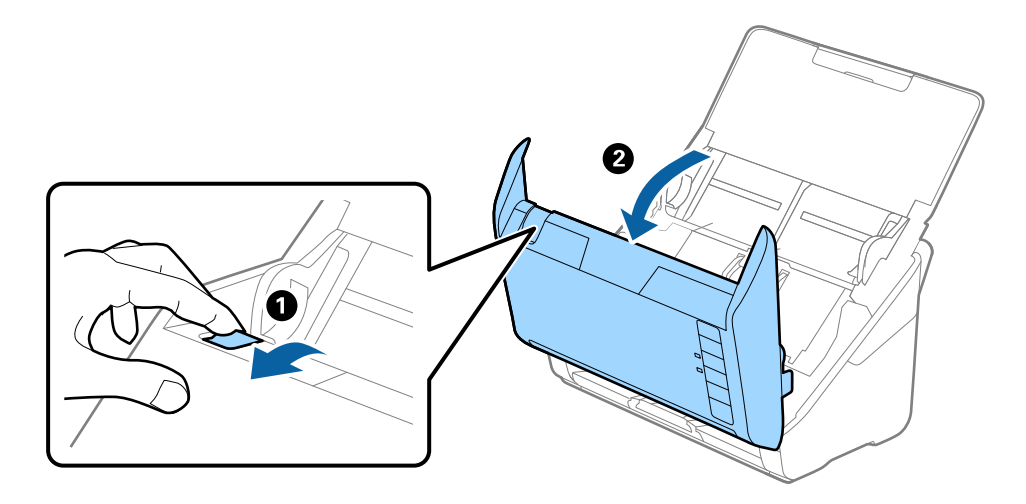

4. Избършете всякакви петна от пластмасовата ролка и стъклената повърхност в долната вътрешна част на капака на скенера, като използвате мека кърпа или оригинален комплект за почистване на Epson.

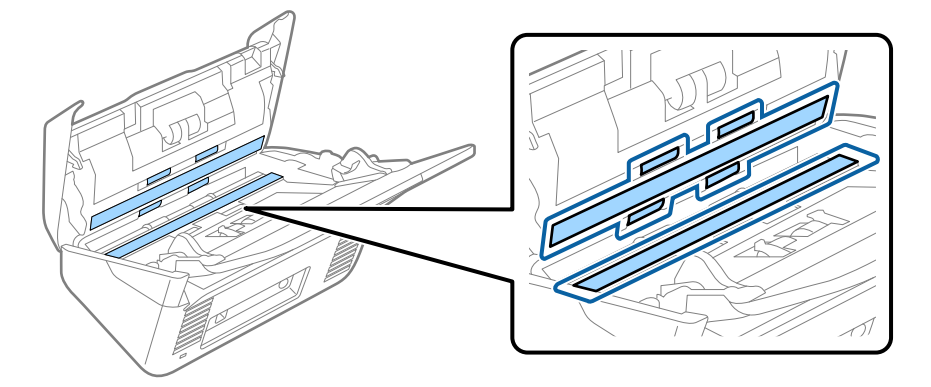

#### **Важно:**

- ❏ Не използвайте прекомерна сила при почистването на стъклената повърхност.
- ❏ Не използвайте четка или твърд инструмент. Всякакви драскотини по стъклото може да окажат влияние върху качеството при сканиране.
- ❏ Не пръскайте почистващ препарат върху стъклената повърхност.
- 5. Избършете всякакви петна от сензорите с памучен тампон.

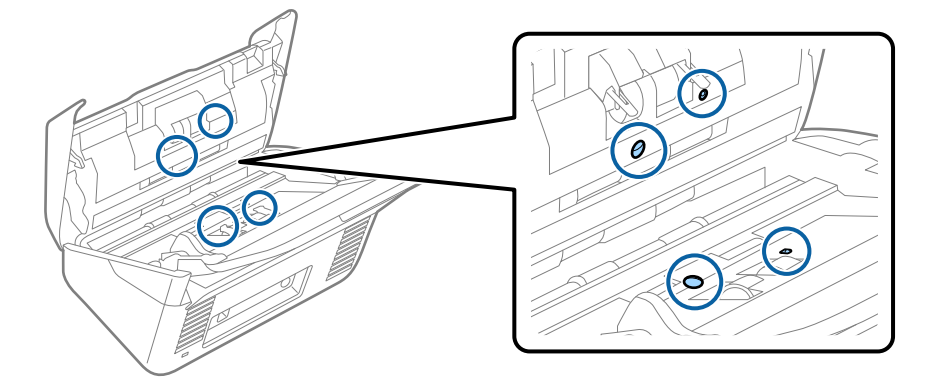

**Важно:** 

Не използвайте течност, като например почистващ препарат, върху памучен тампон.

6. Отворете капака, след което извадете разделителната ролка.

За повече подробности вижте "Смяна на комплекта ролки".

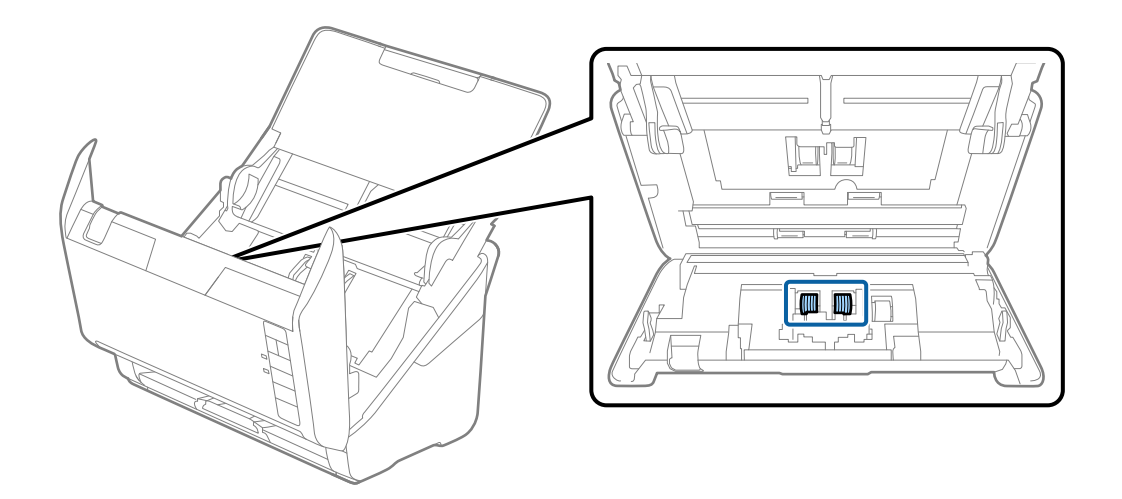

7. Избършете прах или замърсявания от разделителната ролка с помощта на оригинален комплект за почистване на Epson или мека влажна кърпа.

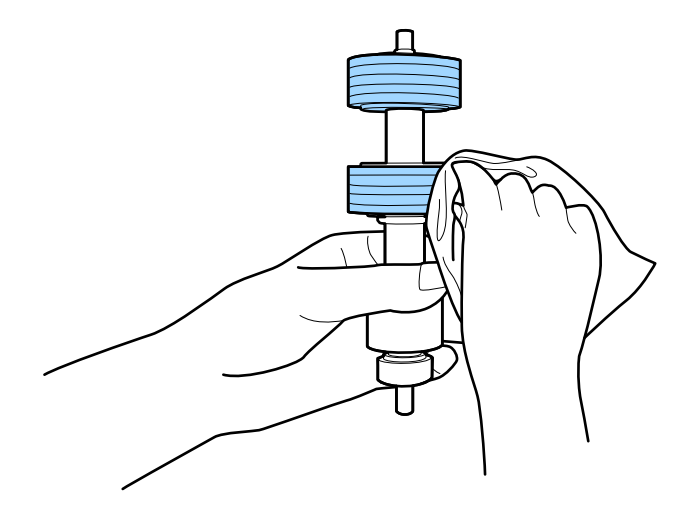

#### **P** Важно:

Използвайте само оригинален комплект за почистване на Epson или мека влажна кърпа за почистване на ролката. Използването на суха кърпа може да повреди повърхността на ролката. 8. Отворете капака, след което извадете листоподаващата ролка.

За повече подробности вижте "Смяна на комплекта ролки".

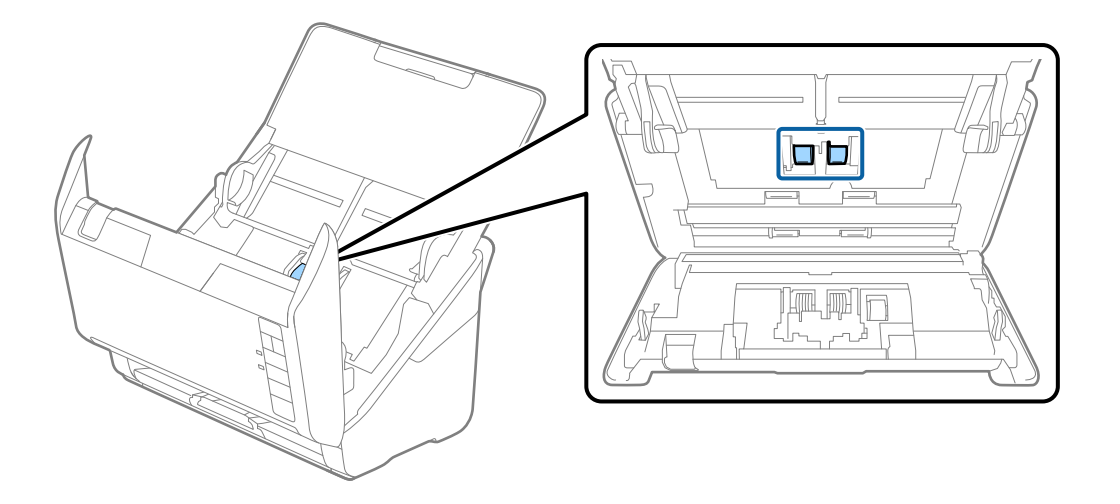

9. Избършете прах или замърсявания от повдигащата ролка с помощта на оригинален комплект за почистване на Epson или мека влажна кърпа.

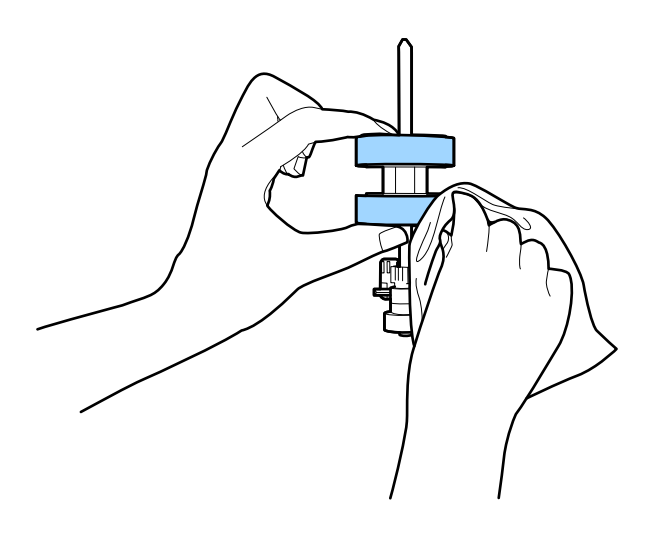

#### c*Важно:*

Използвайте само оригинален комплект за почистване на Epson или мека влажна кърпа за почистване на ролката. Използването на суха кърпа може да повреди повърхността на ролката.

10. Включете AC адаптера в мрежата, след което включете скенера.

<span id="page-90-0"></span>11. Натиснете бутона  $\lozenge$  за най-малко две секунди, докато отваряте капака на скенера. Ролките на дъното се завъртат за момент, след което скенерът влиза в режим на почистване. Ролките се завъртат по малко

при всяко натискане на бутона  $\lozenge$ . Натиснете няколко пъти бутона  $\lozenge$ , за да завъртите ролките. Използвайте оригинален комплект за почистване на Epson или мека, влажна кърпа за почистване на ролките, докато се въртят. Повторете тази стъпка, докато ролките станат чисти.

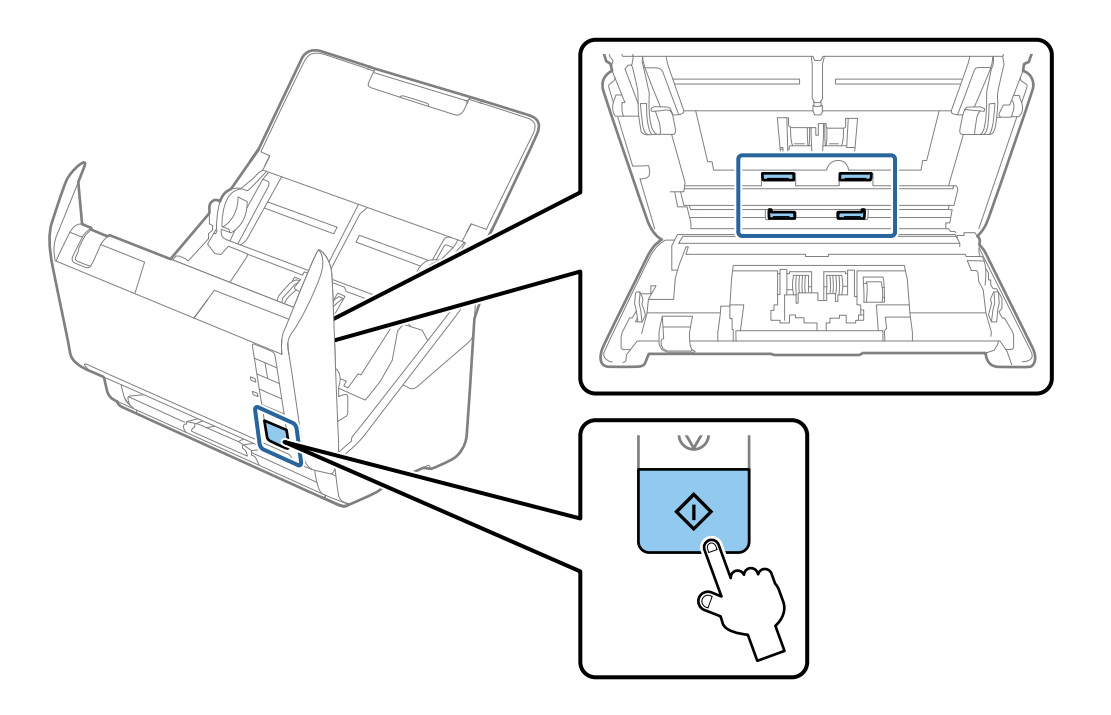

#### !*Внимание:*

Внимавайте ръцете или косата Ви да не бъдат захванати в механизма, докато работите с ролката. Това би могло да причини нараняване.

12. Затворете капака на скенера.

Скенерът излиза от режима на почистване.

#### **Още по темата**

- $\blacktriangleright$  ["Кодове на комплекта за почистване" на страница 30](#page-29-0)
- & ["Смяна на комплекта ролки" на страница 93](#page-92-0)

### **Нулиране на броя сканирания след редовно почистване**

Нулирайте броя сканирания чрез Epson Scan 2 Utility след извършване на редовно почистване.

- 1. Включете скенера.
- 2. Стартирайте помощната програма Epson Scan 2.
	- ❏ Windows 10

Щракнете върху бутона за стартиране, след което изберете **EPSON** > **Epson Scan 2 Utility**.

❏ Windows 8.1/Windows 8

Екран **Старт** > **Приложения** > **Epson** > **Epson Scan 2 Utility**.

❏ Windows 7/Windows Vista/Windows XP

Щракнете върху бутона "Старт", след което изберете **Всички програми** (или **Програми**) > **EPSON** > **Epson Scan 2** > **Epson Scan 2 Utility**.

❏ Mac OS

Изберете **Отиди** > **Приложения** > **Epson Software** > **Epson Scan 2 Utility**.

- 3. Щракнете върху раздела **Поддръжка**.
- 4. Щракнете върху **Възстановяване** на **Редовно почистване**.

#### *Забележка:*

Можете да нулирате, когато не сте избрали *Предупреждение за Редовно почистване*.

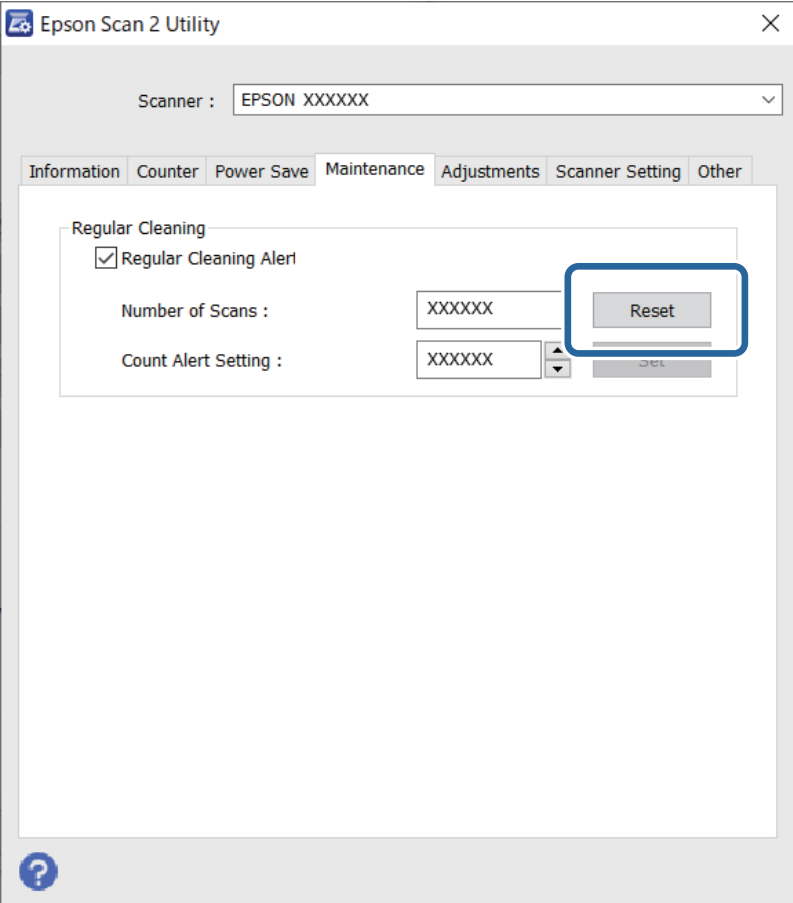

# <span id="page-92-0"></span>**Смяна на комплекта ролки**

Комплектът ролки (листоподаващата ролка и разделителната ролка) следва да бъде сменен, когато броят на сканиранията превиши жизнения цикъл на ролките. Когато на Вашия компютър се появи съобщение за смяна, следвайте стъпките по-долу, за да я извършите.

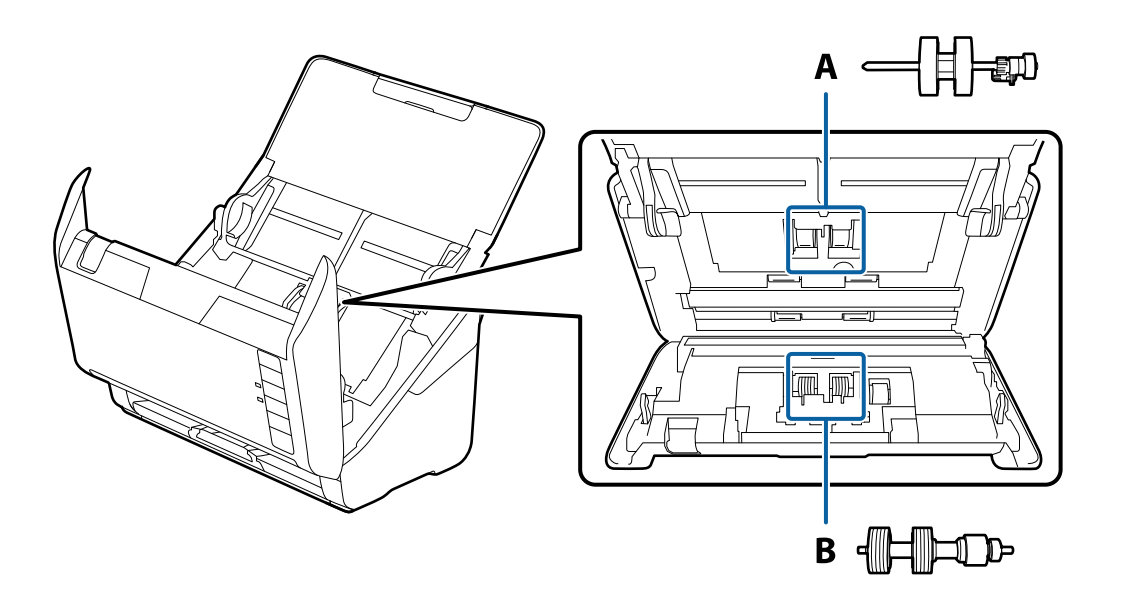

A: листоподаваща ролка, B: разделителна ролка

- 1. Натиснете бутон  $\mathsf{\dot{U}}$ , за да изключите скенера.
- 2. Изключете AC адаптера от скенера.
- 3. Дръпнете лоста и отворете капака на скенера.

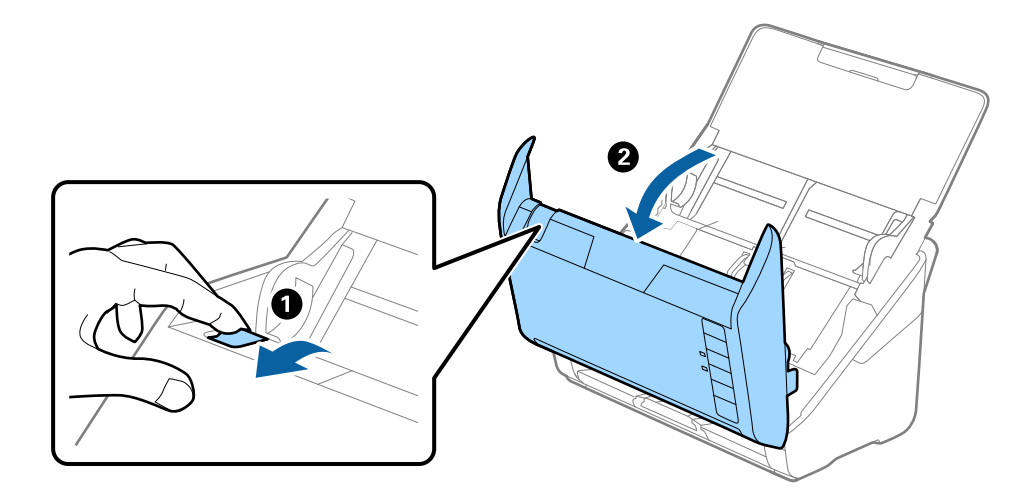

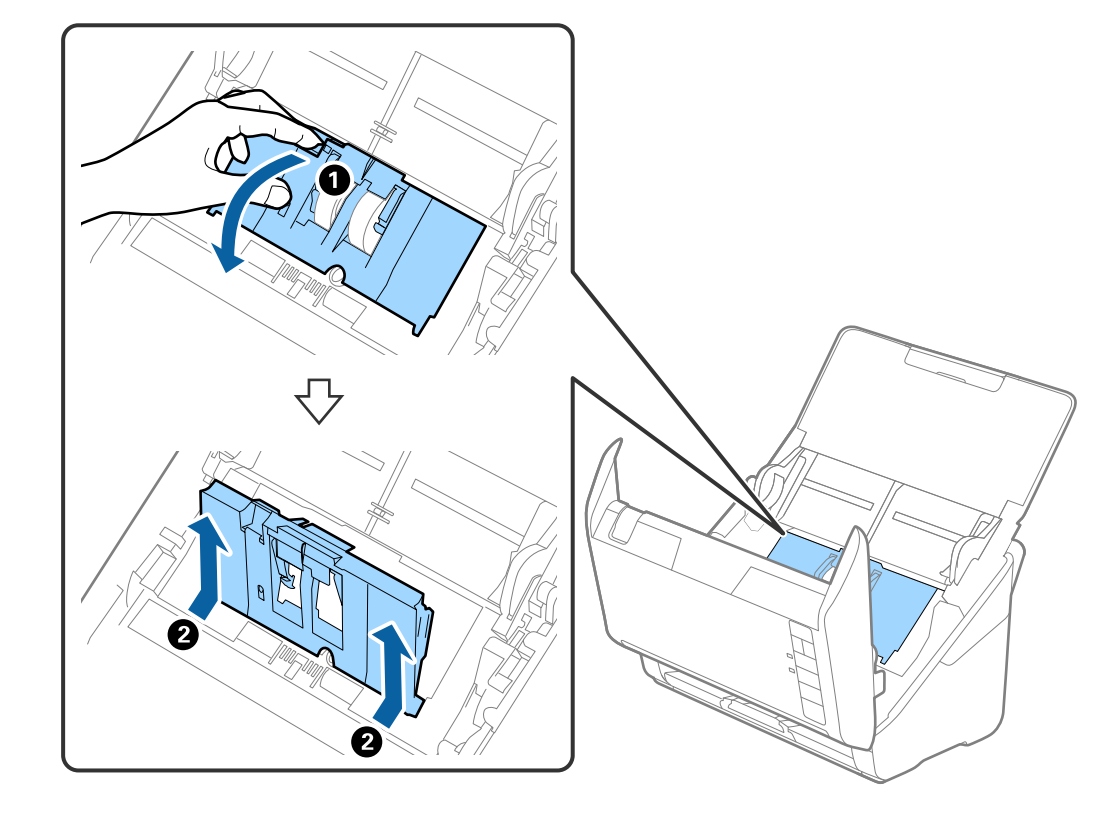

4. Отворете капака на повдигащата ролка, след което го плъзнете и извадете.

5. Дръпнете фиксиращия механизъм на вала на ролките, след което плъзнете и извадете монтираните повдигащи ролки.

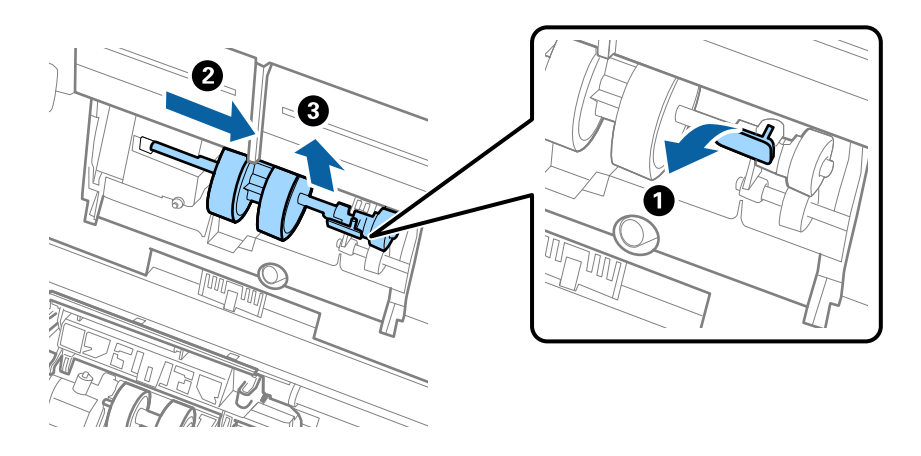

### **P** Важно:

Не издърпвайте със сила повдигащите ролки. Това би могло да повреди вътрешните части на скенера.

6. Като държите натиснат фиксиращия механизъм, плъзнете новата повдигаща ролка наляво и я вкарайте в отвора на скенера. Натиснете фиксиращия механизъм, за да я фиксирате.

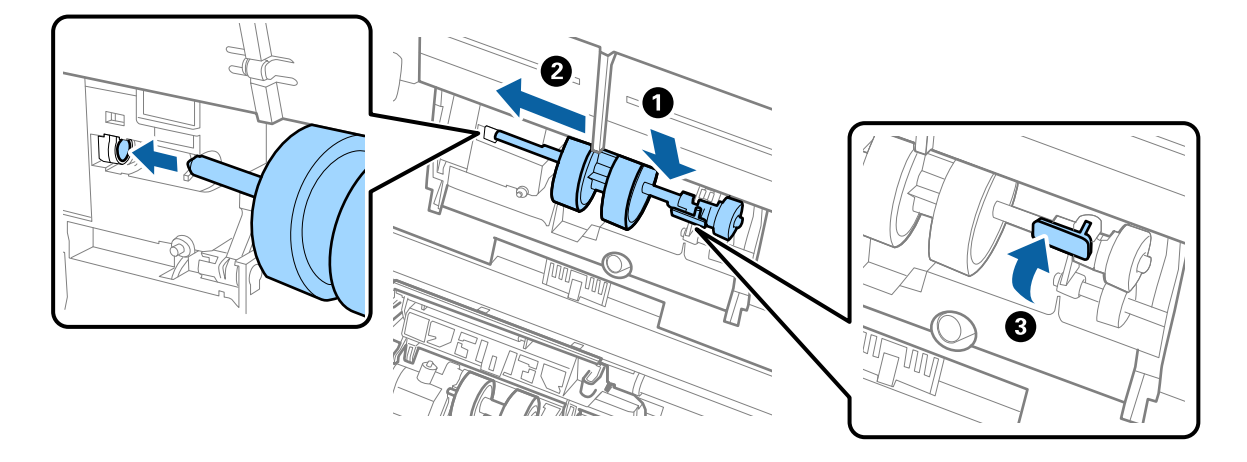

7. Поставете ръба на капака на повдигащата ролка в жлеба и го плъзнете. Затворете плътно капака.

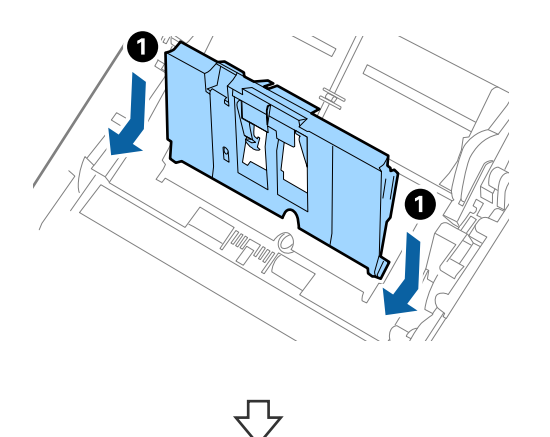

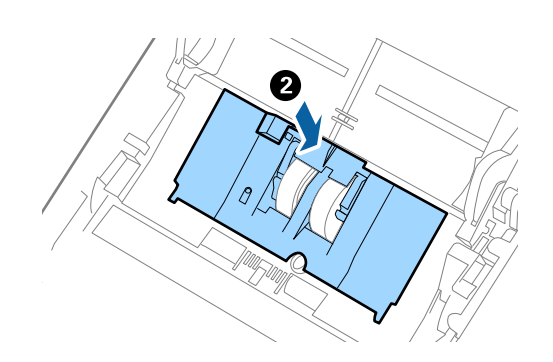

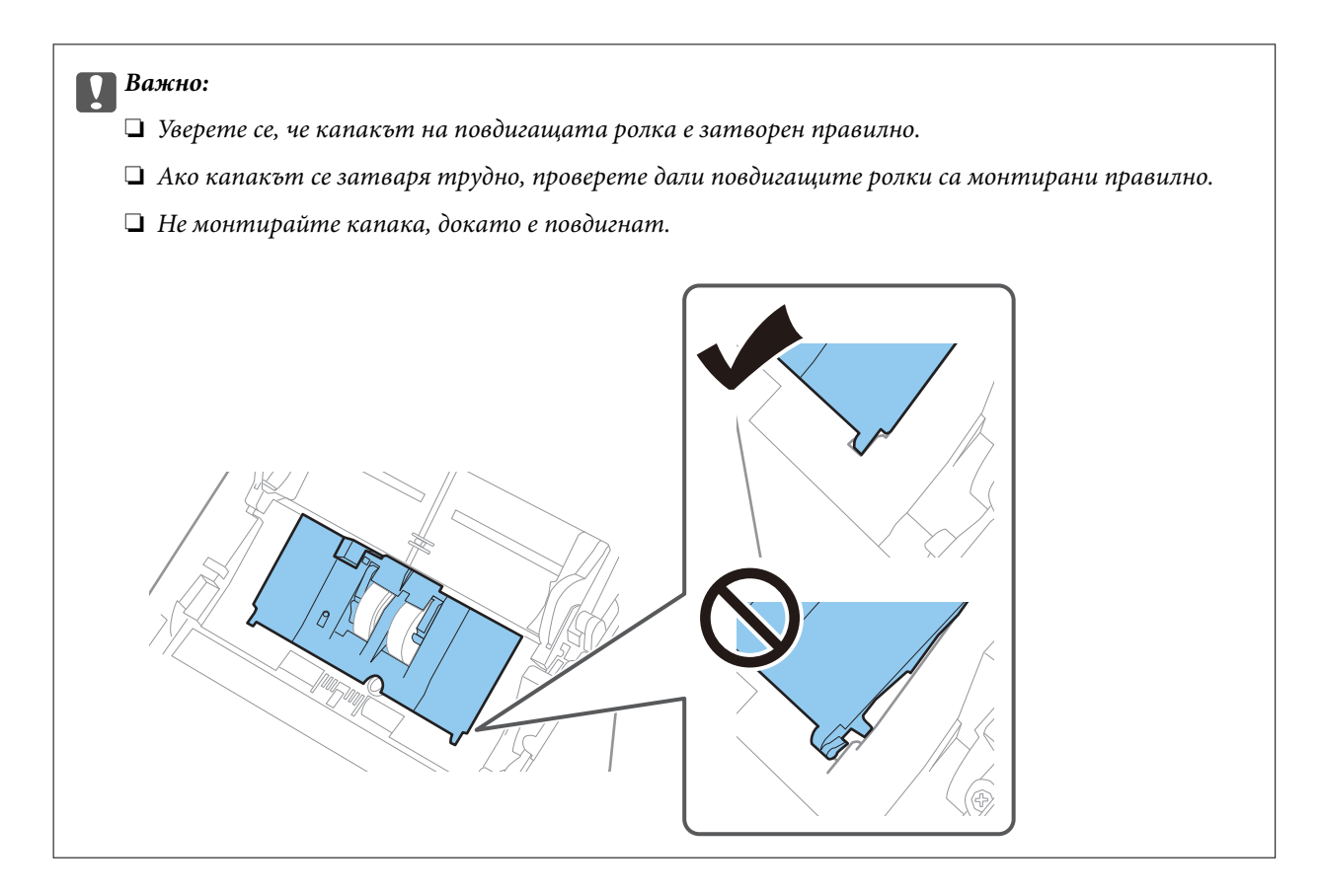

8. Натиснете захващащите куки от двете страни на капака на разделителната ролка, за да го отворите.

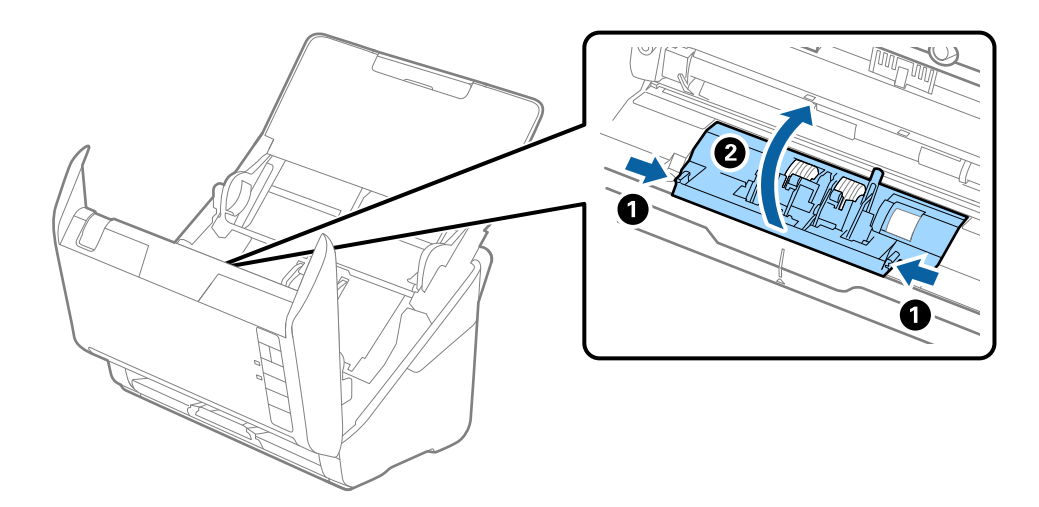

9. Повдигнете лявата страна на разделителната ролка, след което плъзнете и извадете монтираните разделителни ролки.

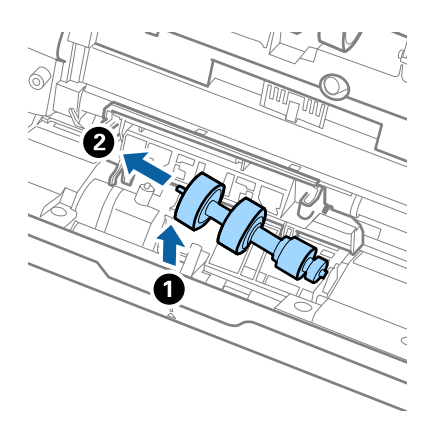

10. Вкарайте вала на новата разделителна ролка в отвора отдясно, след което я натиснете надолу.

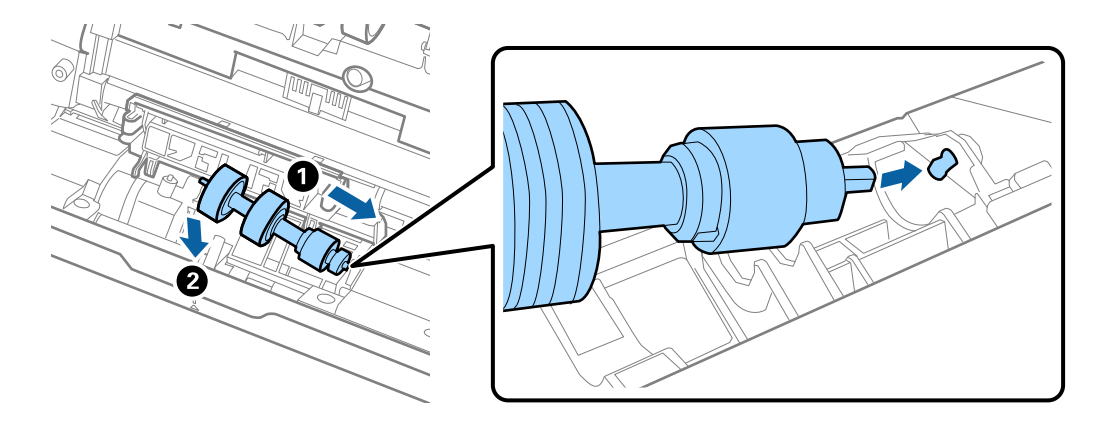

11. Затворете капака на разделителната ролка.

#### c*Важно:*

Ако затварянето на капака е затруднено, се уверете, че разделителните ролки са поставени правилно.

- 12. Затворете капака на скенера.
- 13. Включете AC адаптера в мрежата, след което включете скенера.
- 14. Нулирайте броя на сканиранията с помощта на Epson Scan 2 Utility.

#### *Забележка:*

Изхвърлете повдигащата и разделителната ролка, като следвате правилата и разпоредбите на Вашите местни власти. Не ги разглобявайте.

#### **Още по темата**

& ["Кодове на комплекта ролки" на страница 29](#page-28-0)

## **Нулиране на броя сканирания след смяна на ролките**

Нулирайте броя на сканиранията с помощта на Epson Scan 2 Utility след смяната на комплекта ролки.

- 1. Включете скенера.
- 2. Стартирайте Epson Scan 2 Utility.
	- ❏ Windows 10

Щракнете върху бутона за стартиране, след което изберете **EPSON** > **Epson Scan 2 Utility**.

❏ Windows 8.1/Windows 8

Екран **Старт** > **Приложения** > **Epson** > **Epson Scan 2 Utility**.

❏ Windows 7/Windows Vista/Windows XP

Щракнете върху бутона "Старт", след което изберете **Всички програми** (или **Програми**) > **EPSON** > **Epson Scan 2** > **Epson Scan 2 Utility**.

❏ Mac OS

Изберете **Отиди** > **Приложения** > **Epson Software** > **Epson Scan 2 Utility**.

- 3. Щракнете върху раздела **Брояч**.
- 4. Щракнете върху **Възстановяване** на **Комплект за валяк**.

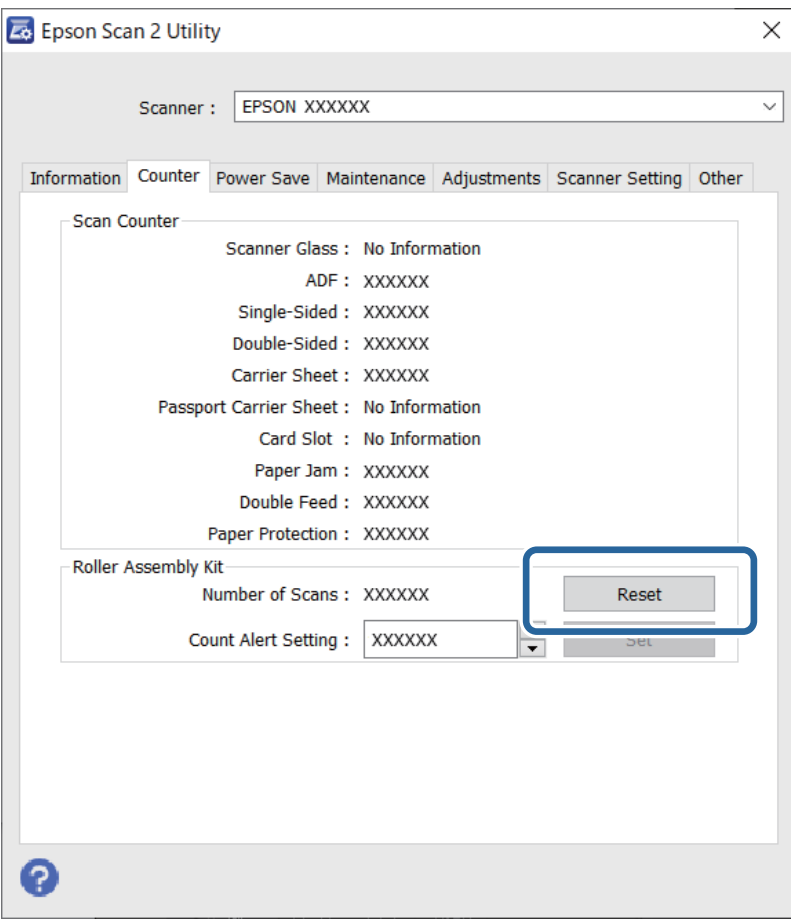

#### <span id="page-98-0"></span>**Още по темата**

& ["Смяна на комплекта ролки" на страница 93](#page-92-0)

## **Пестене на енергия**

Можете да пестите енергия чрез използване на спящия режим или режима за автоматично изключване на захранването, когато не се извършват операции от скенера. Можете да зададете времевия период, преди скенерът да влезе в спящ режим и да се изключи автоматично. Всяко едно увеличение ще окаже влияние върху енергийната ефективност на продукта. Помислете за околната среда, преди да извършвате каквито и да било промени.

- 1. Стартирайте Epson Scan 2 Utility.
	- ❏ Windows 10

Щракнете върху бутона за стартиране, след което изберете **EPSON** > **Epson Scan 2 Utility**.

❏ Windows 8.1/Windows 8

Екран **Старт** > **Приложения** > **Epson** > **Epson Scan 2 Utility**.

❏ Windows 7/Windows Vista/Windows XP

Щракнете върху бутона "Старт", след което изберете **Всички програми** (или **Програми**) > **EPSON** > **Epson Scan 2** > **Epson Scan 2 Utility**.

❏ Mac OS

Изберете **Отиди** > **Приложения** > **Epson Software** > **Epson Scan 2 Utility**.

2. Щракнете върху раздела **Пестене на енергия**.

<span id="page-99-0"></span>3. Задайте **Тайм. сън (минути)** или **Таймер за изключване (минути)**, след което щракнете върху **Задаване**.

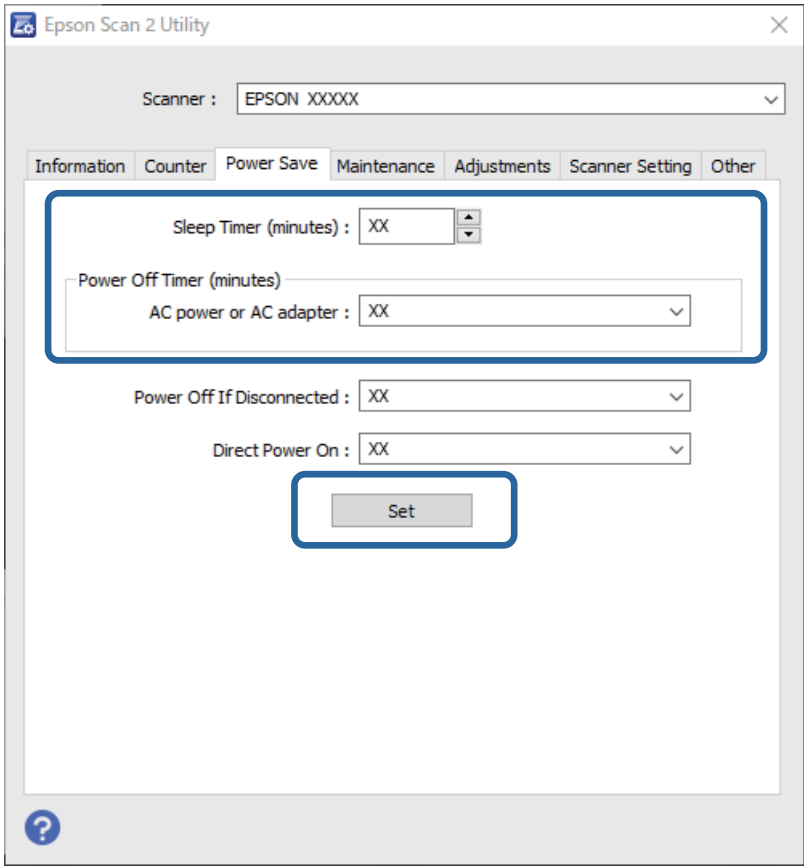

# **Транспортиране на скенера**

Когато се налага да транспортирате скенера с цел да го преместите или за ремонт, следвайте стъпките подолу, за да го опаковате.

- 1. Натиснете бутона  $\mathcal{O}$ , за да изключите скенера.
- 2. Изключете адаптера за променлив ток от скенера.
- 3. Отстранете USB кабела.

<span id="page-100-0"></span>4. Затворете входната и изходната тава.

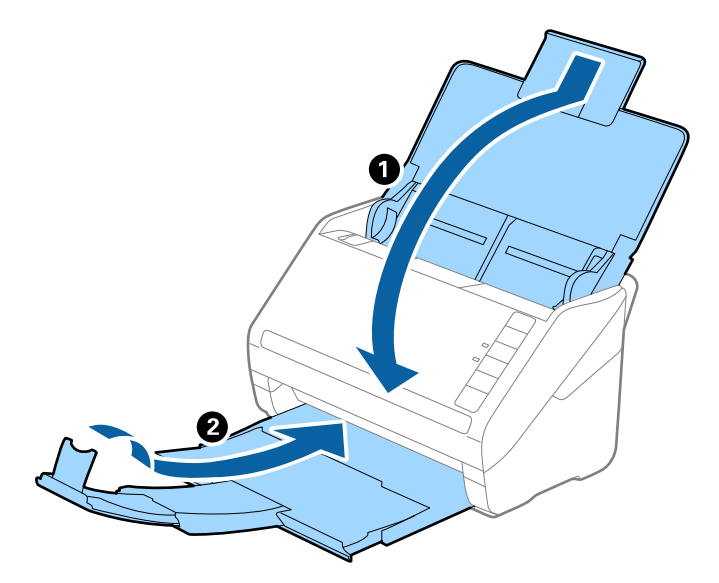

#### c*Важно:*

Уверете се, че сте затворили надеждно изходната тава. В противен случай тя може да бъде повредена по време на транспортирането.

5. Поставете опаковъчните материали, предоставени заедно със скенера, и след това опаковайте скенера в оригиналната му опаковка или в здрава кутия.

## **Актуализиране на приложенията и на фърмуера**

Възможно е да изчистите някои проблеми и да подобрите или добавите функции, като актуализирате приложенията и фърмуера. Уверете се, че използвате най-новите версии на приложенията и фърмуера.

#### c*Важно:*

Не изключвайте компютъра или скенера, докато актуализирате.

- 1. Уверете се, че скенерът и компютърът са свързани и че компютърът е свързан с интернет.
- 2. Стартирайте EPSON Software Updater и актуализирайте приложенията или фърмуера.
	- ❏ Windows 10

Щракнете върху бутона за стартиране, след което изберете **Epson Software** > **EPSON Software Updater**.

❏ Windows 8.1/Windows 8

Въведете името на приложението в препратката за търсене, след което изберете показаната икона.

❏ Windows 7

Щракнете върху бутона "Старт", след което изберете **Всички програми** или **Програми** > **Epson Software** > **EPSON Software Updater**.

#### ❏ Mac OS

#### Изберете **Търсачка** > **Отиди** > **Приложения** > **Epson Software** > **EPSON Software Updater**.

#### *Забележка:*

Ако не можете да намерите приложението, което искате да актуализирате, в списъка, не можете да осъществите актуализация с помощта на EPSON Software Updater. Проверете за най-новите версии на приложенията в местния уебсайт на Epson.

[http://www.epson.com](http://www.epson.com/)

## **Актуализиране на фърмуер чрез Web Config**

Когато скенерът може да се свързва към интернет, можете да актуализирате фърмуера от Web Config.

- 1. Влезте в Web Config и изберете раздела **Device Management** > **Firmware Update**.
- 2. Щракнете върху **Start**, след което следвайте инструкциите на екрана.

Стартира потвърждението на фърмуера и информацията за фърмуера се извежда, ако съществува актуализираният фърмуер.

#### *Забележка:*

Можете също да актуализирате фърмуера чрез Epson Device Admin. Можете визуално да потвърдите информацията за фърмуера в списъка с устройства. Това е полезно, когато искате да актуализирате фърмуера на множество устройства. Вижте ръководството на Epson Device Admin или помощта за повече подробности.

## **Актуализиране на фърмуера без свързване към интернет**

Можете да изтеглите фърмуера на устройството от уебсайта на Epson на компютър, след което да свържете устройството и компютъра чрез USB кабел, за да обновите фърмуера. Ако не можете да обновите по мрежата, опитайте този начин.

#### *Забележка:*

Преди да актуализирате, се уверете, че приложението Epson ScanSmart е инсталирано на Вашия компютър. Ако Epson ScanSmart не е инсталирано, инсталирайте го отново.

1. Проверете уебсайта на Epson за последните версии на актуализации на фърмуера.

#### [http://www.epson.com](http://www.epson.com/)

- ❏ Ако има фърмуер за Вашия скенер, изтеглете го и преминете към следващата стъпка.
- ❏ Ако няма информация за фърмуер на уебсайта, Вие вече използвате най-новия фърмуер.
- 2. Свържете компютъра, който съдържа изтегления фърмуер, към скенера с помощта на USB кабел.
- 3. Щракнете двукратно върху изтегления .exe файл.

Epson Firmware Updater се стартира.

4. Следвайте инструкциите на екрана.

# <span id="page-102-0"></span>**Решаване на проблеми**

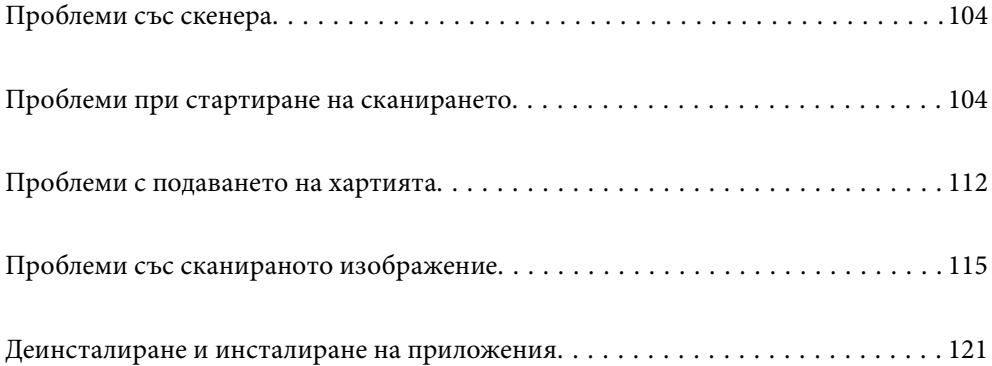

# <span id="page-103-0"></span>**Проблеми със скенера**

#### **Светлинните индикатори на скенера показват грешка**

Ако индикаторите показват грешка, направете описаното по-долу.

- ❏ Уверете се, че в скенера няма заседнали оригинали.
- ❏ Когато се подават много оригинали, отворете капака на ADF и извадете оригиналите. След това затворете капака на ADF.
- ❏ Уверете се, че капакът на скенера е затворен.
- ❏ Уверете се, че скенерът е свързан правилно към вашия компютър.

Ако е възникнала грешка в Wi-Fi връзката, проверете настройките на Wi-Fi връзката.

- ❏ Уверете се, че Epson Scan 2 е правилно инсталиран.
- ❏ Ако актуализацията на фърмуера е неуспешна и скенерът влезе в режим на възстановяване, актуализирайте фърмуера отново с помощта на USB връзка.
- ❏ Изключете скенера и го включете отново. Ако това на реши проблема, може да е налице неизправност в скенера или да е необходима подмяна на светлинния източник в скенера. Свържете се с вашия търговец.

#### **Още по темата**

- & ["Индикатори за грешка" на страница 24](#page-23-0)
- & ["Често засядане на оригинала в скенера" на страница 114](#page-113-0)

#### **Скенерът не се включва**

- ❏ Уверете се, че адаптерът за променлив ток е надеждно свързан със скенера и електрическия контакт.
- ❏ Проверете дали електрическият контакт функционера. Включете друго устройство в електрическия контакт и проверете дали можете да включите захранването.

## **Проблеми при стартиране на сканирането**

#### **Не може да започне сканиране от компютър**

Уверете се, че смарт устройството и скенерът са правилно свързани.

Причината и решението на проблема се различават в зависимост от това дали са свързани.

#### **Проверка на състоянието на свързване (Windows)**

Използвайте Epson Scan 2 Utility, за да проверите състоянието на свързване.

*Забележка:* Epson Scan 2 Utility е приложение, предоставено със софтуера на скенера.

- 1. Стартирайте Epson Scan 2 Utility.
	- ❏ Windows 10

Щракнете върху бутона Старт, след което изберете **EPSON** > **Epson Scan 2 Utility**.

❏ Windows 8.1/Windows 8

Въведете името на приложението в препратката за търсене, след което изберете показаната икона.

❏ Windows 7

Щракнете върху бутон Старт и изберете **Всички програми** или **Програми** > **EPSON** > **Epson Scan 2 Utility**.

2. От екрана **Epson Scan 2 Utility** отворете списъка **Скенер**, след което щракнете върху **Настройки**, за да се изведе екранът **Настройки на скенера**.

Ако екранът **Настройки на скенера** е вече изведен вместо екрана **Epson Scan 2 Utility**, преминете напред.

3. Ако скенерът не е изведен на екрана **Настройки на скенера**, Вашият скенер не е открит.

Щракнете върху **Добавяне** и добавете скенера на екрана **Добавяне на мрежов скенер**.

Ако скенерът не излиза при търсенето или не можете да сканирате, дори ако е избран правилният скенер, вижте съответната информация.

#### **Още по темата**

- & ["Не може да се свърже към мрежа" на страница 106](#page-105-0)
- & ["Скенерът не може да се свърже чрез USB" на страница 108](#page-107-0)
- & ["Не може да се сканира, въпреки че връзката е правилно установена" на страница 108](#page-107-0)

#### **Проверка на състоянието на свързване (Mac OS)**

Използвайте Epson Scan 2 Utility, за да проверите състоянието на свързване.

#### *Забележка:*

Epson Scan 2 Utility е приложение, предоставено със софтуера на скенера.

1. Стартирайте Epson Scan 2 Utility.

Изберете **Отиди** > **Приложения** > **Epson Software** > **Epson Scan 2 Utility**.

2. От екрана **Epson Scan 2 Utility** отворете списъка **Скенер**, след което щракнете върху **Настройки**, за да се изведе екранът **Настройки на скенера**.

Ако екранът **Настройки на скенера** е вече изведен вместо екрана **Epson Scan 2 Utility**, преминете напред

3. Ако скенерът не е изведен на екрана **Настройки на скенера**, Вашият скенер не е открит.

Шракнете върху иконата и разрешете на софтуера да прави промени.

4. Шракнете върху иконата <sup>+</sup> и добавете скенера на екрана **Добавяне на мрежов скенер**.

Ако скенерът не излиза при търсенето или не можете да сканирате, дори ако е избран правилният скенер, вижте съответната информация.

#### <span id="page-105-0"></span>**Още по темата**

- & "Не може да се свърже към мрежа" на страница 106
- & ["Скенерът не може да се свърже чрез USB" на страница 108](#page-107-0)
- & ["Не може да се сканира, въпреки че връзката е правилно установена" на страница 108](#page-107-0)

#### **Не може да се свърже към мрежа**

Проблемът може да е една от следните грешки.

#### **Възникна грешка с мрежовите устройства за Wi-Fi връзка.**

#### **Решения**

Изключете устройствата, които искате да свържете към мрежата. Изчакайте около 10 секунди и след това включете устройствата в следната последователност; безжичен маршрутизатор, компютър или смарт устройство, а след това и скенера. Преместете скенера и компютъра или смарт устройството по-близо до безжичния маршрутизатор, за да подпомогнете радиовръзката, и след това се опитайте да зададете мрежовите настройки отново.

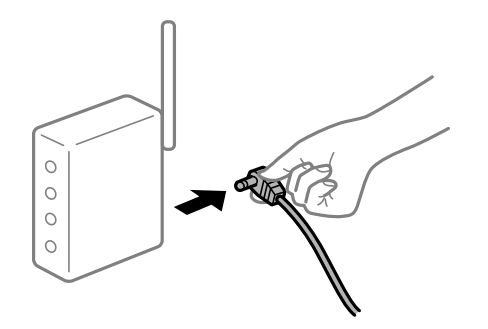

**Устройствата не могат да получават сигнали от безжичния маршрутизатор, защото са твърде отдалечени.**

#### **Решения**

След преместване на компютъра или смарт устройството и скенера по-близо до безжичния маршрутизатор, изключете безжичния маршрутизатор, след което отново го включете.

#### **При смяна на безжичния маршрутизатор настройките не съвпадат с новия маршрутизатор.**

#### **Решения**

Извършете отново настройките на връзката така, че да съвпадат с новия безжичен маршрутизатор.

**SSID, свързани от компютъра или смарт устройството, и компютъра са различни.**

#### **Решения**

Когато използвате множество безжични маршрутизатори едновременно или ако безжичният маршрутизатор има множество SSID и устройства са свързани към различни SSID, не можете да се свържете към безжичния маршрутизатор.

Свържете компютъра или смарт устройство към същия SSID, към който е свързан скенерът.

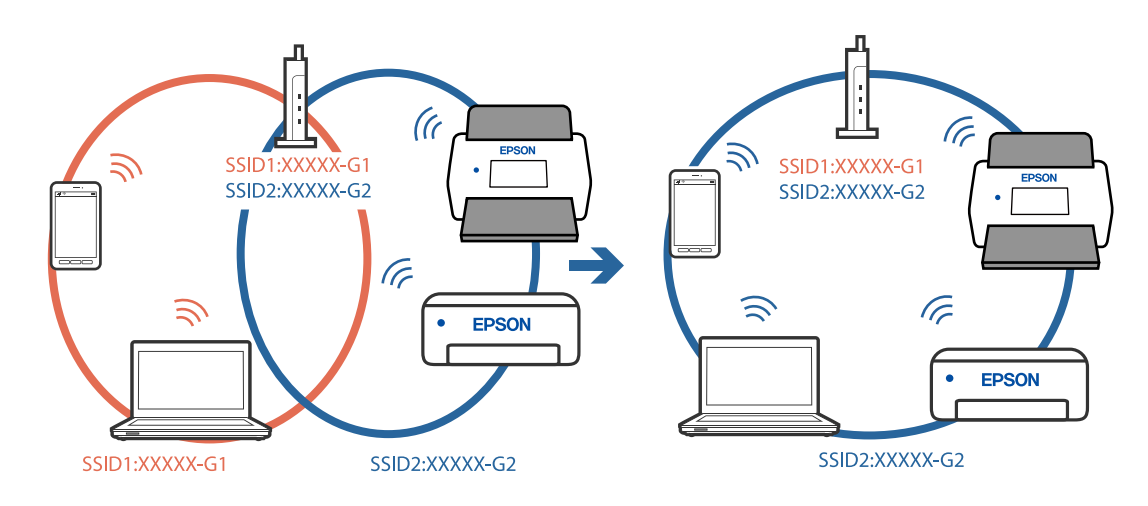

❏ Пример за свързване към различни SSID

❏ Пример за свързване към SSID с различен честотен диапазон

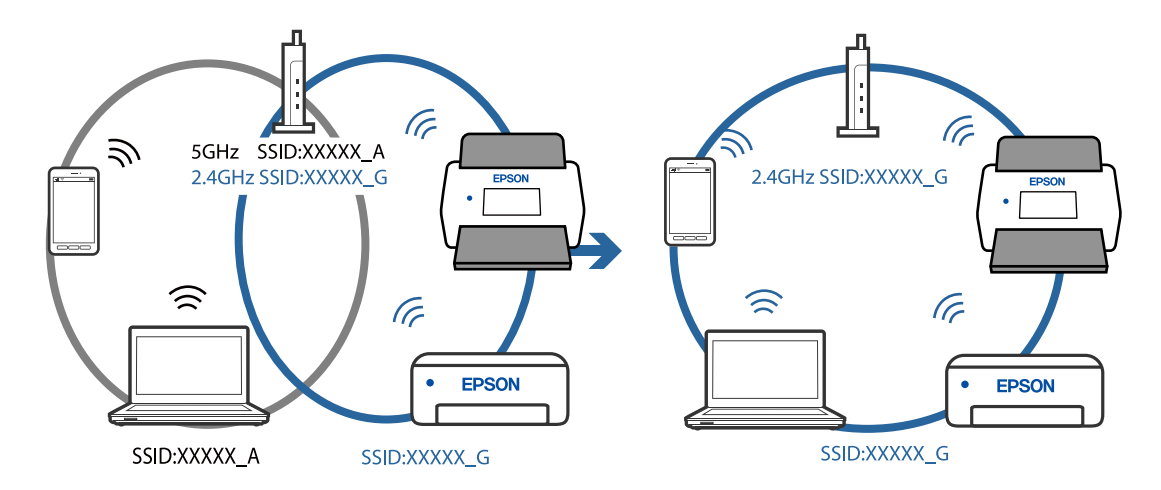

#### **В безжичния маршрутизатор има наличен разделител за поверителността.**

#### **Решения**

Повечето безжични маршрутизатори разполагат с функция за разделител за поверителност, която блокира комуникацията между свързаните устройства. Ако не можете да осъществите комуникация между скенера и компютъра или смарт устройството дори ако са свързани към една и съща мрежа, дезактивирайте разделителя за поверителност на безжичния маршрутизатор. Вижте предоставеното с безжичния маршрутизатор ръководство за подробна информация.

#### **IP адресът е неправилно назначен.**

#### **Решения**

Ако IP адресът, назначен към скенера, е 169.254.XXX.XXX, а маската на подмрежата е 255.255.0.0, IP адресът може да не e назначен правилно.

Щракнете върху **Добавяне** на екрана **Настройки на скенера** в Epson Scan 2 Utility. Изберете модела, който използвате, въведете IP адреса, след което щракнете върху **OK**.

Рестартирайте безжичния маршрутизатор или нулирайте мрежовите настройки за скенера.

#### <span id="page-107-0"></span>**Има проблем с мрежовите настройки на компютъра.**

#### **Решения**

Опитайте се да отидете на някакъв уебсайт от Вашия компютър, за да се уверите, че настройките на Вашата компютърна мрежа са правилни. Ако не можете да отидете на никакъв уебсайт, тогава има проблем в компютъра.

Проверка на мрежовата връзка на компютъра. Направете справка в предоставената при покупката на компютъра документация за подробна информация.

#### **Скенерът е изключен.**

#### **Решения**

Уверете се, че скенерът е включен.

Също така изчакайте, докато индикаторът за състояние не спре да премигва, т.е. скенерът е готов за сканиране.

#### **Скенерът не може да се свърже чрез USB**

Могат да бъдат взети предвид следните причини.

#### **USB кабелът не е включен правилно в електрическия контакт.**

#### **Решения**

Свържете стабилно USB кабела към скенера и компютъра.

#### **Налице е проблем с USB концентратора.**

#### **Решения**

Ако използвате USB концентратор, опитайте се да свържете скенера директно към компютъра.

#### **Има проблем с USB кабела или с USB входа.**

#### **Решения**

Ако USB кабелът не може да бъде разпознат, сменете порта или USB кабела.

#### **Скенерът е изключен.**

#### **Решения**

Уверете се, че скенерът е включен.

Също така изчакайте, докато индикаторът за състояние не спре да премигва, т.е. скенерът е готов за сканиране.

#### **Не може да се сканира, въпреки че връзката е правилно установена**

#### **Необходимите приложения не са инсталирани на Вашия компютър.**

#### **Решения**

Уверете се, че приложението Epson ScanSmart е инсталирано.
<span id="page-108-0"></span>Ако Epson ScanSmart не е инсталирано, инсталирайте го отново.

& ["Инсталиране на Вашите приложения" на страница 122](#page-121-0)

## **Ако използвате някакви програми, съвместими с TWAIN, не е избран правилният скенер като настройка на източника. (Windows)**

#### **Решения**

Уверете се, че сте избрали правилния скенер от списъка с програми.

## **Не можете да започнете да сканирате от смарт устройство**

Уверете се, че смарт устройството и скенерът са правилно свързани.

Причината и решението на проблема се различават в зависимост от това дали са свързани.

## **Проверка на състоянието на свързване (смарт устройство)**

Можете да използвате Epson Smart Panel, за да проверите състоянието на свързване за смарт устройството и скенера.

- 1. Стартирайте Epson Smart Panel на смарт устройството.
- 2. Проверете дали името на скенера е изведено в Epson Smart Panel.

Ако името на скенера е изведено, между смарт устройството и скенера има успешно установена връзка.

Ако се изведе съобщение, че скенерът не е избран, значи не е установена връзка между смарт устройството и скенера. Следвайте инструкциите на Epson Smart Panel за свързване към скенера.

Ако не можете да се свържете към скенера чрез мрежа, проверете свързаната информация.

#### **Още по темата**

& "Не може да се свърже към мрежа" на страница 109

## **Не може да се свърже към мрежа**

Проблемът може да е една от следните грешки.

#### **Възникна грешка с мрежовите устройства за Wi-Fi връзка.**

#### **Решения**

Изключете устройствата, които искате да свържете към мрежата. Изчакайте около 10 секунди и след това включете устройствата в следната последователност; безжичен маршрутизатор, компютър или смарт устройство, а след това и скенера. Преместете скенера и компютъра или

смарт устройството по-близо до безжичния маршрутизатор, за да подпомогнете радиовръзката, и след това се опитайте да зададете мрежовите настройки отново.

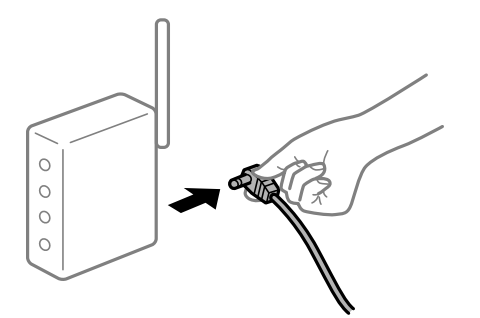

## **Устройствата не могат да получават сигнали от безжичния маршрутизатор, защото са твърде отдалечени.**

#### **Решения**

След преместване на компютъра или смарт устройството и скенера по-близо до безжичния маршрутизатор, изключете безжичния маршрутизатор, след което отново го включете.

## **При смяна на безжичния маршрутизатор настройките не съвпадат с новия маршрутизатор.**

#### **Решения**

Извършете отново настройките на връзката така, че да съвпадат с новия безжичен маршрутизатор.

## **SSID, свързани от компютъра или смарт устройството, и компютъра са различни.**

#### **Решения**

Когато използвате множество безжични маршрутизатори едновременно или ако безжичният маршрутизатор има множество SSID и устройства са свързани към различни SSID, не можете да се свържете към безжичния маршрутизатор.

Свържете компютъра или смарт устройство към същия SSID, към който е свързан скенерът.

❏ Пример за свързване към различни SSID

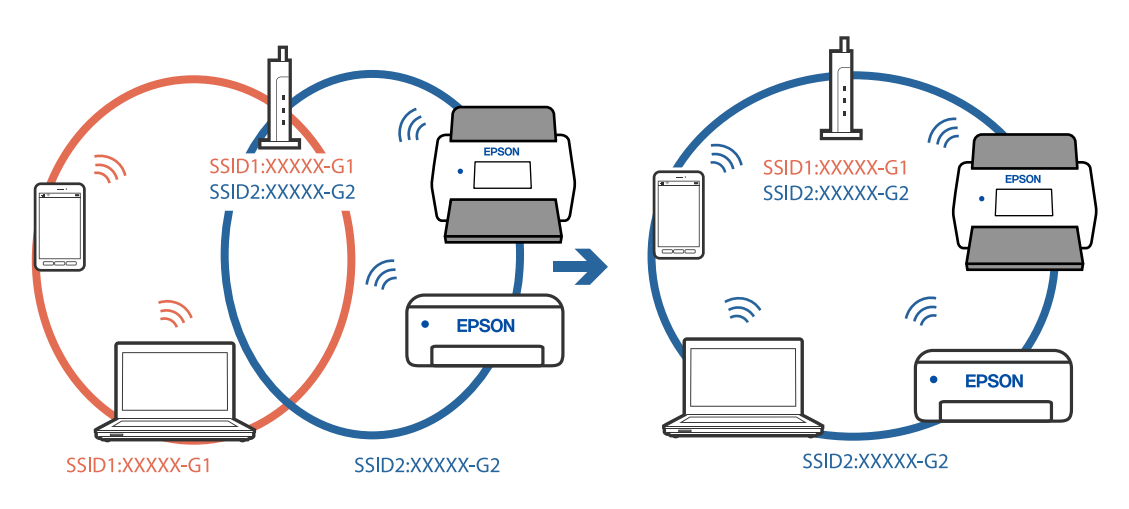

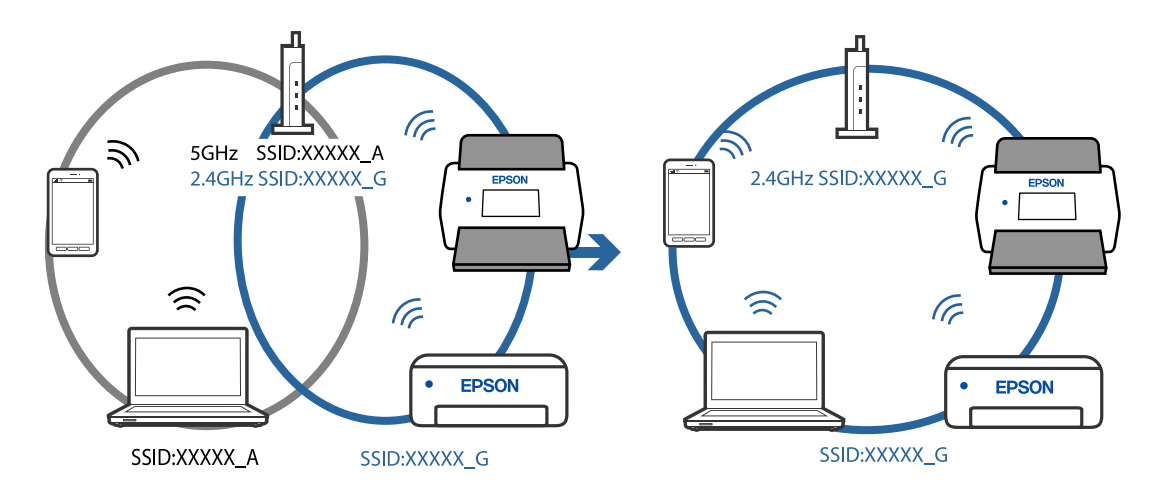

❏ Пример за свързване към SSID с различен честотен диапазон

### **В безжичния маршрутизатор има наличен разделител за поверителността.**

#### **Решения**

Повечето безжични маршрутизатори разполагат с функция за разделител за поверителност, която блокира комуникацията между свързаните устройства. Ако не можете да осъществите комуникация между скенера и компютъра или смарт устройството дори ако са свързани към една и съща мрежа, дезактивирайте разделителя за поверителност на безжичния маршрутизатор. Вижте предоставеното с безжичния маршрутизатор ръководство за подробна информация.

## **IP адресът е неправилно назначен.**

#### **Решения**

Ако IP адресът, назначен към скенера, е 169.254.XXX.XXX, а маската на подмрежата е 255.255.0.0, IP адресът може да не e назначен правилно.

Щракнете върху **Добавяне** на екрана **Настройки на скенера** в Epson Scan 2 Utility. Изберете модела, който използвате, въведете IP адреса, след което щракнете върху **OK**.

Рестартирайте безжичния маршрутизатор или нулирайте мрежовите настройки за скенера.

#### **Има проблем с мрежовите настройки на смарт устройството.**

#### **Решения**

Опитайте се да отидете на който и да е уебсайт от Вашето смарт устройство, за да се уверите, че настройките на мрежата на Вашето устройство са правилни. Ако не можете да отидете на който и да е уебсайт, има проблем в смарт устройството.

Проверка на мрежовата връзка на компютъра. Вижте документацията, предоставена с Вашето смарт устройство, за повече информация.

## **Скенерът е изключен.**

#### **Решения**

Уверете се, че скенерът е включен.

Също така изчакайте, докато индикаторът за състояние не спре да премигва, т.е. скенерът е готов за сканиране.

# <span id="page-111-0"></span>**Проблеми с подаването на хартията**

## **Подадени са няколко оригинала (двойно подаване)**

Проверете следното при двойно подаване.

- ❏ Ако в скенера заседнат оригинали, отворете капака на скенера и отстранете оригиналите, след което затворете капака на скенера.
- ❏ Проверете сканираното изображение, след което сканирайте оригиналите отново, ако е необходимо.

Ако често се подават няколко оригинала, опитайте следното.

- ❏ Ако зареждате несъвместими оригинали, скенерът може да подаде няколко оригинала едновременно.
- ❏ Почистете ролките вътре в скенера.
- ❏ Намалете броя на оригиналите, които се поставят наведнъж.
- □ Натиснете бутона ▶, за да намалите скоростта на сканиране.
- ❏ Използвайте **Режим за автоматично подаване** и сканирайте оригиналите един по един.

#### **Още по темата**

- & "Отстраняване на заседнали оригинали от скенера" на страница 112
- $\rightarrow$  ["Продължително сканиране на оригинали с различни размери или от различни типове един по един](#page-77-0) [\(Режим за автоматично подаване\)" на страница 78](#page-77-0)

Можете да сканирате оригинали с различни размери или от различни типове един по един с помощта на Режим за автоматично подаване. В този режим скенерът стартира сканирането автоматично, когато оригиналите са заредени в скенера.

& ["Почистване на скенера отвътре" на страница 87](#page-86-0)

## **Отстраняване на заседнали оригинали от скенера**

Ако в скенера е заседнал оригинал, следвайте тези стъпки, за да го извадите.

#### *Забележка:*

Epson Smart Panel не поддържа сканиране на дълги хартиени носители (393,8 mm (15,5 in) или повече).

1. Отстранете всички останали оригинали във входната тава.

2. Дръпнете лоста и отворете капака на скенера.

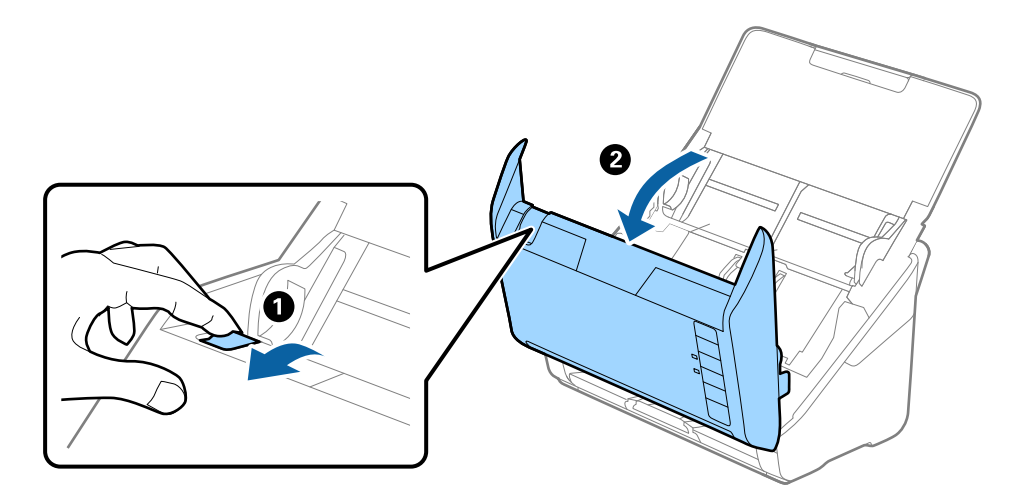

3. Внимателно отстранете всякакви оригинали, които са останали вътре в скенера.

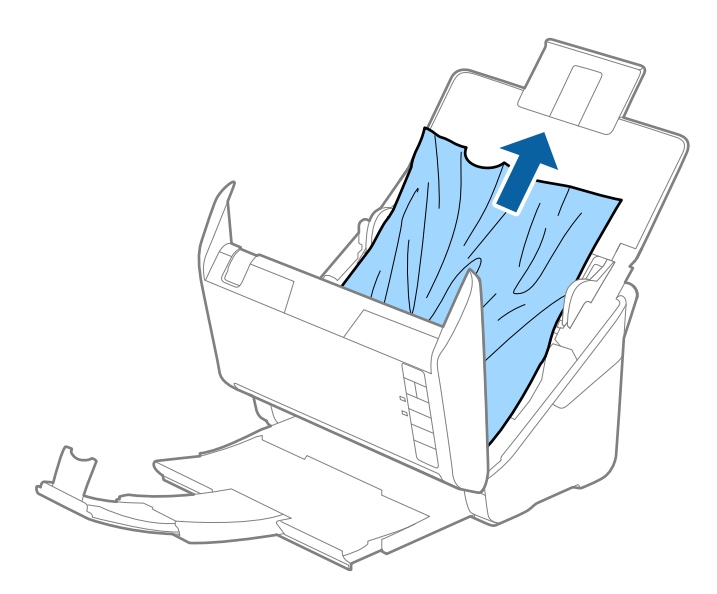

4. Ако не можете да издърпате оригиналите право нагоре, внимателно извадете заседналите оригинали от изходната тава по посока на стрелката.

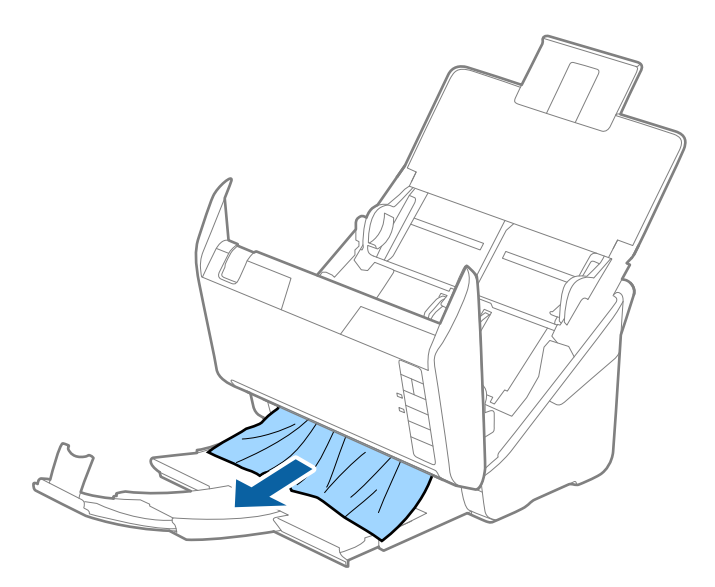

#### c*Важно:*

Уверете се, че в скенера не е останала никаква хартия.

5. Затворете капака на скенера.

## **Често засядане на оригинала в скенера**

Ако оригиналът засяда често в скенера, опитайте едно от следните неща.

- $\Box$  Натиснете бутона  $\blacktriangleright$ , за да намалите скоростта на сканиране.
- ❏ Почистете ролките вътре в скенера.
- ❏ Ако изхвърлените оригинали не могат да се изваждат от изходната тава, свалете изходната тава и не я използвайте.

#### **Още по темата**

& ["Почистване на скенера отвътре" на страница 87](#page-86-0)

## **Защита на хартия не работи правилно**

В зависимост от оригинала и зададеното ниво, тази функция може да не работи правилно.

- ❏ Изберете **Изкл.**, за да дезактивирате функцията при сканиране на пластмасови карти или дебела хартия.
- ❏ При често възникване на неправилно разпознаване, намалете нивото на тази функция.
- ❏ Ако оригиналът е повреден, проверете дали функцията е активирана. Ако вече е активирана, увеличете нивото на защита за функцията.

#### <span id="page-114-0"></span>**Още по темата**

& ["Настройка на функцията за защита на документ" на страница 83](#page-82-0)

## **Оригиналите са зацапват**

Почистете скенера отвътре.

#### **Още по темата**

& ["Почистване на скенера отвътре" на страница 87](#page-86-0)

## **Скоростта на сканиране намалява при непрекъснато сканиране**

Когато сканирате непрекъснато с помощта на ADF, сканирането се забавя, за да се предотврати евентуалното прегряване и повреда на механизма на скенера. Вие обаче можете да продължите да сканирате.

За да възстановите нормалната скорост на сканиране, оставате скенера да работи на празен ход в продължение на най-малко 30 минути. Скоростта на сканиране не се възстановява дори ако скенерът е изключен.

## **Сканирането отнема много време**

- ❏ Скоростта на сканиране може да се забави в зависимост от условията на сканиране, например висока резолюция, функции за регулиране на изображението, формат на файл и т.н.
- ❏ Компютри с USB 3.0 (SuperSpeed) или USB 2.0 (Hi-Speed) портове могат да сканират по-бързо в сравнение с тези с USB 1.1 портове. Ако използвате USB 3.0 или USB 2.0 порт със скенера, уверете се, че той изпълнява системните изисквания.
- ❏ Когато използвате софтуер за защита, изключете файла TWAIN.log от наблюдение или задайте TWAIN.log като файл само за четене. За повече информация относно функциите на Вашия софтуер за защита, вижте помощта и др., предоставени със софтуера. Файлът TWAIN.log се записва на следните места.

C:\Users\(потребителско име)\AppData\Local\Temp

# **Проблеми със сканираното изображение**

## **Появяват се прави линии при сканиране от ADF**

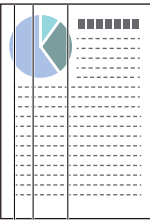

❏ Почистете ADF.

Възможна е поява на прави линии в изображението, когато в ADF влезе боклук или замърсяване.

- ❏ Отстранете замърсяването или боклука, който е полепнал по оригинала.
- ❏ Когато използвате функцията **Замърс. по стъкло** се извеждат предупредителни съобщения при откриване на мръсотия върху стъклото на скенера.

Изберете раздел **Настройка на скенера**, след което изберете **Вкл. - висока** или **Вкл. - ниска** от **Откриване на замърсяване на стъклото** в Epson Scan 2 Utility.

При извеждане на предупреждение, почистете стъклените повърхности във Вашия скенер с помощта на оригинален комплект за почистване на Epson или мека кърпа.

#### *Забележка:*

- ❏ В зависимост от мръсотията е възможно да не бъде правилно открита.
- ❏ Ако откриването не функционира правилно, сменете настройката.

Изберете *Вкл. - високо*, ако няма открита мръсотия. Изберете *Вкл. - ниско* или *Изкл.*, ако предупреждението се извежда поради неправилно откриване.

#### **Още по темата**

& ["Почистване на скенера отвътре" на страница 87](#page-86-0)

## **Предупреждението за замърсяване на стъклото не изчезва**

Ако се появи екранът с предупреждение за замърсяване на стъклото, след като сте почистили вътре в скенера, проверете отново стъклената повърхност. Ако има драскотини по стъклото, те ще бъдат разпознати като замърсяване на стъклото.

Ще се наложи смяна на стъклената част. Свържете се с местния търговец за ремонта.

## **Цветовете са неравномерни в сканираното изображение**

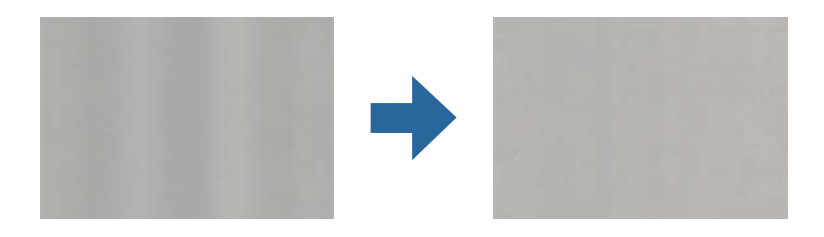

Ако скенерът е подложен на силна светлина, като директна слънчева светлина, сензорът вътре в скенера не разпознава правилно светлината и цветовете в сканираното изображение стават неравномерни.

- ❏ Променете ориентацията на скенера, така че да не попада силна светлина върху предната част на скенера.
- ❏ Преместете скенера на място, където няма да бъде подлаган на силна светлина.

## **Увеличаване или намаляване на сканираното изображение**

Когато увеличавате или намалявате сканираното изображение, можете да регулирате коефициента на увеличение с помощта на функцията **Корекции** в Epson Scan 2 Utility. Тази функция е достъпна само за Windows.

#### *Забележка:*

Epson Scan 2 Utility е едно от приложенията, предоставени със софтуера на скенера.

- 1. Стартирайте Epson Scan 2 Utility.
	- ❏ Windows 10

Щракнете върху бутона за стартиране, след което изберете **EPSON** > **Epson Scan 2 Utility**.

❏ Windows 8.1/Windows 8

Въведете името на приложението в препратката за търсене, след което изберете показаната икона.

❏ Windows 7

Щракнете върху бутона "Старт", след което изберете **Всички програми** или **Програми** > **EPSON** > **Epson Scan 2** > **Epson Scan 2 Utility**.

- 2. Изберете раздела **Корекции**.
- 3. Използвайте **Разширяване/свиване**, за да регулирате коефициента на увеличение за сканирани изображения.
- 4. Щракнете върху **Задаване**, за да се приложат тези настройки за скенера.

## **Появява се наслагване във фона на изображенията**

Възможно е в сканираното изображение да се появят изображения, които се намират върху задната страна на оригинала.

- ❏ Когато е избрана опция **Автоматично**, **Цвят** или **Сиво полутоново изображение** като **Тип изображение**.
	- ❏ Проверете дали е избрана опцията **Премахване на фон**.

Щракнете върху **Настройки** в **Epson ScanSmart**, **Преглед на сканиранията** или **Избор на действие**, след което щракнете върху раздел **Настройки на скенера** > бутон **Настройки за сканиране** > раздел **Разширени настройки** в прозореца Epson Scan 2 > **Премахване на фон**.

❏ Проверете дали е избрана опцията **Подобряване на текста**.

Щракнете върху **Настройки** в **Epson ScanSmart**, **Преглед на сканиранията** или в прозореца **Избор на действие** > раздел **Настройки на скенера** > бутон **Настройки за сканиране** > раздел **Разширени настройки** в прозореца Epson Scan 2 > **Подобряване на текста**.

❏ Когато е избрана опция **Черно-бяло** като **Тип изображение**.

❏ Проверете дали е избрана опцията **Подобряване на текста**.

Щракнете върху **Настройки** в **Epson ScanSmart**, **Преглед на сканиранията** или **Избор на действие**, след което щракнете върху раздел **Настройки на скенера** > бутон **Настройки за сканиране** > раздел **Разширени настройки** в прозореца Epson Scan 2 > **Подобряване на текста**.

В зависимост от състоянието на Вашето сканирано изображение щракнете върху **Настройки** и опитайте да зададете по-ниско ниво за **Подобряване на ръбовете** или по-високо ниво за **Ниво на намаляване на шума**.

## **Сканираното изображение или текстът са размазани**

Може да регулирате вида на сканираното изображение или текста, като увеличите разделителната способност или настроите качеството на изображението.

❏ Опитайте да увеличите разделителната способност и после сканирайте.

Задайте подходяща разделителна способност за целите на Вашето сканирано изображение.

Щракнете върху **Настройки** в **Epson ScanSmart**, **Преглед на сканиранията** или **Избор на действие**, след което щракнете върху раздел **Настройки на скенера** > бутон **Настройки за сканиране** > раздел **Основни настройки** в прозореца Epson Scan 2 > **Разделителна способност**.

❏ Проверете дали е избрана опцията за подобряване на текста.

Щракнете върху **Настройки** в **Epson ScanSmart**, **Преглед на сканиранията** или **Избор на действие**, след което щракнете върху раздел **Настройки на скенера** > бутон **Настройки за сканиране** > раздел **Разширени настройки** в прозореца Epson Scan 2 > **Подобряване на текста**.

❏ Когато е избрана опция **Черно-бяло** като **Тип изображение**.

В зависимост от състоянието на Вашето сканирано изображение щракнете върху **Настройки** и опитайте да зададете по-ниско ниво за **Подобряване на ръбовете** или по-високо ниво за **Ниво на намаляване на шума**.

❏ Ако сканирате във формат JPEG, опитайте да промените нивото на компресиране.

Щракнете върху **Настройки** в прозореца **Epson ScanSmart**, **Преглед на сканиранията** или **Избор на действие**, след което щракнете върху раздел **Съхрани настройки** > бутон **Опции**

## **Списък на препоръчителните разделителни способности, които да отговорят на целите ви**

Вижте таблицата и задайте подходящата разделителна способност за целите на вашето сканирано изображение.

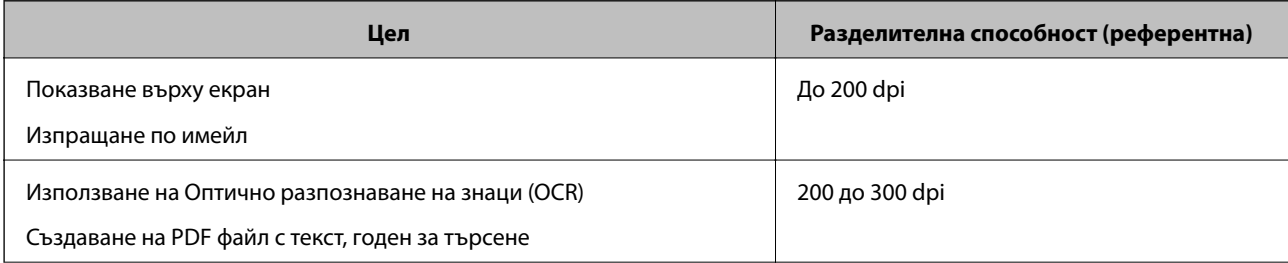

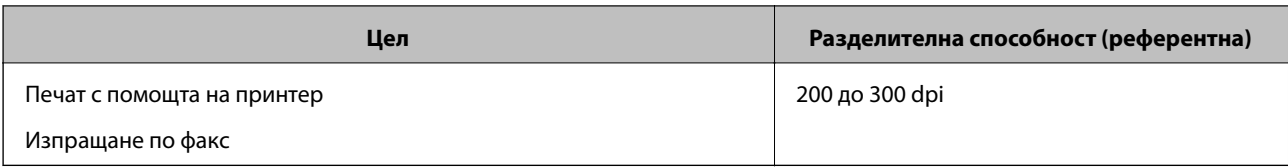

## **Появява се моаре (сенки, подобни на мрежа)**

Ако оригиналът е печатен документ, възможна е поява на моаре (сенки, подобни на мрежа) в сканираното изображение.

❏ Проверете дали е избрана опцията **Премахване на растера**.

Щракнете върху **Настройки** в **Epson ScanSmart**, **Преглед на сканиранията** или **Избор на действие**, след което щракнете върху раздел **Настройки на скенера** > бутон **Настройки за сканиране** > раздел **Разширени настройки** в прозореца Epson Scan 2 > **Премахване на растера**.

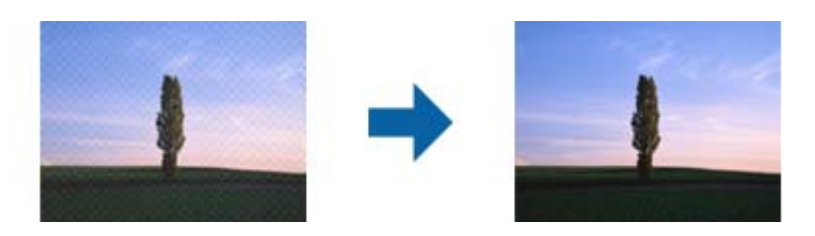

❏ Променете разделителната способност и сканирайте отново.

Щракнете върху **Настройки** в **Epson ScanSmart**, **Преглед на сканиранията** или **Избор на действие**, след което щракнете върху раздел **Настройки на скенера** > бутон **Настройки за сканиране** > раздел **Основни настройки** в прозореца Epson Scan 2 > **Разделителна способност**.

## **Краят на оригинала не се сканира при автоматично разпознаване на размера на оригинала**

В зависимост от оригинала ръбовете на оригинала може да не са били сканирани, когато размерът на оригинала се открива автоматично.

❏ Щракнете върху **Настройки** в **Epson ScanSmart**, **Преглед на сканиранията** или в прозореца **Избор на действие**, след което щракнете върху раздел **Настройки на скенера** > бутон **Настройки за сканиране**.

В Epson Scan 2 изберете раздела **Основни настройки**, след което изберете **Размер на документа** > **Настройки**. В прозореца **Настройки за размер на документа** регулирайте **Изрязване на полето за размер "Автоматично"**.

❏ В зависимост от оригинала е възможно областта на оригинала да не бъде разпозната правилно, когато се използва функцията **Автоматично откриване**. Изберете подходящия размер на оригинала от списъка **Размер на документа**.

Щракнете върху **Настройки** в **Epson ScanSmart**, **Преглед на сканиранията** или в прозореца **Избор на действие**, след което щракнете върху раздел **Настройки на скенера** > бутон **Настройки за сканиране**.

В Epson Scan 2 щракнете върху раздела **Основни настройки**, след което щракнете върху **Размер на документа**.

#### *Забележка:*

Ако размерът на оригинала, който искате да сканирате, не е в списъка, изберете *Персонализиране*, след което създайте размера ръчно.

Щракнете върху *Настройки* в *Epson ScanSmart*, *Преглед на сканиранията* или в прозореца *Избор на действие*, след което щракнете върху раздел *Настройки на скенера* > бутон *Настройки за сканиране*.

В Epson Scan 2 щракнете върху раздела *Основни настройки*, след което щракнете върху *Персонализиране* в *Размер на документа*.

## **Знакът не се разпознава правилно**

Проверете следното, за да увеличите степента на разпознаване на OCR (Оптично разпознаване на знаци).

- ❏ Проверете дали оригиналът е поставен правилно.
- ❏ Използвайте оригинал с ясен текст. Възможно е разпознаването на текста да се влоши за следните типове оригинали.
	- ❏ Оригинали, които са били копирани няколко пъти
	- ❏ Оригинали, получени по факс (с ниска разделителна способност)
	- ❏ Оригинали, където буквената разредка или редовата разредка е твърде малка
	- ❏ Оригинали с подчертани редови или подчертаване над текста
	- ❏ Оригинали с ръкописен текст
	- ❏ Оригинали с намачкване или гънки
- ❏ Типове хартия, направени от термохартия, като например разписки, може да се влошат поради възрастта си или триене. Сканирайте ги възможно най-скоро.
- ❏ При запис в Microsoft® Office или **PDF с възможност за търсене** файлове, проверете дали са избрани правилните езици.

Проверете **Език** във всеки прозорец с настройки за запазване.

## **Не могат да се решат проблеми със сканираното изображение**

Ако сте опитали всички решения и не сте решили проблема, инициализирайте настройките на приложението с помощта на Epson Scan 2 Utility.

#### *Забележка:*

Epson Scan 2 Utility е едно от приложенията, предоставени със софтуера на скенера.

- 1. Стартирайте Epson Scan 2 Utility.
	- ❏ Windows 10

Щракнете върху бутона за стартиране и изберете **EPSON** > **Epson Scan 2 Utility**.

❏ Windows 8.1/Windows 8

Въведете името на приложението в препратката за търсене, след което изберете показаната икона.

❏ Windows 7

Щракнете върху бутона Старт, след което изберете **Всички програми** или **Програми** > **EPSON** > **Epson Scan 2** > **Epson Scan 2 Utility**.

#### <span id="page-120-0"></span>❏ Mac OS

Изберете **Отиди** > **Приложения** > **Epson Software** > **Epson Scan 2 Utility**.

- 2. Изберете раздел **Друго**.
- 3. Щракнете върху **Възстановяване**.

#### *Забележка:*

Ако връщането към началните настройки не разреши проблема, деинсталирайте и инсталирайте отново драйвера на скенера (Epson Scan 2).

# **Деинсталиране и инсталиране на приложения**

## **Деинсталиране на приложения**

Може да е нужно да деинсталирате и да инсталирате отново приложенията, за да разрешите определени проблеми или ако надграждате операционната си система. Влезте в компютъра си като администратор. Въведете администраторската парола, ако компютърът Ви подкани да направите това.

## **Деинсталиране на приложения за Windows**

- 1. Затворете всички работещи приложения.
- 2. Разединете скенера от компютъра си.
- 3. Отворете контролния панел:
	- ❏ Windows 10

Шракнете с десния бутон на мишката върху бутона "Старт" или го натиснете и задръжте, след което изберете **Контролен панел**.

❏ Windows 8.1/Windows 8

Изберете **Работен плот** > **Настройки** > **Контролен панел**.

❏ Windows 7

Щракнете върху бутона "Старт" и изберете **Контролен панел**.

- 4. Изберете **Деинсталиране на програма** в **Програми**.
- 5. Изберете приложението, което искате да деинсталирате.
- 6. Щракнете върху **Деинсталиране/промяна** или **Деинсталиране**.

#### *Забележка:*

Ако се показва прозорецът "Управление на потребителските акаунти", щракнете върху "Продължи".

7. Следвайте инструкциите на екрана.

#### *Забележка:*

Може да се появи съобщение, подканващо Ви да рестартирате компютъра. Ако това стане, се уверете, че е избрана опцията *Искам да рестартирам компютъра си сега*, след което щракнете върху *Готово*.

## <span id="page-121-0"></span>**Деинсталиране на Вашите приложения за Mac OS**

#### *Забележка:*

Уверете се, че сте инсталирали EPSON Software Updater.

1. Изтеглете деинсталиращата програма с помощта на EPSON Software Updater.

Щом изтеглите Деинсталиращата програма, няма да има нужда да я изтегляте отново всеки път, когато деинсталирате приложение.

- 2. Прекъснете връзката на скенера от Вашия компютър.
- 3. За да деинсталирате драйвер на скенера, изберете **Системни предпочитания** от меню Apple > **Принтери и скенери** (или **Печат и сканиране**, **Печат и изпращане по факс**), след което премахнете скенера от списъка с разрешени скенери.
- 4. Затворете всички работещи приложения.
- 5. Изберете **Отиди** > **Приложения** > **Epson Software** > **Деинсталираща програма**.
- б. Изберете приложенията, които искате да деинсталирате, след което шракнете върху "Деинсталиране".

#### c*Важно:*

Деинсталиращата програма премахва всички драйвери за скенери на Epson на компютъра. Ако използвате множество скенери на Epson и искате да изтриете само някои от драйверите, първо изтрийте всички, след което отново инсталирате необходимите драйвери за скенери.

#### *Забележка:*

Ако не можете да намерите приложението, което искате да деинсталирате, в списъка за приложения, не можете да деинсталирате с помощта на Деинсталиращата програма. В този случай изберете *Отиди* > *Приложения* > *Epson Software*, изберете приложението, което искате да деинсталирате, след което го плъзнете до иконата на кошчето.

## **Инсталиране на Вашите приложения**

Следвайте стъпките по-долу, за да инсталирате необходимите приложения.

#### *Забележка:*

- ❏ Влезте в компютъра си като администратор. Въведете администраторската парола, ако компютърът Ви подкани да направите това.
- ❏ Когато преинсталирате приложения, трябва първо да ги деинсталирате.
- 1. Затворете всички работещи приложения.
- 2. Когато инсталирате драйвер за скенер (Epson Scan 2), временно изключете връзката между скенера и компютъра.

#### *Забележка:*

Не свързвайте скенера и компютъра, докато не бъдете инструктирани да направите това.

3. Инсталирайте приложенията, следвайки инструкциите от уеб сайта по-долу.

#### [http://epson.sn](http://epson.sn/?q=2)

### *Забележка:*

За Windows можете също така да използвате диска със софтуер, предоставен със скенера.

# <span id="page-123-0"></span>**Добавяне или подмяна на компютър или устройства**

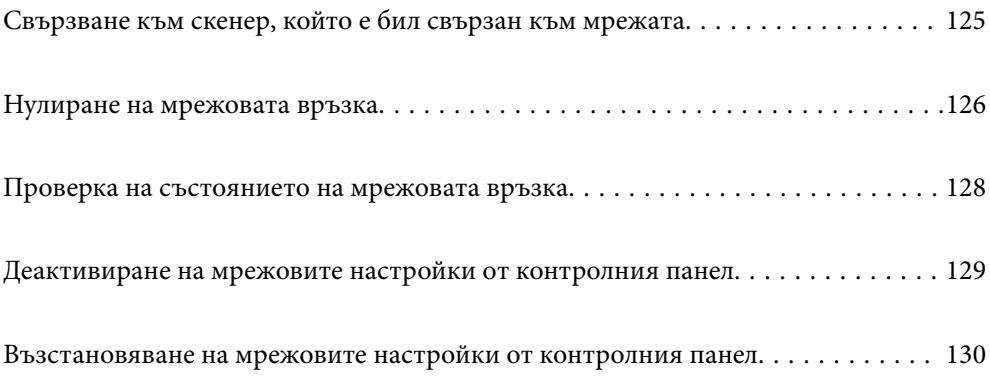

# <span id="page-124-0"></span>**Свързване към скенер, който е бил свързан към мрежата**

Когато скенерът вече е бил свързван към мрежата, можете да свържете компютър или смарт устройство към скенера през мрежата.

## **Използване на мрежов скенер от втори компютър**

Нашата препоръка е да използвате инсталиращата програма за свързването на скенера към компютър. Можете да стартирате инсталиращата програма с помощта на един от следните методи.

❏ Настройка от уебсайта

Отидете на дадения по-долу уеб сайт, след което въведете името на продукта. Отидете на **Конфигуриране**, след което стартирайте инсталацията.

### [http://epson.sn](http://epson.sn/?q=2)

❏ Инсталиране от диска със софтуер (само за модели, които имат диск със софтуер и потребители с компютри с Windows с дискови устройства).

Поставете диска със софтуера в компютъра, след което следвайте инструкциите на екрана.

#### **Избор на скенер**

Следвайте инструкциите на екрана, докато се покаже следният екран, изберете името на скенера, към който искате да се свържете, след което щракнете върху **Следващ**.

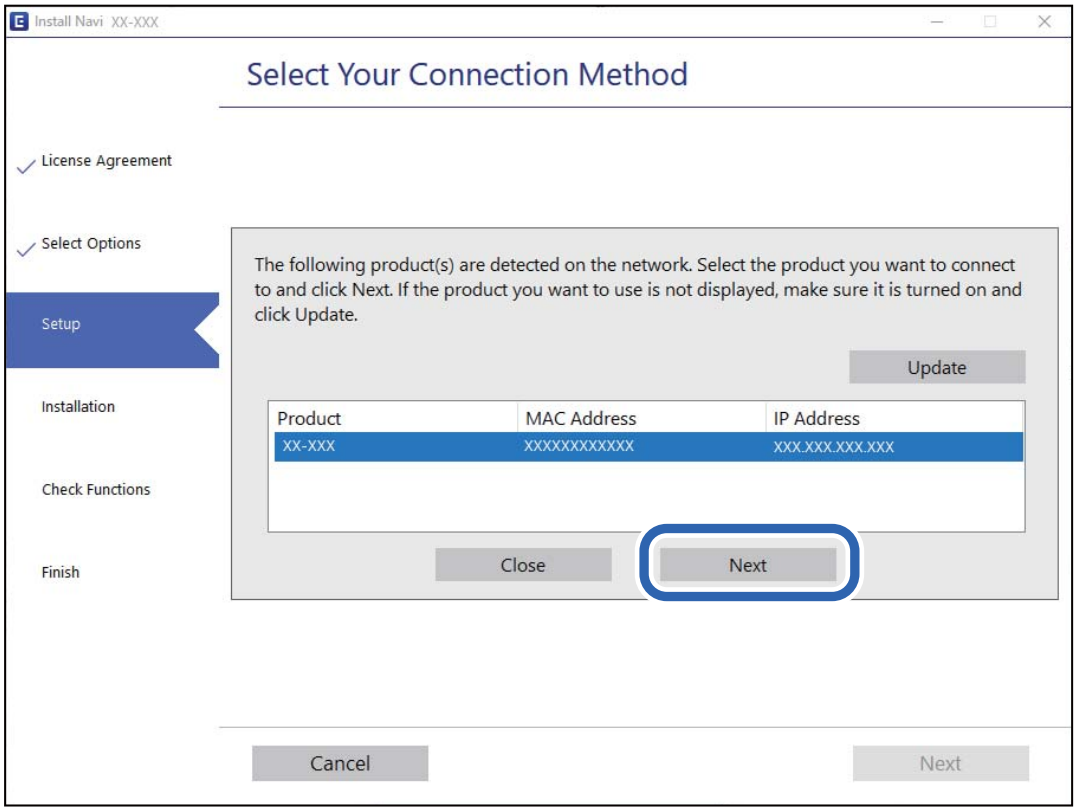

Следвайте инструкциите на екрана.

## <span id="page-125-0"></span>**Използване на мрежов скенер от смарт устройство**

Можете да свържете смарт устройство към скенера чрез един от следните методи.

#### **Свързване през безжичен маршрутизатор**

Свържете смарт устройството към същата Wi-Fi мрежа (SSID) като скенера.

Вижте следното за повече подробности.

["Извършване на настройки за свързване към смарт устройството" на страница 127](#page-126-0)

### **Свързване чрез Wi-Fi Direct**

Свържете смарт устройството директно към скенера без безжичен маршрутизатор.

Вижте следното за повече подробности.

["AP режим на свързване" на страница 68](#page-67-0)

# **Нулиране на мрежовата връзка**

В този раздел е разяснено как да извършите настройките за мрежовата връзка и да промените метода на свързване, когато сменяте безжичния маршрутизатор или компютъра.

## **При смяна на безжичния маршрутизатор**

Когато смените безжичния маршрутизатор, извършете настройките за връзката между компютъра или смарт устройството и скенера.

Трябва да извършите тези настройки, ако промените своя доставчик на интернет услуга и т.н.

## **Извършване на настройки за свързване към компютъра**

Нашата препоръка е да използвате инсталиращата програма за свързването на скенера към компютър. Можете да стартирате инсталиращата програма с помощта на един от следните методи.

❏ Настройка от уебсайта

Отидете на дадения по-долу уеб сайт, след което въведете името на продукта. Отидете на **Конфигуриране**, след което стартирайте инсталацията.

[http://epson.sn](http://epson.sn/?q=2)

❏ Инсталиране от диска със софтуер (само за модели, които имат диск със софтуер и потребители с компютри с Windows с дискови устройства).

Поставете диска със софтуера в компютъра, след което следвайте инструкциите на екрана.

#### **Избиране на методите на свързване**

Следвайте инструкциите на екрана. На екрана **Изберете операцията** изберете **Настройка отново на връзката на Принтер (за нов мрежов рутер или промяна на USB към мрежа и т.н.)** и след това щракнете върху **Следващ**.

Следвайте инструкциите на екрана, за да завършите настройката.

<span id="page-126-0"></span>Ако не можете да се свържете, вижте по-долу, за да се опитате да разрешите проблема.

["Не може да се свърже към мрежа" на страница 106](#page-105-0)

## **Извършване на настройки за свързване към смарт устройството**

Можете да използвате скенера от смарт устройство, когато свързвате скенера към Wi-Fi мрежата (SSID), към която е свързано смарт устройството. За да използвате скенера от смарт устройство, влезте в следния уебсайт и след това въведете името на продукта. Отидете на **Конфигуриране**, след което стартирайте настройката.

#### [http://epson.sn](http://epson.sn/?q=2)

Влезте на уебсайта от смарт устройството, което желаете да свържете към скенера.

## **При смяна на компютъра**

При смяна на компютъра извършете настройки на връзката между компютъра и скенера.

## **Извършване на настройки за свързване към компютъра**

Препоръчваме Ви да използвате инсталационната програма за свързване на скенера към компютър. Можете да стартирате инсталационната програма по един от следните методи.

❏ Инсталиране от уеб сайта

Отидете на следния уеб сайт и въведете името на продукта. Отидете на **Конфигуриране**, след което стартирайте инсталацията.

[http://epson.sn](http://epson.sn/?q=2)

❏ Инсталиране от диска със софтуер (само за модели, които имат диск със софтуер и потребители с компютри с Windows с дискови устройства).

Поставете диска със софтуер в компютъра, след което следвайте инструкциите на екрана.

Следвайте инструкциите на екрана.

## **Промяна на начина на свързване към компютър**

В този раздел е разяснено как да промените метода на свързване, когато компютърът и скенерът са свързани.

## **Промяна от USB към мрежова връзка**

Използване на инсталиращата програма и повторна настройка с различен метод на свързване.

❏ Настройка от уебсайта

Отидете на дадения по-долу уеб сайт, след което въведете името на продукта. Отидете на **Конфигуриране**, след което стартирайте инсталацията.

[http://epson.sn](http://epson.sn/?q=2)

<span id="page-127-0"></span>❏ Инсталиране от диска със софтуер (само за модели, които имат диск със софтуер и потребители с компютри с Windows с дискови устройства).

Поставете диска със софтуера в компютъра, след което следвайте инструкциите на екрана.

#### **Избиране на промяна на метода на свързване**

Следвайте инструкциите на екрана. На екрана **Изберете операцията** изберете **Настройка отново на връзката на Принтер (за нов мрежов рутер или промяна на USB към мрежа и т.н.)** и след това щракнете върху **Следващ**.

Изберете **Свързване чрез безжична мрежа (Wi-Fi)**, след което щракнете върху **Следващ**.

Следвайте инструкциите на екрана, за да завършите настройката.

## **Извършване на Wi-Fi настройки от контролния панел**

Можете да направите мрежовите настройки от контролния панел на скенера по няколко начина. Изберете начин на свързване, който отговаря на средата и условията, които използвате.

Ако безжичният маршрутизатор поддържа WPS, можете да зададете настройките, като използвате настройка с натискане на бутон.

След като свържете скенера към мрежата, свържете се към скенера от устройството, което желаете да използвате (компютър, смарт устройство, таблет и т.н.)

#### **Още по темата**

& ["Извършване на Wi-Fi настройки от контролния панел" на страница 69](#page-68-0)

# **Проверка на състоянието на мрежовата връзка**

Можете да проверите състоянието на мрежовата връзка по следния начин.

## **Проверка на състоянието на мрежата чрез светлинния индикатор за мрежа**

Можете да проверите състоянието на мрежовата връзка чрез светлинния индикатор за мрежа на контролния панел на скенера.

#### **Още по темата**

- & ["Светлинни индикатори" на страница 23](#page-22-0)
- & ["Индикатори за грешка" на страница 24](#page-23-0)

## **Проверка на мрежата на компютъра (само за Windows)**

С помощта на командния ред, проверете състоянието на връзката на компютъра и пътя на свързване към скенера. Това ще Ви позволи да разрешите проблемите.

<span id="page-128-0"></span>❏ команда ipconfig

Извежда състоянието на връзката на мрежовия интерфейс, който в момента се използва от компютъра.

Чрез сравняване на информацията за настройка с действителната комуникация, Вие можете да проверите дали връзката е правилна. В случай, че има множество DHCP сървъри в една и съща мрежа, Вие можете да откриете действителния адрес, назначен към компютъра, съответния DNS сървър и т.н.

- ❏ Формат: ipconfig /all
- ❏ Примери:

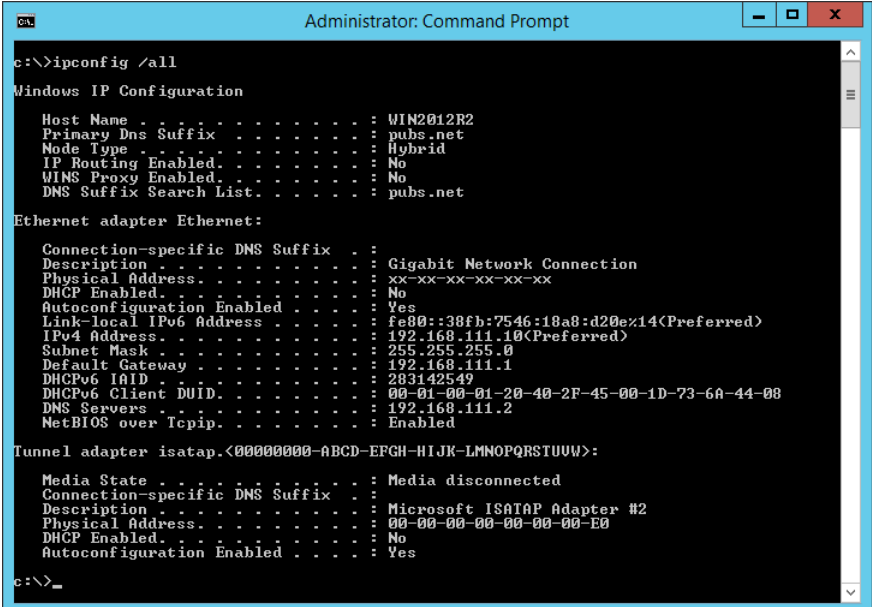

❏ команда pathping

Можете да потвърдите списъка с маршрутизатори през хоста на местоназначение и маршрутизацията на комуникацията.

- $\Box$  Формат: pathping xxx.xxx.xxx.xxx
- ❏ Примери: pathping 192.0.2.222

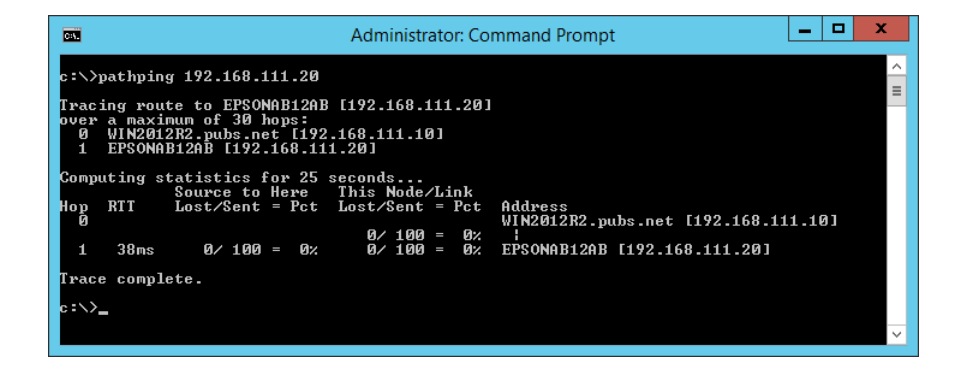

# **Деактивиране на мрежовите настройки от контролния панел**

Може да деактивирате мрежовите настройки.

<span id="page-129-0"></span>1. Натиснете бутона  $\widehat{\mathbb{R}}$  за повече от 3 секунди, за да деактивирате Wi-Fi и връзка в АР режим.

Когато тези връзки са деактивирани, светлинният индикатор  $\widehat{\mathbb{R}}$  и светлинният индикатор  $\widehat{\mathbb{R}}$ Р изгасват.

#### *Забележка:*

Натиснете бутона  $\widehat{\mathcal{F}}$ , за да свържете отново Wi-Fi и AP режим.

# **Възстановяване на мрежовите настройки от контролния панел**

Можете да възстановите всички мрежови настройки до техните стойности по подразбиране.

- 1. Изключете скенера.
- 2. Като държите натиснат бутона  $\widehat{\mathbb{C}}$ , натиснете бутона  $\mathbb{U}$ , докато индикаторът  $\widehat{\mathbb{C}}$  и индикаторът  $\widehat{\mathbb{C}}$ АР светнат едновременно.

Индикаторът  $\widehat{\mathbb{R}}$  и индикаторът  $\widehat{\mathbb{R}}$  мигат, като се редуват, след което изгасват, когато възстановяването приключи.

# <span id="page-130-0"></span>**Информация за администратор**

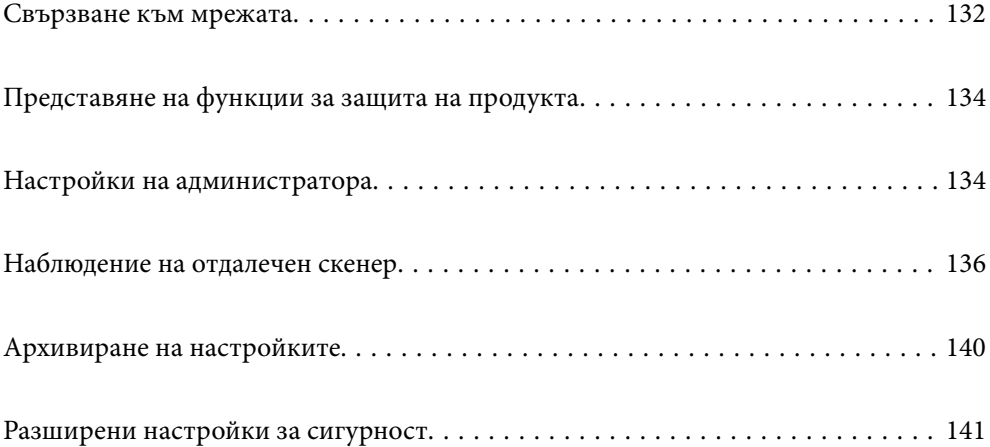

# <span id="page-131-0"></span>**Свързване към мрежата**

Не можете да се свържете към мрежата със статичен IP адрес, като използвате програмата за инсталиране на софтуерния диск.

## **Преди извършване на мрежова връзка**

За да се свържете към мрежата, проверете предварително метода на свързване и информацията за настройка за връзката.

## **Събиране на информация относно настройката за свързване**

Подгответе необходимата информация за настройка за свързване. Проверете предварително следната информация.

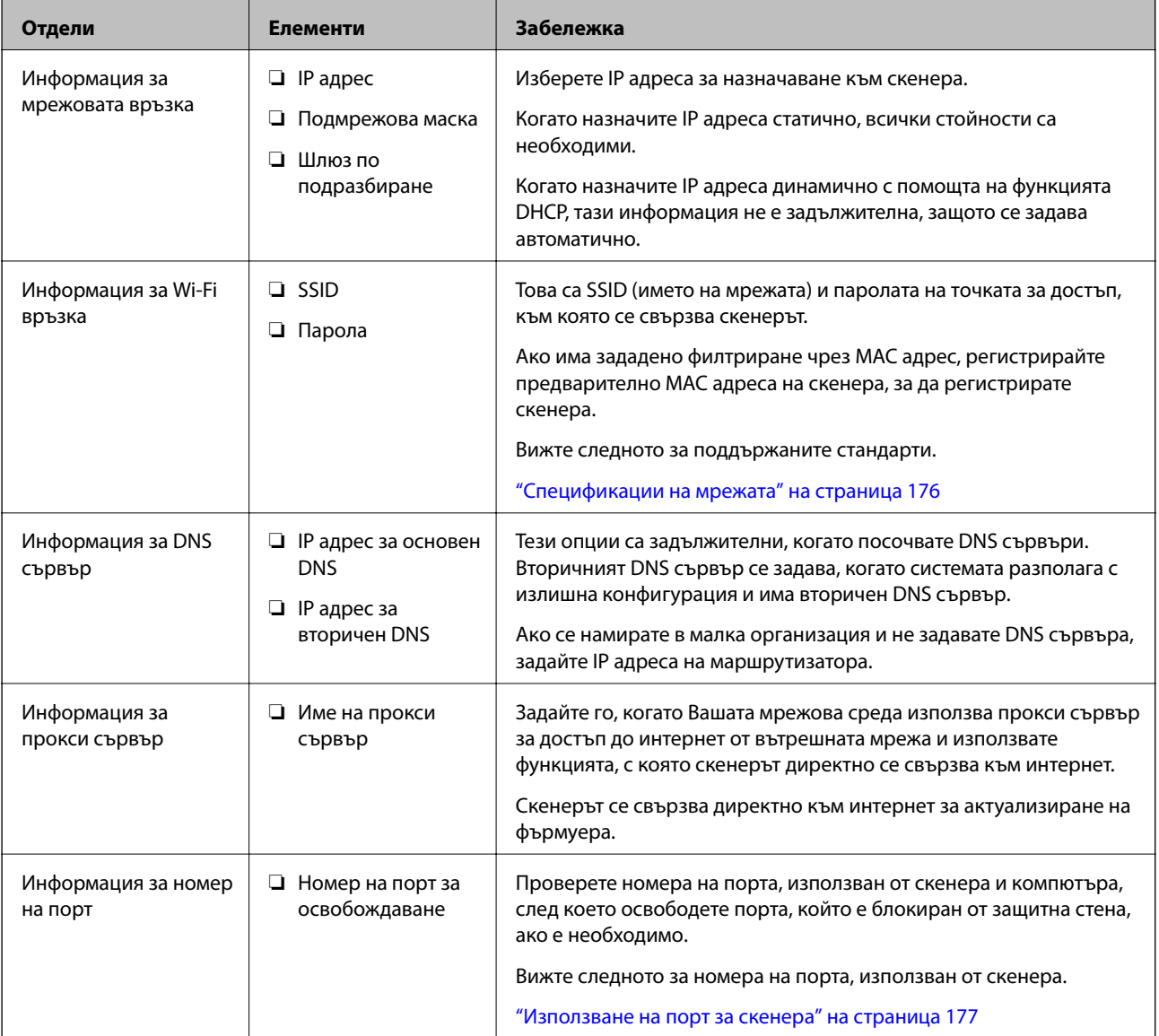

## **Назначаване на IP адрес**

Това са следните типове назначаване на IP адрес.

#### **Статичен IP адрес:**

Назначете ръчно предварително определения IP адрес на скенера (хост).

Информацията за свързване към мрежата (маска на подмрежа, шлюз по подразбиране, DNS сървър и т.н.) трябва да бъдат зададени ръчно.

IP адресът не се променя дори когато устройството е изключено, така че това е полезно, когато искате да управлявате устройства със среда, в която не можете да променяте IP адреса или искате да управлявате устройства с помощта на IP адреса. Препоръчваме настройки на скенера, сървъра и т.н., до които имат достъп много компютри. Освен това, когато използвате функции за сигурност, като IPsec/IP филтриране, назначете фиксиран IP адрес, така че IP адресът да не се променя.

#### **Автоматично назначаване с помощта на DHCP функция (динамичен IP адрес):**

Назначете IP адреса автоматично към скенера (хост), като използвате DHCP функцията на DHCP сървъра или маршрутизатора.

Информацията за свързване към мрежата (маска на подмрежа, шлюз по подразбиране, DNS сървър и т.н.) се задава автоматично, за да можете лесно да свързвате устройството към мрежата.

Ако устройството или маршрутизаторът са изключени или в зависимост от настройките на DHCP сървъра, IP адресът може да се промени при повторно свързване.

Препоръчваме управление на устройства, различни от IP адреса, и комуникация с протоколи, която може да следва IP адреса.

#### *Забележка:*

Когато използвате функцията за запазване на IP адрес на DHCP, Вие можете да назначавате по всяко време един и същ IP адрес към устройствата.

## **DNS сървър и прокси сървър**

DNS сървърът има име на хост, име на домейн на имейл адреса и т.н. във връзка с информацията за IP адреса.

Комуникацията е невъзможна, ако другата страна е описана с име на хост, име на домейн и т.н., когато компютърът или скенерът извършват комуникация по IP.

Подава заявки към DNS сървъра за тази информация и получава IP адреса на другата страна. Този процес се нарича преобразуване на име.

Поради това устройствата, като компютри и скенери, могат да комуникират чрез IP адреса.

Преобразуването на име е необходимо, за да може скенерът да комуникира чрез функцията за имейл или с функцията за интернет връзка.

Когато използвате тези функции, извършете настройките на DNS сървъра.

Когато назначите IP адреса на скенера с помощта на функцията DHCP на DHCP сървъра или маршрутизатора, той се конфигурира автоматично.

Прокси сървърът е поставен на шлюза между мрежата и интернет и комуникира с компютъра, скенера и интернет (срещуположен сървър) вместо всеки от тях. Срещуположният сървър комуникира само с прокси сървъра. Следователно, информацията за скенера, например IP адрес и номер на порт, не може да бъде прочетена и се очаква увеличена сигурност.

Когато се свързвате с интернет чрез прокси сървър, конфигурирайте прокси сървъра на скенера.

## <span id="page-133-0"></span>**Свързване към мрежата чрез статичен IP адрес**

Избор на статичен IP адрес чрез програмата за инсталиране на софтуера.

1. Поставете диска със софтуера в компютъра, след което следвайте инструкциите на екрана.

#### *Забележка:*

Когато се изведе екранът *Изберете операцията*, изберете операцията, която желаете да извършите. Изберете *Настройка отново на връзката на Принтер (за нов мрежов рутер или промяна на USB към мрежа и т.н.)* и щракнете върху *Следващ*.

2. На екрана **Изберете вашия метод за връзка** изберете **Разширено конфигуриране**, въведете статичния IP адрес и следвайте инструкциите на екрана.

## **Свързване към безжична LAN (Wi-Fi) мрежа**

Можете да свържете скенера към безжична LAN (Wi-Fi) мрежа по няколко начина. Изберете начин на свързване, който отговаря на средата и условията, които използвате.

Ако безжичният маршрутизатор поддържа WPS, можете да зададете настройките, като използвате настройка с натискане на бутон.

След като свържете скенера към мрежата, свържете се към скенера от устройството, което желаете да използвате (компютър, смарт устройство, таблет и т.н.)

# **Представяне на функции за защита на продукта**

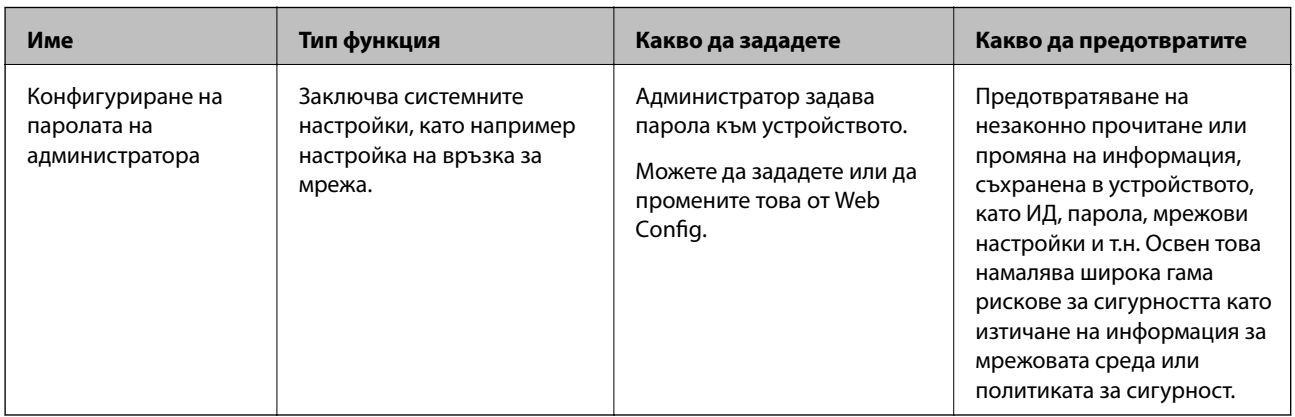

Този раздел представя функцията за защита на устройствата Epson.

# **Настройки на администратора**

## **Конфигуриране на паролата на администратора**

Когато зададете паролата на администратора, Вие можете да предотвратите потребителите да променят настройките за управление на системата. Можете да зададете и промените паролата на администратора чрез Web Config или Epson Device Admin. Когато използвате Epson Device Admin, вижте ръководството на Epson Device Admin или помощта.

## **Конфигуриране на паролата на администратор от компютър**

Можете да зададете паролата на администратор чрез Web Config.

- 1. Влезте в Web Config, след което изберете раздела **Product Security** > **Change Administrator Password**.
- 2. Въведете парола за **New Password** и **Confirm New Password**. Въведете потребителското име, ако е необходимо.

Ако желаете да промените паролата на нова, въведете текущата парола.

3. Изберете **OK**.

*Забележка:*

- ❏ За да зададете заключени елементи на менюто, щракнете върху *Administrator Login*, след което въведете паролата на администратора.
- ❏ За да изтриете паролата на администратора, щракнете върху раздела *Product Security* > *Delete Administrator Password*, след което въведете паролата на администратора.

#### **Още по темата**

 $\blacktriangleright$  ["Пускане на Web Config в уеб браузър" на страница 26](#page-25-0)

## **Влизане в скенера от компютър**

Когато влезете в Web Config като администратор, Вие можете да работите с елементи, които са зададени в Заключване на настройка.

- 1. Въведете IP адреса на скенера в браузъра, за да стартирате Web Config.
- 2. Щракнете върху **Administrator Login**.
- 3. Въведете потребителското име и паролата на администратора в **User Name** и **Current password**.
- 4. Щракнете върху **OK**.

Заключените елементи и **Administrator Logout** се извеждат при удостоверяване.

Щракнете върху **Administrator Logout**, за да излезете.

#### **Още по темата**

 $\blacktriangleright$  ["Пускане на Web Config в уеб браузър" на страница 26](#page-25-0)

# <span id="page-135-0"></span>**Наблюдение на отдалечен скенер**

## **Проверка на информация за отдалечен скенер**

Можете да проверите следната информация на работещия скенер от **Status** с помощта на Web Config.

❏ Product Status

Проверете състоянието, номера на продукта, MAC адреса и др.

❏ Network Status

Проверете информацията на състоянието на мрежовата връзка, IP адреса, DNS сървъра и т.н.

❏ Usage Status

Проверете първия ден на сканиране, брой сканирания и т.н.

❏ Hardware Status

Проверете състоянието на всяка функция на скенера.

## **Получаване на имейл известия при възникване на събития**

## **Относно известяванията по имейл**

Това е функцията за известяване, която при събития като спиране на сканиране и грешка при сканиране изпраща имейла до посочения адрес.

Можете да регистрирате до пет местоназначения и да задавате настройки за известяване за всяко местоназначение.

За да използвате тази функция, Вие трябва да зададете имейл сървъра преди да зададете известявания.

## **Конфигуриране на имейл сървър**

Щракнете по-долу преди настройка.

- ❏ Скенерът е свързан към мрежа.
- ❏ Информация за имейл сървъра на компютъра.
- 1. Влезте в Web Config и изберете раздел **Network** > **Email Server** > **Basic**.
- 2. Въведете стойност за всеки елемент.
- 3. Изберете **OK**.

Избраните от Вас настройки ще бъдат показани.

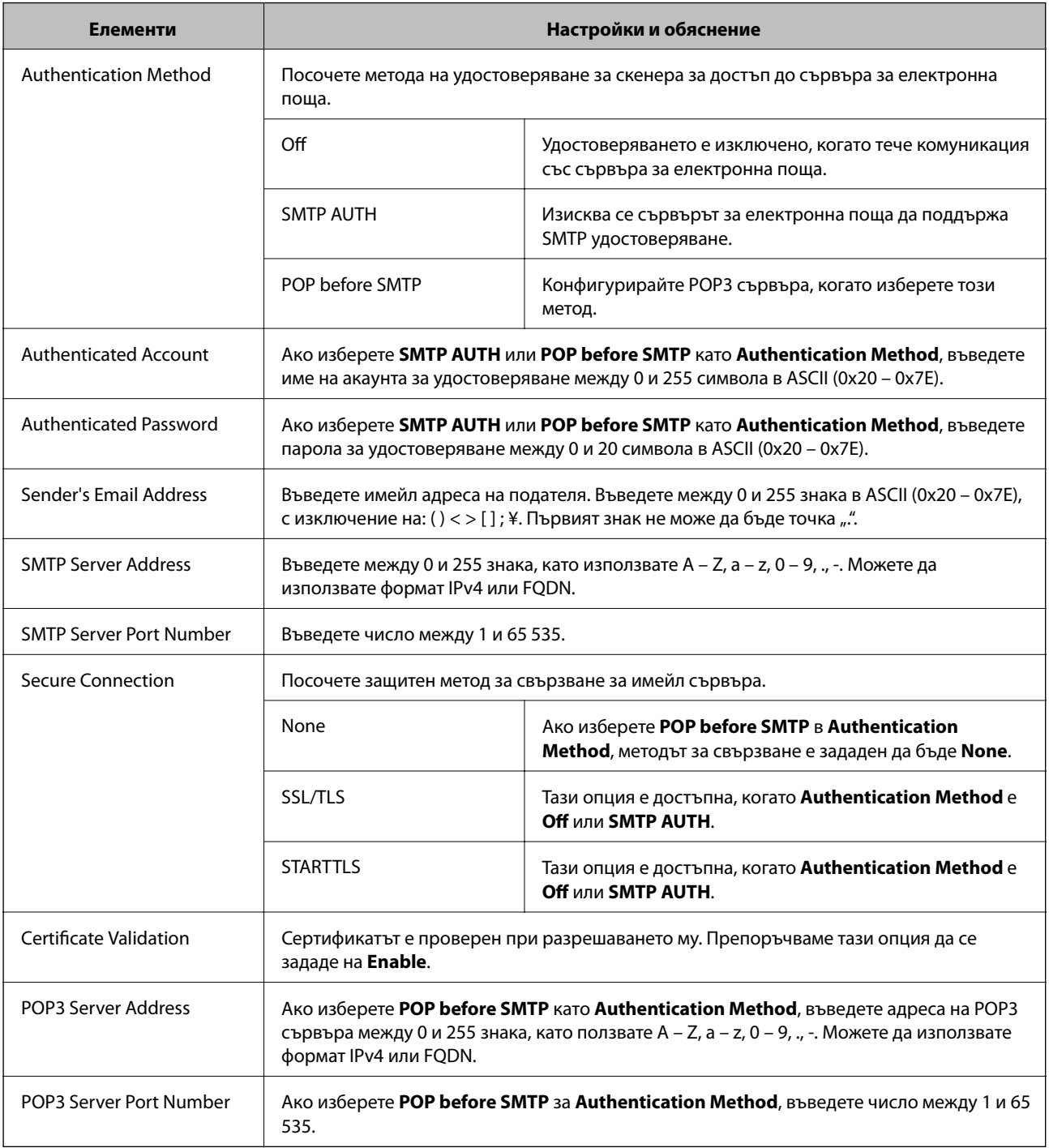

## *Елементи за настройка на сървъра за електронна поща*

### *Проверка на връзката с пощенския сървър*

Можете да проверите връзката към имейл сървъра като извършите проверка на връзката.

- 1. Влезте в Web Config и изберете раздел **Network** > **Email Server** > **Connection Test**.
- 2. Изберете **Start**.

Тестът за свързване към имейл сървъра е стартиран. След теста се показва отчетът за проверката.

## **Позовавания при диагностика на връзката с имейл сървъра**

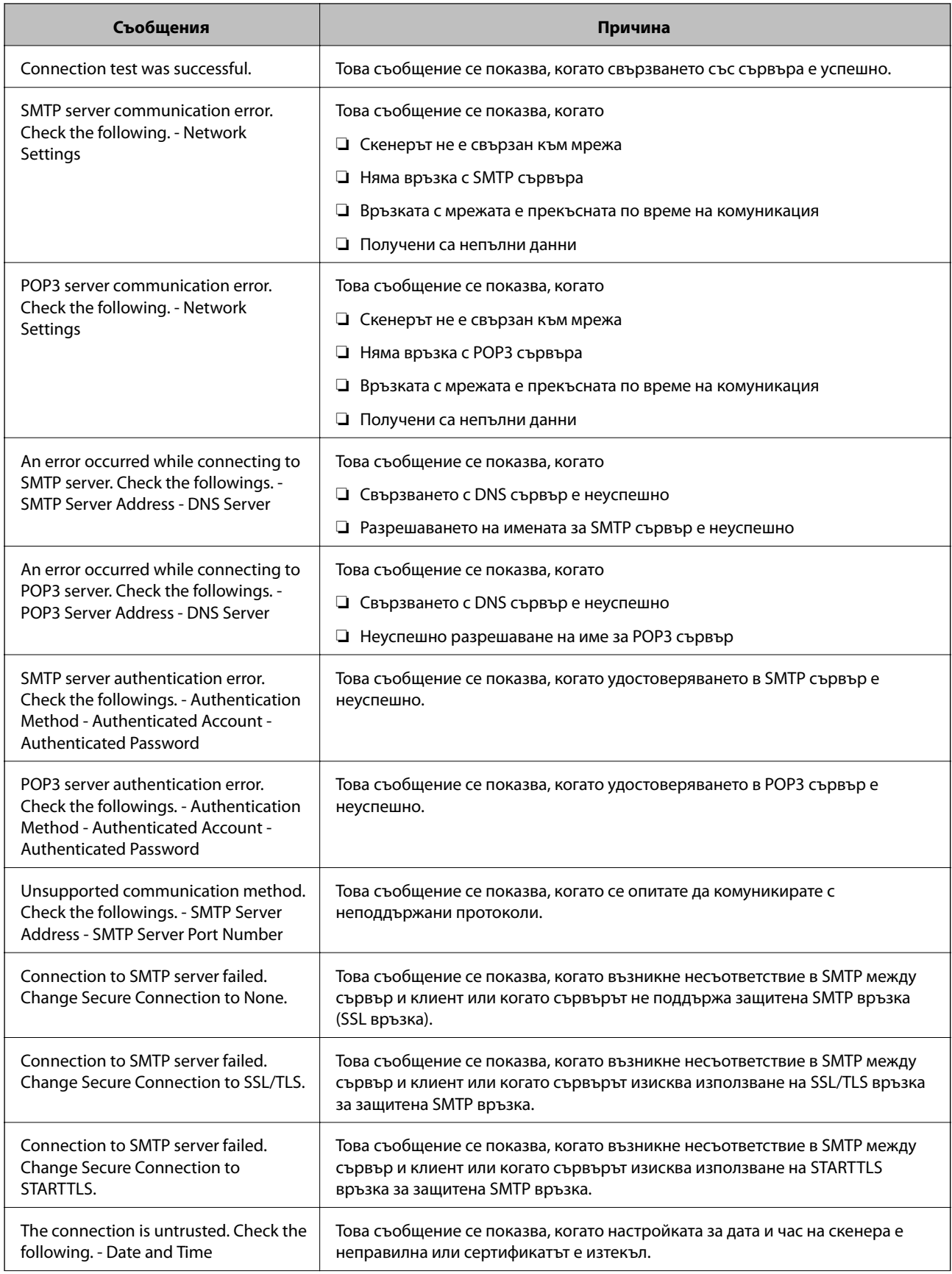

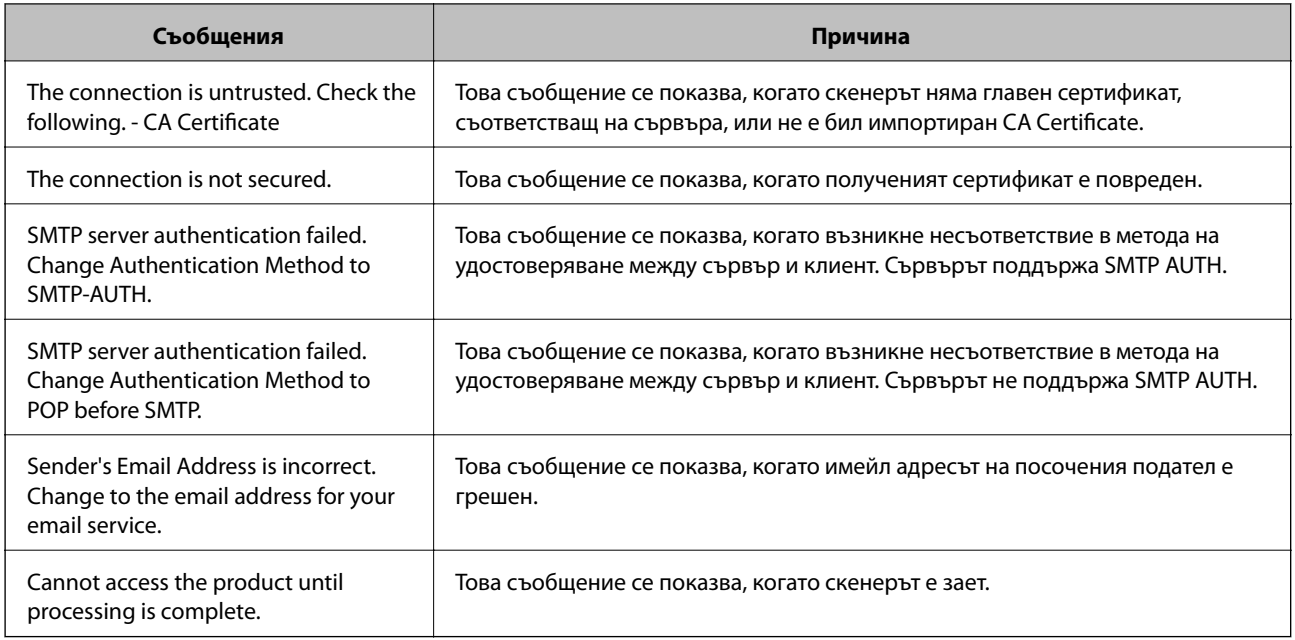

## **Конфигуриране на имейл известие**

Конфигурирайте имейл известие с помощта на Web Config.

- 1. Влезте в Web Config и изберете раздел **Device Management** > **Email Notification**.
- 2. Задайте темата на имейл известието.

Изберете съдържанието, изведено на темата от двете падащи менюта.

- ❏ Избраното съдържание се извежда до **Subject**.
- ❏ Едно и също съдържание не може да се задава отляво и отдясно.
- ❏ Когато броят на знаците в **Location** надвишава 32 байта, знаците, които надвишават 32 байта, ще бъдат пропуснати.
- 3. Въведете имейл адреса за изпращане на имейл известието.

Използвайте A – Z а – z 0 – 9 ! # \$ % & ' \* + - . / = ? ^ \_ { | } ~ @ и въведете между 1 и 255 знака.

- 4. Изберете езика за имейл известията.
- 5. Изберете квадратчето за отметка на събитието, за което искате да получавате известие.

Броят на **Notification Settings** е свързан към номера на местоназначение на **Email Address Settings**. Пример:

Ако желаете да се изпрати известие към имейл адреса, зададен за номер 1 в **Email Address Settings**, когато администраторската парола е променена, сложете отметка в квадратчето за колона **1** в ред **Administrator password changed**.

6. Щракнете върху **OK**.

Потвърдете, че ще бъде изпратено имейл известие чрез причиняване на събитие.

Пример: паролата на администратора е сменена.

#### <span id="page-139-0"></span>**Още по темата**

& ["Пускане на Web Config в уеб браузър" на страница 26](#page-25-0)

#### *Елементи за имейл известие*

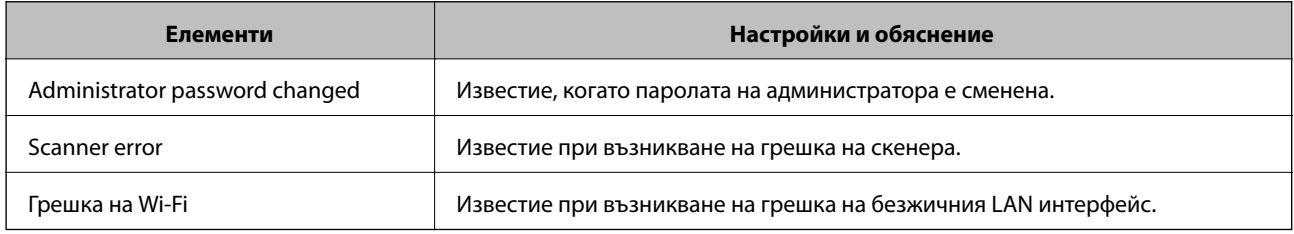

# **Архивиране на настройките**

Можете да експортирате стойността на настройката, зададена от Web Config към файла. Можете да я използвате за архивиране на стойностите за настройка, като замените скенера и т.н.

Експортираният файл не може да бъде редактиран, защото е експортиран като двоичен файл.

## **Експортиране на настройки**

Експортиране на настройката за скенера.

- 1. Влезте в Web Config, след което изберете раздела **Device Management** > **Export and Import Setting Value** > **Export**.
- 2. Изберете настройките, които искате да експортирате.

Изберете настройките, които искате да експортирате.Ако изберете основна категория, подкатегориите също ще бъдат избрани.Обаче, подкатегориите, които водят до грешки чрез дублиране в рамките на една и съща мрежа (като IP адрес и др.) не могат да бъдат избрани.

3. Въведете парола, за да шифровате експортирания файл.

Паролата ще Ви е необходима, за да импортирате файла.Оставете това поле празно, ако не искате да шифровате файла.

4. Щракнете върху **Export**.

#### c*Важно:*

Ако искате да експортирате мрежовите настройки на скенера, като име на устройството и IPv6 адрес, изберете *Enable to select the individual settings of device* и изберете още елементи.Използвайте само избраните стойности на новия скенер.

#### **Още по темата**

& ["Пускане на Web Config в уеб браузър" на страница 26](#page-25-0)

## <span id="page-140-0"></span>**Импортирайте настройките**

Импортирайте експортирания Web Config файл в скенера.

### **П** Важно:

Когато импортирате стойности, които включват индивидуална информация, като име на скенера или IP адрес, се уверете, че същият IP адрес не съществува в същата мрежа.

- 1. Влезте в Web Config, след което изберете раздел **Device Management** > **Export and Import Setting Value** > **Import**.
- 2. Изберете експортирания файл, след което въведете шифрованата парола.
- 3. Щракнете върху **Next**.
- 4. Изберете настройките, които искате да импортирате, след което щракнете върху **Next**.
- 5. Щракнете върху **OK**.

Настройките се прилагат към скенера.

#### **Още по темата**

 $\blacktriangleright$  ["Пускане на Web Config в уеб браузър" на страница 26](#page-25-0)

# **Разширени настройки за сигурност**

В този раздел се разясняват разширените настройки за сигурност.

## **Настройки за защита и предотвратяване на опасност**

Когато даден скенер е свързан към мрежа, Вие можете да влезете в нея от отдалечено място. В допълнение много хора могат да споделят скенера, което е полезно при подобряване на ефективността и удобството. Въпреки това се увеличават рисковете като незаконен достъп, незаконна употреба и подправяне на данни. Ако използвате скенера в среда, в която имате достъп до интернет, рисковете са още по-големи.

За да избегнете този риск, скенерите Epson разполагат с различни технологии за защита.

Конфигурирайте скенера, ако е необходимо, в съответствие с условията на средата, която е била изградена с информацията за среда на клиента.

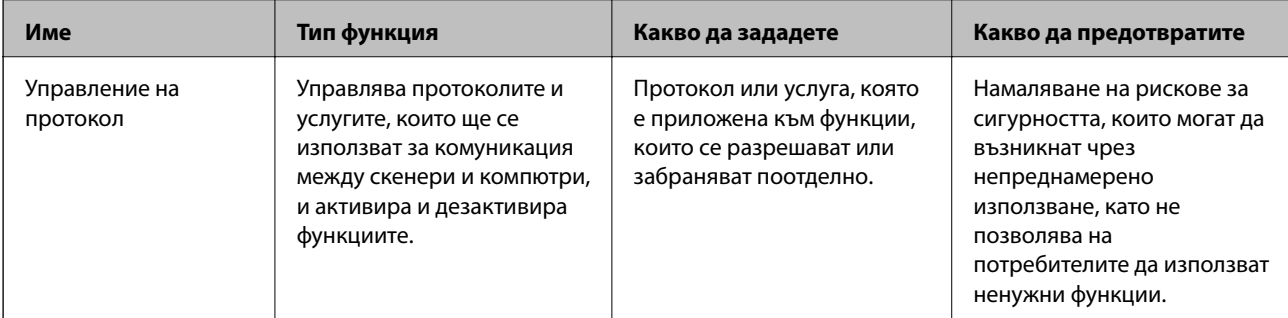

<span id="page-141-0"></span>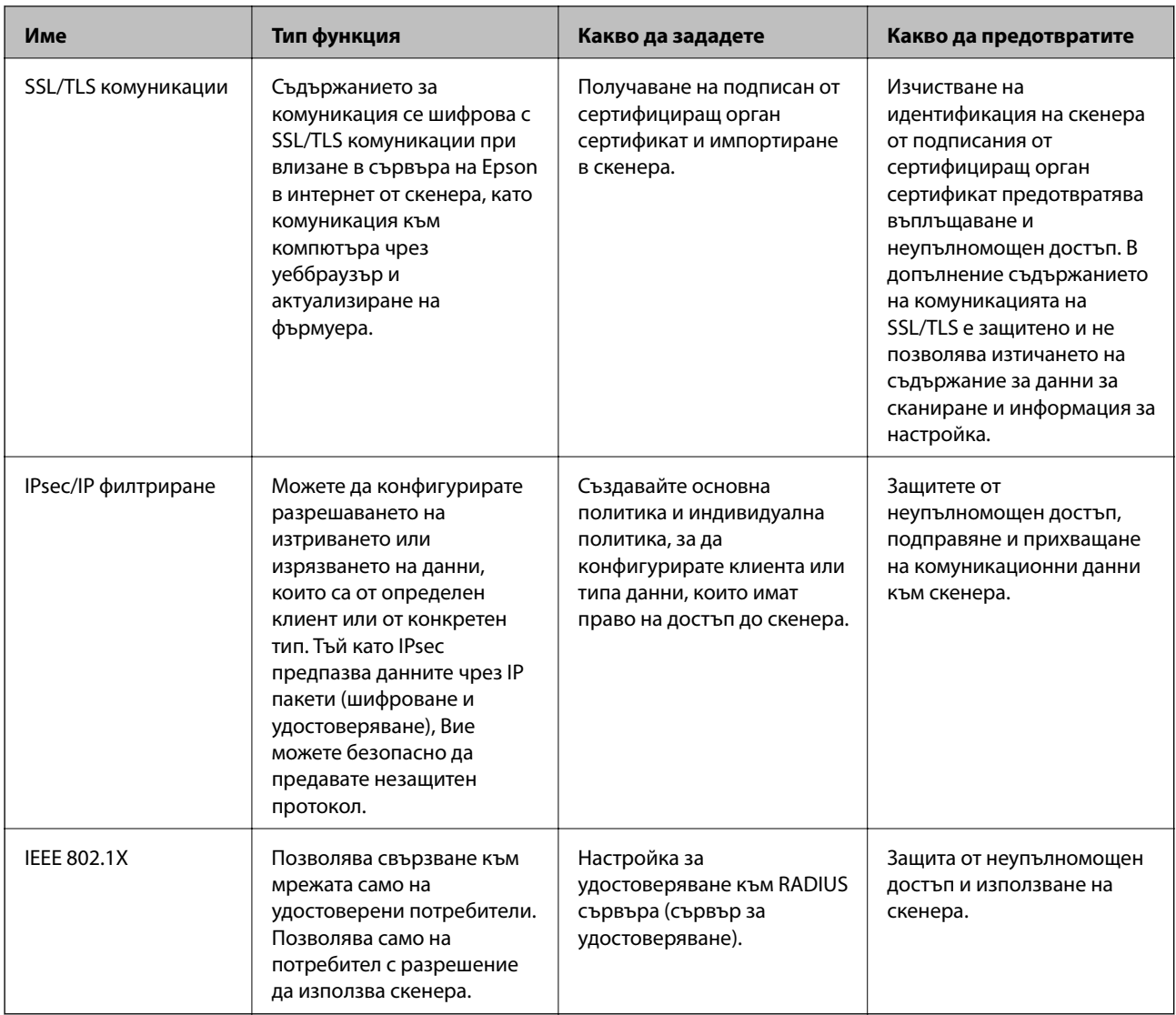

## **Настройки на функция за защита**

Когато задавате IPsec/IP филтриране или IEEE 802.1X, препоръчително е да влезете в Web Config чрез SSL/TLS за предаване на настройки за комуникация с цел намаляване на рисковете за защита като подправяне или прихващане.

Не забравяйте да конфигурирате паролата на администратора, преди да зададете IPsec/IP филтриране или IEEE 802.1X.

# **Управление чрез протоколи**

Можете да сканирате, като използвате разнообразни пътища и протоколи. Също така можете да използвате мрежово сканиране от неопределен брой компютри в мрежа.

Можете да намалите случайните рискове за сигурността, като ограничите сканирането от определени пътища или чрез управление на достъпните функции.

## **Управляващи протоколи**

Конфигурирайте поддържаните от скенера настройки на протоколите.

- 1. Влезте в Web Config и след това изберете раздела **Network Security** tab > **Protocol**.
- 2. Конфигурирайте всеки елемент.
- 3. Щракнете върху **Next**.
- 4. Щракнете върху **OK**.

Настройките се прилагат към скенера.

#### **Още по темата**

 $\blacktriangleright$  ["Пускане на Web Config в уеб браузър" на страница 26](#page-25-0)

## **Протоколи, които можете да активирате или дезактивирате**

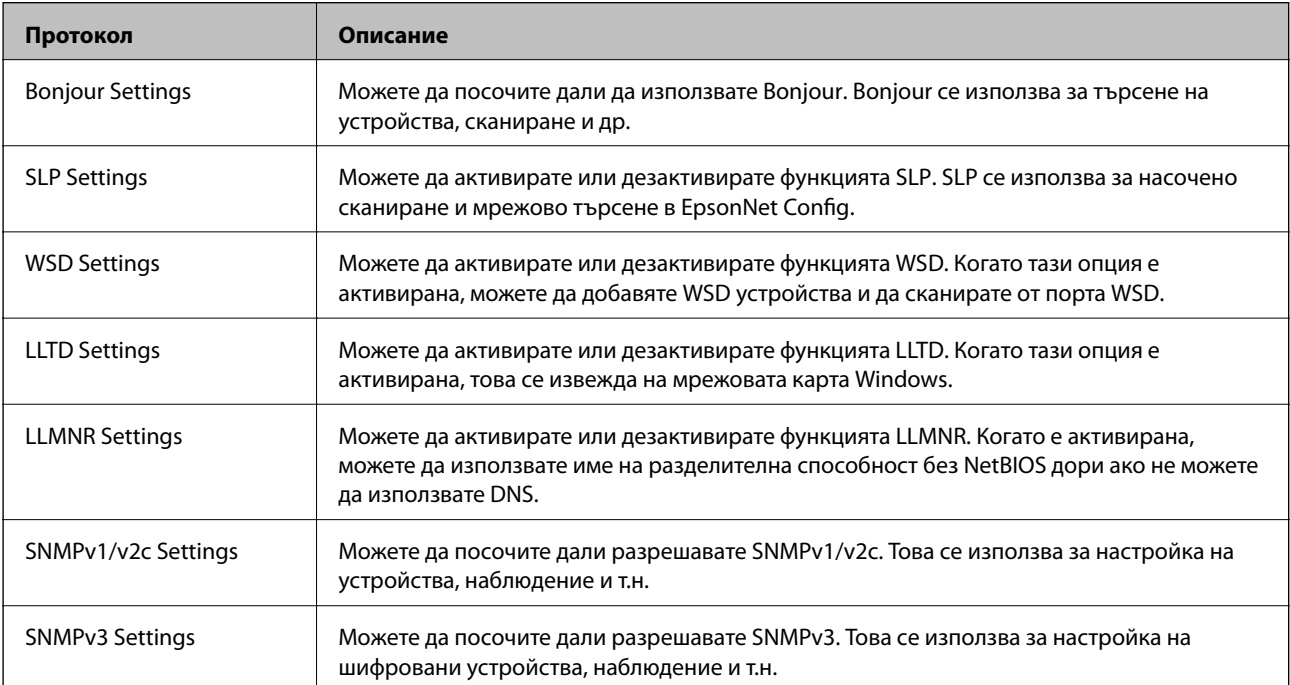

## **Елементи за настройка на протокол**

### Bonjour Settings

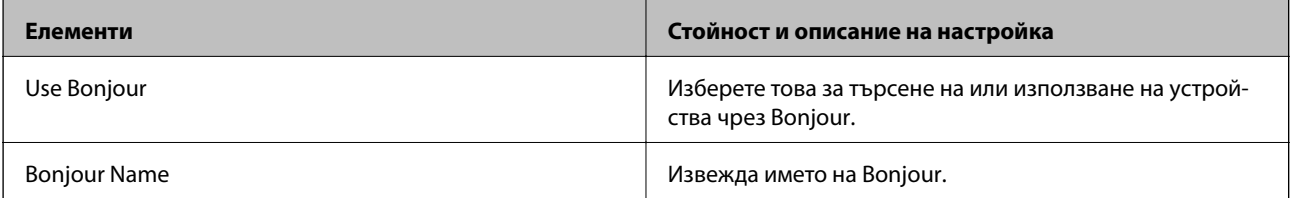

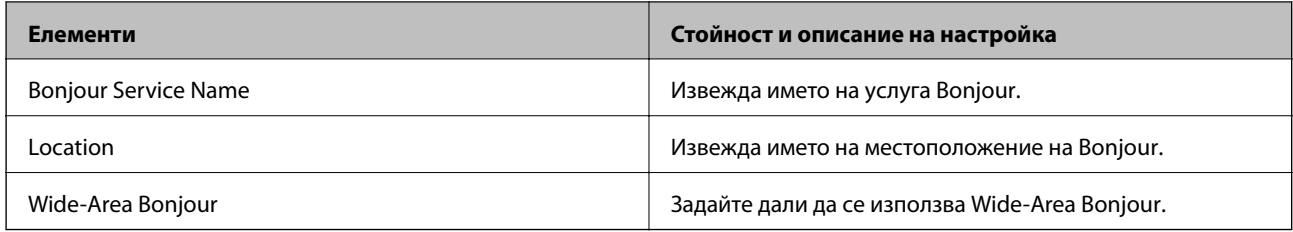

## SLP Settings

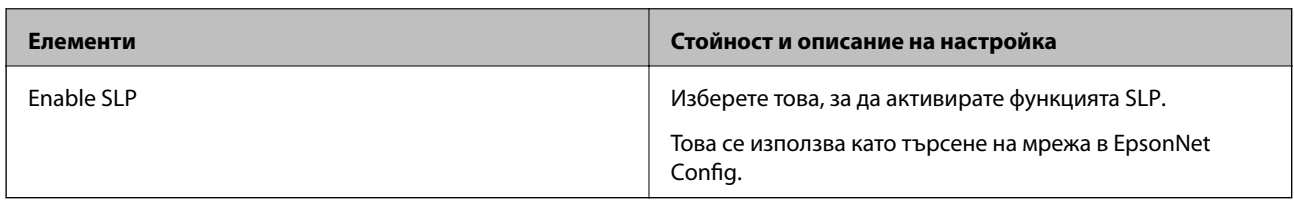

## WSD Settings

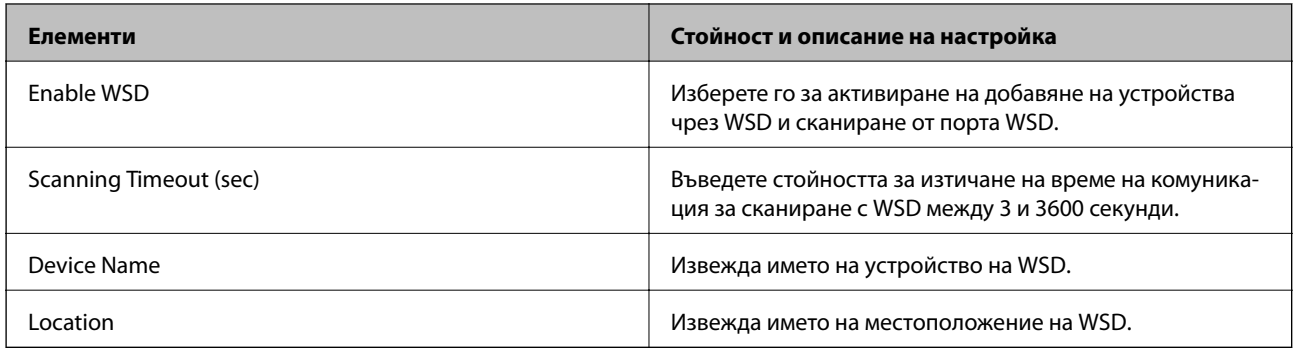

## LLTD Settings

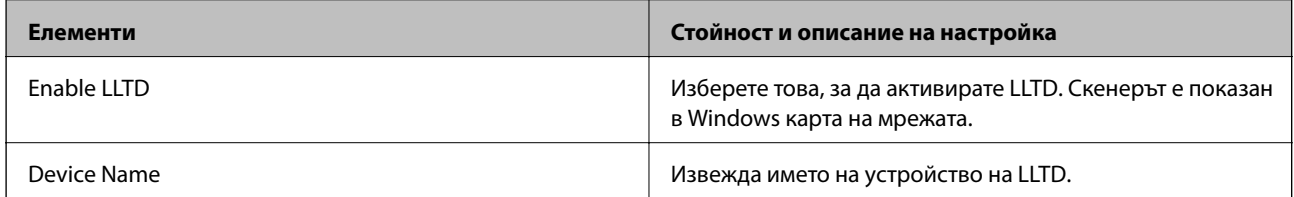

## LLMNR Settings

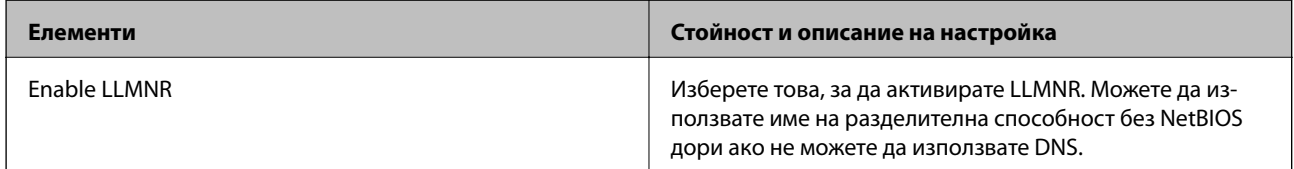

## SNMPv1/v2c Settings

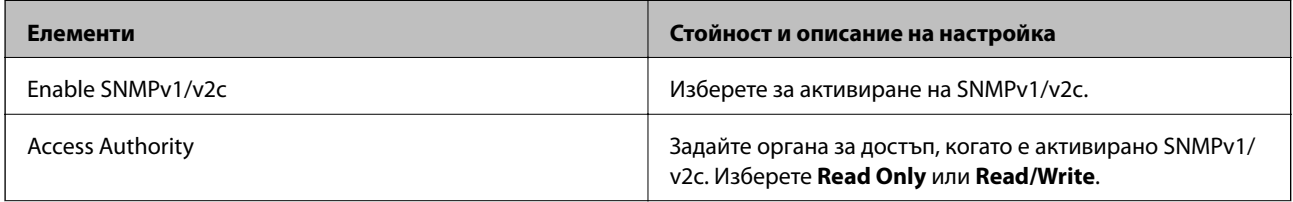
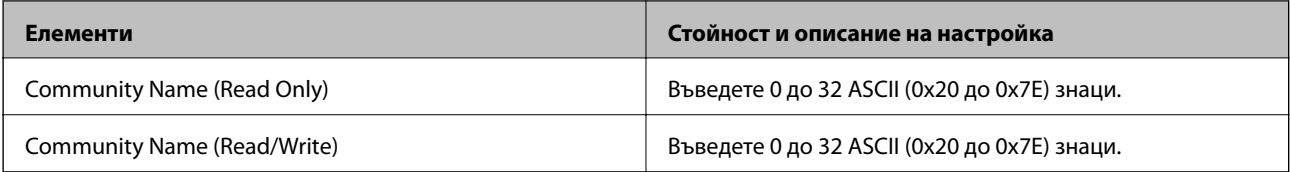

## SNMPv3 Settings

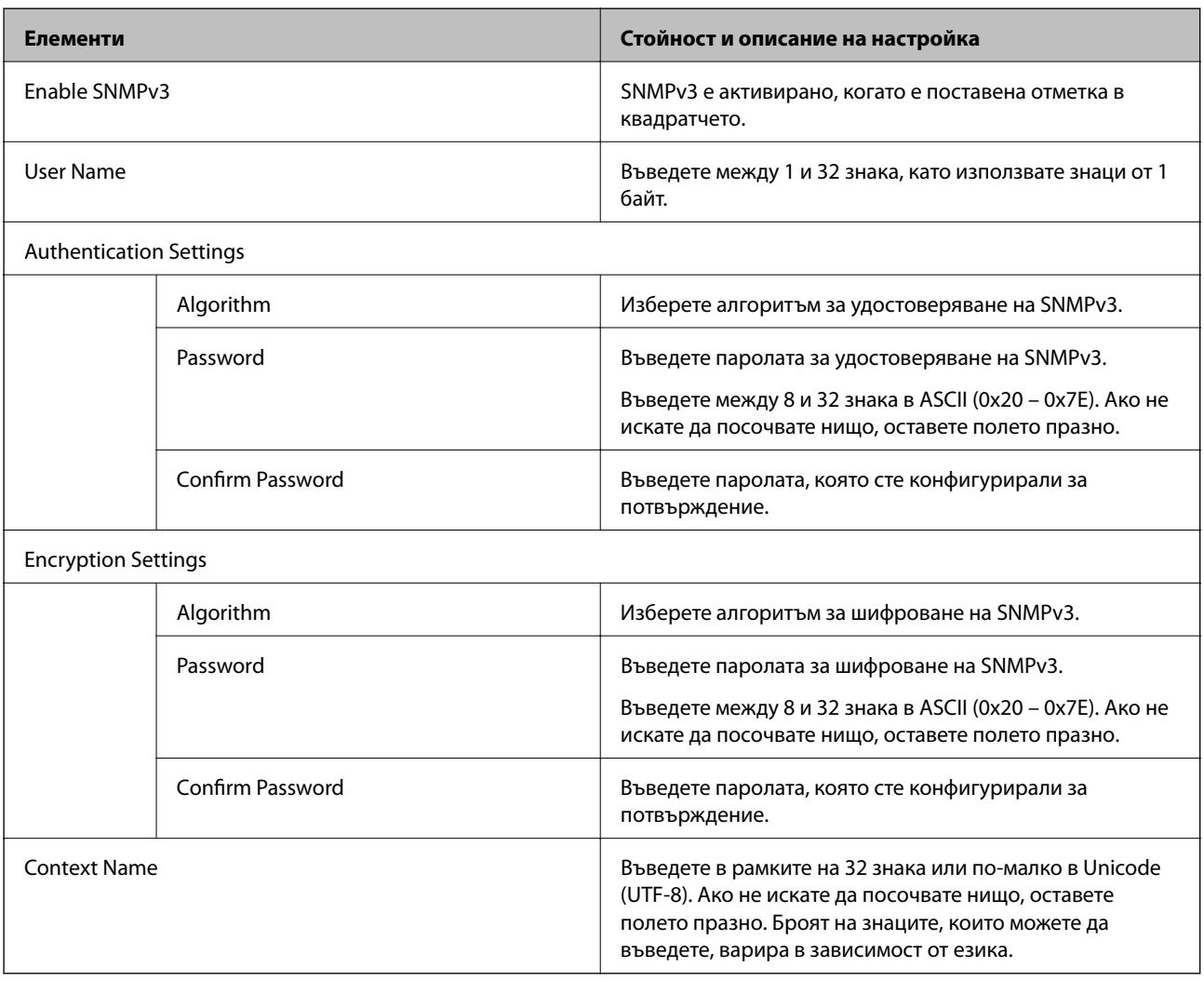

## <span id="page-145-0"></span>**Използване на цифров сертификат**

## **Относно цифровото сертифициране**

## ❏ CA-signed Certificate

Това е сертификат, подписан от сертифициращия орган (Орган за сертификати). Можете да го получите, за да подадете молба пред органа за сертификати. Този сертификат сертифицира наличието на скенера и се използва за SSL/TLS комуникация, за да се гарантира безопасността на комуникацията на данни.

Когато се използва за SSL/TLS комуникация, той се използва като сертификат за сървър.

Когато е зададен на IPsec/IP филтриране или IEEE 802.1X комуникация, той се използва като клиентски сертификат.

❏ Сертификат от сертифициращ орган

Това е сертификат, който е свързан със CA-signed Certificate, наричан също така междинен сертификат от сертифициращ орган. Използва се от уеббраузъра за валидиране на пътя на сертификата на скенера при достъп до сървъра от трета страна или от Web Config.

За сертификата от сертифициращ орган, задава се кога да валидира пътя до сертификата на сървъра, който осъществява достъп от скенера. За скенера задайте сертифициране на пътя до CA-signed Certificate за SSL/TLS връзка.

Можете да получите сертификата от сертифициращ орган на скенера от органа за сертификати, където е издаден сертификатът от сертифициращ орган.

Освен това можете да получите сертификата от сертифициращ орган, използван за валидиране на сървъра на другата страна, от органа за сертификати, който е издал CA-signed Certificate на другия сървър.

❏ Self-signed Certificate

Това е сертификат, че скенерът се подписва и издава. Нарича се също главен сертификат. Тъй като издателят сертифицира себе си, той не е надежден и не може да предотврати въплъщаване.

Използвайте го, когато извършвате настройката за сигурност и изпълнявате проста SSL/TLS комуникация без CA-signed Certificate.

Ако използвате този сертификат за SSL/TLS комуникация, на уеббраузъра може да бъде изведено предупреждение за сигурността, тъй като сертификатът не е регистриран в уеббраузъра. Можете да използвате Self-signed Certificate само за SSL/TLS комуникация.

## **Конфигуриране на CA-signed Certificate**

## *Получаване на сертификат, подписан от сертифициращ орган*

За да получите сертификат, подписан от сертифициращ орган, създайте CSR (заявка за подписване на сертификат) и я приложете по отношение на сертифициращия орган.Можете да създадете CSR с помощта на Web Config и компютър.

Следвайте стъпките, за да създадете CSR и да получите сертификат, подписан от сертифициращ орган, с помощта на Web Config.Когато създавате CSR с помощта на Web Config, сертификатът е във формат PEM/ DER.

1. Влезте в Web Config и след това изберете раздела **Network Security**.След това изберете **SSL/TLS** > **Certificate** или **IPsec/IP Filtering** > **Client Certificate**, или **IEEE802.1X** > **Client Certificate**.

Каквото и да изберете, Вие можете да получите същия сертификат и да го използвате общо.

2. Щракнете върху **Generate** на **CSR**.

Отваря се страница за създаване на CSR.

3. Въведете стойност за всеки елемент.

#### *Забележка:*

Наличната дължина на ключа и съкращенията варират според сертифициращия орган.Създайте заявка съгласно правилата на всеки сертифициращ орган.

4. Щракнете върху **OK**.

Показва се съобщение за завършване.

- 5. Изберете раздел **Network Security**.След това изберете **SSL/TLS** > **Certificate** или **IPsec/IP Filtering** > **Client Certificate**, или **IEEE802.1X** > **Client Certificate**.
- 6. Щракнете върху един от бутоните за изтегляне на **CSR** в съответствие с определения формат от всеки сертифициращ орган, за да изтеглите CSR на компютър.

## c*Важно:*

Не генерирайте CSR отново.Ако направите това, възможно е да не можете да импортирате издаден CA-signed Certificate.

7. Изпратете CSR до сертифициращ орган и получете CA-signed Certificate.

Следвайте правилата на всеки сертифициращ орган относно метода и формата на изпращане.

8. Запазете издадения CA-signed Certificate на компютър, свързан към скенера.

Получаването на CA-signed Certificate е завършено, когато запазите сертификата в определена дестинация.

## **Още по темата**

 $\blacktriangleright$  ["Пускане на Web Config в уеб браузър" на страница 26](#page-25-0)

## **Елементи за настройка на CSR**

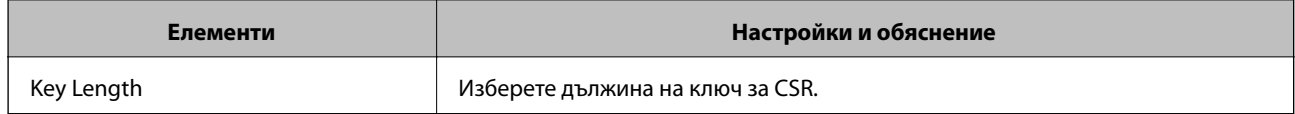

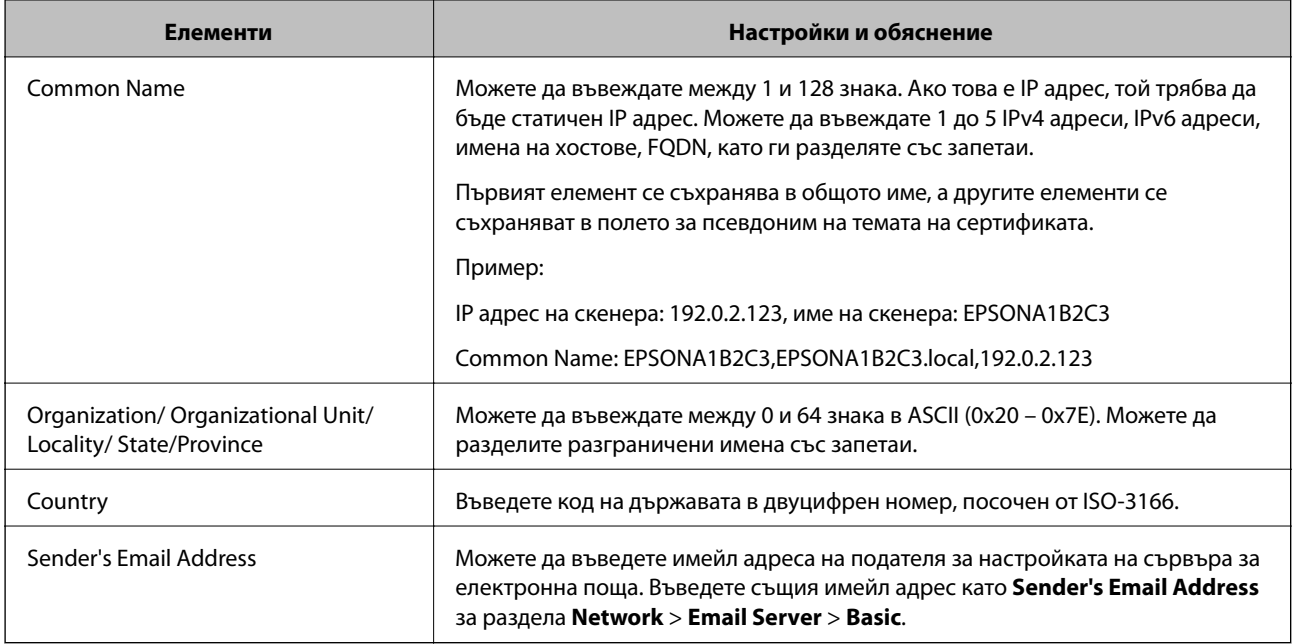

## *Импортиране на подписан от сертифициращ орган сертификат*

Импортирайте получения CA-signed Certificate в скенера.

## **П** Важно:

- ❏ Уверете се, че датата и часът на скенера са правилно зададени. Възможно е сертификатът да е невалиден.
- ❏ Ако получите сертификат чрез CSR, създаден от Web Config, Вие можете да импортирате сертификат еднократно.
- 1. Влезте в Web Config, след което изберете раздел **Network Security**. След това изберете **SSL/TLS** > **Certificate** или **IPsec/IP Filtering** > **Client Certificate**, или **IEEE802.1X** > **Client Certificate**.

#### 2. Щракнете върху **Import**

Отваря се страница за импортиране на сертификат.

3. Въведете стойност за всеки елемент. Задайте **CA Certificate 1** и **CA Certificate 2**, когато потвърждавате пътя на сертификата в уеббраузъра, който има достъп до скенера.

В зависимост от това къде сте създали CSR и файловия формат на сертификата, необходимите настройки може да варират. Въведете стойности в необходимите елементи в съответствие със следното.

- ❏ Сертификат с PEM/DER формат, получен от Web Config
	- ❏ **Private Key**: не конфигурирайте, защото скенерът съдържа личен ключ.
	- ❏ **Password**: не конфигурирайте.
	- ❏ **CA Certificate 1**/**CA Certificate 2**: опционално
- ❏ Сертификат с PEM/DER формат, получен от компютър
	- ❏ **Private Key**: трябва да зададете.
	- ❏ **Password**: не конфигурирайте.
	- ❏ **CA Certificate 1**/**CA Certificate 2**: опционално
- ❏ Сертификат с PKCS#12 формат, получен от компютър
	- ❏ **Private Key**: не конфигурирайте.
	- ❏ **Password**: опционално
	- ❏ **CA Certificate 1**/**CA Certificate 2**: не конфигурирайте.
- 4. Щракнете върху **OK**.

Извежда се съобщение за завършване.

#### *Забележка:*

Щракнете върху *Confirm*, за да потвърдите информацията за сертификата.

## **Още по темата**

 $\blacktriangleright$  ["Пускане на Web Config в уеб браузър" на страница 26](#page-25-0)

## **Подписан от сертифициращ орган сертификат импортиране на елементи за настройки**

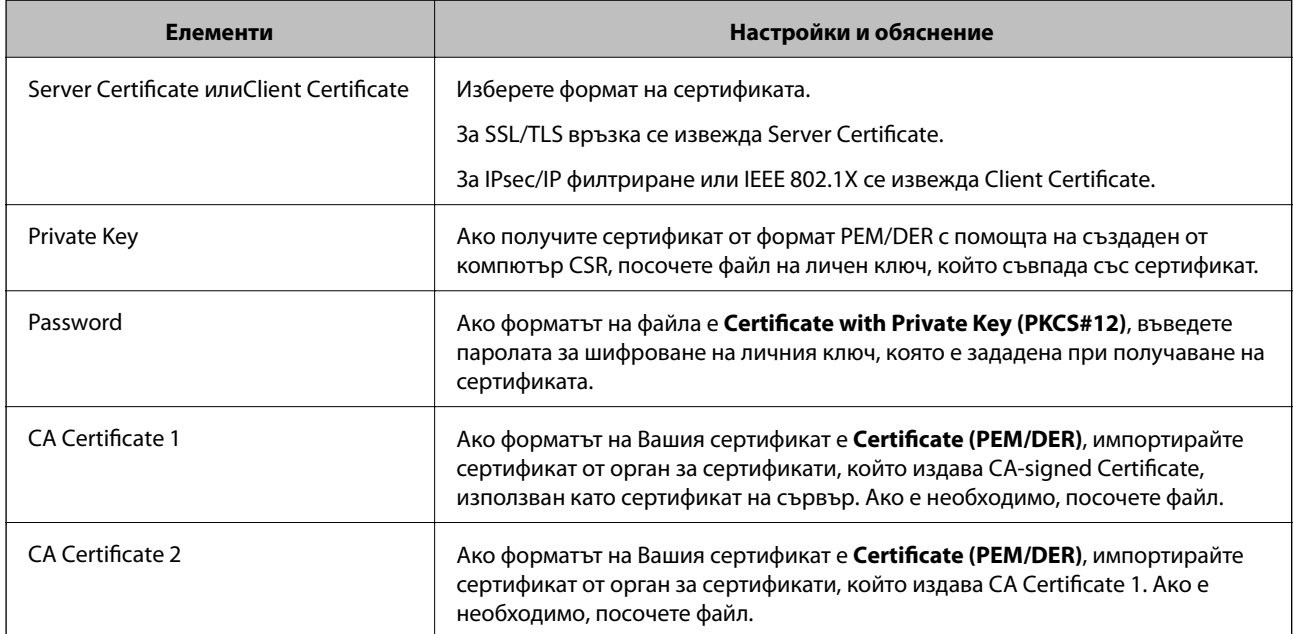

## *Изтриване на сертификат, подписан от сертифициращ орган*

Можете да изтриете импортиран сертификат, когато сертификатът е изтекъл или когато вече не е необходима криптирана връзка.

## **P** Важно:

Ако получите сертификат с помощта на CSR, създадена от Web Config, не можете да импортирате изтрит сертификат отново. В този случай създайте CSR и получете сертификат отново.

- 1. Влезте в Web Config и след това изберете раздела **Network Security**. След това изберете **SSL/TLS** > **Certificate** или **IPsec/IP Filtering** > **Client Certificate** или **IEEE802.1X** > **Client Certificate**.
- 2. Щракнете върху **Delete**.
- 3. Потвърдете, че искате да изтриете сертификата в показаното съобщение.

#### **Още по темата**

 $\blacktriangleright$  ["Пускане на Web Config в уеб браузър" на страница 26](#page-25-0)

## **Актуализиране на самоподписан сертификат**

Тъй като Self-signed Certificate се издава от скенера, Вие можете да го актуализирате, когато изтече или при промяна на описаното съдържание.

- 1. Влезте в Web Config и изберете **Network Security** tab > **SSL/TLS** > **Certificate**.
- 2. Щракнете върху **Update**.

## 3. Въведете **Common Name**.

Можете да въвеждате до 5 IPv4 адреса, IPv6 адреса, имена на хостове, FQDN между 1 и 128 знака и да ги разделяте със запетаи. Първият параметър се съхранява в общото име, а другите елементи се съхраняват в полето за псевдоним на темата на сертификата.

Пример:

IP адрес на скенера: 192.0.2.123, име на скенера: EPSONA1B2C3

Общо име: EPSONA1B2C3,EPSONA1B2C3.local,192.0.2.123

- 4. Посочете период на валидност за сертификата.
- 5. Щракнете върху **Next**.

Извежда се съобщение за потвърждение.

6. Щракнете върху **OK**.

Скенерът е актуализиран.

*Забележка:*

Можете да проверите информацията за сертификата от раздела *Network Security* > *SSL/TLS* > *Certificate* > *Self-signed Certificate* и щракнете върху *Confirm*.

## **Още по темата**

 $\blacktriangleright$  ["Пускане на Web Config в уеб браузър" на страница 26](#page-25-0)

## <span id="page-150-0"></span>**Конфигуриране на CA Certificate**

Когато зададете CA Certificate, Вие можете да удостоверите пътя до сертификата от сертифициращ орган на сървъра, до който има достъп скенерът. Това може да предотврати въплъщаване.

Можете да получите CA Certificate от сертифициращия орган, където е издаден CA-signed Certificate.

## *Импортиране на CA Certificate*

Импортирайте CA Certificate в скенера.

- 1. Влезте в Web Config, след което изберете раздел **Network Security** > **CA Certificate**.
- 2. Щракнете върху **Import**.
- 3. Посочете CA Certificate, който искате да импортирате.
- 4. Щракнете върху **OK**.

Когато импортирането завърши, Вие ще бъдете върнати на екрана **CA Certificate** и ще се изведе импортираният CA Certificate.

#### **Още по темата**

 $\blacktriangleright$  ["Пускане на Web Config в уеб браузър" на страница 26](#page-25-0)

## *Изтриване на CA Certificate*

Можете да изтриете импортирания CA Certificate.

- 1. Влезте в Web Config, след което изберете раздел **Network Security** > **CA Certificate**.
- 2. Щракнете върху **Delete** до CA Certificate, който искате да изтриете.
- 3. Потвърдете че искате да изтриете сертификата в изведеното съобщение.
- 4. Щракнете върху **Reboot Network**, след което проверете дали изтрият сертификат на сертифициращ орган не е посочен в актуализирания екран.

#### **Още по темата**

& ["Пускане на Web Config в уеб браузър" на страница 26](#page-25-0)

## **SSL/TLS комуникация със скенера**

Когато се настрои сертификат на сървъра чрез SSL/TLS (Слой със защитени сокети/Защита на транспортния слой) комуникация към скенера, можете да криптирате пътя на комуникация между компютрите. Направете това, ако искате да предотвратите дистанционен и неупълномощен достъп.

## **Конфигуриране на основни настройки на SSL/TLS**

Ако скенерът поддържа грешката на HTTPS сървъра, Вие можете да използвате SSL/TLS комуникация за шифроване на съобщения. Можете да конфигурирате и управлявате скенера с помощта на Web Config, като същевременно гарантирате сигурност.

Конфигуриране на сила на шифроване и функция за пренасочване.

- 1. Влезте в Web Config и изберете раздел **Network Security** > **SSL/TLS** > **Basic**.
- 2. Изберете стойност за всеки елемент.
	- ❏ Encryption Strength

Изберете нивото на сила на шифроване.

- ❏ Redirect HTTP to HTTPS При влизане в HTTP, пренасочете към HTTPS.
- 3. Щракнете върху **Next**.

Извежда се съобщение за потвърждение.

4. Щракнете върху **OK**.

Скенерът е актуализиран.

## **Още по темата**

 $\blacktriangleright$  ["Пускане на Web Config в уеб браузър" на страница 26](#page-25-0)

## **Конфигуриране на сертификат на сървъра за скенера**

- 1. Влезте в Web Config и изберете раздел **Network Security** > **SSL/TLS** > **Certificate**.
- 2. Посочете сертификат за използване на **Server Certificate**.
	- ❏ Self-signed Certificate

От скенера се генерира самоподписан сертификат. Изберете го, ако не сте получили подписан от сертифициращ орган сертификат.

❏ CA-signed Certificate

Ако получите и импортирате подписан от сертифициращ орган сертификат предварително, можете да го посочите.

3. Щракнете върху **Next**.

Извежда се съобщение за потвърждение.

4. Щракнете върху **OK**.

Скенерът е актуализиран.

## **Още по темата**

 $\blacktriangleright$  ["Пускане на Web Config в уеб браузър" на страница 26](#page-25-0)

## <span id="page-152-0"></span>**Криптирана комуникация с IPsec/IP филтриране**

## **Относно IPsec/IP Filtering**

Можете да филтрирате трафика на базата на IP адреси, услуги и порт с помощта на функцията за IPsec/IP филтриране.Чрез комбиниране на филтрирането можете да конфигурирате скенера да приема или да блокира определени клиенти и определени данни.Освен това можете да подобрите нивото на защита, като използвате IPsec.

## *Забележка:*

Компютри, които работят под Windows Vista или по-нова версия или под Windows Server 2008 или по-нова версия, поддържат IPsec.

## **Конфигуриране на политика по подразбиране**

За да филтрирате трафика, конфигурирайте политиката по подразбиране.Политиката по подразбиране се прилага за всеки потребител или група, които се свързват към скенера.За по-фин контрол върху потребители и групи от потребители конфигурирайте групови политики.

- 1. Влезте в Web Config, след което изберете раздела **Network Security** > **IPsec/IP Filtering** > **Basic**.
- 2. Въведете стойност за всеки елемент.
- 3. Щракнете върху **Next**.

Показва се съобщение за потвърждение.

4. Щракнете върху **OK**.

Скенерът се актуализира.

## **Още по темата**

 $\blacktriangleright$  ["Пускане на Web Config в уеб браузър" на страница 26](#page-25-0)

## *Елементи за настройка на Default Policy*

## **Default Policy**

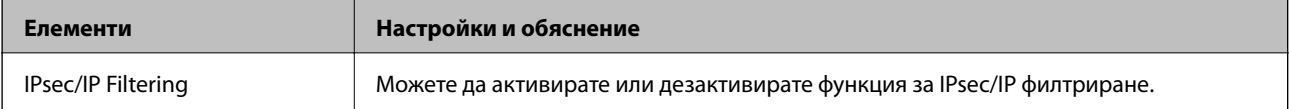

## ❏ **Access Control**

Конфигурирайте метод за контрол за трафик на IP пакети.

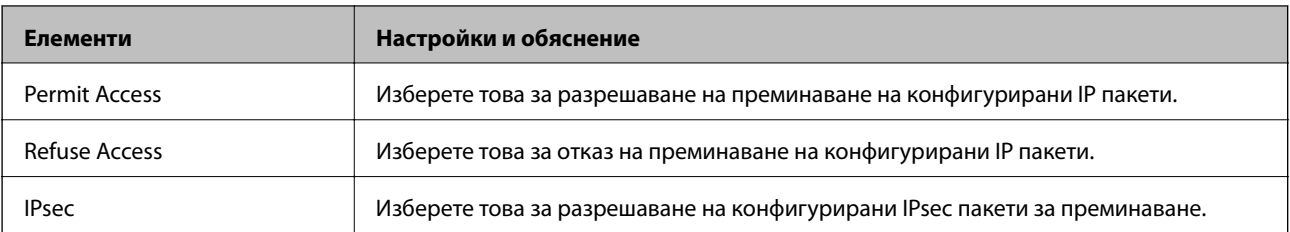

## ❏ **IKE Version**

Изберете **IKEv1** или **IKEv2** за **IKE Version**. Изберете един от тях спрямо устройството, към което е свързан скенерът.

## ❏ IKEv1

Следните елементи се извеждат, когато изберете **IKEv1** за **IKE Version**.

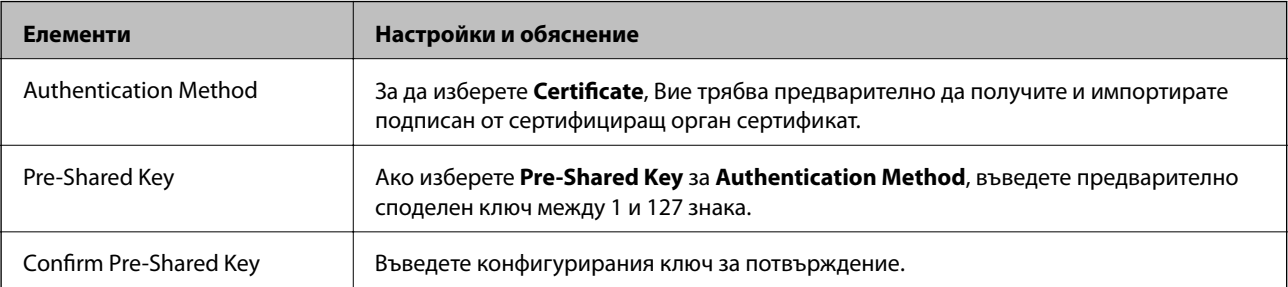

## ❏ IKEv2

## Следните елементи се извеждат, когато изберете **IKEv2** за **IKE Version**.

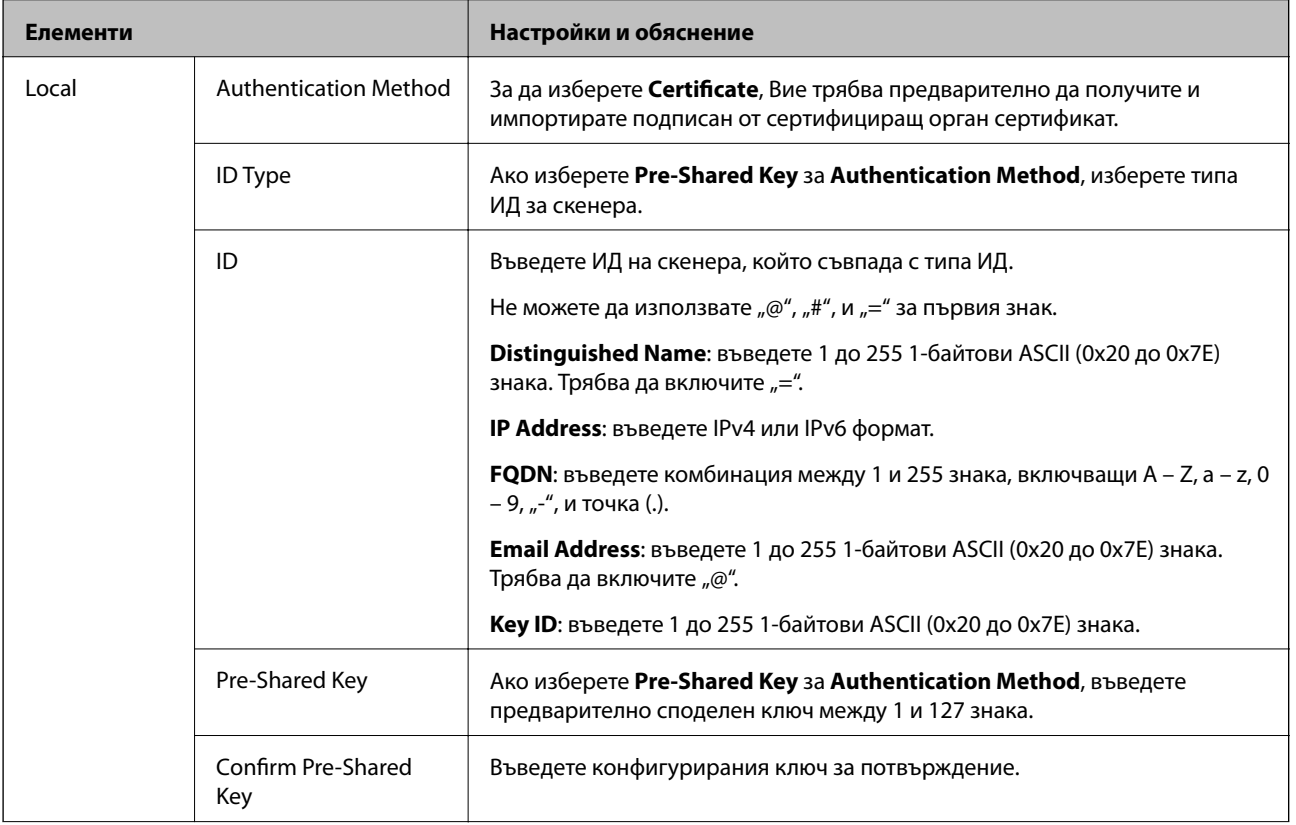

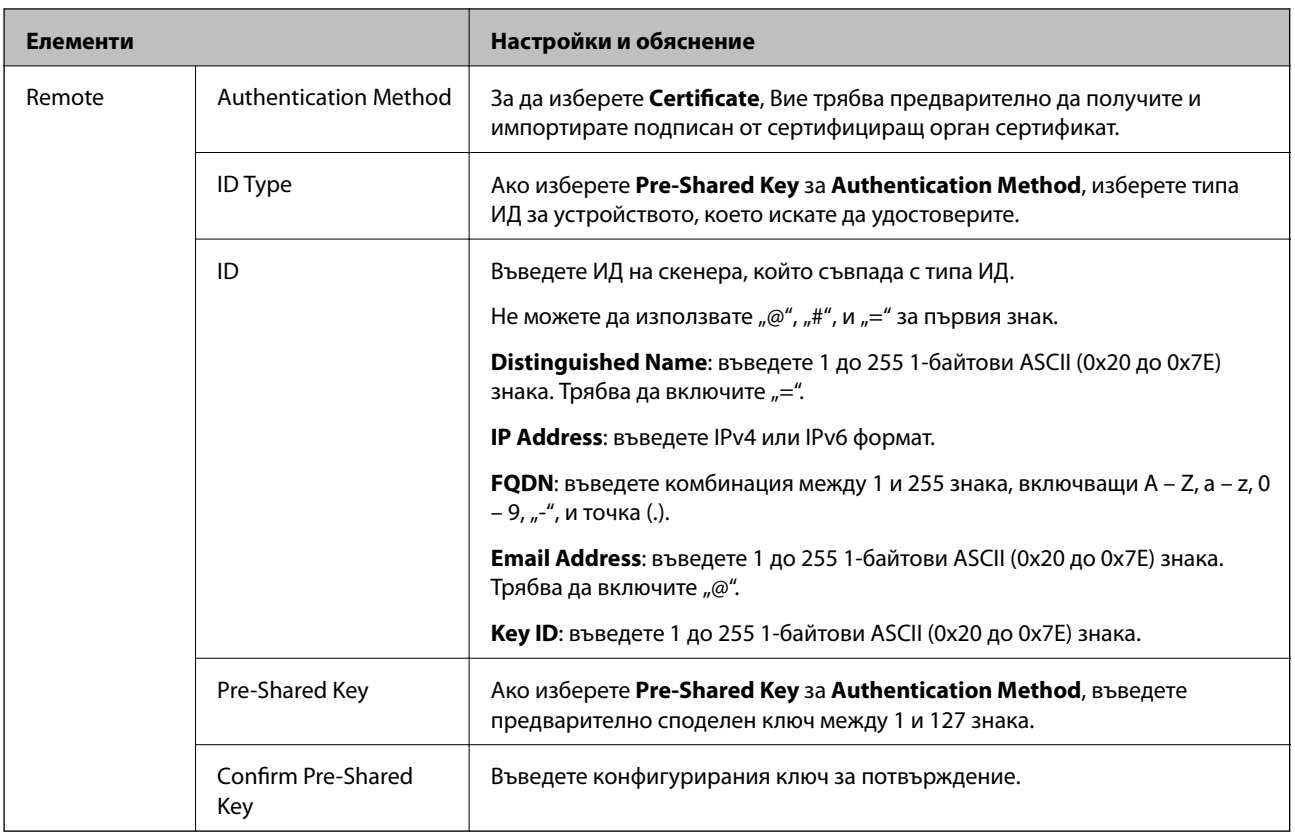

## ❏ **Encapsulation**

Ако изберете **IPsec** за **Access Control**, Вие трябва да конфигурирате режим на капсулиране.

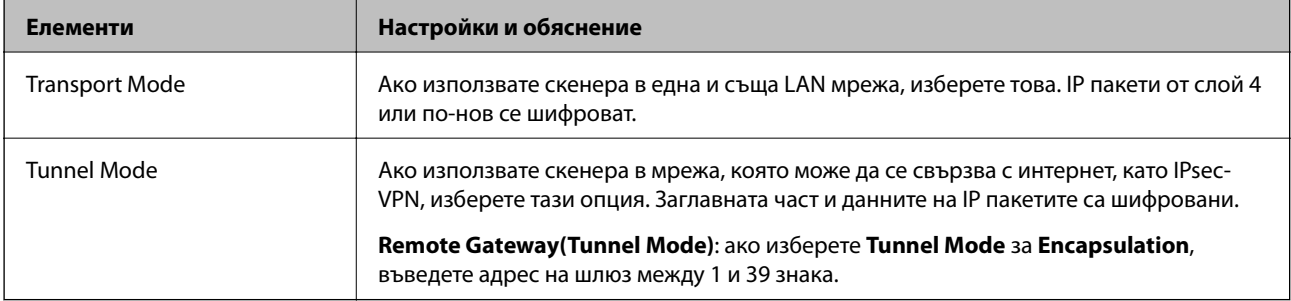

## ❏ **Security Protocol**

Ако изберете **IPsec** за **Access Control**, изберете опция.

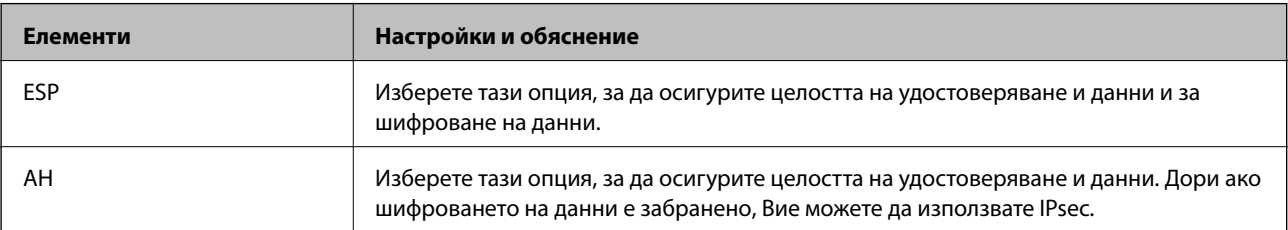

## ❏ **Algorithm Settings**

Препоръчително е да изберете **Any** за всички настройки или да изберете елемент, различен от **Any**, за всяка настройка. Ако изберете **Any** за някои от настройките и изберете елемент, различен от **Any**, за другите настройки, устройството може да не комуникира в зависимост от другото устройство, което искате да удостоверите.

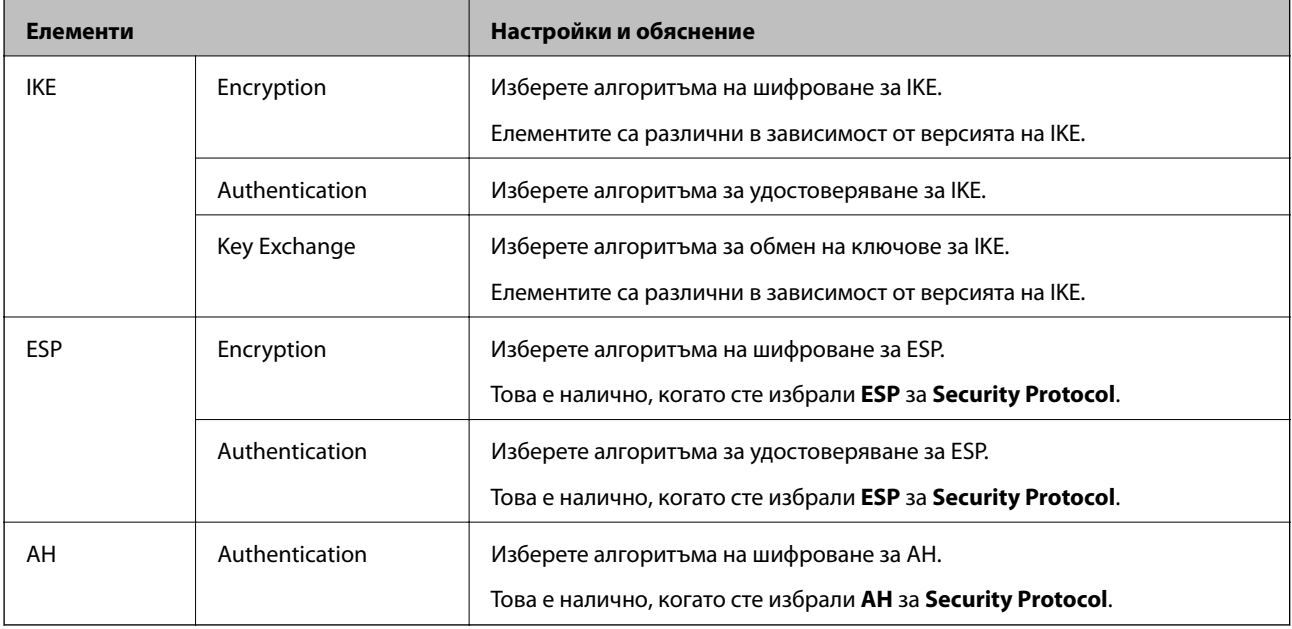

## **Конфигуриране на групова политика**

Групова политика представлява едно или повече правила, приложени към потребител или група потребители.Скенерът контролира IP пакетите, които съответстват на конфигурирани политики.IP пакетите се удостоверяват по реда на групова политика 1 до 10, след това политика по подразбиране.

- 1. Влезте в Web Config, след което изберете раздела **Network Security** > **IPsec/IP Filtering** > **Basic**.
- 2. Щракнете върху номериран раздел, който искате да конфигурирате.
- 3. Въведете стойност за всеки елемент.
- 4. Щракнете върху **Next**.

Показва се съобщение за потвърждение.

5. Щракнете върху **OK**.

Скенерът се актуализира.

## *Елементи за настройка на Group Policy*

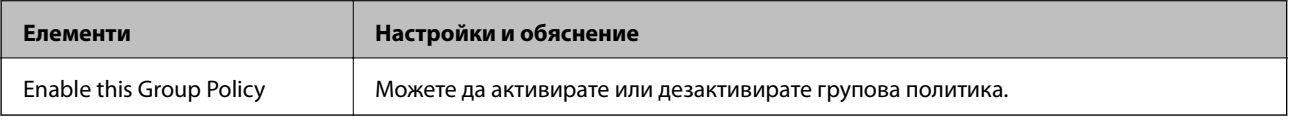

## **Access Control**

**Елементи Настройки и обяснение** Permit Access Ретрани изберете това за разрешаване на преминаване на конфигурирани IP пакети. Refuse Access Визартания и Изберете това за отказ на преминаване на конфигурирани IP пакети. IPsec Изберете това за разрешаване на конфигурирани IPsec пакети за преминаване.

Конфигурирайте метод за контрол за трафик на IP пакети.

## **Local Address (Scanner)**

Изберете IPv4 адрес или IPv6 адрес, който съответства на Вашата мрежова среда. Ако IP адресът е автоматично назначен, Вие можете да изберете **Use auto-obtained IPv4 address**.

#### *Забележка:*

При автоматично назначаване на IPv6 адрес, връзката може да е недостъпна. Конфигурирайте IPv6 адрес.

#### **Remote Address(Host)**

Въведете IP адреса на устройството за управление на достъпа. IP адресът трябва да бъде с 43 знака или помалко. Ако не въведете IP адрес, всички адреси се контролират.

#### *Забележка:*

При автоматично назначаване на IP адрес (напр. назначен от DHCP), връзката може да е недостъпна. Конфигурирайте статичен IP адрес.

#### **Method of Choosing Port**

Изберете метод, за да посочите портове.

❏ Service Name

Ако изберете **Service Name** за **Method of Choosing Port**, изберете опция.

❏ Transport Protocol

Ако изберете **Port Number** за **Method of Choosing Port**, Вие трябва да конфигурирате режим на капсулиране.

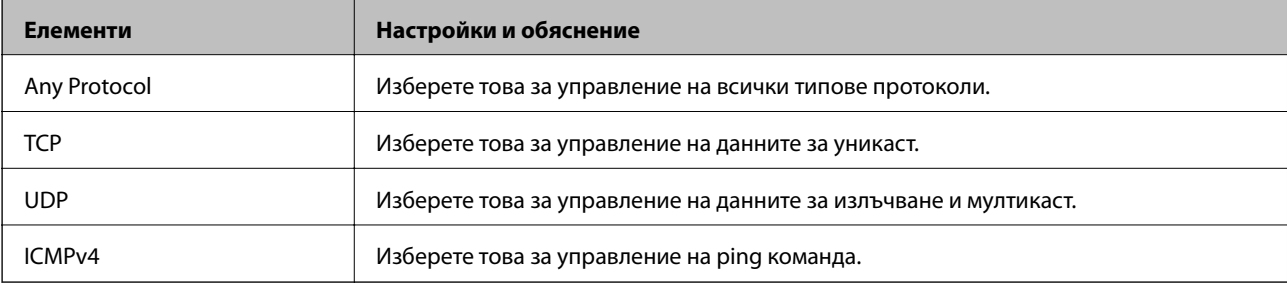

#### ❏ Local Port

Ако изберете **Port Number** за **Method of Choosing Port** и ако изберете **TCP** или **UDP** за **Transport Protocol**, въведете номера на портове за управление на получаването на пакети, като ги разделяте със запетаи. Можете да въвеждате най-много 10 номера на портове.

Пример: 20,80,119,5220

Ако не въведете номер на порт, всички портове се контролират.

## ❏ Remote Port

Ако изберете **Port Number** за **Method of Choosing Port** и ако изберете **TCP** или **UDP** за **Transport Protocol**, въведете номерата на портове за управление на изпращането на пакети, като ги разделяте със запетаи. Можете да въвеждате най-много 10 номера на портове.

Пример: 25,80,143,5220

Ако не въведете номер на порт, всички портове се контролират.

## **IKE Version**

Изберете **IKEv1** или **IKEv2** за **IKE Version**. Изберете един от тях спрямо устройството, към което е свързан скенерът.

## ❏ IKEv1

Следните елементи се извеждат, когато изберете **IKEv1** за **IKE Version**.

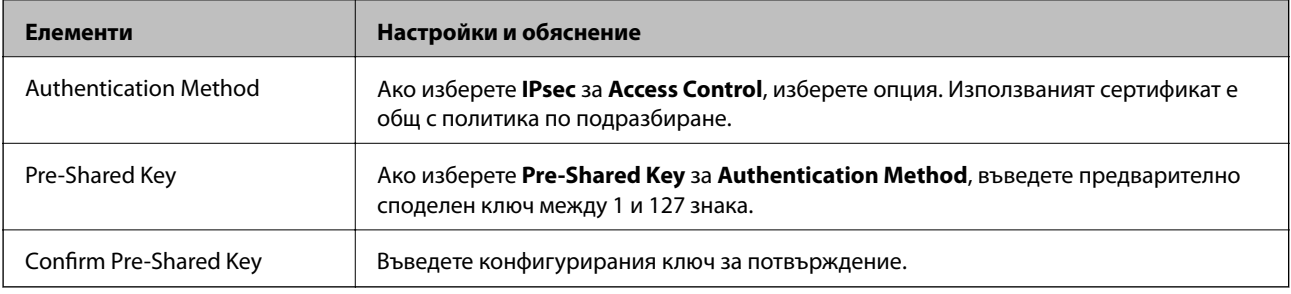

## ❏ IKEv2

Следните елементи се извеждат, когато изберете **IKEv2** за **IKE Version**.

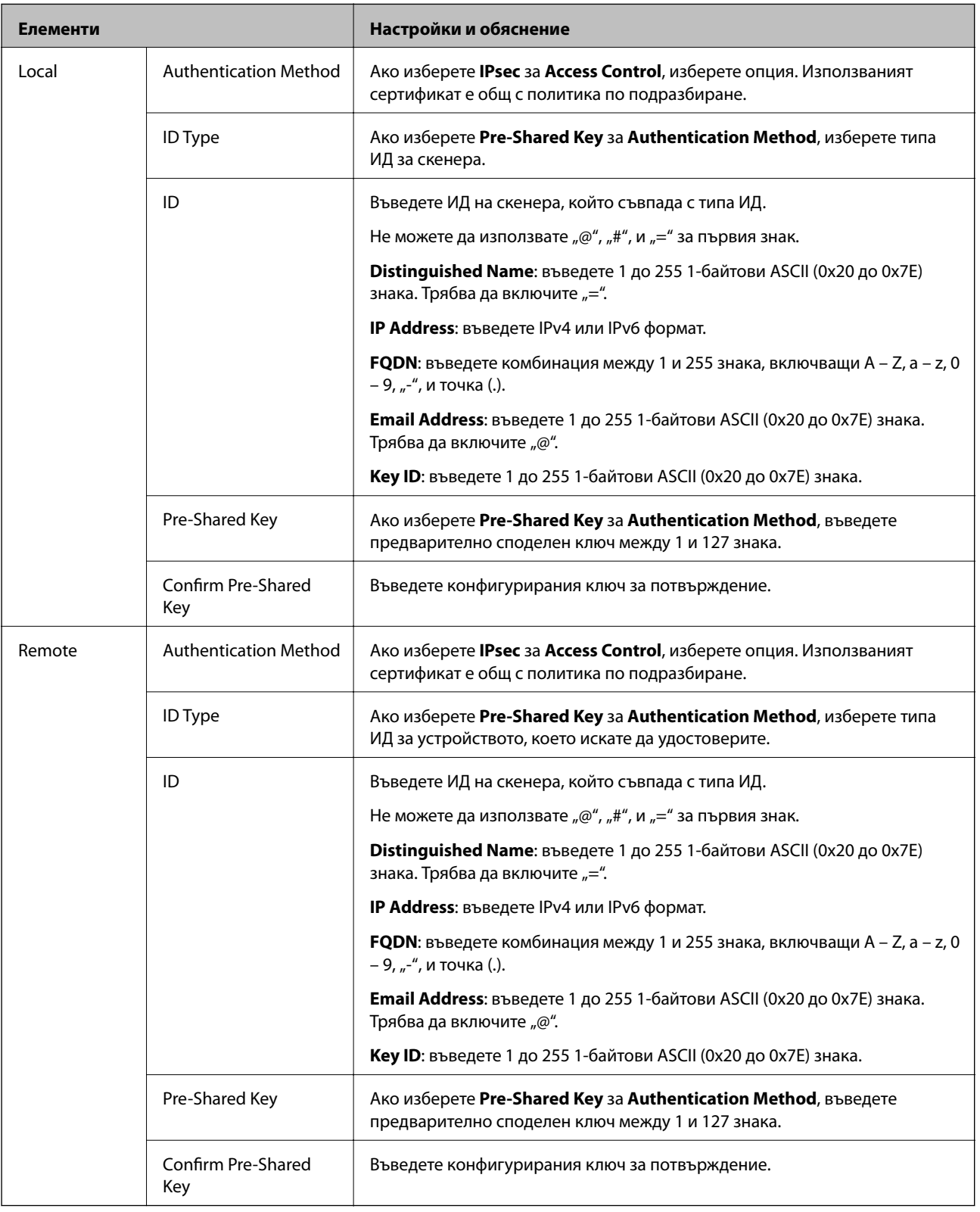

## **Encapsulation**

Ако изберете **IPsec** за **Access Control**, Вие трябва да конфигурирате режим на капсулиране.

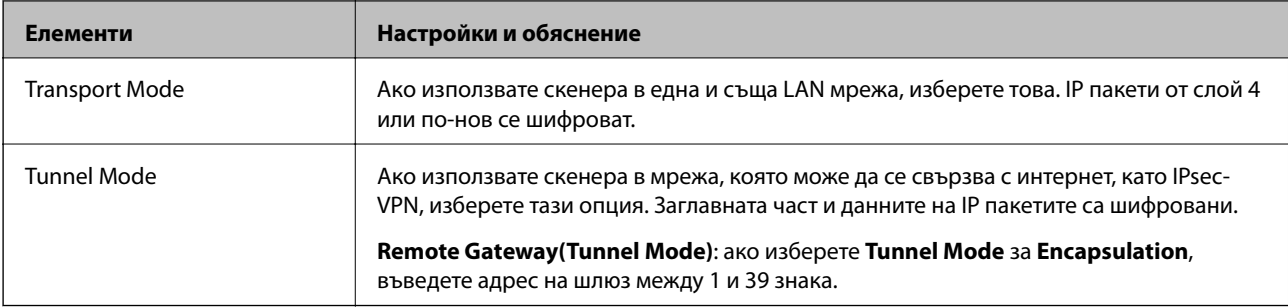

## **Security Protocol**

Ако изберете **IPsec** за **Access Control**, изберете опция.

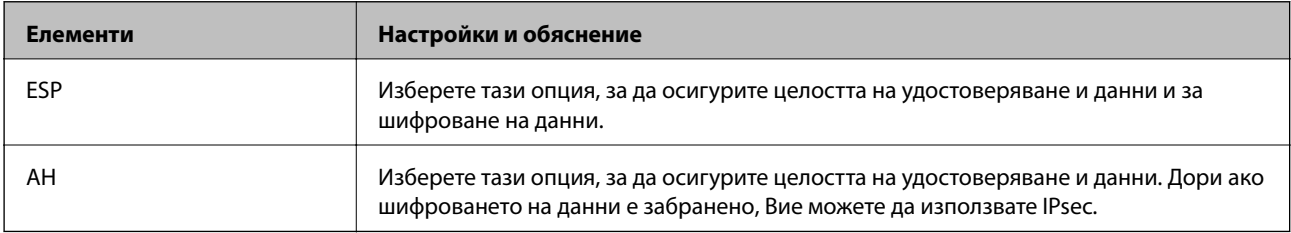

## **Algorithm Settings**

Препоръчително е да изберете **Any** за всички настройки или да изберете елемент, различен от **Any**, за всяка настройка. Ако изберете **Any** за някои от настройките и изберете елемент, различен от **Any**, за другите настройки, устройството може да не комуникира в зависимост от другото устройство, което искате да удостоверите.

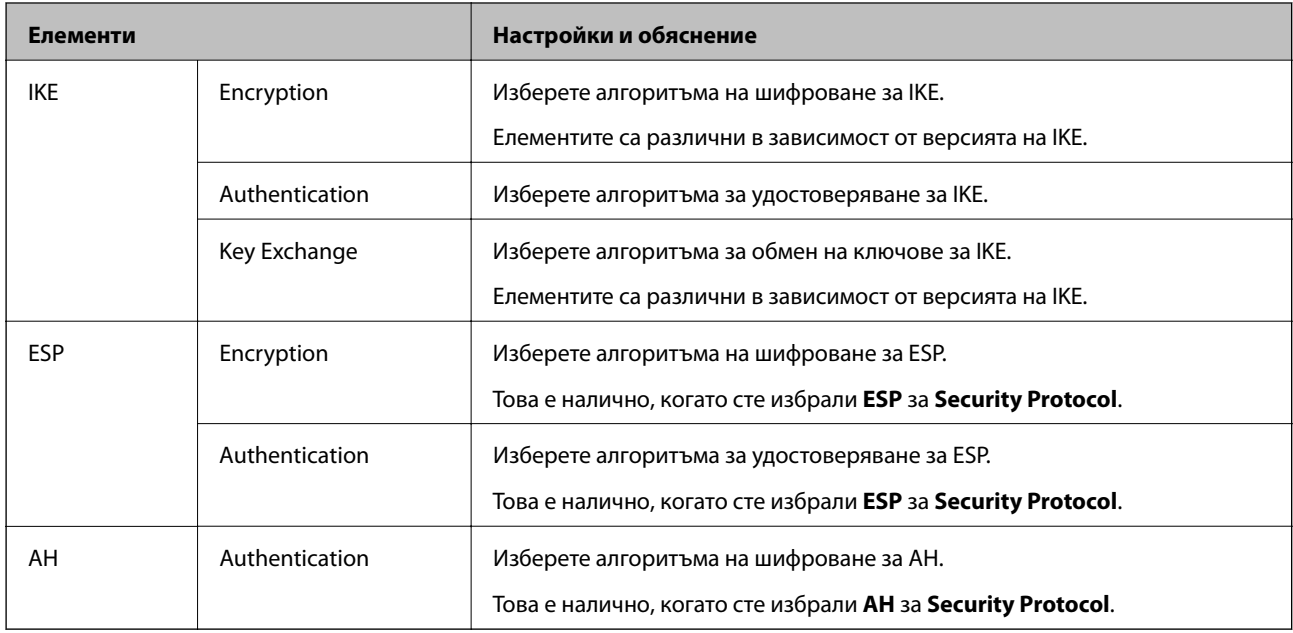

## *Комбинация от Local Address (Scanner) и Remote Address(Host) на Group Policy*

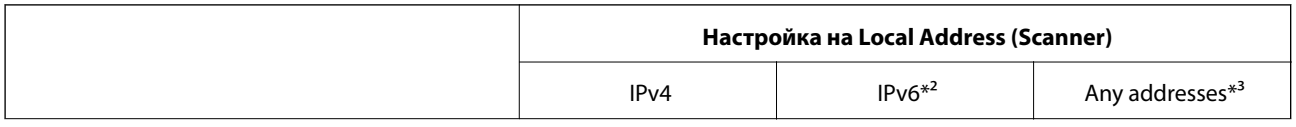

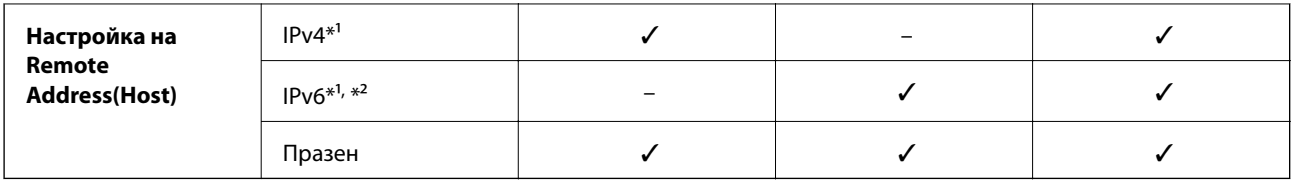

\*1 Ако **IPsec** е избрано за **Access Control**, не можете да определяте в дължината на префикса.

- \*2 Ако **IPsec** е избрано за **Access Control**, можете да изберете локален адрес за връзката (fe80::), но груповата политика ще бъде деактивирана.
- \*3 Освен локални за връзката IPv6 адреси.

## **Още по темата**

 $\blacktriangleright$  ["Пускане на Web Config в уеб браузър" на страница 26](#page-25-0)

## *Справки за име на услуга на групова политика*

## *Забележка:*

Извеждат се недостъпни услуги, но не се избират.

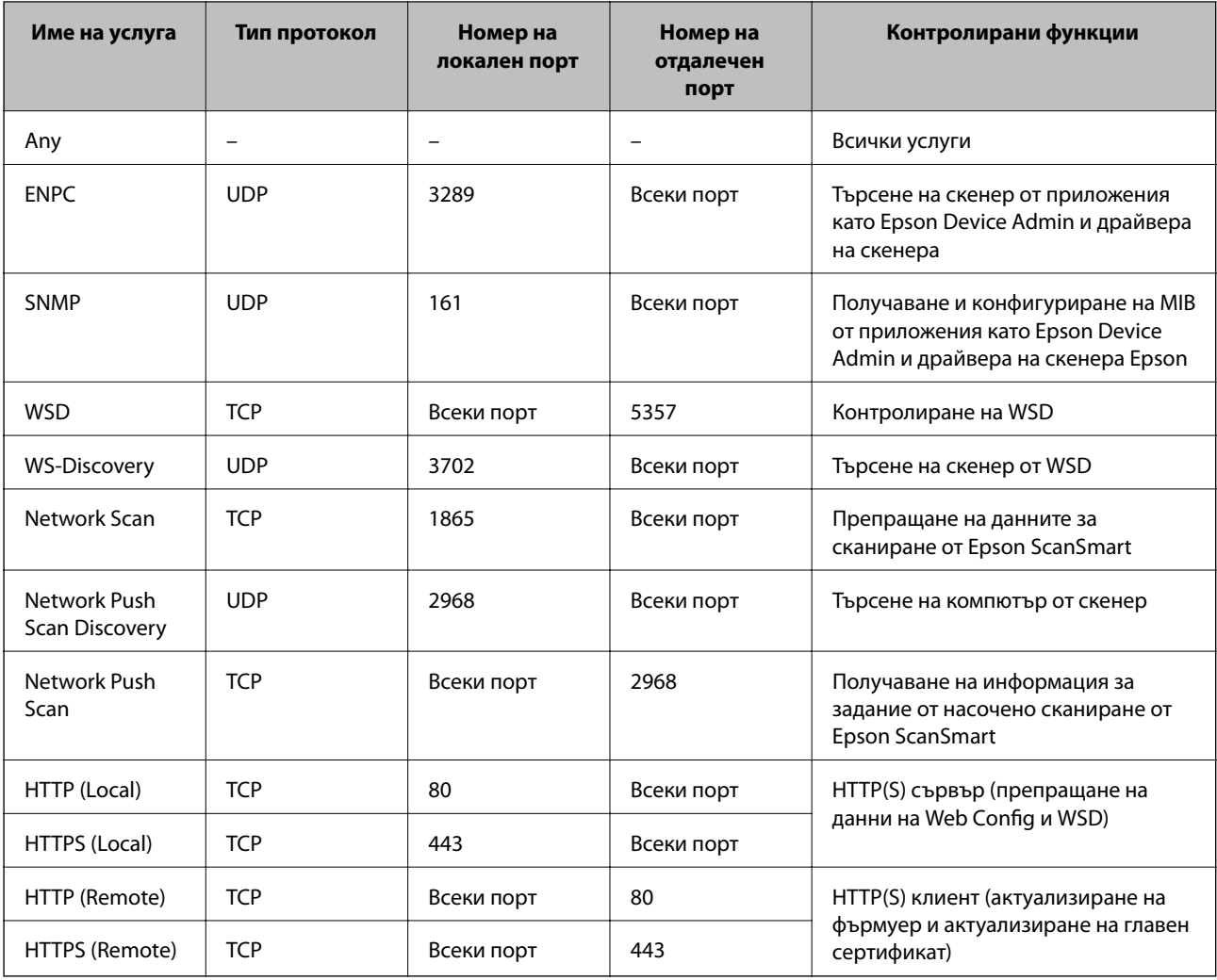

## **Конфигуриране на примери на IPsec/IP Filtering**

## **Получаване само на IPsec пакети**

Този пример е само за конфигуриране на политика по подразбиране.

- **Default Policy**:
- ❏ **IPsec/IP Filtering**: **Enable**
- ❏ **Access Control**: **IPsec**
- ❏ **Authentication Method**: **Pre-Shared Key**
- ❏ **Pre-Shared Key**: въведете до 127 знака.
- **Group Policy**: не конфигурирайте.

## **Получаване на данни за сканиране и настройки на скенер**

Този пример позволява комуникация на данни за сканиране и конфигурация на скенера от указани услуги.

## **Default Policy**:

- ❏ **IPsec/IP Filtering**: **Enable**
- ❏ **Access Control**: **Refuse Access**

## **Group Policy**:

- ❏ **Enable this Group Policy**: поставете отметка в полето.
- ❏ **Access Control**: **Permit Access**
- ❏ **Remote Address(Host)**: IP адрес на клиент
- ❏ **Method of Choosing Port**: **Service Name**
- ❏ **Service Name**: поставете отметка в полето **ENPC**, **SNMP**, **HTTP (Local)**, **HTTPS (Local)** и **Network Scan**.

## **Получаване на достъп само от указан IP адрес**

Този пример позволява достъп на указан IP адрес до скенера.

**Default Policy**:

- ❏ **IPsec/IP Filtering**: **Enable**
- ❏ **Access Control**:**Refuse Access**

## **Group Policy**:

- ❏ **Enable this Group Policy**: поставете отметка в полето.
- ❏ **Access Control**: **Permit Access**
- ❏ **Remote Address(Host)**: IP адрес на клиент на администратор

## *Забележка:*

Независимо от конфигурацията на политиката, клиентът ще може да получава достъп до и да конфигурира скенера.

## <span id="page-163-0"></span>**Конфигуриране на сертификат за IPsec/IP филтриране**

Конфигуриране на клиентски сертификат за IPsec/IP филтриране. Когато го зададете, можете да използвате сертификата като метод на удостоверяване за IPsec/IP филтриране. Ако желаете да конфигурирате органа за сертификати, отидете на **CA Certificate**.

- 1. Влезте в Web Config след което изберете раздел **Network Security** > **IPsec/IP Filtering** > **Client Certificate**.
- 2. Импортирайте сертификата в **Client Certificate**.

Ако вече сте импортирали сертификат, публикуван от орган за сертификати, Вие можете да копирате сертификата и да го използвате при IPsec/IP филтриране. За да копирате, изберете сертификата от **Copy From**, след което щракнете върху **Copy**.

## **Още по темата**

 $\blacktriangleright$  ["Пускане на Web Config в уеб браузър" на страница 26](#page-25-0)

## **Свързване на скенера към мрежа IEEE802.1X**

## **Конфигуриране на мрежа IEEE802.1X**

Когато зададете IEEE802.1X на скенера, Вие можете да го използвате на мрежата, която е свързана към сървъра RADIUS, LAN превключвател с функция за удостоверяване или точка на достъп.

- 1. Влезте в Web Config, след което изберете раздела **Network Security** > **IEEE802.1X** > **Basic**.
- 2. Въведете стойност за всеки елемент.

Ако искате да използвате скенера в Wi-Fi мрежа, щракнете върху **Wi-Fi Setup** и изберете или въведете SSID.

3. Щракнете върху **Next**.

Показва се съобщение за потвърждение.

4. Щракнете върху **OK**.

Скенерът се актуализира.

## *Елементи за настройка на мрежа IEEE 802.1X*

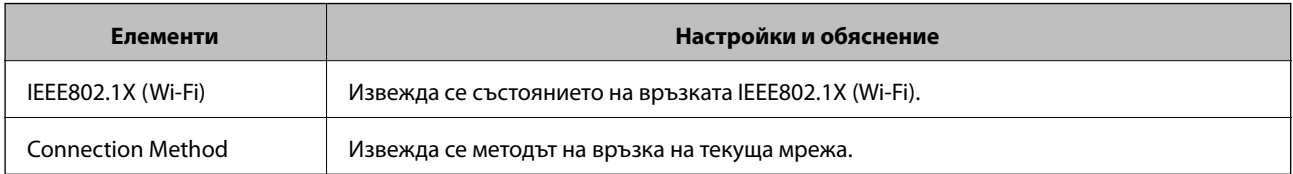

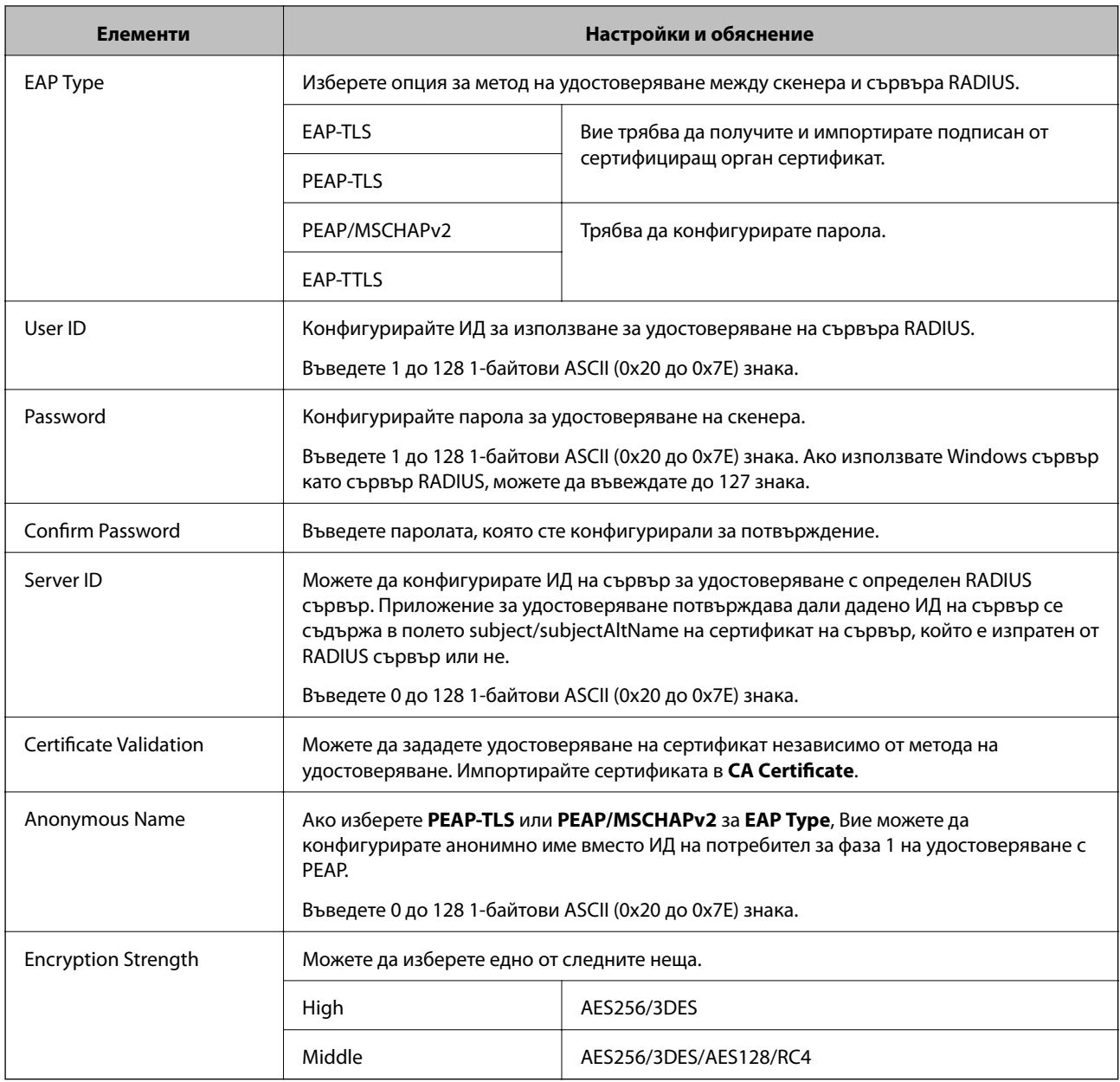

## **Конфигуриране на сертификат за IEEE 802.1X**

Конфигурирайте клиентския сертификат за IEEE802.1X. Когато го зададете, можете да използвате **EAP-TLS** и **PEAP-TLS** като метод за удостоверяване на IEEE 802.1X. Ако желаете да конфигурирате сертификата на сертифициращия орган, отидете на **CA Certificate**.

- 1. Влезте в Web Config след което изберете раздел **Network Security** > **IEEE802.1X** > **Client Certificate**.
- 2. Въведете сертификат в **Client Certificate**.

Ако вече сте импортирали сертификат, публикуван от орган за сертификати, Вие можете да копирате сертификата и да го използвате при IEEE802.1X. За да копирате, изберете сертификата от **Copy From**, след което щракнете върху **Copy**.

## <span id="page-165-0"></span>**Решаване на проблеми за повишена защита**

## **Съвети за разрешаване на проблеми**

❏ Проверка на съобщението за грешка

При възникването на проблем, първо проверете дали има съобщения на екрана на драйвера. Ако сте задали имейл известие при възникване на събития, Вие можете незабавно да научите състоянието.

❏ Проверка на състоянието на комуникацията

Проверете състоянието на комуникацията на сървъра или на клиентския компютър с помощта на команда като ping и ipconfig.

❏ Тестване на връзката

За проверка на връзката между скенера и имейл сървъра извършете тест на връзката от скенера. Освен това проверете връзката от клиентския компютър към сървъра, за да проверите състоянието на комуникацията.

❏ Инициализиране на настройките

Ако няма проблем в настройките и състоянието на комуникация, проблемите могат да бъдат разрешени чрез дезактивиране или инициализиране на настройките на мрежата на скенера, след което отново да извършите настройка.

## **Още по темата**

- & ["Бутони" на страница 21](#page-20-0)
- & ["Получаване на имейл известия при възникване на събития" на страница 136](#page-135-0)

## **Няма достъп до Web Config**

## **IP адресът не е назначен към скенера.**

## **Решения**

Валиден IP адрес може да не е назначен към скенера. Задайте валиден IP адрес чрез Epson Scan 2 Utility. Можете да потвърдите информацията за текущата настройка от Epson Scan 2 Utility.

& ["Проверка на IP адреса на скенера" на страница 71](#page-70-0)

## **Уеб браузърът не поддържа сила на криптиране за SSL/TLS.**

## **Решения**

SSL/TLS има Encryption Strength. Можете да отворите Web Config с помощта на уеб браузър, който поддържа групово криптиране, както е посочено по-долу. Проверете дали използвате поддържан браузър.

- ❏ 80 бита: AES256/AES128/3DES
- ❏ 112 бита: AES256/AES128/3DES
- ❏ 128 бита: AES256/AES128
- ❏ 192 бита: AES256
- ❏ 256 бита: AES256

## **CA-signed Certificate е изтекъл.**

#### **Решения**

Ако има проблем с датата на изтичане на сертификата, се извежда съобщението "Сертификатът е изтекъл" при свързване към Web Config с SSL/TLS комуникация (https). Ако съобщението се изведе преди датата на изтичане, се уверете, че датата на скенера е правилно конфигурирана.

#### **Използваното име на сертификата и скенера не съвпадат.**

### **Решения**

Ако общото име на сертификата и на скенера не съвпадат, се извежда съобщението "Името на сертификата за сигурност не съвпада с···" при достъп до Web Config чрез SSL/TLS комуникация (https). Това се случва, защото следните IP адреси не съвпадат.

- ❏ Въведеният IP адрес на скенера за използвано име за създаване на Self-signed Certificate или **CSR**
- ❏ IP адрес, въведен в уеббраузър при изпълнение на Web Config
- За Self-signed Certificate, актуализирайте сертификата.
- За CA-signed Certificate вземете отново сертификата за скенера.

## **Настройката на прокси сървъра на локален адрес не е зададена в уеб браузъра.**

#### **Решения**

Когато скенерът е зададен да използва прокси сървър, конфигурирайте уеб браузъра да не се свързва към локалния адрес чрез прокси сървъра.

❏ Windows:

Изберете **Контролен панел** > **Мрежа и интернет** > **Интернет опции** > **Връзки** > **Настройки на LAN** > **Прокси сървър**, след което конфигурирайте да не използвате прокси сървъра за LAN (локални адреси).

❏ Mac OS:

Изберете **Системни предпочитания** > **Мрежа** > **Разширени** > **Проксита**, след което регистрирайте локалния адрес за **Заобикаляне на прокси настройки за тези хостове и домейни**.

- Пример:
- 192.168.1.\*: локален адрес 192.168.1.XXX, маска на подмрежа 255.255.255.0

192.168.\*.\*: локален адрес 192.168.XXX.XXX, маска на подмрежа 255.255.0.0

## **Възстановяване на настройките за сигурност**

Когато установите силно защитена среда, например IPsec/IP филтриране или IEEE802.1X, е възможно да не можете да комуникирате с устройствата поради неправилни настройки или проблеми с устройството или сървъра. В този случай възстановете настройките за сигурност на устройството, за да направите отново настройките или за да получите временен достъп.

### *Дезактивиране на функцията за сигурност чрез Web Config*

Можете да дезактивирате IPsec/IP Filtering чрез Web Config.

1. Влезте в Web Config и изберете раздел **Network Security** > **IPsec/IP Filtering** > **Basic**.

2. Дезактивирайте **IPsec/IP Filtering**.

## **Проблеми при използване на функциите за мрежова сигурност**

## *Забравен предварително споделен ключ*

#### **Повторно конфигуриране на предварително споделен ключ.**

За да промените ключа, влезте в Web Config и изберете раздела **Network Security** > **IPsec/IP Filtering** > **Basic** > **Default Policy** или **Group Policy**.

Когато промените предварително споделения ключ, конфигурирайте го за компютри.

## *Не може да комуникира с IPsec комуникация*

#### **Посочете алгоритъма, който скенерът или компютърът не поддържат.**

Скенерът поддържа следните алгоритми. Проверка на настройките на компютъра.

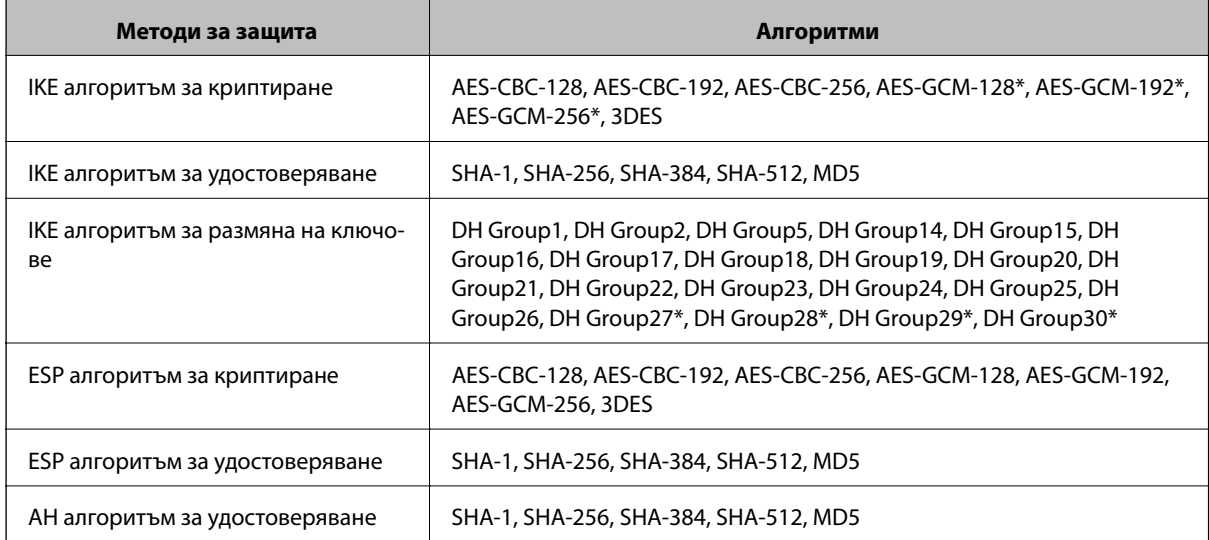

\* Възможно само за IKEv2

## *Не може да комуникира внезапно*

## **Има грешка в сертификата.**

Настройките за дата и час на скенера може да са грешни, ако от дълго време скенерът не е бил включван към електрозахранването.

Когато скенерът е свързан с клиентски сертификат за IPsec/IP филтриране или IEEE 802.1X, се посочва грешка, ако възникне закъснение между датата и часа на скенера и периода на валидност на сертификата. Тъй като скенерът разпознава, че сертификатът е недостъпен.

Можете да отстраните този проблем, като коригирате настройките за дата и час на скенера. Свържете скенера и компютъра с USB кабел, включете скенера, след което сканирайте през USB с помощта на Epson Scan 2. Скенерът е синхронизиран с компютъра и настройките за дата и час са коригирани. Скенерът показва нормално състояние.

Ако не можете да решите проблема, възстановете всички мрежови настройки от контролния панел на скенера. Свържете скенера и компютъра, направете отново мрежовите настройки и после направете настройките за клиентска сертификация, IPsec/IP филтриране или IEEE 802.1X.

#### **IP адресът на скенера е променен или не може да се използва.**

Когато IP адресът, регистриран в локалния адрес на Group Policy, е променен или не може да се използва, IPsec комуникация не може да се извършва.

Възстановете всички мрежови настройки, като използвате контролния панел на скенера.

Ако DHCP е остарял, рестартирането или IPv6 адресът е остарял или не е получен, регистрираният за скенера IP адрес за раздела Web Config (**Network Security** > **IPsec/IP Filtering** > **Basic** > **Group Policy** > **Local Address (Scanner)**) може да не бъде намерен.

Използвайте статичен IP адрес.

#### **IP адресът на компютъра е променен или не може да се използва.**

Когато IP адресът, регистриран в дистанционния адрес на Group Policy, е променен или не може да се използва, IPsec комуникация не може да се извършва.

Възстановете всички мрежови настройки, като използвате контролния панел на скенера.

Ако DHCP е остарял, рестартирането или IPv6 адресът е остарял или не е получен, регистрираният за скенера IP адрес за раздела Web Config (**Network Security** > **IPsec/IP Filtering** > **Basic** > **Group Policy** > **Remote Address(Host)**) може да не бъде намерен.

Използвайте статичен IP адрес.

## *Не може да се установи връзка след конфигуриране на IPsec/IP филтриране*

## **Възможно е зададената стойност да е грешна.**

Влезте в скенера според неговия MAC адрес чрез EpsonNet Config или Epson Device Admin от друг компютър, например този на администратора. Можете да намерите MAC адреса на етикета, залепен на скенера.

Ако имате достъп, направете настройките за IPsec/IP филтриране с помощта на EpsonNet Config или Epson Device Admin.

Ако нямате достъп, възстановете всички мрежови настройки от контролния панел на скенера. Свържете скенера и компютъра, направете отново мрежовите настройки и после направете настройките за IPsec/IP филтриране.

## *Няма достъп до скенера след конфигуриране на IEEE802.1X*

#### **Възможно е настройките да са грешни.**

Възстановете всички мрежови настройки от контролния панел на скенера. Свържете скенера и компютъра, направете отново мрежовите настройки и конфигурирайте IEEE802.1X.

## **Проблеми при използване на цифров сертификат**

## *Не може да се импортира CA-signed Certificate*

#### **CA-signed Certificate и информацията относно CSR не съвпадат.**

Ако на CA-signed Certificate и CSR няма еднаква информация, CSR не може да се импортира.Проверете следното:

- ❏ Опитвате ли се да импортирате сертификата към устройство, което няма същата информация? Проверете информацията на CSR и след това импортирайте сертификата към устройство, което има същата информация.
- ❏ Презаписахте ли запазената в скенера CSR след изпращането й на сертифициращ орган? Получете сертификата, подписан от сертифициращ орган, отново с CSR.

## **CA-signed Certificate е повече от 5 KB.**

Не можете да импортирате CA-signed Certificate, който е по-голям от 5 KB.

#### **Паролата за импортиране на сертификата е грешна.**

Въведете правилната парола.Ако забравите паролата си, не можете да импортирате сертификата.Повторно получаване на CA-signed Certificate.

## *Не може да се актуализира самоподписан сертификат*

#### **Common Name не е въведено.**

Трябва да е въведено **Common Name**.

## **Въведени са неподдържани знаци за Common Name.**

Въведете между 1 и 128 знака във формат IPv4, IPv6, име на хост или FQDN в ASCII (0x20–0x7E).

#### **Включени са запетая или интервал в използваното име.**

Ако е въведена запетая, **Common Name** се разделя в тази точка.Ако е въведен само интервал преди или след запетая, възниква грешка.

## *Не може да се създаде CSR*

## **Common Name не е въведено.**

Трябва да е въведено **Common Name**.

## **Въведени са неподдържани знаци за Common Name, Organization, Organizational Unit, Locality и State/Province.**

Въведете знаци във формат IPv4, IPv6, име на хост или FQDN в ASCII (0x20–0x7E).

## **Включени са запетая или интервал в Common Name.**

Ако е въведена запетая, **Common Name** се разделя в тази точка.Ако е въведен само интервал преди или след запетая, възниква грешка.

## *Появява се предупреждение за цифров сертификат*

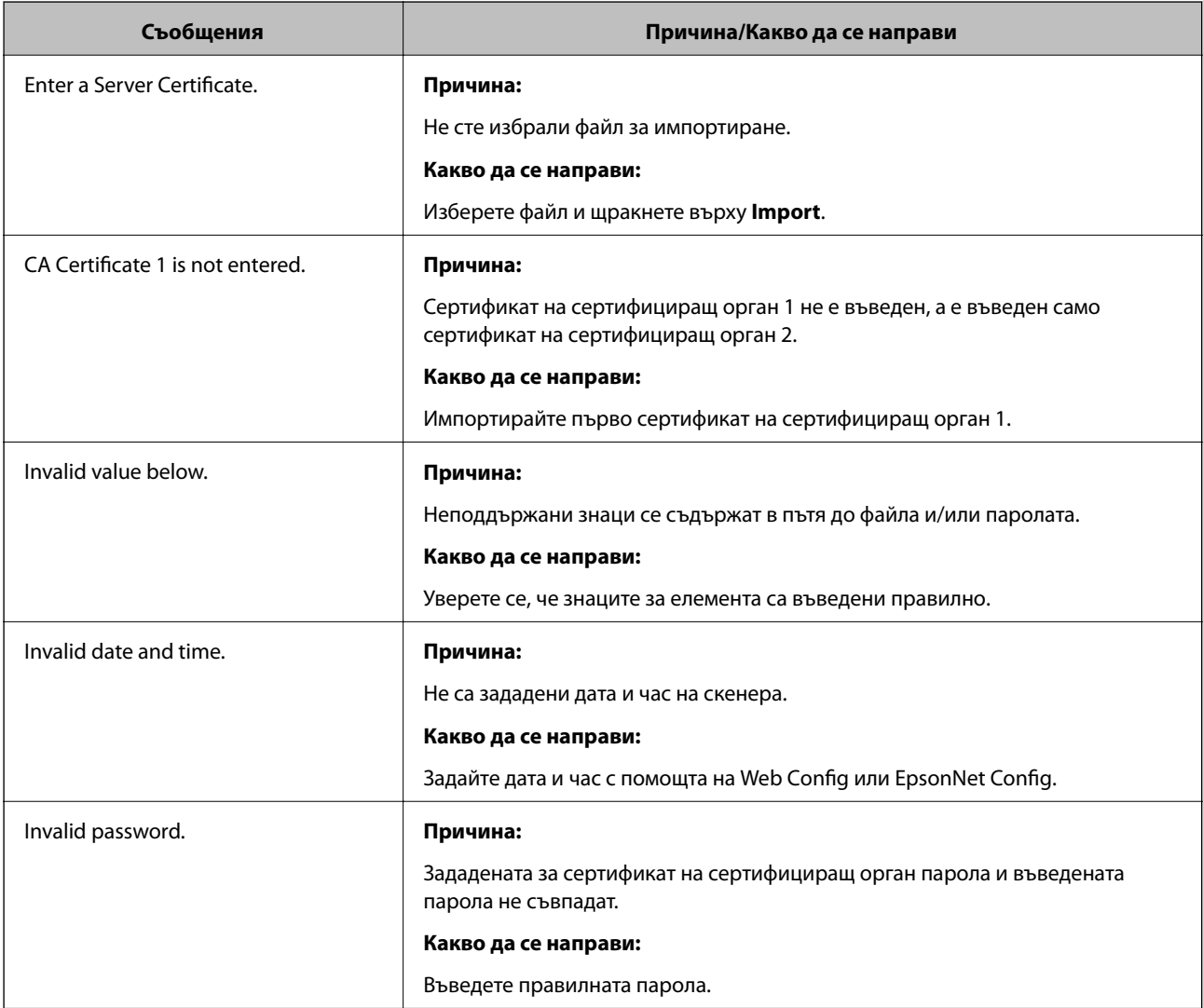

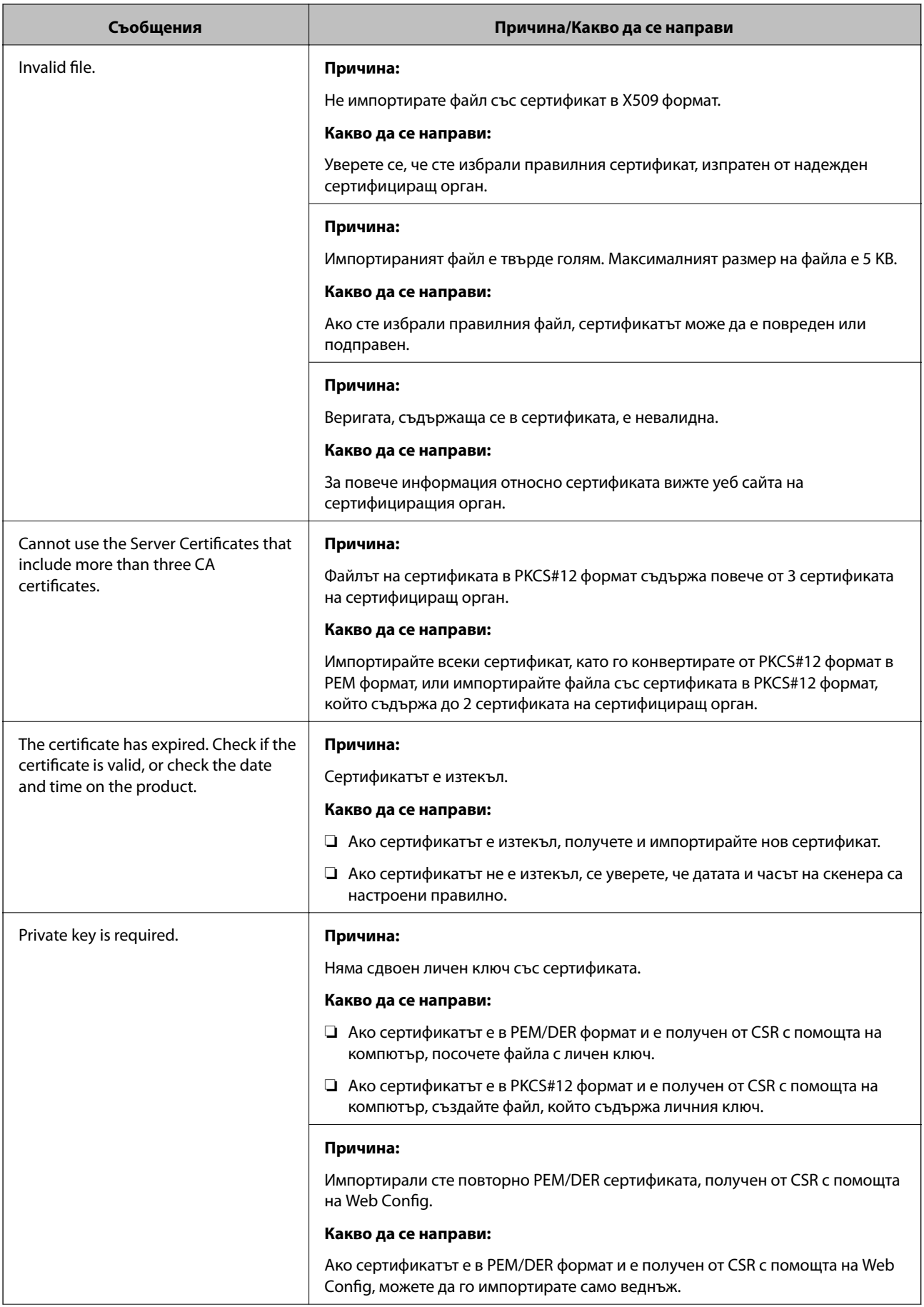

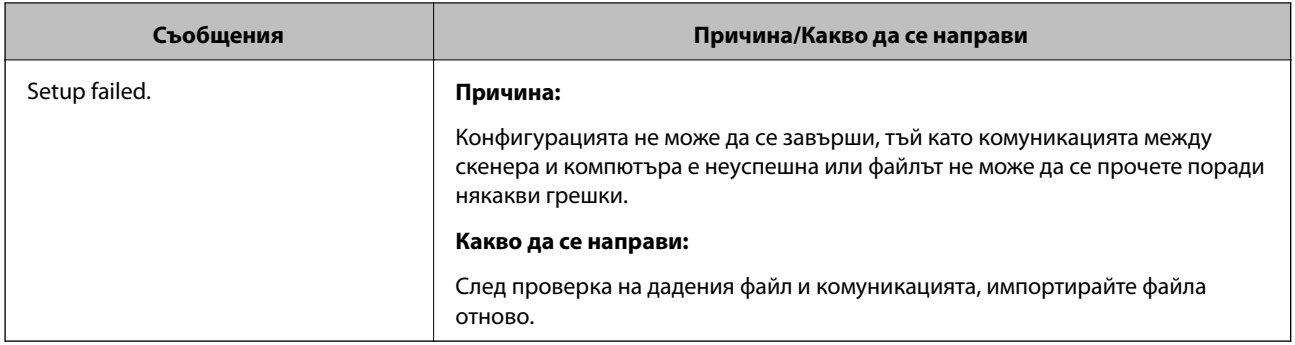

## *Изтриване на сертификат, подписан от сертифициращ орган, по погрешка*

## **Няма резервно копие за сертификат, подписан от сертифициращ орган.**

Ако имате резервно копие на файла, импортирайте сертификата отново.

Ако получите сертификат с помощта на CSR, създадена от Web Config, не можете да импортирате изтрит сертификат отново.Създайте CSR и получете нов сертификат.

# <span id="page-173-0"></span>**Технически спецификации**

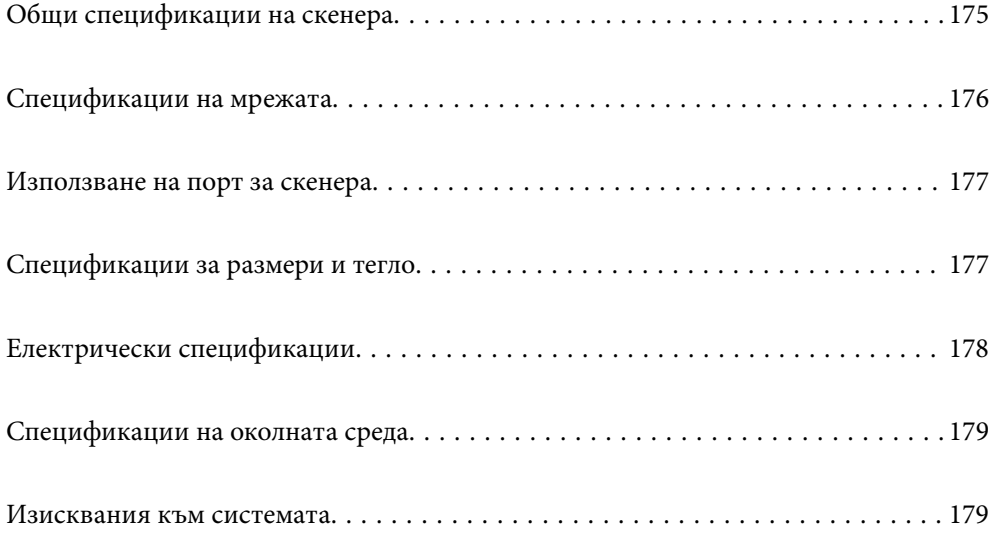

## <span id="page-174-0"></span>**Общи спецификации на скенера**

#### *Забележка:*

Спецификациите подлежат на промяна без предизвестие.

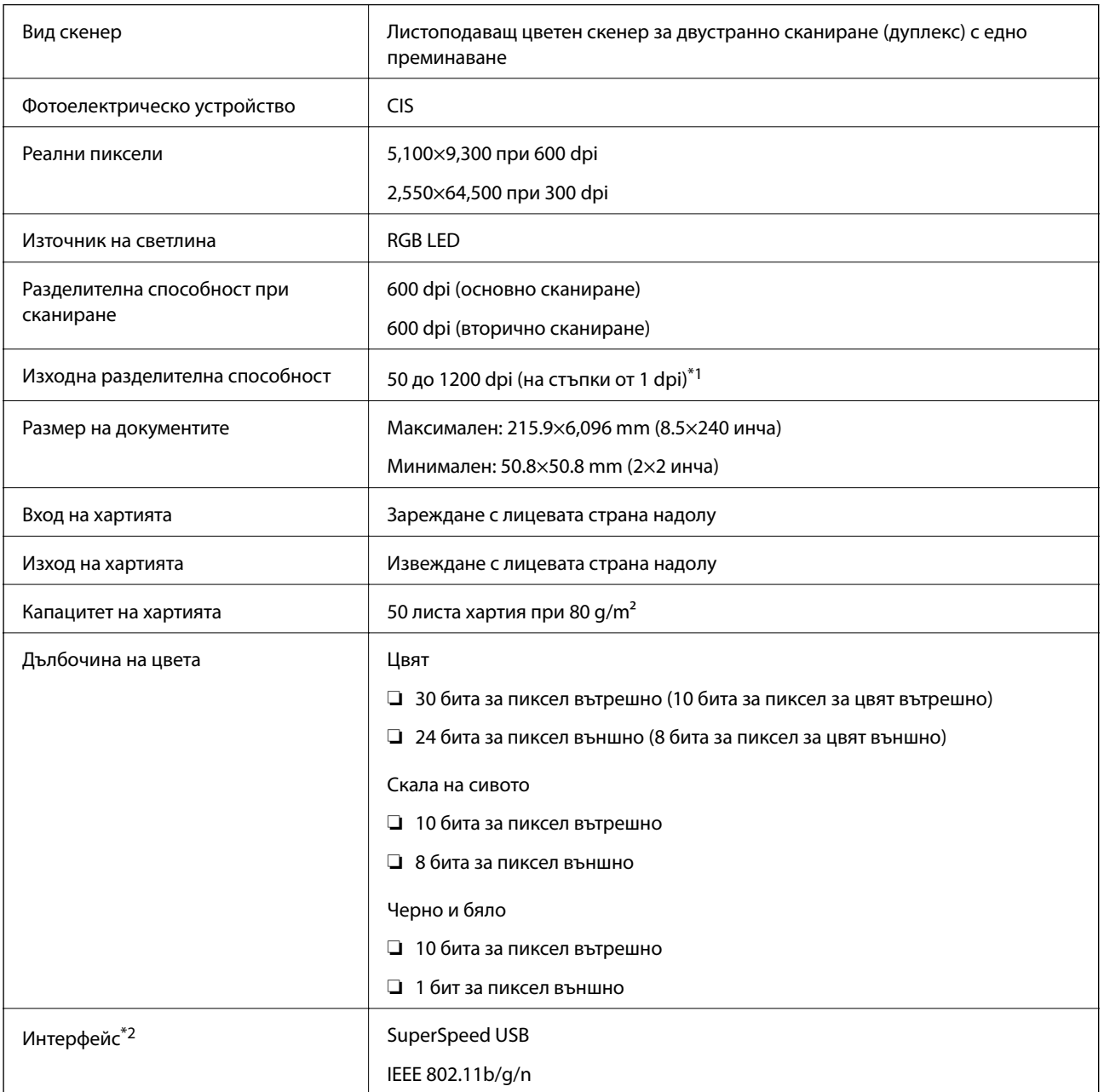

\*1 Можете да сканирате дълга хартия в следните разделителни способности.

❏ 1346,0 mm (53 in) или по-малко: до 600 dpi

- ❏ 5461,0 mm (215 in) или по-малко: до 300 dpi
- ❏ 6096,0 mm (220 in) или по-малко: до 200 dpi

\*2 Не можете да използвате едновременно USB и мрежова връзка.

## <span id="page-175-0"></span>**Спецификации на мрежата**

## **Спецификации за Wi-Fi**

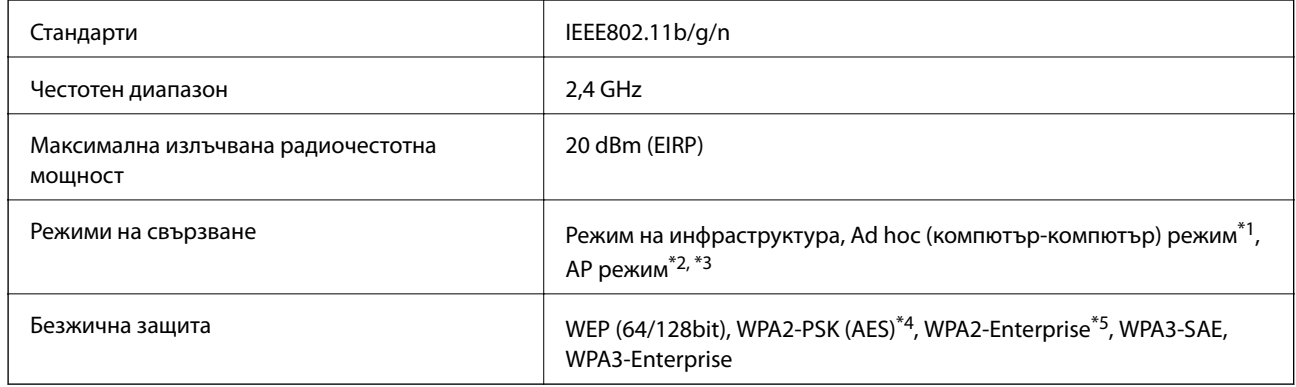

- \*1 Няма поддръжка за IEEE802.11n.
- \*2 Няма поддръжка за IEEE802.11b.
- \*3 Може да се използва едновременно свързване в AP режим и Wi-Fi връзка.
- \*4 Отговаря на изискванията на WPA2 стандартите с поддръжка за WPA/WPA2 Personal.
- \*5 Отговаря на изискванията на WPA2 стандартите с поддръжка за WPA/WPA2 Enterprise.

## **Списък с мрежови функции**

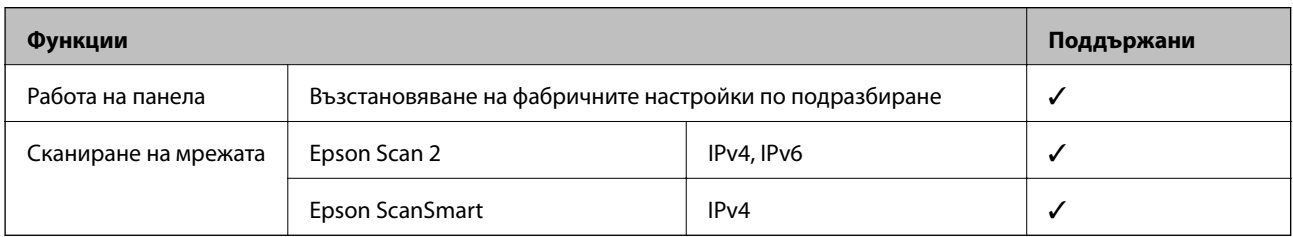

## **Протокол за защита**

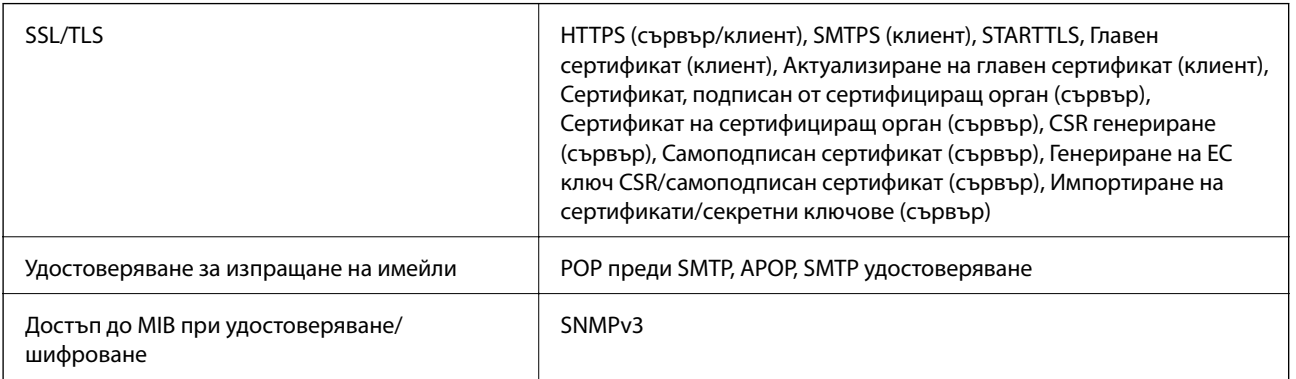

## <span id="page-176-0"></span>**Използване на порт за скенера**

Скенерът използва следния порт. Тези портове трябва бъдат направени достъпни от мрежовия администратор, ако е необходимо.

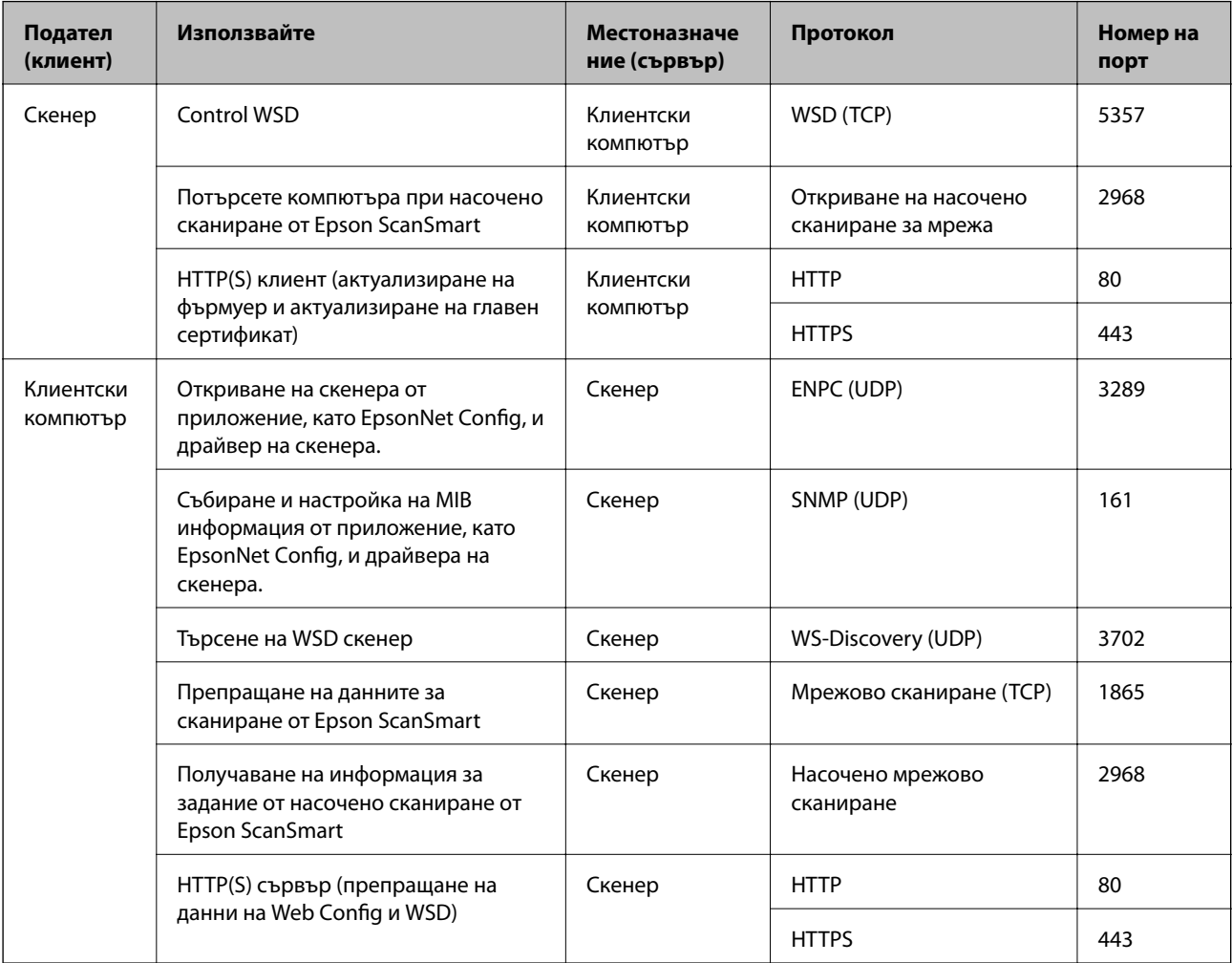

## **Спецификации за размери и тегло**

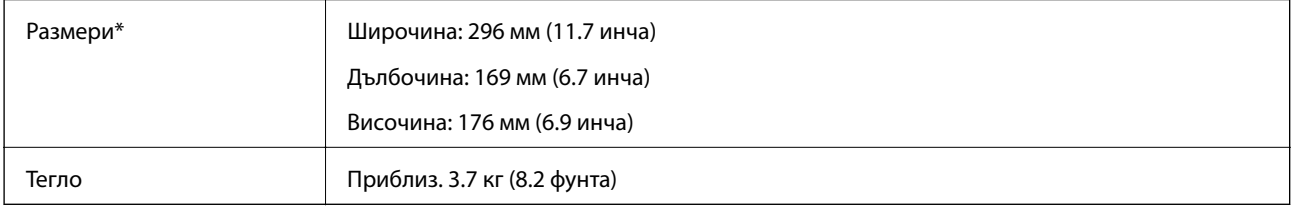

\* Без издадени части и входната тава.

## <span id="page-177-0"></span>**Електрически спецификации**

## **Електрически спецификации на скенера**

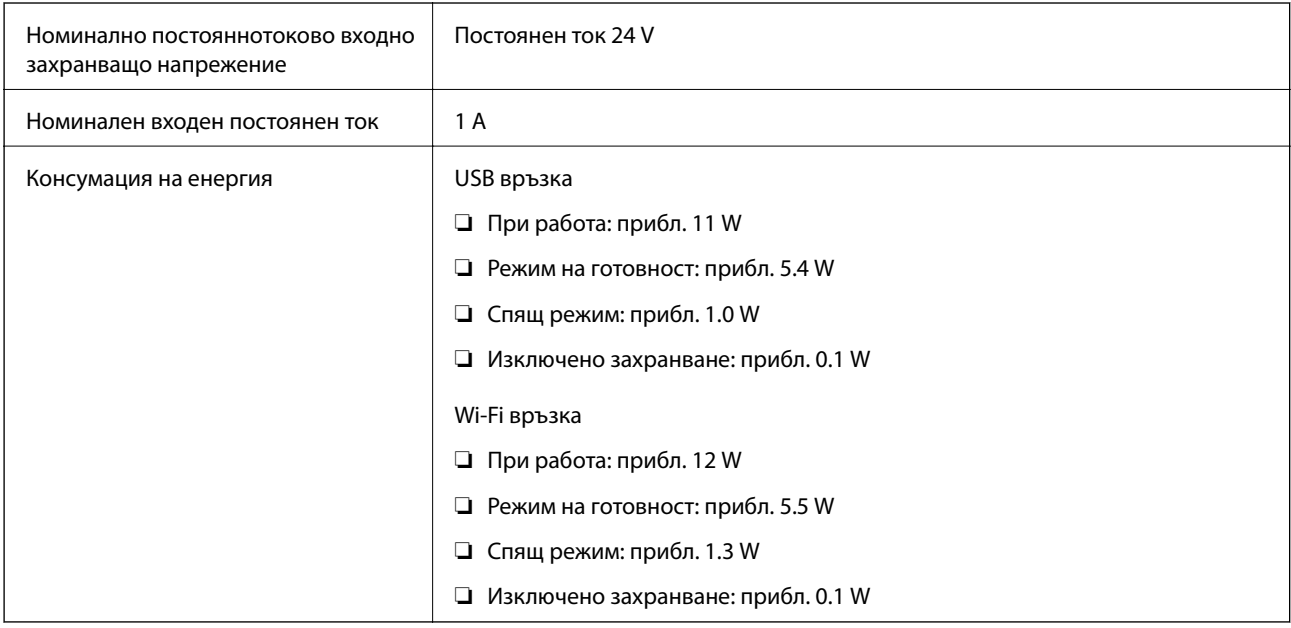

## *Забележка:*

За потребителите в Европа: вижте следния уебсайт за подробности относно консумацията на енергия.

<http://www.epson.eu/energy-consumption>

## **Електрически спецификации на адаптера за променлив ток**

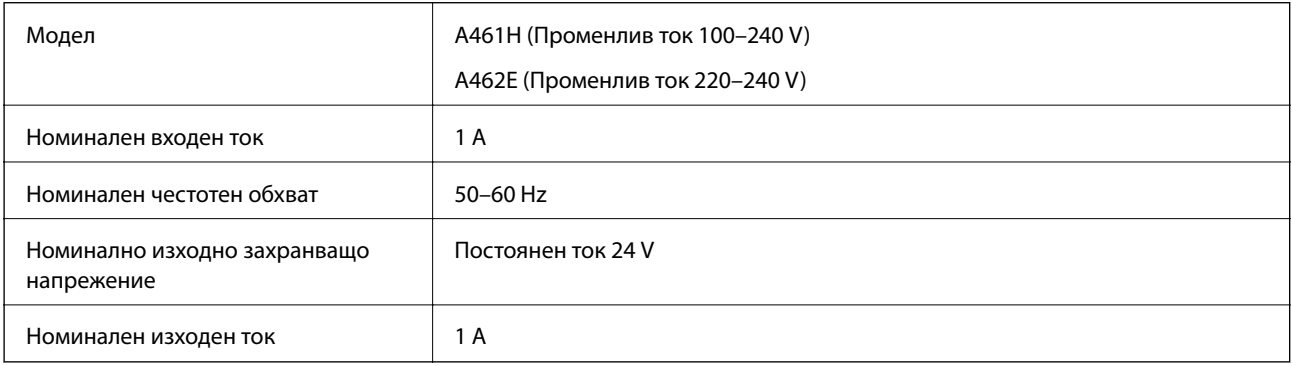

## *Забележка:*

За потребителите в Европа: вижте следния уеб сайт за подробности относно консумацията на енергия.

<http://www.epson.eu/energy-consumption>

## <span id="page-178-0"></span>**Спецификации на околната среда**

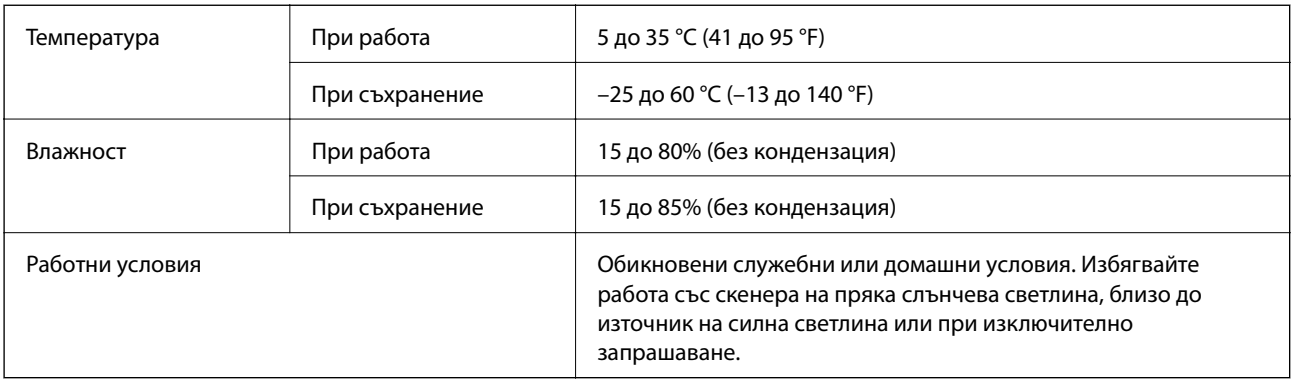

## **Изисквания към системата**

Поддържаните операционни системи може да се различават в зависимост от приложението.

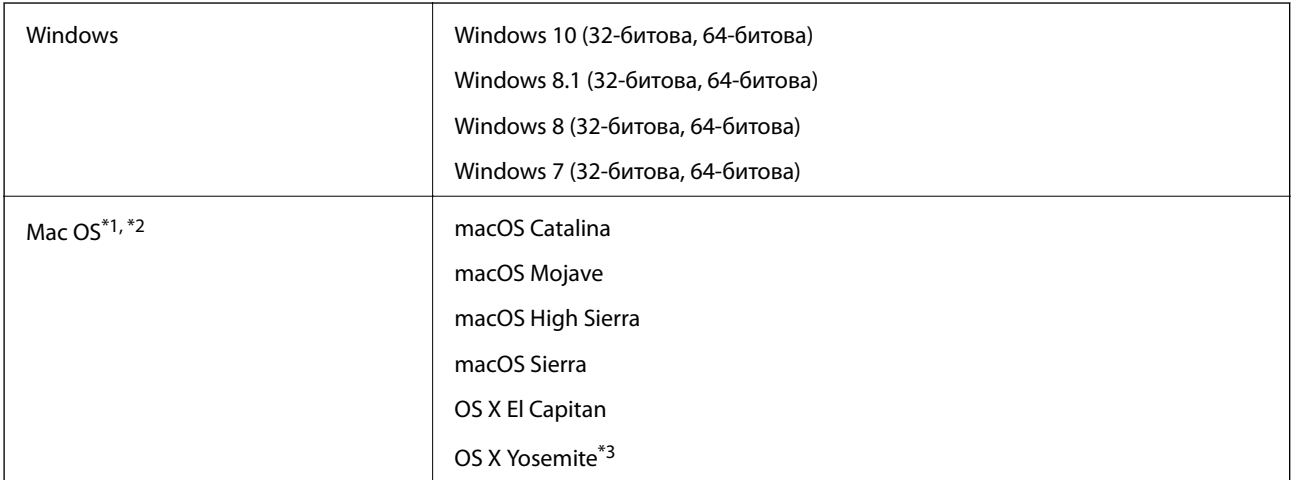

\*1 Не се поддържа функцията за бързо превключване на потребители в Mac OS или по-нови версии.

\*2 Не се поддържа файловата система на UNIX (UFS) за Mac OS.

\*3 Epson ScanSmart не поддържа OS X Yosemite.

# **Стандарти и одобрения**

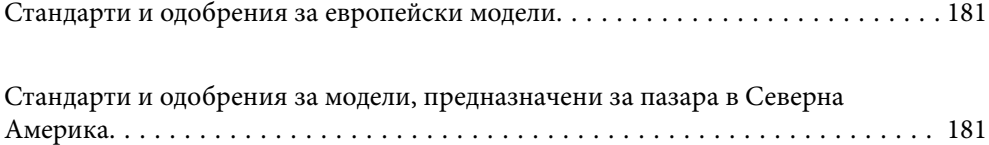
# <span id="page-180-0"></span>**Стандарти и одобрения за европейски модели**

#### **Продукт и адаптер за променлив ток**

За европейски потребители

С настоящото Seiko Epson Corporation декларира, че следните модели радиооборудване са в съответствие с Директива 2014/53/EU. Пълният текст на ЕО Декларацията за съответствие е достъпен на посочения подолу уебсайт.

<http://www.epson.eu/conformity>

J382E

A461H, A462E

За употреба само в Обединеното кралство, Австрия, Германия, Лихтенщайн, Швейцария, Франция, Белгия, Люксембург, Нидерландия, Италия, Португалия, Испания, Дания, Финландия, Норвегия, Швеция, Исландия, Хърватска, Кипър, Гърция, Словения, Малта, България, Чехия, Естония, Унгария, Латвия, Литва, Полша, Румъния и Словакия.

Epson не носи отговорност за несъответствие с изискванията за защита, възникнало в резултат от непрепоръчана модификация на продукта.

# $\epsilon$

# **Стандарти и одобрения за модели, предназначени за пазара в Северна Америка**

#### **Продукт**

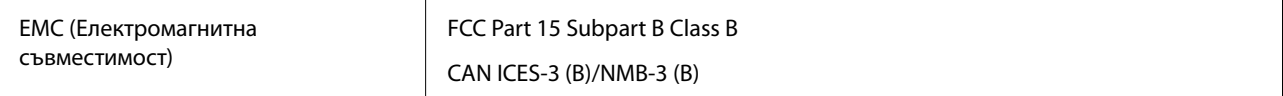

Това оборудване съдържа описания по-долу безжичен модул.

Производител: FOXCONN ELECTRONICS INC

#### Тип: J26H006

Този продукт отговаря на изискванията на Част 15 от Правилата на Федералната комисия за комуникациите и RSS-210 от Правилата на Министерството на промишлеността в Канада. Epson не носи отговорност за несъответствие с изискванията за защита, възникнало в резултат от непрепоръчана модификация на продукта. Експлоатацията му зависи от следните две условия: (1) това устройство не трябва да причинява вредни смущения и (2) това устройство не трябва да приема каквито е да е смущения, включително смущения, които е възможно да причинят нежелана работа на устройството.

За да се предотвратят радиосмущения на лицензираната услуга, това устройство е предназначено за работа в закрити помещения и далеч от прозорци, за да се осигури максимално защитно екраниране. Оборудване (или неговата предавателна антена), което е инсталирано на открито, подлежи на лицензиране.

Това оборудване отговаря на ограниченията за експозиция на радиация FCC/IC, зададени за неконтролирана среда, и съответства на Инструкциите за експозиция на радиочестота на FCC в Допълнение C към OET65 и RSS-102 на Правилата на IC за експозиция на радиочестота. Това оборудване следва да се монтира и експлоатира по такъв начин, че радиаторът да бъде на най-малко 20 cm (7,9 инча) или повече от тялото на човек (с изключение на крайниците: ръце, китки, крака и глезени).

#### **Адаптер за променлив ток (A461H)**

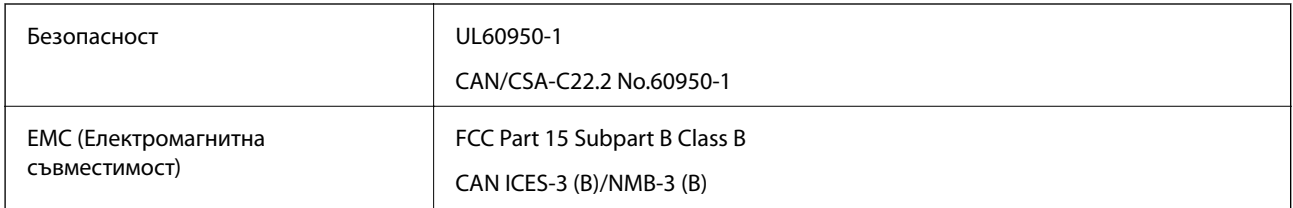

# <span id="page-182-0"></span>**Къде можете да получите помощ**

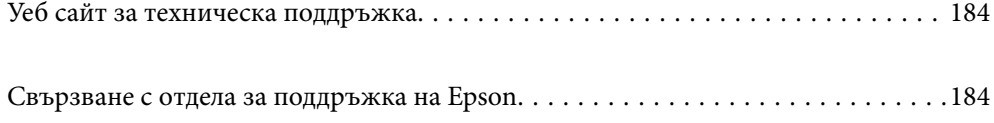

## <span id="page-183-0"></span>**Уеб сайт за техническа поддръжка**

Ако имате нужда от допълнителна помощ, посетете сайта за поддръжка на Epson, показан по-долу. Изберете вашата страна или регион и преминете към раздела за поддръжка на вашия местен уебсайт на Epson. Най-новите драйвери, често задавани въпроси, ръководства и други са на разположение за изтегляне от сайта.

<http://support.epson.net/>

<http://www.epson.eu/support> (Европа)

Ако продуктът ви от Epson не работи правилно и не можете да разрешите проблема, свържете се с отдела за поддръжка на Epson за съдействие.

## **Свързване с отдела за поддръжка на Epson**

## **Преди да се свържете с Epson**

Ако продуктът ви от Epson не работи правилно и не можете да разрешите проблема с помощта на информацията за отстраняване на неизправности в ръководствата му, се свържете с отдела за поддръжка на Epson за съдействие. Ако поддръжката за Epson за района ви не е посочена по-долу се свържете с търговеца, от когото сте закупили продукта.

От отдела за поддръжка на Epson ще могат да ви помогнат много по-бързо ако им предоставите следната информация:

❏ Сериен номер на продукта

(Етикетът със серийния номер обикновено е на гърба на продукта.)

- ❏ Модел на продукта
- ❏ Версия на софтуера на продукта

(Щракнете върху **Относно**, **Информация за версията**, или подобен бутон в софтуера на продукта.)

- ❏ Марка и модел на вашия компютър
- ❏ Името и версията на операционната система на компютъра ви

❏ Имената и версиите на софтуерните приложения, които използвате обикновено с продукта си

#### *Забележка:*

В зависимост от продукта данните с телефонните номера за факс и/или мрежови настройки може да бъдат съхранени в паметта на продукта. Възможно е данните и/или настройките да бъдат загубени поради повреда или ремонт на продукта. Epson не носи отговорност за загуба на данни, за архивирането или възстановяването на данни и/или настройки дори по време на гаранционния срок. Препоръчваме сами да архивирате данните си или да ги запишете.

## **Помощ за потребители в Европа**

Проверете своя документ за общоевропейска гаранция за информация как да се свържете с отдела за поддръжка на Epson.

## **Помощ за потребители в Тайван**

Контактите за информация, поддръжка и обслужване са:

#### **Уеб адрес**

#### [http://www.epson.com.tw](http://www.epson.com.tw/)

Налична е информация за спецификации на продукти, драйвери за изтегляне и запитвания относно продукти.

#### **Център за помощ на Epson**

Тел.: +886-2-80242008

Екипът ни в Центъра за помощ може да ви помогне по телефона със следното:

❏ Запитвания за покупки и информация за продукта

- ❏ Въпроси и проблеми при използването на продукта
- ❏ Запитвания относно услуги за поправка и гаранция

#### **Център за ремонтни услуги:**

#### <http://www.tekcare.com.tw/branchMap.page>

TekCare corporation е оторизиран сервизен център на Epson Taiwan Technology & Trading Ltd.

## **Помощ за потребители в Сингапур**

Източници на информация, поддръжка и обслужване за Epson Сингапур са:

#### **Уеб адрес**

#### [http://www.epson.com.sg](http://www.epson.com.sg/)

Достъпна е информация за спецификации на продукта, драйвери за изтегляне, често задавани въпроси (ЧЗВ), запитвания за покупки и техническа поддръжка посредством имейл.

#### **Център за помощ на Epson**

Без допълнителни такси: 800-120-5564

Екипът ни в Центъра за помощ може да ви помогне по телефона със следното:

- ❏ Запитвания за покупки и информация за продукта
- ❏ Въпроси или отстраняване на проблеми при използването на продукта
- ❏ Запитвания относно услуги за поправка и гаранция

## **Помощ за потребители в Тайланд**

Контактите за информация, поддръжка и обслужване са:

#### **Уеб адрес**

[http://www.epson.co.th](http://www.epson.co.th/)

<span id="page-185-0"></span>Достъпна е информация за спецификации на продукта, драйвери за изтегляне, често задавани въпроси (ЧЗВ) и изпращане на имейл.

#### **Център за телефонно обслужване на Epson**

Тел.: 66-2685-9899

Имейл: support@eth.epson.co.th

Екипът ни от Центъра за помощ може да Ви помогне по телефона със следното:

- ❏ Запитвания за покупки и информация за продукта
- ❏ Въпроси и проблеми при използването на продукта
- ❏ Запитвания относно услуги за поправка и гаранция

## **Помощ за потребители във Виетнам**

Контактите за информация, поддръжка и обслужване са:

#### **Център за обслужване на Epson**

65 Truong Dinh Street, District 1, Ho Chi Minh City, Vietnam. Телефон (град Хошимин): 84-8-3823-9239, 84-8-3825-6234 29 Tue Tinh, Quan Hai Ba Trung, Hanoi City, Vietnam Телефон (град Ханой): 84-4-3978-4785, 84-4-3978-4775

## **Помощ за потребители в Индонезия**

Контактите за информация, поддръжка и обслужване са:

#### **Уеб адрес**

[http://www.epson.co.id](http://www.epson.co.id/)

- ❏ Информация за спецификации на продукти, драйвери за изтегляне
- ❏ Често задавани въпроси (ЧЗВ), запитвания за покупки, въпроси по имейл

#### **Гореща линия на Epson**

Тел.: +62-1500-766

Факс: +62-21-808-66-799

Нашият екип на горещата линия може да Ви помогне по телефона или по факс със следното:

- ❏ Запитвания за покупки и информация за продукта
- ❏ Техническа поддръжка

## **Център за обслужване на Epson**

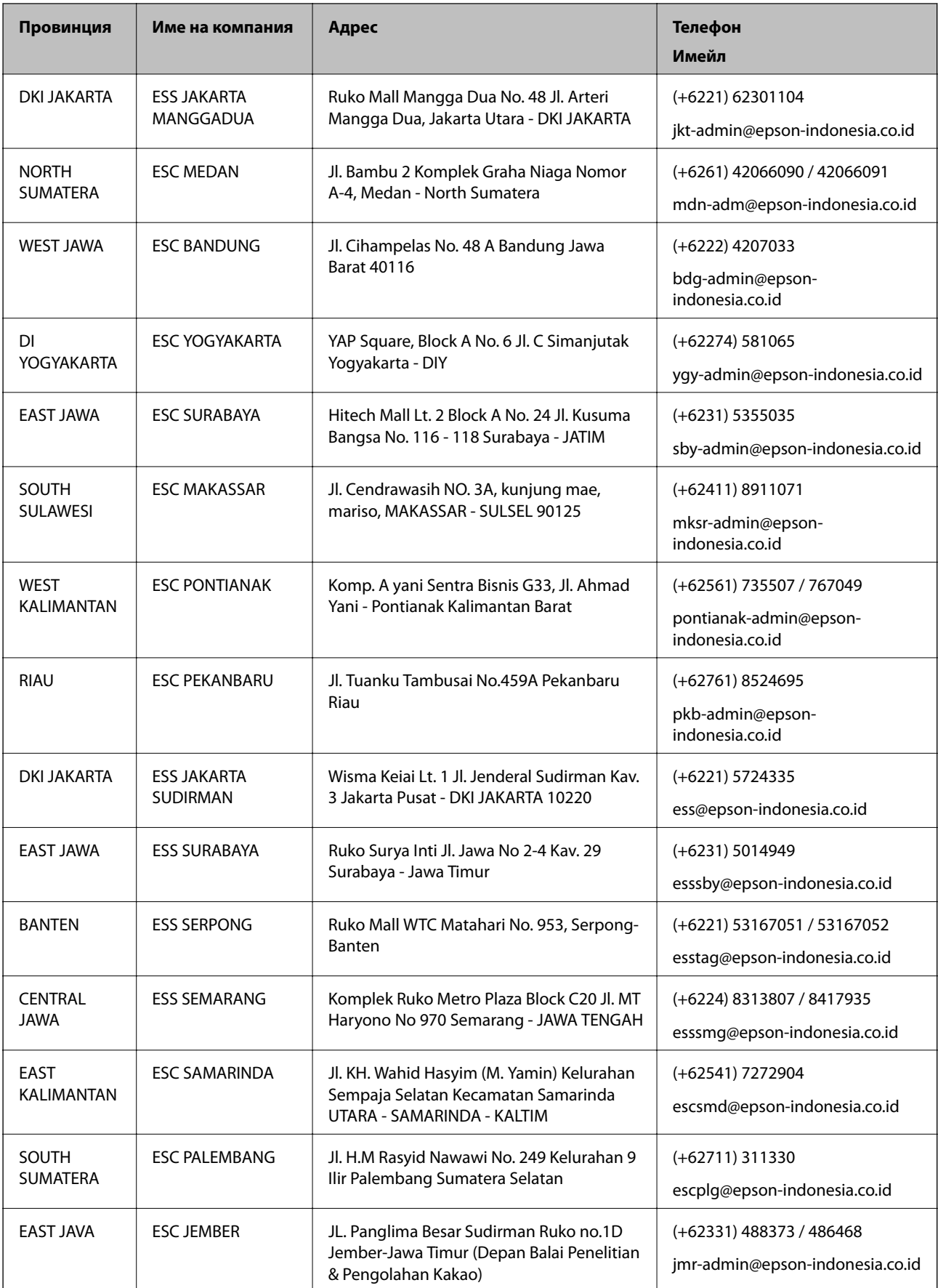

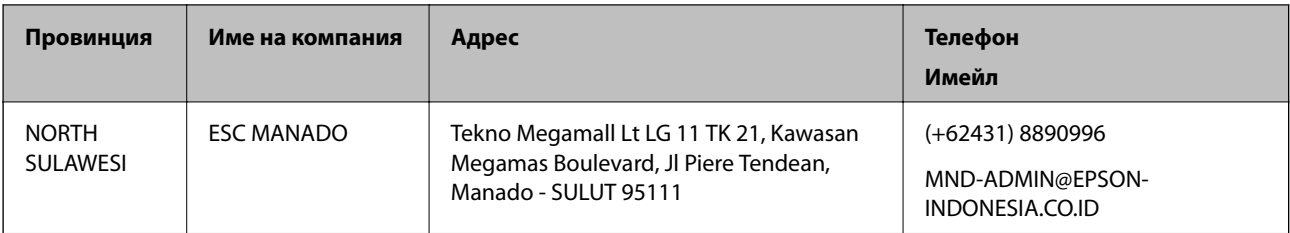

За други градове, които не са споменати тук, се обадете на горещата линия: 08071137766.

## **Помощ за потребители в Хонконг**

За да получат техническа поддръжка, както и друго следпродажбено обслужване, потребителите могат да се свържат с Epson Hong Kong Limited.

#### **Интернет страница**

#### [http://www.epson.com.hk](http://www.epson.com.hk/)

Epson Hong Kong има местна интернет страница на китайски и на английски със следната информация за потребителите:

- ❏ Информация за продукта
- ❏ Отговори на често задавани въпроси (ЧЗВ)
- ❏ Най-новите версии на драйверите за продукти Epson

#### **Гореща линия за техническа поддръжка**

Можете също да се свържете с нашия технически персонал на следните телефонни и факс номера:

Телефон: 852-2827-8911

Факс: 852-2827-4383

## **Помощ за потребители в Малайзия**

Контактите за информация, поддръжка и обслужване са:

#### **Уеб адрес**

#### [http://www.epson.com.my](http://www.epson.com.my/)

- ❏ Информация за спецификации на продукти, драйвери за изтегляне
- ❏ Често задавани въпроси (ЧЗВ), запитвания за покупки, въпроси по имейл

#### **Център за телефонно обслужване на Epson**

Телефон: +60 1800-8-17349

- ❏ Запитвания за покупки и информация за продукта
- ❏ Въпроси и проблеми при използването на продукта
- ❏ Запитвания относно услуги за поправка и гаранция

#### <span id="page-188-0"></span>**Централен офис**

Телефон: 603-56288288 Факс: 603-5628 8388/603-5621 2088

## **Помощ за потребители в Индия**

Контактите за информация, поддръжка и обслужване са:

#### **Уеб адрес**

#### [http://www.epson.co.in](http://www.epson.co.in/)

Налична е информация за спецификации на продукти, драйвери за изтегляне и запитвания относно продукти.

#### **Помощна линия**

❏ Сервиз, информация за продукти и поръчка на консумативи (BSNL линии) Безплатен номер: 18004250011

Достъпен от 9.00 до 18.00 от понеделник до събота (освен на национални празници)

❏ Обслужване (CDMA & потребители на мобилни устройства)

Безплатен номер: 186030001600

Достъпен от 9.00 до 18.00 от понеделник до събота (освен на национални празници)

## **Помощ за потребители във Филипините**

За да получат техническа поддръжка, както и друго следпродажбено обслужване, потребителите могат да се свържат с Epson Philippines Corporation на телефона, факса и имейл адреса, дадени по-долу:

#### **Уеб адрес**

#### [http://www.epson.com.ph](http://www.epson.com.ph/)

Достъпна е информация за спецификации на продукта, драйвери за изтегляне, често задавани въпроси (ЧЗВ) и запитвания по имейл.

#### **Обслужване на клиенти Epson Philippines**

Без допълнителни такси: (PLDT) 1-800-1069-37766

Без допълнителни такси: (цифров) 1-800-3-0037766

Столичен регион на Филипините: (+632)441-9030

Уеб сайт:<https://www.epson.com.ph/contact>

Имейл: customercare@epc.epson.som.ph

Достъпен от 9.00 до 18.00 от понеделник до събота (освен на национални празници)

Екипът ни в Центъра за помощ може да Ви помогне по телефона със следното:

❏ Запитвания за покупки и информация за продукта

❏ Въпроси и проблеми при използването на продукта

❏ Запитвания относно услуги за поправка и гаранция

## **Epson Philippines Corporation**

Централа: +632-706-2609 Факс: +632-706-2663